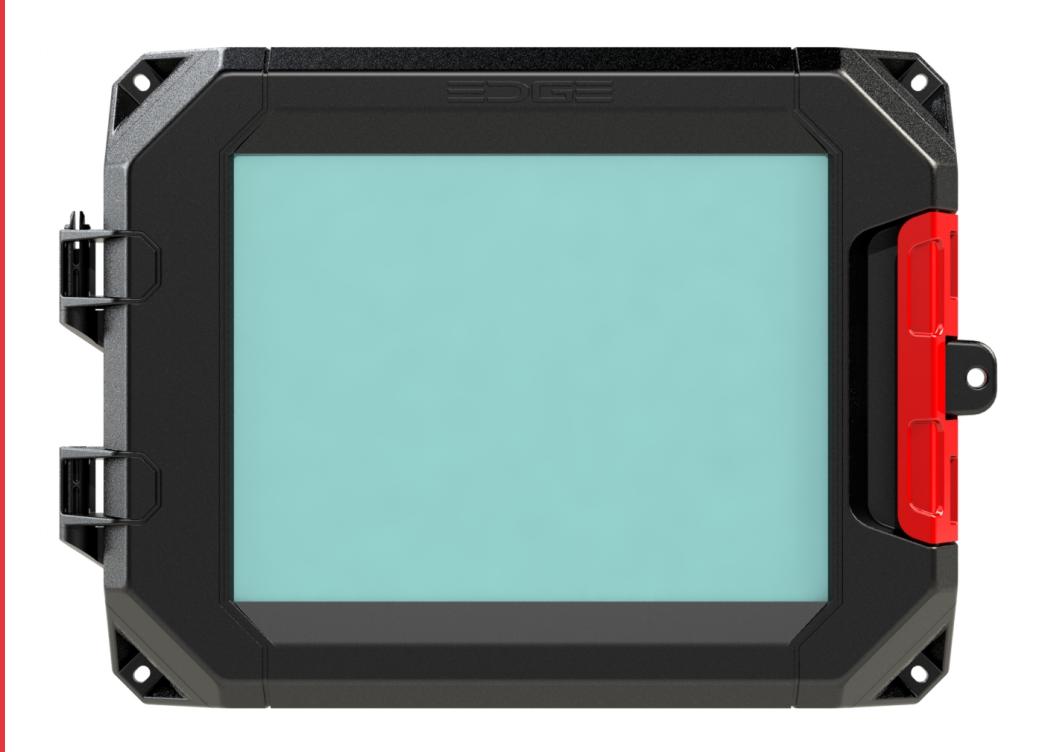

# **EDGE**

**Modelos:** 890-00605

Manual de instalación y del usuario

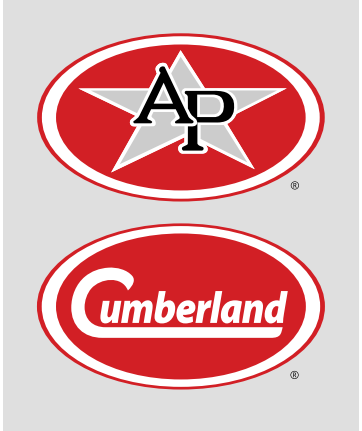

# **895-00773 Versión 01**

**Fecha: 09-05-16**

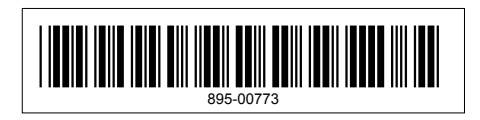

<span id="page-2-0"></span>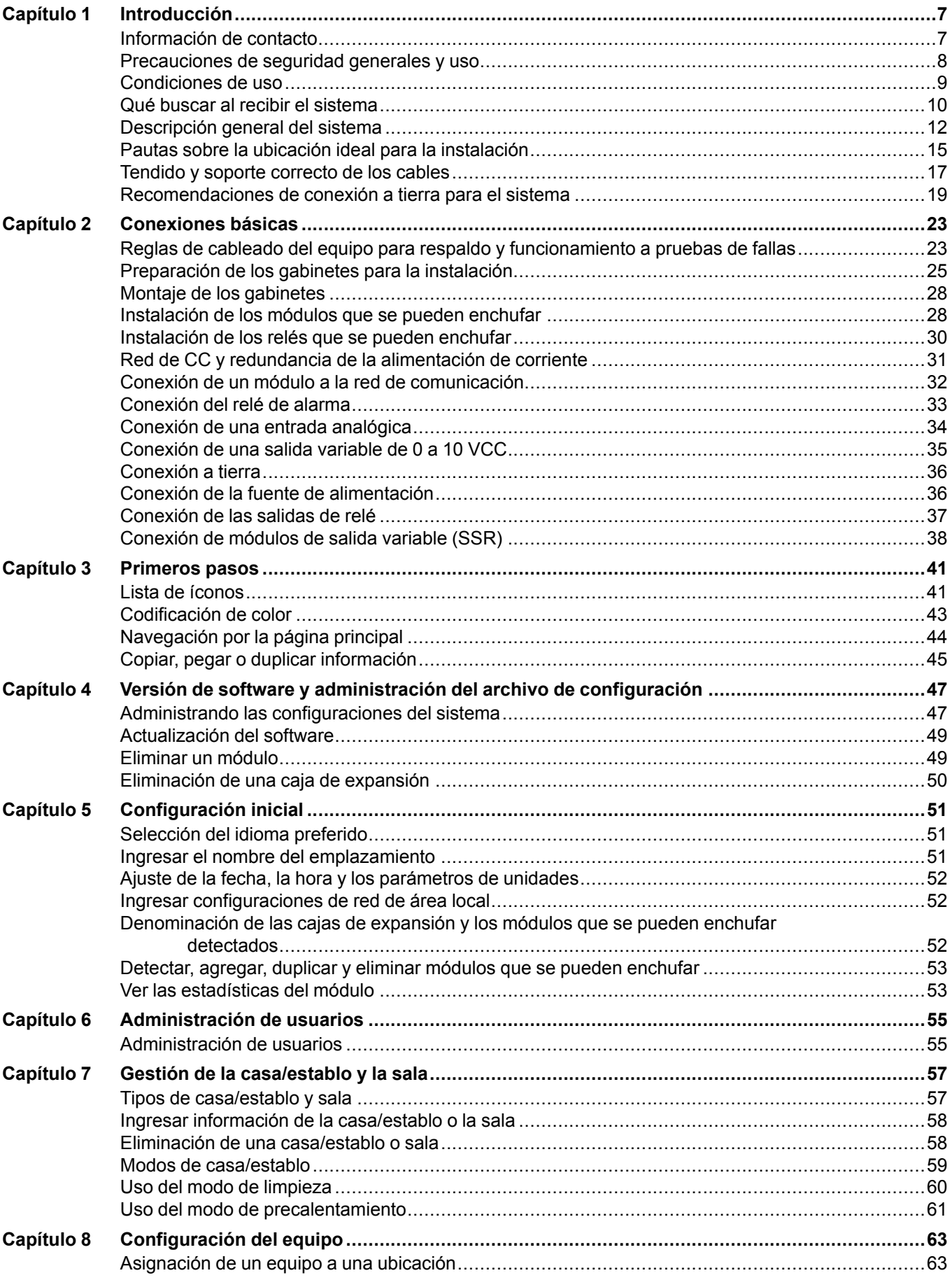

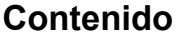

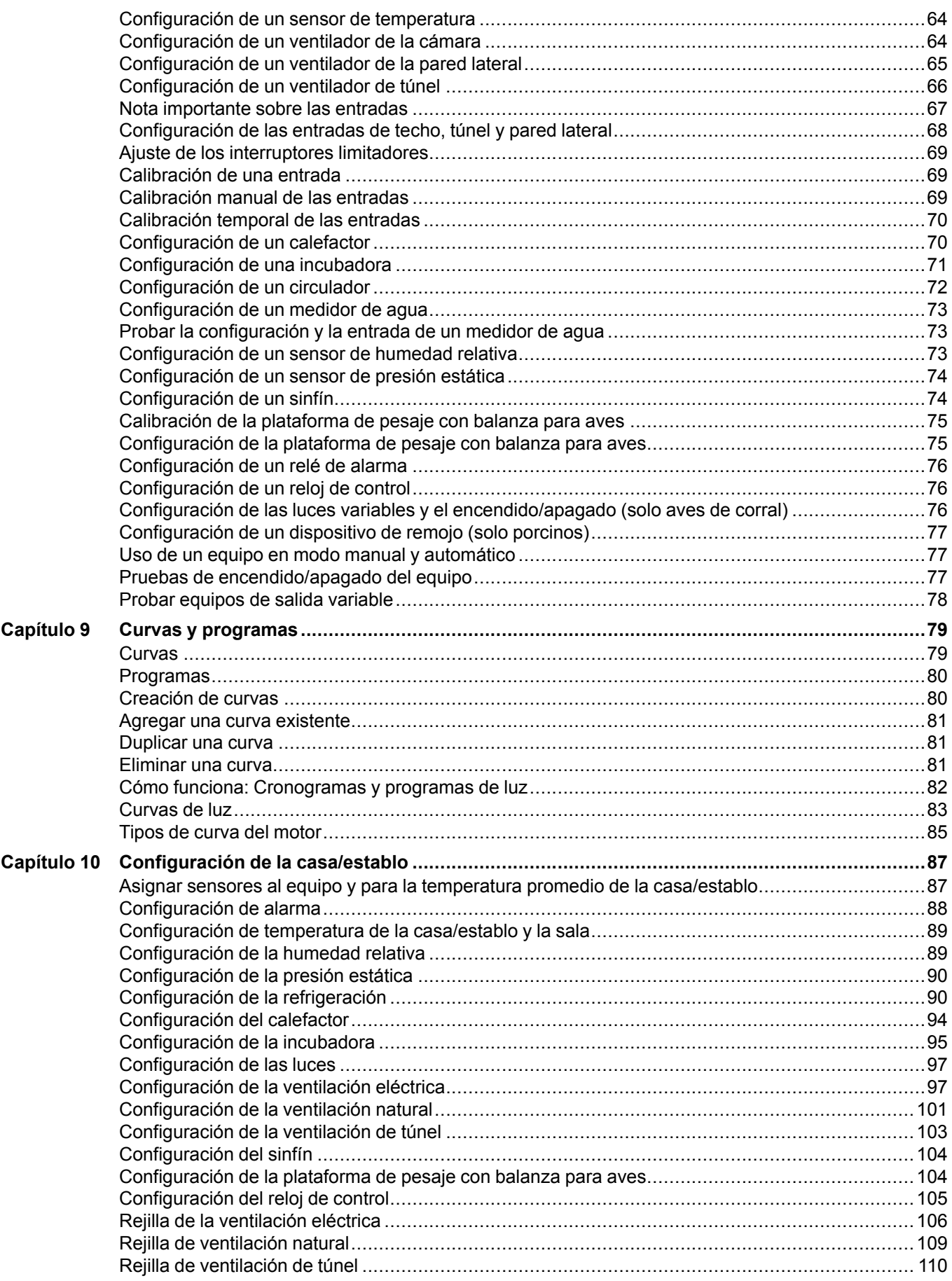

#### Contenido

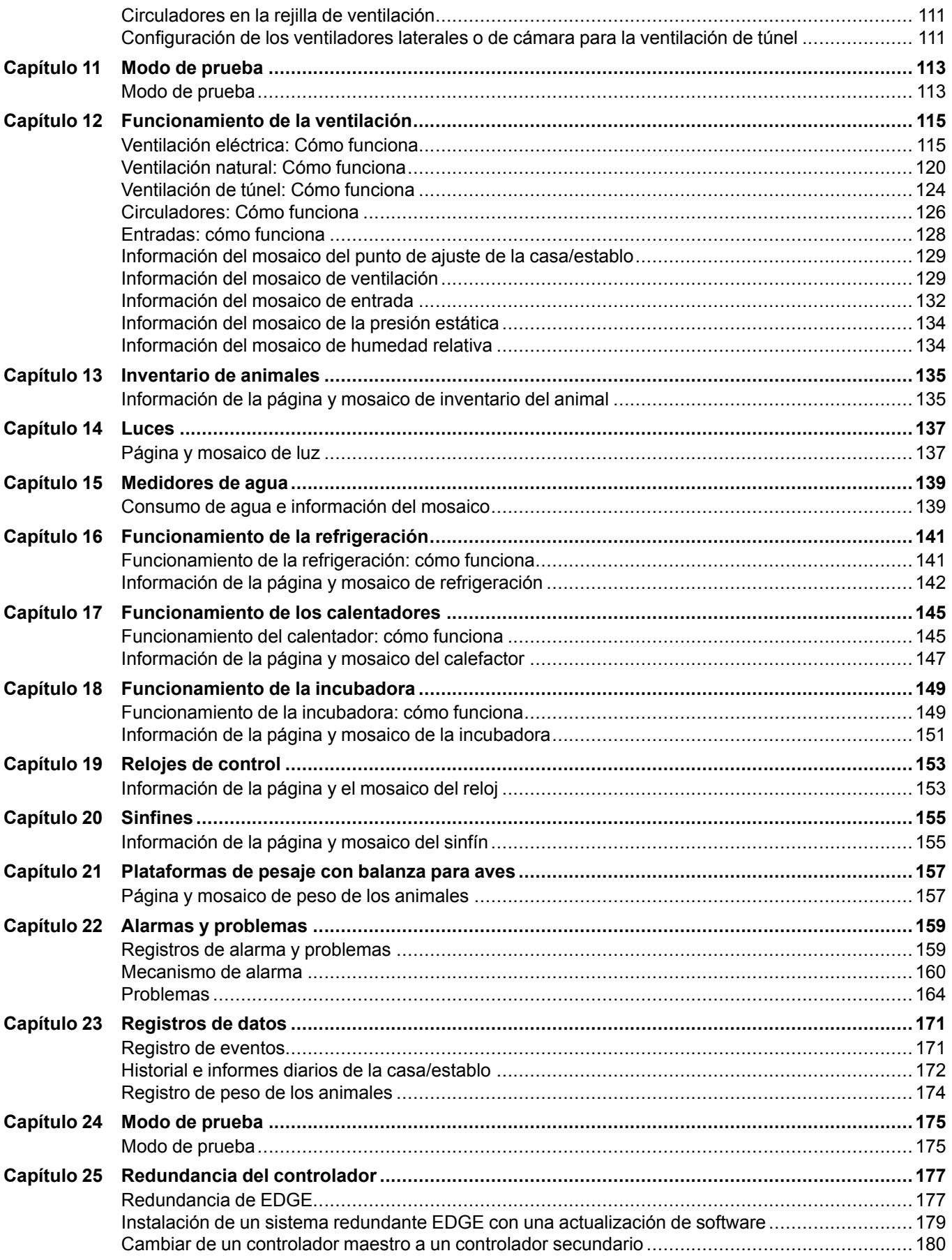

#### **[Contenido](#page-2-0)**

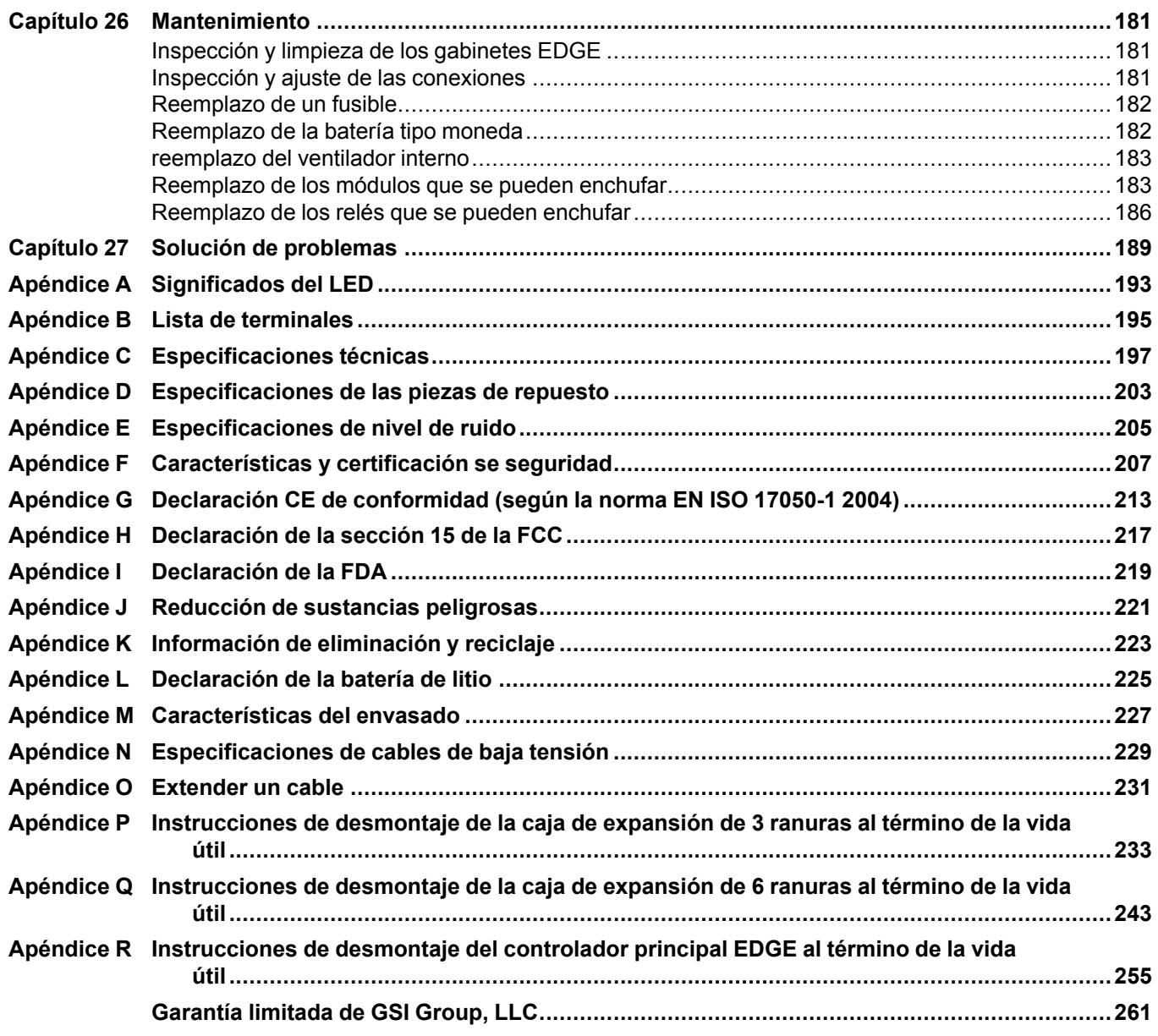

# <span id="page-6-0"></span>**1 Introducción**

#### **Temas abarcados en este Capítulo**

- [Información](#page-6-1) de contacto
- [Precauciones](#page-7-0) de seguridad generales y uso
- [Condiciones](#page-8-0) de uso
- Qué buscar al recibir el [sistema](#page-9-0)
- [Descripción](#page-11-0) general del sistema
- Pautas sobre la ubicación ideal para la [instalación](#page-14-0)
- Tendido y soporte [correcto](#page-16-0) de los cables
- [Recomendaciones](#page-18-0) de conexión a tierra para el sistema

# <span id="page-6-1"></span>**Información de contacto**

#### **Proveedor**

Automated Production Systems (AP/Cumberland)

1004 East Illinois St.

Assumption, IL 62510 EE. UU.

Asistencia técnica: 712-239-1011

Teléfono: 217-226-4449

Fax: 217-226-3540

Teléfono internacional: 217-226-4401

Fax internacional: 217-226-4420

Correo electrónico: apsales@automatedproduction.com

#### **Fabricante**

- GSI Electronics
- 5200 Armand Frappier
- Saint-Hubert, Qc

Canadá

J3Z 1G5

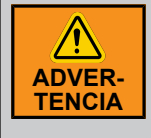

*La garantía se anula si este producto se utiliza de alguna manera no especificada por el fabricante. Se han efectuado todos los esfuerzos para asegurar que este manual sea completo, preciso y actualizado. La información contenida en este manual está sujeta a cambios sin previo aviso.*

# <span id="page-7-0"></span>**Precauciones de seguridad generales y uso**

#### **Símbolos de seguridad**

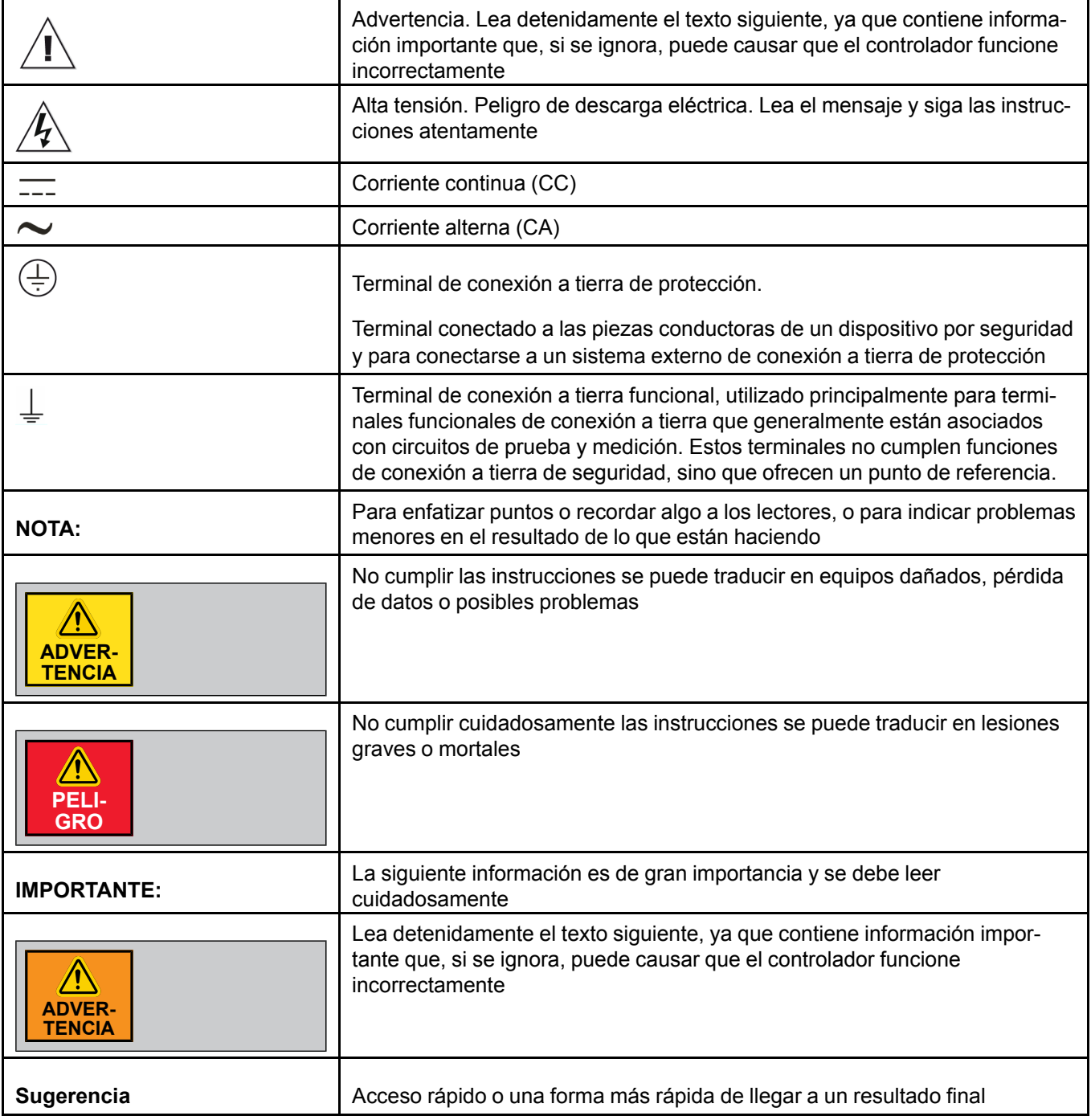

#### **Mensajes de seguridad**

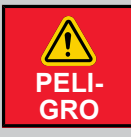

*Apague el interruptor de la desconexión eléctrica principal antes de realizar mantenimiento de cualquiera de las cajas. De lo contrario, podría dar lugar a lesiones graves o la muerte.*

*Tenga siempre extremo cuidado al medir la tensión o realizar procedimientos que requieran un módulo en funcionamiento.*

#### **Prevención de descarga electrostática cuando se manipula una tarjeta de circuito impreso (PCB)**

Una descarga electrostática (ESD) puede dañar el equipo y afectar los circuitos eléctricos. Se producen daños por ESD cuando los componentes eléctricos se manipulan incorrectamente y pueden causar fallas completas o intermitentes.

Siga siempre los procedimientos de prevención de ESD en una PCB al quitar y reemplazar componentes. Asegúrese de que el chasis esté conectado eléctricamente a la puesta a tierra. Use una muñequera contra ESD, asegurándose de que haga contacto con la piel correctamente. Conecte la presilla de conexión a tierra a una superficie sin pintar del bastidor del chasis para poner a tierra la tensión de ESD de manera segura. Como protección contra daños y descargas por ESD, la muñequera y el cable deben funcionar correctamente. Si no hay una muñequera disponible, protéjase tocando la parte metálica del chasis.

Por razones de seguridad, revise periódicamente el valor de resistencia de la cinta antiestática, que debe estar entre 1 y 10 megohmios.

# <span id="page-8-0"></span>**Condiciones de uso**

Lea y respete cuidadosamente toda la información de instalación, funcionamiento y mantenimiento antes de utilizar el producto. Consulte la documentación del usuario para obtener especificaciones completas del producto. Si el producto se utiliza en forma no especificada, la protección proporcionada por la garantía del producto se anula.

# **Uso del producto según su función**

Un órgano responsable es una persona o grupo responsable del uso y mantenimiento de un equipo a fin de asegurar que funcione dentro de las especificaciones y límites de funcionamiento, además de asegurar que los operadores tengan la capacitación correcta.

Los operadores deben utilizar el producto para su función prevista.

El personal de mantenimiento debe realizar procedimientos de rutina en el producto para mantenerlo funcionando correctamente

El personal de servicio está capacitado para trabajar en circuitos bajo tensión, implementar instalaciones seguras y reparar productos. Solo el personal de servicio correctamente capacitado puede realizar los procedimientos de instalación y servicio.

#### **Seguridad general en el uso**

Siga las pautas que se mencionan a continuación para el uso seguro del producto:

- Solo el personal de servicio calificado debe realizar la instalación
- Lea detenidamente todas las instrucciones

#### **Capítulo 1: [Introducción](#page-6-0)**

- Cumpla los códigos de seguridad locales y nacionales
- Solo el personal de servicio calificado debe realizar reparaciones
- Al reemplazar los fusibles, utilice solo los del mismo tipo y la clasificación especificada
- Asegúrese de que la unidad está desconectada de la alimentación de CA al realizar el mantenimiento
- No intente hacer funcionar el sistema si está dañado. Desconecte la alimentación de las unidades y llame al representante local de mantenimiento
- No lo haga funcionar si se presenta condensación
- El uso del sistema de una manera que no esté especificada en estas instrucciones puede afectar la protección de seguridad que ofrece el sistema. No haga funcionar el sistema fuera de la tensión de alimentación nominal o de su tolerancia ambiental
- No leer los manuales de instalación y del usuario o no cumplir con las advertencias y referencias que aparecen aquí puede causar lesiones corporales graves o daños a los controladores
- No introduzca objetos metálicos en los conectores
- Utilice el sistema únicamente como se especifica, de lo contrario la protección que ofrece el producto puede verse afectada
- Cumpla todas las recomendaciones de instalación y mantenimiento, y tenga en cuenta toda la información que se proporciona respecto de las especificaciones y las limitaciones del producto
- No utilice el sistema si no funciona correctamente
- Los gabinetes deben estar cerrados y asegurados en todo momento, especialmente cuando hace funcionar el sistema
- Solo utilice piezas de repuesto especificadas

# <span id="page-9-0"></span>**Qué buscar al recibir el sistema**

Inspeccionar el sistema y asegurarse de que recibió todas las piezas ayuda a evitar muchas molestias.

#### **Contenido del envío**

#### **Tabla 1-1** *Gabinete completo sin módulos*

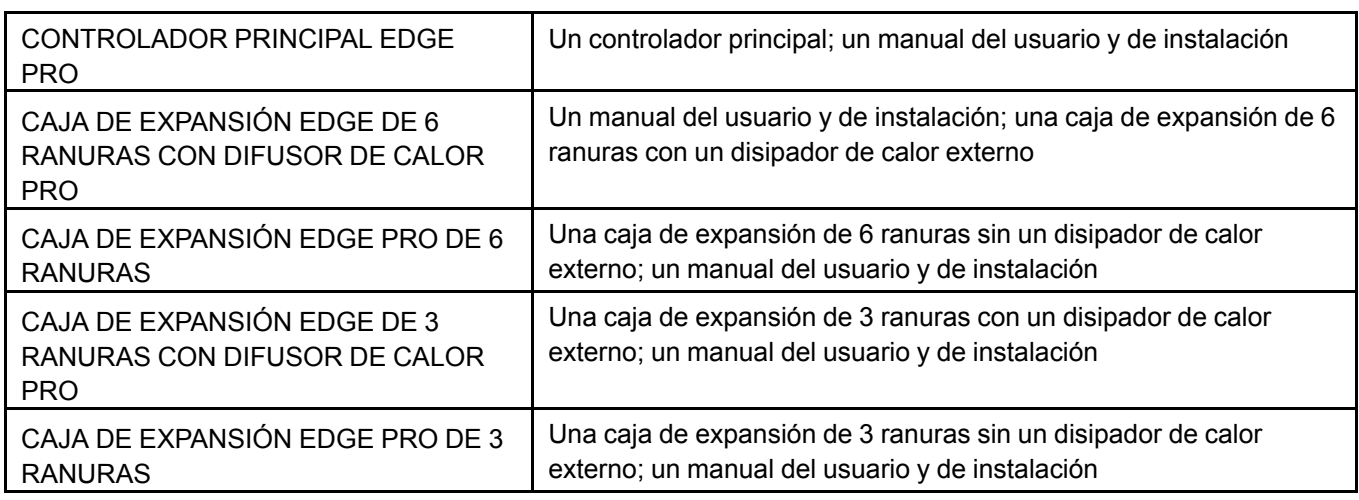

Tabla 1-2 Módulos para la caja de expansión de 3 ranuras y la caja de expansión de 6 ranuras

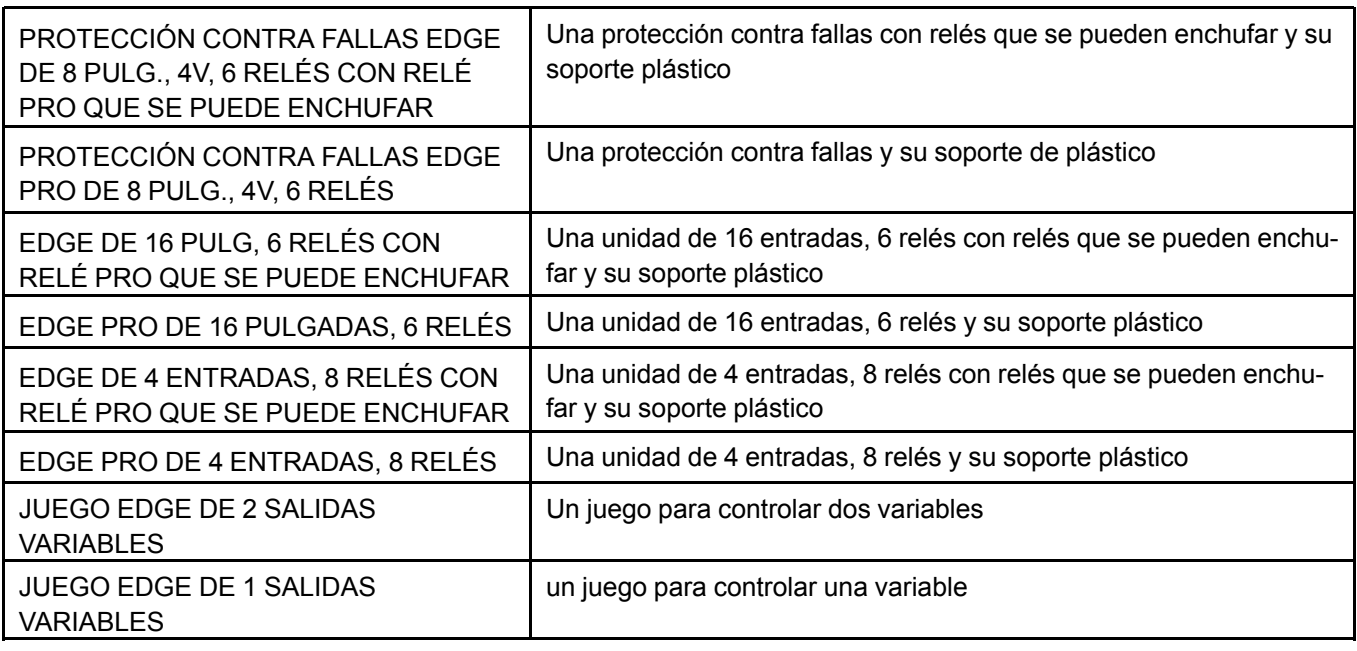

#### **Inspección de daños**

El sistema y sus componentes se inspeccionaron cuidadosamente en términos eléctricos y mecánicos antes del envío. Tras desempacar todos los elementos, revise si hay alguna señal evidente de daño físico que pudiera haber ocurrido durante el traslado. Informe de cualquier daño al transportista inmediatamente. Guarde la caja original para un eventual envío.

#### **Devolución de la unidad para la reparación**

Si debe devolver el sistema para repararlo, empáquelo cuidadosamente en la caja original o una equivalente y siga estas instrucciones:

- 1. Llame al departamento de servicio al cliente para obtener una autorización de devolución de material (RMA). Tenga a mano el número de serie y código de fecha del sistema, que se encuentran en la placa principal.
- 2. Indique claramente que la caja debe entregarse al departamento de reparaciones y adjunte una copia del número de RMA en la etiqueta de envío.

#### **Información de contacto**

Si experimenta problemas con el sistema, o para obtener información sobre reparaciones o la garantía, comuníquese con uno de los siguientes:

GSI Electronics Inc.

Teléfono: 1-877-926-2777

Fax: 1-866-880-2777

Correo electrónico: mtl\_techsupport@gsiag.com.

O

Automated Production Systems (AP/Cumberland)

Asistencia técnica: 712-239-1011

#### **Capítulo 1: [Introducción](#page-6-0)**

Teléfono: 217-226-4449

Fax: 217-226-3540

Teléfono internacional: 217-226-4401

Fax internacional: 217-226-4420

Correo electrónico: apsales@automatedproduction.com

# <span id="page-11-0"></span>**Descripción general del sistema**

El sistema EDGE es un sistema de administración de todo el emplazamiento para aplicaciones agrícolas. Cada sistema se compone de una unidad principal y cajas de expansión en las que se pueden insertar módulos que se pueden enchufar según las necesidades de su emplazamiento.

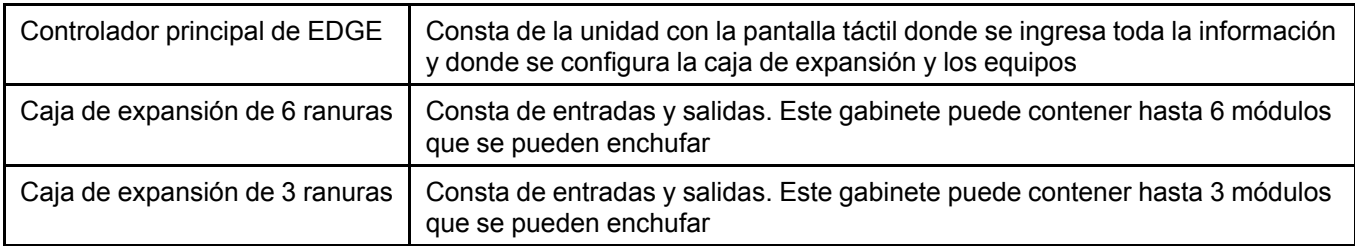

**Tabla 1-3** *Módulos que se pueden enchufar que se utilizan en las cajas de expansión*

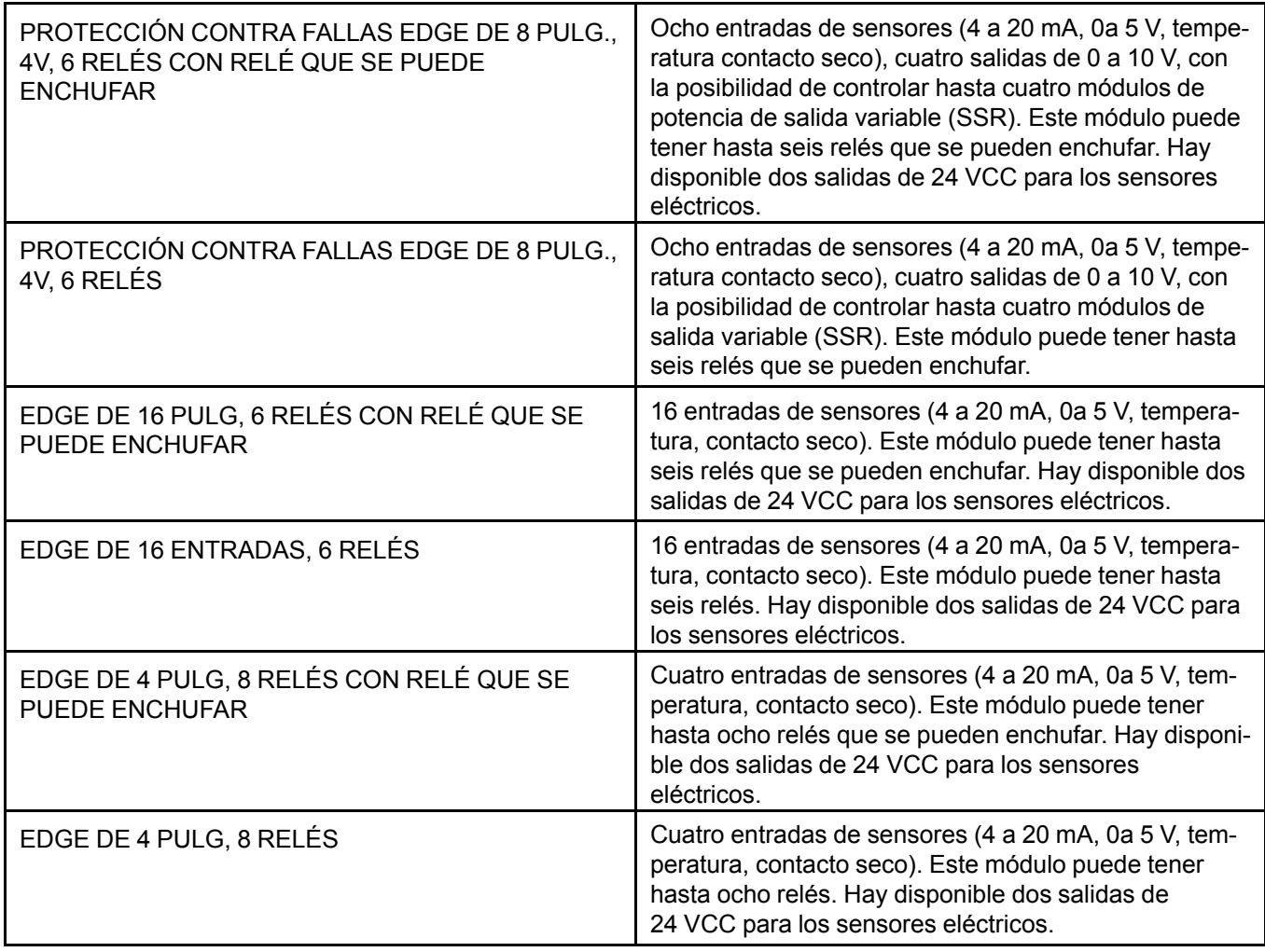

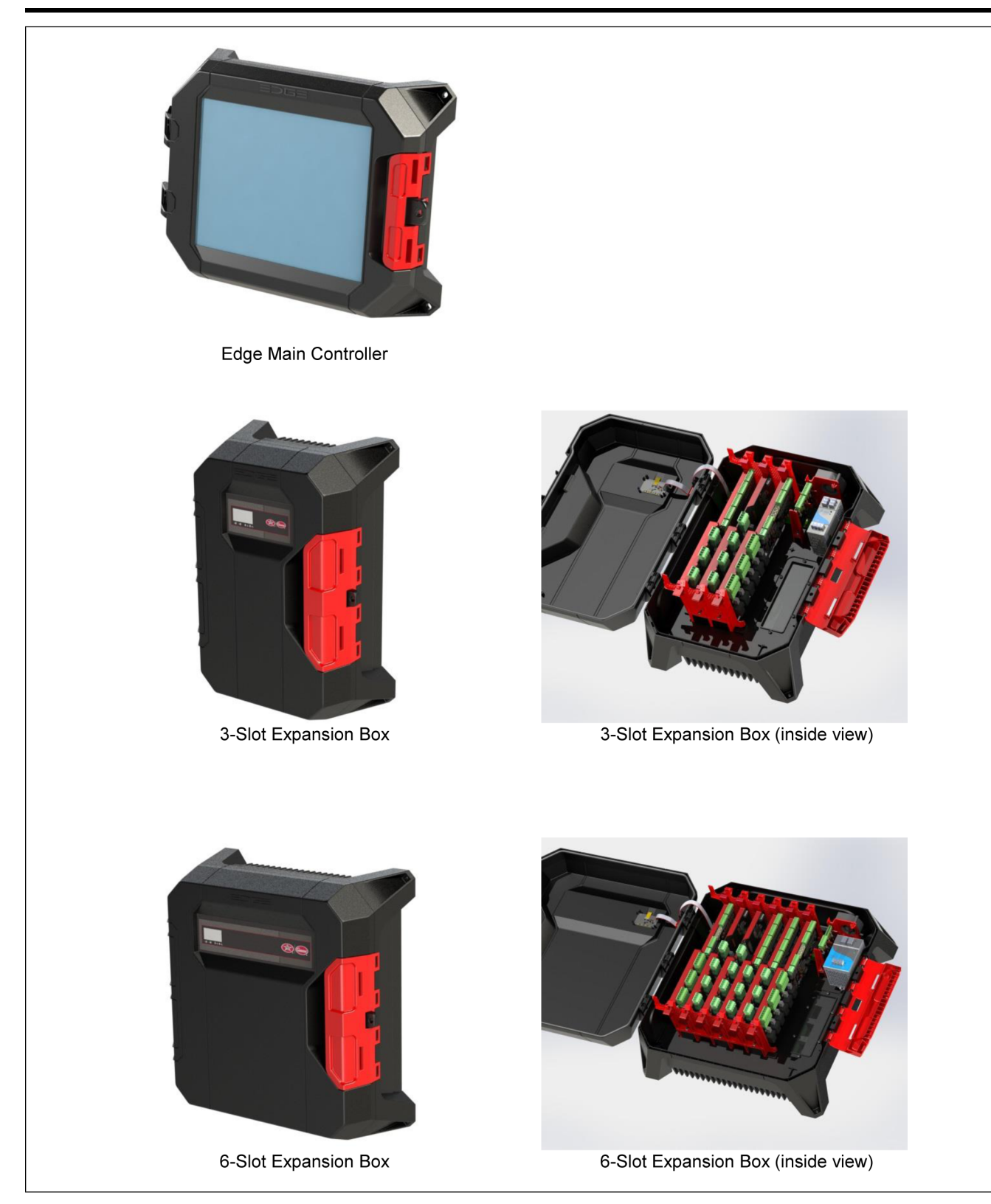

# **Nomenclatura de la caja de expansión**

Las cajas de expansión vienen con o sin los módulos de salida variable (SSR). Si no hay módulos de salida variable (SSR) en la caja de expansión (caja de expansión de 3 ranuras, caja de expansión de 6 ranuras), el gabinete de plástico no tiene un disipador de calor externo.

#### **Capítulo 1: [Introducción](#page-6-0)**

Modelo de caja de expansión de 3 ranuras con un disipador de calor: CAJA EDGE DE 3 RANURAS CON DISIPADOR DE CALOR o E3PH- -

Modelo de caja de expansión de 3 ranuras sin un disipador de calor: CAJA EDGE DE 3 RANURAS o E3PN-\_-\_\_\_\_

Modelo de caja de expansión de 6 ranuras con un disipador de calor: CAJA EDGE DE 6 RANURAS CON DISIPADOR DE CALOR o E6PH- -

Modelo de caja de expansión de 6 ranuras sin un disipador de calor: CAJA EDGE DE 6 RANURAS o  $E6PN-$ 

El número de pieza de la caja de expansión (caja de expansión de 3 ranuras, caja de expansión de 6 ranuras) se define como sigue:

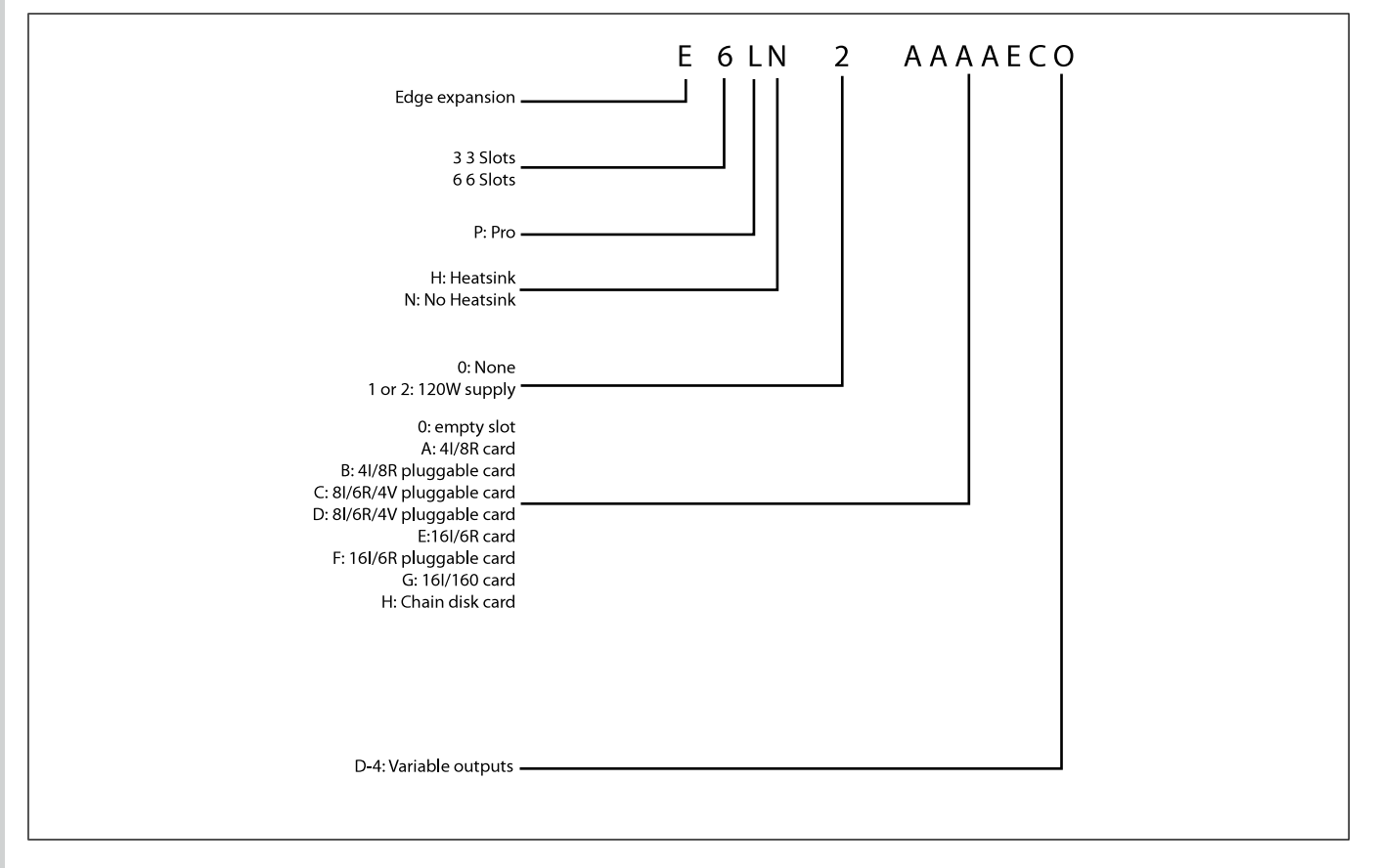

Alimentación de corriente: En la caja de expansión de 3 ranuras, la alimentación de corriente puede ser alimentación de 60W o alimentación de 120W. En la caja de expansión de 6 ranuras, la alimentación de corriente solo puede ser alimentación de 120W

El número de salida variable es la cantidad de módulos de salida variable (SSR) instalados en la caja de expansión

Con la instalación de una salida variable viene un disipador de calor

Si se pide una caja de expansión de 3 ranuras, la cantidad de módulos que se pueden enchufar se limita a tres

Los siguientes son dos ejemplos de nombres de caja de expansión:

E3PH-1-C004

E6PH-2-AAAACE4

# <span id="page-14-0"></span>**Pautas sobre la ubicación ideal para la instalación**

Tome en cuenta medio ambiente, las recomendaciones de montaje y el espacio libre para elegir el lugar ideal para su sistema.

#### **Entorno de operación**

- Para evitar exponer el sistema a los gases nocivos o a la humedad excesiva, instale el sistema y las cajas de expansión en un pasillo o en un área dedicada a los controladores electrónicos.
- La temperatura ambiente ideal es entre 20 °C y 25 °C (68 °F a 77 °F). La temperatura no debe bajar a más de 0 °C (32 °F) y no debe exceder los 40 °C (104 °F).
- Asegúrese de que hay suficiente ventilación alrededor de la unidad.
- Instale las cajas de expansión lejos de fuentes de vibraciones y donde no sea probable que los golpeen.
- **IMPORTANTE:** *Si no planea instalar el sistema inmediatamente, guarde las unidades en un lugar fresco y seco.*

#### **Requisitos para la estructura de montaje**

Fije los gabinetes en la estructura de apoyo detrás de un muro. Si esto no es posible, tenga en cuenta la incorporación de un marco de madera en el cual se pueda atornillar el gabinete.

# **Espacio alrededor de los módulos del sistema**

Se deben respetar las siguientes holguras mínimas alrededor de los gabinetes EDGE.

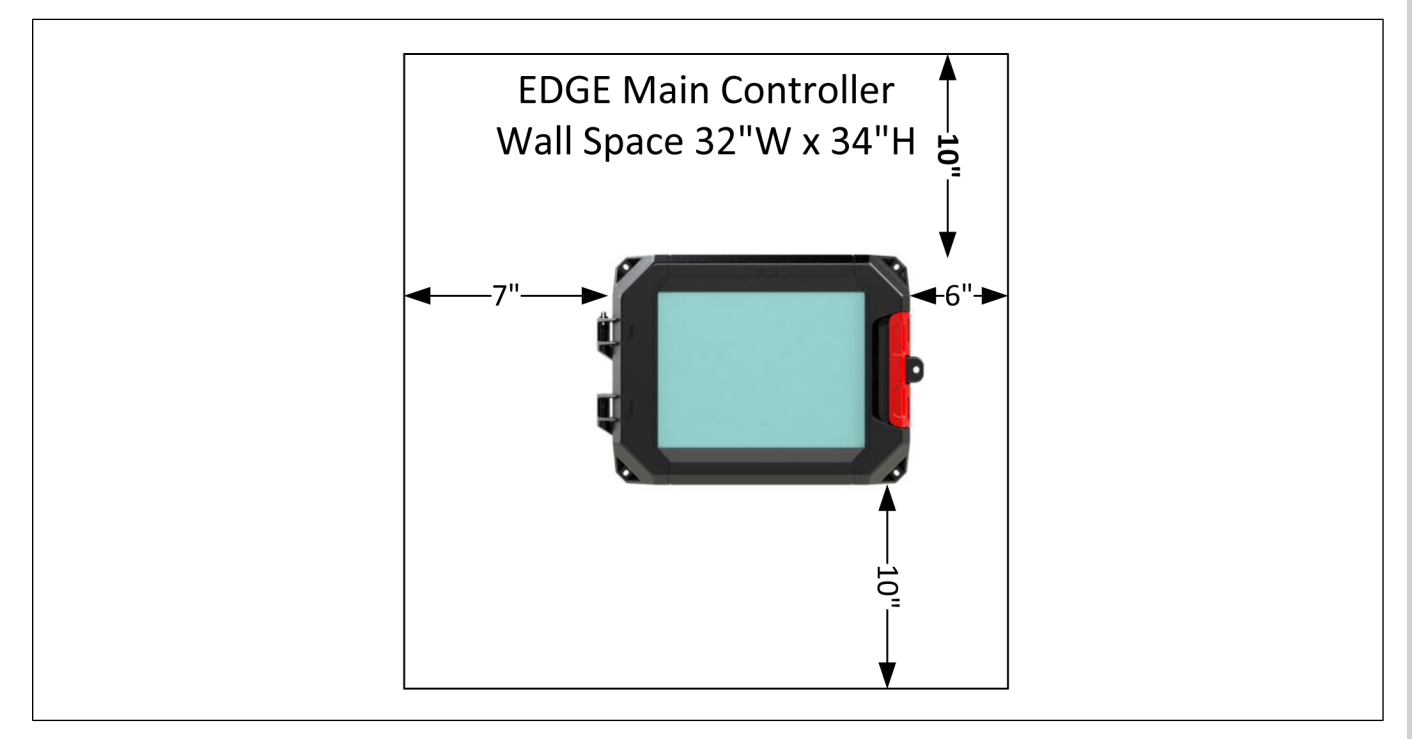

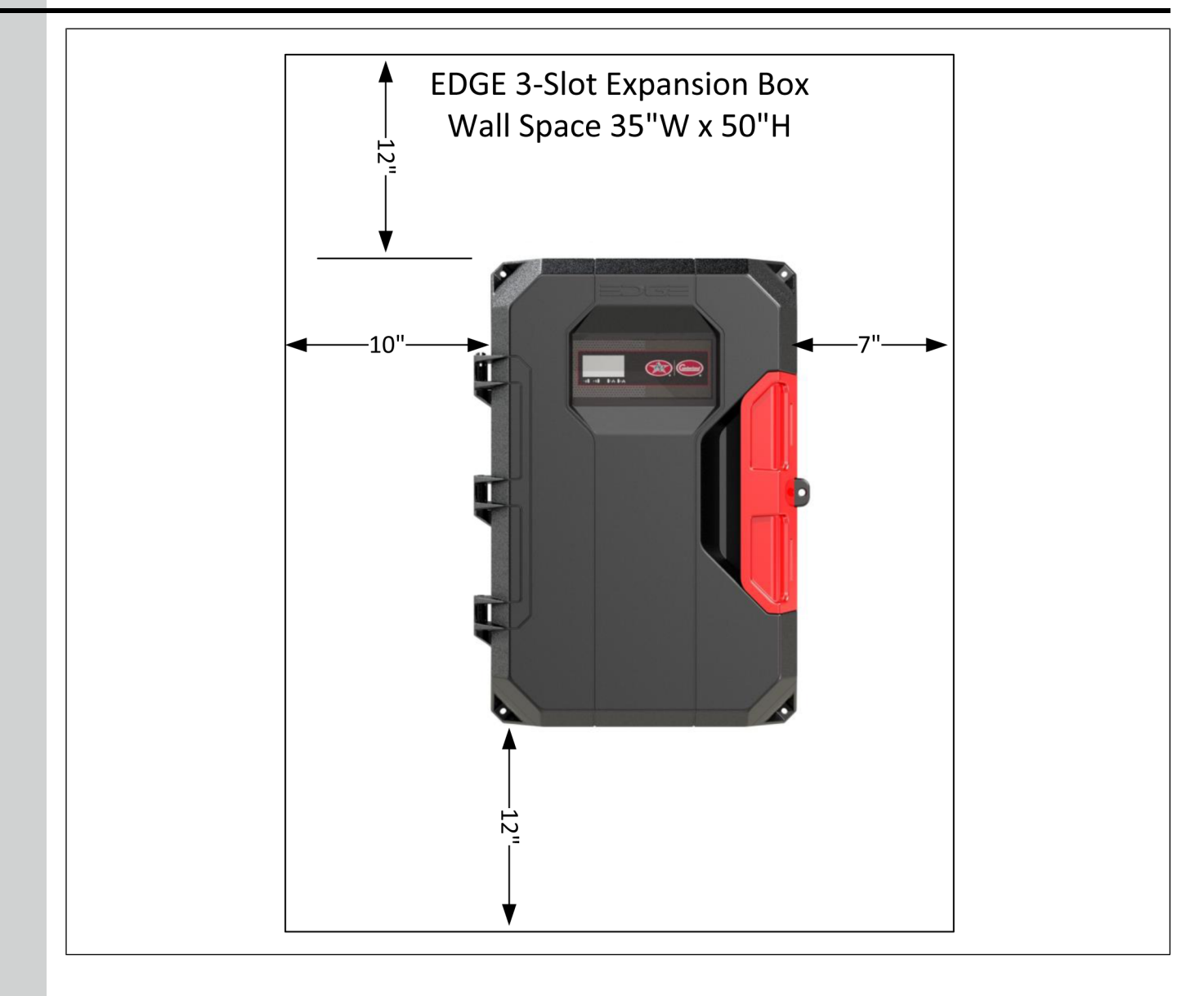

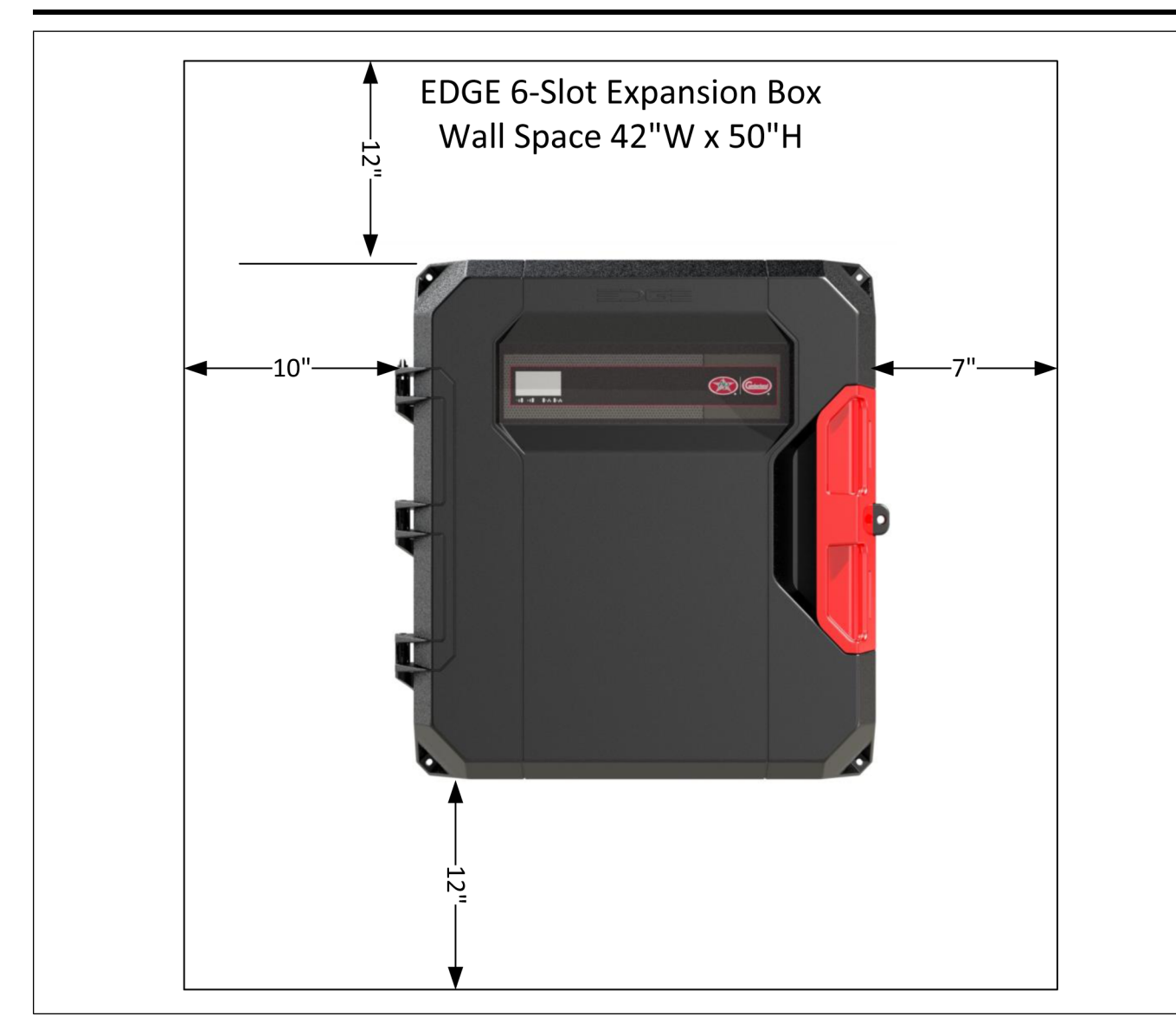

# <span id="page-16-0"></span>**Tendido y soporte correcto de los cables**

Tender y soportar de manera adecuada los cables permite evitar interferencias electromagnéticas y daños a los cables. Se pueden usar conductos rígidos de hasta 25,4 mm (1 pulgada) para la conexión con el controlador principal EDGE. Se pueden usar conductos rígidos de hasta 50,8 mm (2 pulgadas) para la conexión con la caja de expansión EDGE de 3 ranuras y la caja de expansión EDGE de 6 ranuras.

**AVISO**

*El disipador de calor en la parte trasera del controlador EDGE sobresale de la parte trasera de la carcasa. Esto requiere que todas las conexiones estén alejadas al menos 2 pulgadas de la pared para conectarlas en la carcasa.*

AP/Cumberland recomienda utilizar dos posibilidades de instalación:

- Utilice un canal eléctrico de 6 por 6 pulgadas instalado al menos a 12 pulgadas por debajo de la carcasa para pasar las conexiones antes de conectarlo a EDGE
- Desplace los conductos rígidos al menos 2 pulgadas de la pared con fijaciones de metal

#### **Capítulo 1: [Introducción](#page-6-0)**

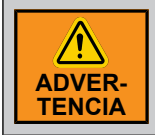

*Es importante respetar las separaciones por encima y por debajo de la carcasa para permitir el flujo de aire hacia el disipador de calor*

#### **Conectores de cables**

**NOTA:** *Se permiten mangas para cables de nailon para la sujeción de cables o alambres.*

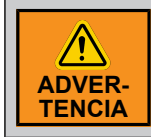

*Utilice mangas herméticas de compresión para cables con clasificación IP54 para cada cable utilizado.*

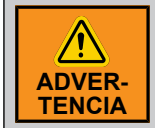

*Use silicona para sellar la manga para cables con clasificación IP54 si se utiliza más de un cable en la misma manga.*

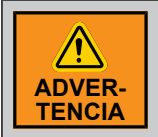

*La garantía se anula si los gabinetes del producto no se sellan correctamente y la instalación no respeta las recomendaciones del fabricante.*

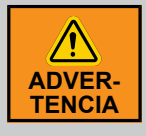

*Asegúrese de que todos los cables entren a través de la parte inferior del gabinete de plástico. No haga agujeros en la parte superior o en los costados de los gabinetes. Tenga cuidado de no dañar las tarjetas electrónicas que se encuentran dentro del gabinete cuando perfore la parte inferior del gabinete.*

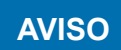

*Se acepta el uso de un tubo flexible con conectores herméticos contra polvo y agua en ambos extremos.*

# **Soporte del cable**

De soporte a los cables con pinzas o bandejas portacables siempre que sea posible para evitar daños en los puntos de conexión.

#### **Tendido del cable**

**AVISO**

*Nunca tienda cables de baja tensión (24 V y menos) como cables de comunicación, cables de entradas o de sensores en el mismo conducto o zanja subterránea que los cables de alta tensión (alimentación).*

Cuando los cables de baja tensión van en paralelo a los cables de alta tensión (120/230/380 VCA o 24 VCC), ubíquelos a una distancia de al menos 460 mm (18 pulgadas) entre sí para evitar interferencias electromagnéticas. Esto también se aplica a los cables de alta y baja tensión tendidos en una zanja subterránea.

Si los cables baja tensión se cruzan con los cables de alta tensión, asegúrese de que se crucen en un ángulo de 90° para minimizar interferencias electromagnéticas.

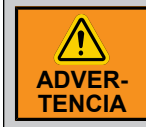

*No use conductos rígidos de más de 25,4 mm (1 pulgada) para el controlador principal EDGE. No use conductos rígidos de más de 50,8 mm (2 pulgadas) para la caja de expansión EDGE de 3 ranuras y la caja de expansión EDGE de 6 ranuras.*

#### **Tendido de los cables y zanja subterránea**

**IMPORTANTE:** *Se aplican las mismas reglas a la zanja subterránea. La distancia entre los cables de alto voltaje y bajo voltaje debe ser de al menos 460 mm (18 pulgadas) en la misma bandeja o conducto de cables y entre dos conductos en paralelo.*

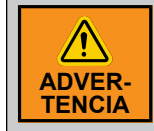

*Siga la normativa y el código eléctrico correspondiente a su área. Las zanjas subterráneas las debe instalar un contratista calificado.*

# <span id="page-18-0"></span>**Recomendaciones de conexión a tierra para el sistema**

Un sistema con una conexión a tierra adecuada protege su equipo contra los picos y las sobretensiones eléctricos.

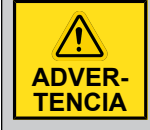

*Cada módulo debe tener su propia conexión a tierra desde una caja común de empalmes. No tire el cable de conexión a tierra entre los módulos.*

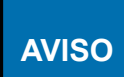

*Los niveles de resistencia a tierra deben cumplir con las normativas locales y nacionales de electricidad.*

**IMPORTANTE:** *Si utiliza conexiones exteriores, monte el gabinete lo más cerca posible del punto de entrada del cableado exterior.*

**IMPORTANTE:** *Una conexión a tierra incorrecta anula la garantía del sistema.*

Inserte la varilla en el suelo hasta que queden unos pocos centímetros de la punta por encima del nivel del suelo. Conecte el cable al extremo de la varilla con un conector apropiado. Conecte el otro extremo del cable a la caja de disyuntores o una caja de empalme cerca del gabinete principal.

#### **Capítulo 1: [Introducción](#page-6-0)**

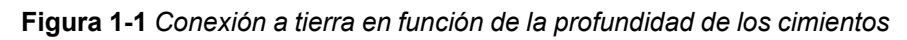

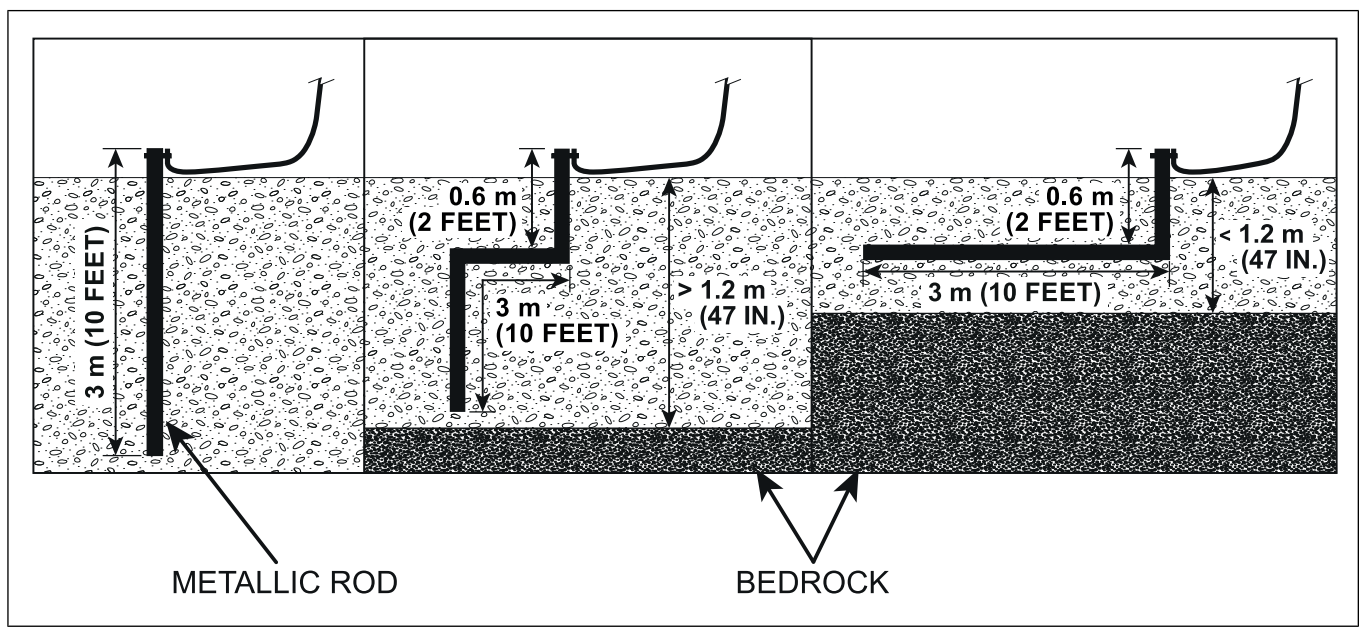

- Si los cimientos tienen más de 3 metros (10 pies) por debajo del nivel del suelo, clave la varilla de conexión a tierra verticalmente 3 metros (10 pies) en la tierra.
- Si los cimientos tienen más de 1,2 metros (47 pulgadas) por debajo del nivel del suelo, clave la varilla al nivel de los cimientos y entierre el resto de la varilla horizontalmente al menos 0,6 metros (2 pies) por debajo del nivel del suelo.
- Si los cimientos tienen menos de 1,2 metros (47 pulgadas) de profundidad, entierre la varilla de manera horizontal al menos 0,6 metros (2 pies) por debajo del nivel del suelo.
- **NOTA:** *Consulte la normativa y las prácticas de instalación locales si no es posible realizar una conexión a tierra adecuada.*

# **Especificaciones de la varilla para la conexión a tierra**

Las especificaciones de la varilla solo son guías. Consulte la normatividad nacional y local para cumplir con los criterios.

| <b>Elemento</b>             | <b>Descripción</b>                                                                                                    |
|-----------------------------|----------------------------------------------------------------------------------------------------|
| Material                    | Metálica, normalmente núcleo de acero.                                                                                |
| Superficie de la<br>varilla | La superficie debe estar limpia. No puede recubrirse con pintura, barniz o cualquier otra<br>sustancia no conductora. |
| Diámetro mínimo             | 16 mm (5/8 pulgadas)                                                                                                  |
| Longitud mínima             | 2.440 mm (8 pies)                                                                                                    |

**Tabla 1-4** *Especificaciones de la varilla de conexión a tierra*

#### **Especificaciones de los cables para la conexión a tierra**

Las especificaciones de los cables solo son guías. Consulte la normatividad nacional y local para cumplir con los criterios.

| <b>Elemento</b>      | <b>Descripción</b>                                                                 |
|----------------------|------------------------------------------------------------------------------------|
| Certificación y tipo | CSA, tipo TEW.                                                                     |
|                      | UL, tipo 1015, 12 AWG, 600 V, 105 °C (221 °F), cable aislado color verde/amarillo. |
| Longitud máxima      | 15 metros (50 pies)                                                                |
| Cable recomendado    | Beldon #9912, código de color 189 o equivalente                                    |

**Tabla 1-5** *Especificaciones de los cables de conexión a tierra*

# **NOTAS**

# <span id="page-22-0"></span>**2 Conexiones básicas**

#### **Temas abarcados en este Capítulo**

- Reglas de cableado del equipo para respaldo y [funcionamiento](#page-22-1) a pruebas de fallas
- [Preparación](#page-24-0) de los gabinetes para la instalación
- Montaje de los [gabinetes](#page-27-0)
- [Instalación](#page-27-1) de los módulos que se pueden enchufar
- [Instalación](#page-29-0) de los relés que se pueden enchufar
- Red de CC y redundancia de la [alimentación](#page-30-0) de corriente
- Conexión de un módulo a la red de [comunicación](#page-31-0)
- [Conexión](#page-32-0) del relé de alarma
- Conexión de una entrada [analógica](#page-33-0)
- [Conexión](#page-34-0) de una salida variable de 0 a 10 VCC
- [Conexión](#page-35-0) a tierra
- Conexión de la fuente de [alimentación](#page-35-1)
- [Conexión](#page-36-0) de las salidas de relé
- [Conexión](#page-37-0) de módulos de salida variable (SSR)

# <span id="page-22-1"></span>**Reglas de cableado del equipo para respaldo y funcionamiento a pruebas de fallas**

El sistema EDGE ingresa al modo de respaldo cuando se pierde la comunicación entre el controlador principal y las cajas de expansión. Una vez en el modo de respaldo, los módulos enchufables toman el funcionamiento de los equipos conectados a ellos. Un módulo que se puede enchufar solo hace funcionar el equipo conectado este y no los equipos de otras tarjetas que se pueden enchufar. Cuando utilice EDGE para operaciones de respaldo o con protección contra fallas, hay ciertas reglas que debe seguir al cablear el equipo.

El cableado para operaciones de respaldo que requieren mediciones de temperatura, presión estática o humedad relativa se puede realizar a través de los módulos 8I/4V/6R, 16I/6R y 4I/8R.

Para garantizar el correcto funcionamiento del equipo en caso de una falla del controlador principal, se recomiendan las siguientes operaciones de respaldo (en orden de prioridad).

- Salidas del ventilador de la etapa mínima de ventilación
- Entradas de la etapa mínima de ventilación
- Salidas del ventilador de la etapa intermedia de control de temperatura (etapa 2-3)
- Calentador
- Otras entradas
- Otros ventiladores
- Incubadoras
- Refrigeración

#### **Capítulo 2: [Conexiones](#page-22-0) básicas**

- Las salidas del ventilador que se desean para el modo de respaldo deben estar conectadas a un módulo con capacidad de respaldo con al menos 1 sonda de temperatura interior
- La retroalimentación de las salidas de la entrada y del potenciómetro asignado para el modo de respaldo debe estar conectada a un módulo con capacidad de respaldo y con las sondas asignadas a la entrada correspondiente
- Las salidas del calefactor que se desean para respaldo deben estar conectadas a un módulo con capacidad de respaldo y con las sondas asignadas al calefactor correspondiente
- Las salidas de refrigeración que se desean en el modo de respaldo deben estar conectadas a un módulo con capacidad de respaldo y con las sondas de temperatura y humedad relativa asignadas al elemento de refrigeración correspondiente
- Se recomienda conectar los sensores de presión estática al mismo módulo que se puede enchufar que las máquinas de entrada controlada en un panel con capacidad de respaldo para mantener el modo de control de la presión estática durante el funcionamiento de respaldo
- El potenciómetro de entrada debe estar conectado al mismo módulo que la máquina de entrada
- No conecte tanto la apertura como el cierre de una máquina de entrada en contactos normalmente cerrados (NC) de dos relés diferentes
- La salida de apertura y cierre de una entrada determinada deben estar en el mismo panel
- Los calefactores no se deben conectar al contacto normalmente cerrado de un relé
- Ambas salidas de un calefactor de doble capacidad (con fuego bajo y alto) se deben conectar al mismo módulo
- Ambas salidas (0 a 10 V y del relé) de los calefactores variables con una señal de arranque deben estar conectadas al mismo módulo
- No se puede asignar más de un módulo de salida variable a una salida de 0 a 10 V (con el sensor de corriente asociado)
- Los relés de alarma relacionados con la temperatura deben estar en el mismo módulo que al menos 1 de las sondas de temperatura interior
- Los relés de alarma relacionados con la presión estática deben estar en el mismo módulo que los sensores de presión estática
- Los relés de alarma del medidor de agua que se utilizan para las válvulas de cierre del agua deben estar en el mismo módulo que los medidores de agua
- La entrada del tiempo de funcionamiento del sinfín y el relé deben estar en el mismo módulo

#### **Redundancia de la alimentación de corriente**

EDGE puede proporcionar mayor seguridad al permitirle cablear la alimentación de corriente en forma redundante. De esta forma, si falla una alimentación, las otras pueden tomar la carga por ella.

#### **Sin redundancia de la alimentación**

- Cada caja de expansión debe tener su propia PSU (alimentación de corriente).
- Solo se requiere un enlace entre los controladores
- Solo una caja de expansión debe alimentar el controlador principal
- La conexión a tierra del terminal (GND de 24 VCC, de color **verde** en el bloque del diagrama) se debe conectar entre los controladores

#### **Redundancia de la alimentación**

Los controladores se deben dividir en subgrupos. Se requieren dos enlaces entre los controladores

Número impar de cajas de expansión

- Cada caja de expansión debe tener su propia PSU (alimentación de corriente)
- Cada caja de expansión debe tener la PSU más alta (PSU de 120 W)
- Consulte los diagramas de cableado para saber cómo conectar la alimentación de 24 VCC a la PSU
- Los grupos del controlador se deben dividir en subgrupos de dos cajas de expansión y el último grupo debe tener un subgrupo de tres cajas de expansión
- La conexión a tierra del terminal (GND de 24 VCC, color **verde** en el bloque del diagrama) se debe conectar entre los controladores en cada enlace

Número par de cajas de expansión

- Cada caja de expansión debe tener su propia PSU (alimentación de corriente)
- Cada caja de expansión debe tener la PSU más alta (PSU de 120 W)
- Consulte los diagramas de cableado para saber cómo conectar la alimentación de 24 VCC a la PSU
- Los grupos del controlador se deben dividir en subgrupos de dos cajas de expansión
- La conexión a tierra del terminal (GND de 24 VCC, color **verde** en el bloque del diagrama) se debe conectar entre los controladores en cada enlace

Consulte la guía de inicio rápido en el documento número 895-00692 (891-00516) para obtener más información sobre la alimentación eléctrica con cable sin redundancia de suministro y con redundancia de suministro

# <span id="page-24-0"></span>**Preparación de los gabinetes para la instalación**

La preparación del equipo antes de montarlo en la pared facilita la manipulación y asegura que todas las piezas queden listas para la instalación.

#### **Antes de comenzar**

Las siguientes figuras ilustran cómo instalar los cables en el gabinete de plástico. Los cables se separan en dos grupos: bajo voltaje y alto voltaje.

NOTA: Se permite el uso de conductos rígidos de hasta 25,4 mm (1 pulgada) para el controlador principal *EDGE. Se permite el uso de conductos rígidos de hasta 50,8 mm (2 pulgadas) para la caja de expansión EDGE de 3 ranuras y para la caja de expansión EDGE de 6 ranuras*

**Figura 2-1** *Caja de expansión EDGE de 3 ranuras*

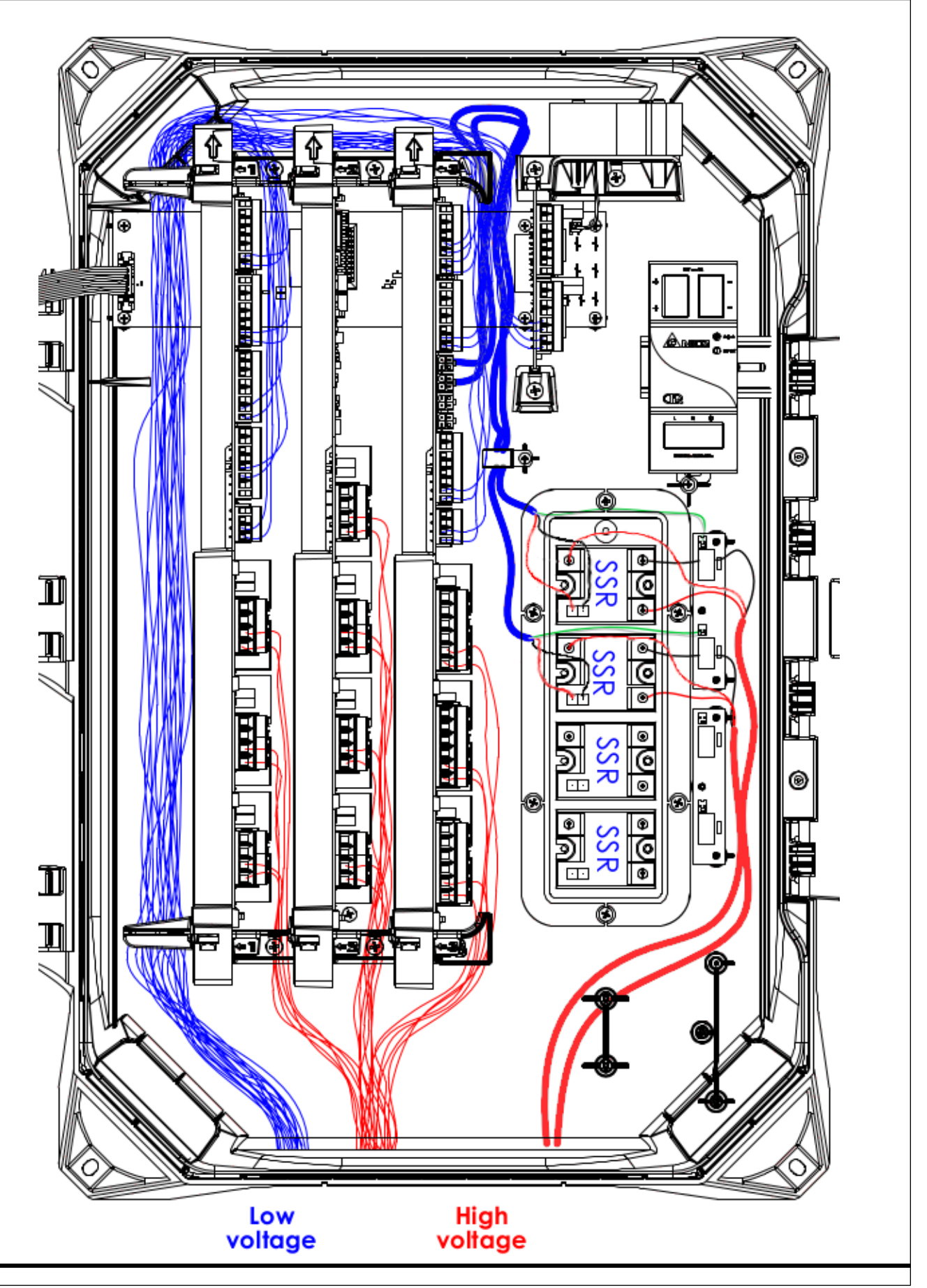

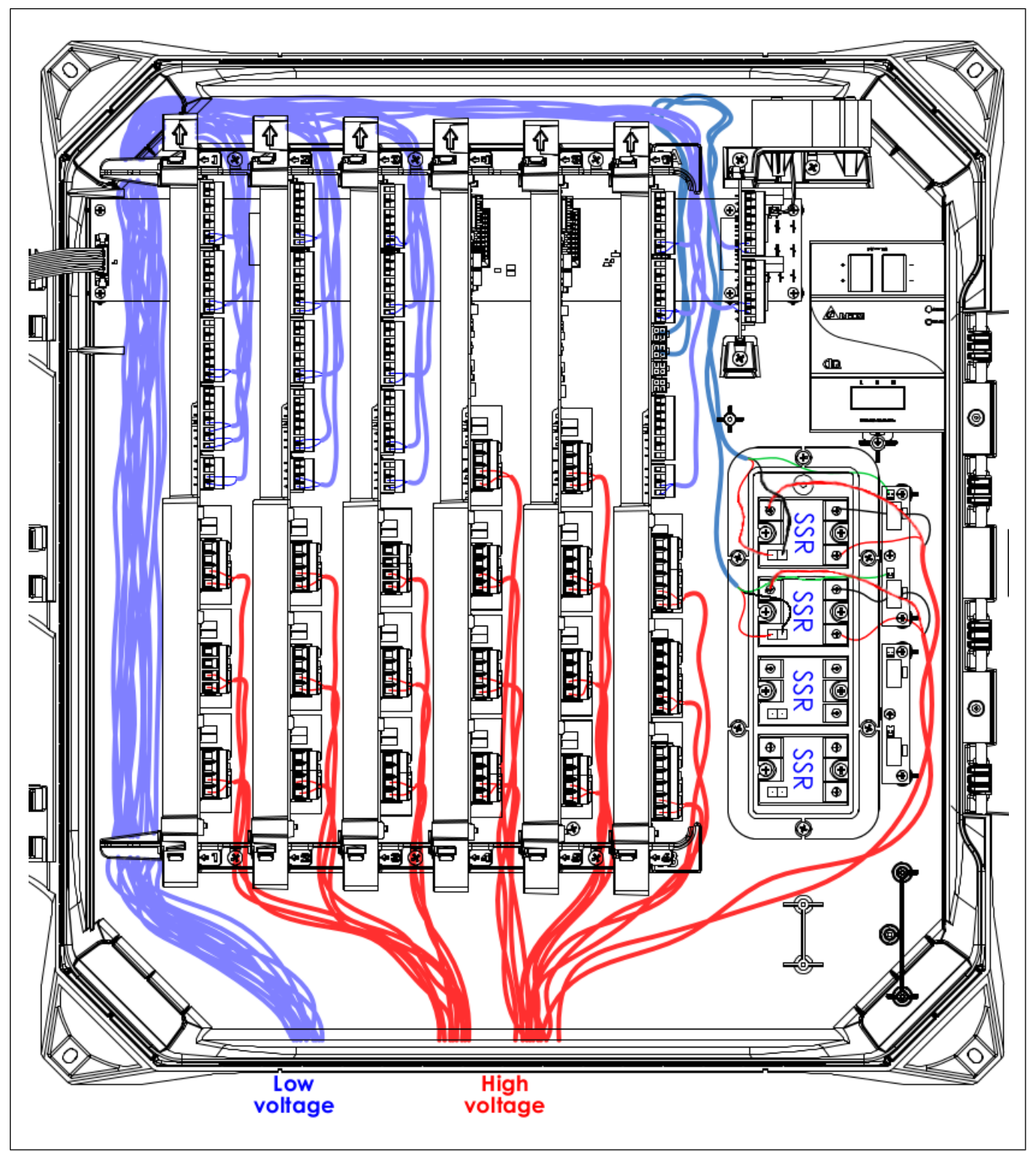

**Figura 2-2** *Caja de expansión EDGE de 6 ranuras*

- 1. Cierre los gabinetes y asegure el pestillo.
- 2. Perfore un orificio del tamaño de los conectores del cable o de los conductos rígidos en la parte inferior de la carcasa.
- 3. Abra los gabinetes y quite los fragmentos de plástico. Quite el cartón con la marca "Remove it" (Quítelo) de las cajas de expansión EDGE de 3 y 6 pulgadas.
- 4. Instale los conectores del cable o los adaptadores de los conductos rígidos en la parte inferior de cada gabinete.
- 5. Cierre los gabinetes y asegure el pestillo.

**IMPORTANTE:** *Deje la holgura nominal para permitir que se quite la cubierta para el mantenimiento*

#### **Recuerde**

No instale los gabinetes directamente sobre el panel. Si la estructura de apoyo detrás del muro no puede soportar los gabinetes, refuércela agregando un marco de madera o metal.

# <span id="page-27-0"></span>**Montaje de los gabinetes**

El montaje seguro de los gabinetes a la pared en la ubicación ideal permite un uso óptimo del sistema al navegar por los menús.

#### **Antes de comenzar**

**AVISO**

*Al utilizar conexiones exteriores, monte el gabinete lo más cerca posible del punto de entrada del cableado*

- **IMPORTANTE:** *Los gabinetes se deben montar cerca de una fuente de alimentación de CA con un interruptor de desconexión*
- **IMPORTANTE:** *Monte el sistema en un bastidor de madera o metal. No monte el sistema directamente sobre el panel.*
- **NOTA:** *Instale los gabinetes (controlador principal EDGE, caja de expansión de 3 ranuras, caja de expansión de 6 ranuras) con las bisagras del lado izquierdo cuando está frente al gabinete.*
- **NOTA:** *AP/Cumberland recomienda este tipo de tornillo: Tornillo de compresión de cabeza bridada para madera, acero galvanizado por inmersión en caliente, 1/4" de diámetro, 2" de largo.*
	- 1. Ponga el gabinete a una altura en la cual pueda ver correctamente la pantalla.
	- 2. Verifique que todas las carcasas se abran con facilidad.

**IMPORTANTE:** *Deje una holgura como se indica en Holgura alrededor del sistema para permitir que se quite la cubierta para el mantenimiento.*

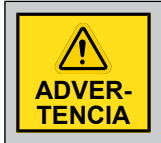

*Con el fin de evitar lesiones, pida ayuda para instalar los gabinetes.*

# <span id="page-27-1"></span>**Instalación de los módulos que se pueden enchufar**

Cuando compre una caja de expansión completa, los módulos que se pueden enchufar que vienen con ella ya están instalados en la caja de expansión. Cuando compre un nuevo módulo que se puede enchufar y está listo para empezar a utilizarlo, debe instalarlo correctamente en la caja de expansión para garantizar el funcionamiento correcto.

#### **Lo que debe saber**

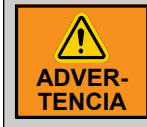

*Solo el personal de servicio calificado debe realizar la instalación.*

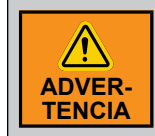

*Utilice dispositivos de conexión a tierra adecuados como una pulsera antiestática para realizar el mantenimiento del sistema.*

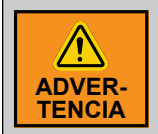

*Bloquee el gabinete cuando el cableado esté completo o al realizar el mantenimiento. Utilice la tuerca y el perno incluidos o un candado (no se incluye) para bloquear el gabinete.*

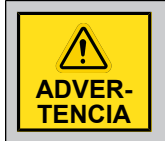

*Antes de realizar el mantenimiento del sistema, desconecte el suministro de voltaje principal.*

- 1. Desbloquee la caja de expansión y abra la cubierta de plástico.
- 2. Desconecte el suministro de voltaje principal y asegúrese de que la caja esté completamente apagada.
- 3. Busque la ranura del módulo que se puede enchufar donde debe agregar el módulo.

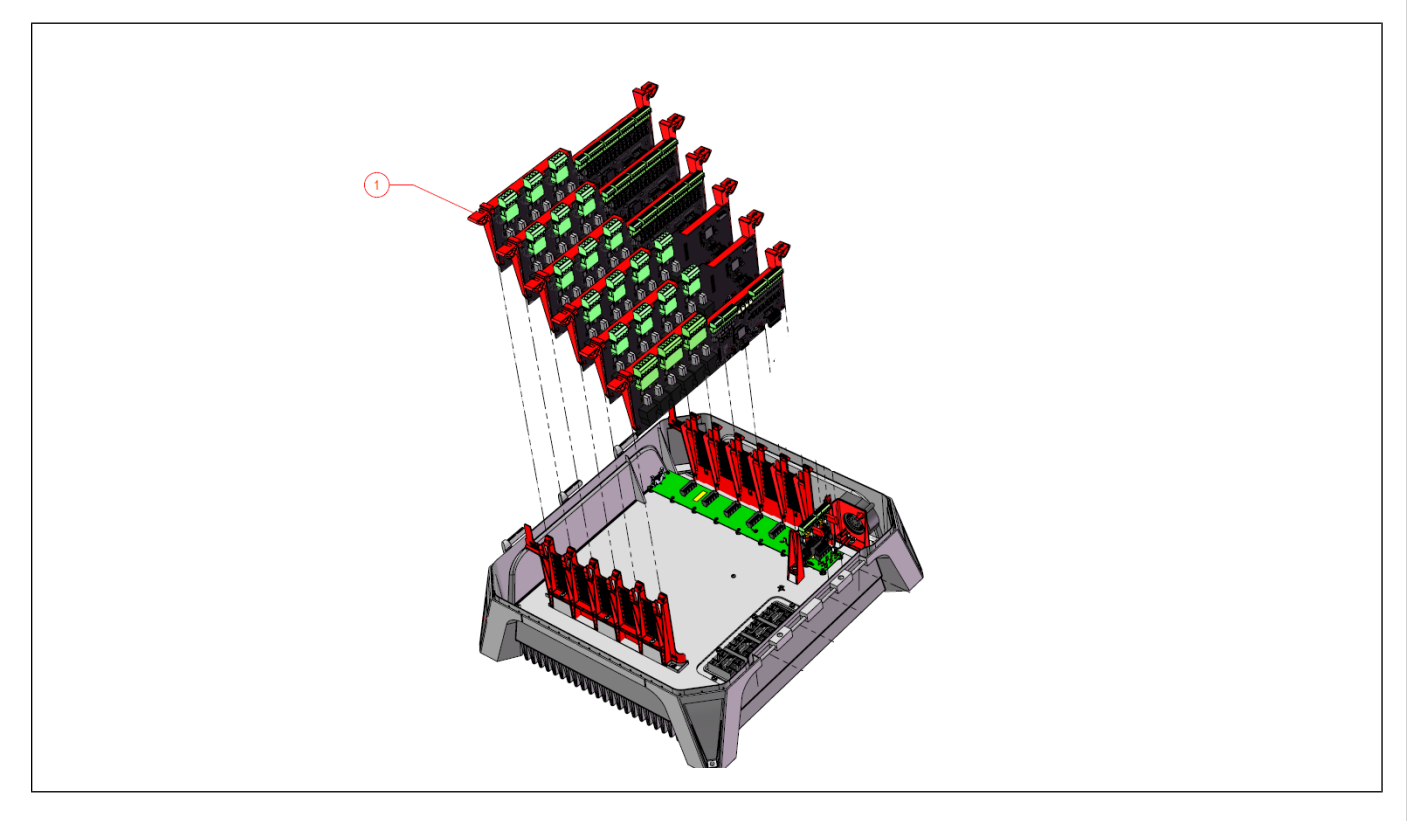

4. Ubique la tarjeta que se puede enchufar de modo que esté alineada con el conector negro del plano posterior y que la manija plástica de color rojo se alinee en las ranuras.

#### **Capítulo 2: [Conexiones](#page-22-0) básicas**

- 5. Cuando el módulo que se puede enchufar esté correctamente alineado, presione la tarjeta en la ranura y asegúrese de que el portador plástico rojo esté trabado en su lugar en la parte superior e inferior.
- 6. Realice todas las conexiones necesarias del cableado con el módulo que se puede enchufar.
- 7. Vuelva a conectar el voltaje de la alimentación principal y asegúrese de que todos los equipos se enciendan correctamente.

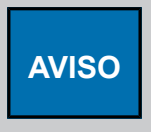

*Para los bloques de terminales conectados a los relés de alimentación, utilice un par de apriete de 0,7 N\*m (6,2 lb-pie\*pulg.) a 0,8 N\*m (7 lb-pie\*pulg.) para conectar un cable de 10 AWG a 14 AWG. Para los bloques del terminal pequeños que se utilizan para las entradas y salidas de bajo voltaje, utilice un*

*par de apriete de 0,5 N\*m (4,43 lbf\*pulg.) a 0,6 N\*m (5,2 lbf\*pulg.) para sujetar un cable de 16 AWG a 18 AWG.*

# <span id="page-29-0"></span>**Instalación de los relés que se pueden enchufar**

Cuando solicita una nueva caja de expansión se solicita, los relés que se pueden enchufar ya están instalados en los módulos que se pueden enchufar que están instalados en la carcasa. Si necesita agregar un relé que se puede enchufar o reemplazar uno existente, debe hacerlo correctamente para garantizar el buen funcionamiento del sistema.

#### **Lo que debe saber**

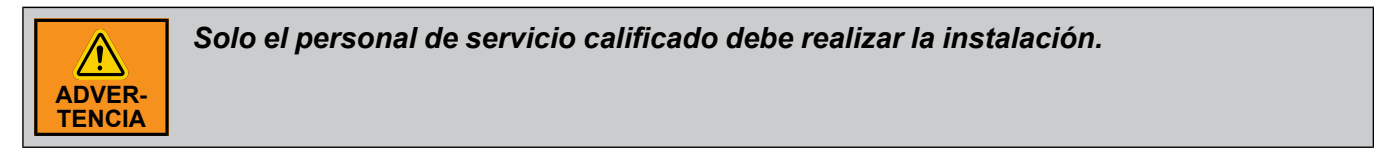

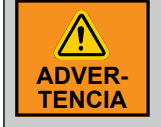

*Utilice dispositivos de conexión a tierra adecuados como una pulsera antiestática para realizar el mantenimiento del sistema.*

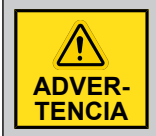

*Antes de realizar el mantenimiento del sistema, desconecte el suministro de voltaje principal.*

- 1. Quite la tuerca y el perno, luego abra la cubierta de plástico en la caja de expansión.
- 2. Desconecte el suministro de voltaje principal y asegúrese de que la caja esté completamente apagada.
- 3. Busque la ranura del relé que se puede enchufar donde debe agregar el relé.

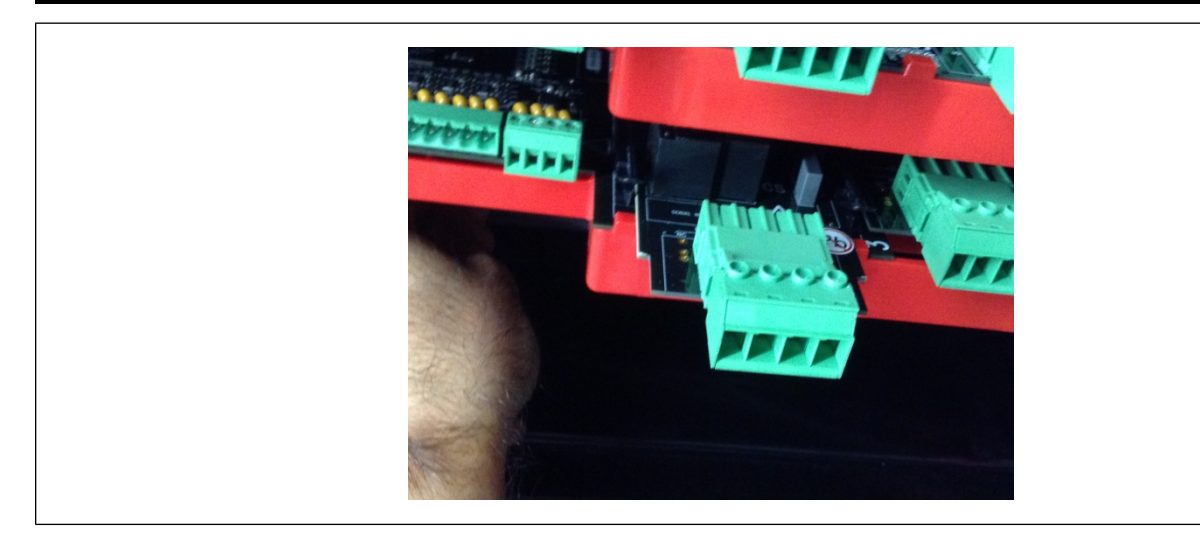

- 4. Alinee el relé que se puede enchufar con la guía de la tarjeta en la tarjeta principal que se puede enchufar
- 5. Cuando el relé que se puede enchufar está correctamente alineado, aplique presión en la parte central del hasta que quede trabado en su lugar.
- 6. Conecte el nuevo relé que se puede enchufar.
- 7. Vuelva a conectar el voltaje de la alimentación principal y asegúrese de que todos los equipos se enciendan correctamente.

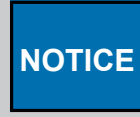

*Para los bloques de terminales conectados a los relés de alimentación, utilice un par de apriete de 0,7 N\*m (6,2 lb-pie\*pulg.) a 0,8 N\*m (7 lb-pie\*pulg.) para conectar un cable de 10 AWG a 14 AWG. Para los bloques del terminal pequeños que se utilizan para las entradas y salidas de bajo voltaje, utilice un par de apriete de 0,5 N\*m (4,43 lbf\*pulg.) a 0,6 N\*m (5,2 lbf\*pulg.) para sujetar un cable de 16 AWG a 18 AWG.*

# <span id="page-30-0"></span>**Red de CC y redundancia de la alimentación de corriente**

Hay disponibles tres posibles configuraciones: Sin redundancia de alimentación, redundancia de alimentación con una cantidad impar de cajas de expansión, redundancia de alimentación con una cantidad par de cajas de expansión. Observe el párrafo *Reglas de cableado del equipo para respaldo y [funciona](#page-22-1)miento a [pruebas](#page-22-1) de fallas, página 23* para comprender el concepto de la redundancia de la alimentación. En el concepto de la redundancia de la alimentación, el concepto de subgrupo es muy importante. Dependiendo de la red de CC elegida, seleccione el diagrama de cableado de la derecha para la instalación.

#### **Capítulo 2: [Conexiones](#page-22-0) básicas**

*La instalación recomendada es de 16 AWG para los cables de alimentación de corriente a una longitud de 300 metros (1000 pies). Al calibre mínimo (18 AWG) para los cables de alimentación eléctrica, la longitud máxima del cable es de 150 metros (500 pies). La instalación recomendada es de 18 AWG para los cables de*

*alimentación de corriente a una longitud de 1200 metros (4000 pies). El cable debe ser blindado* y de par trenzado. La caja de expansión EDGE de 3 ranuras y la caja de expansión EDGE de 6 *ranuras pueden suministrar hasta 5 amperios a los módulos.*

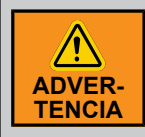

**AVISO**

*Al seleccionar la opción de redundancia de la alimentación, solo una caja de expansión debe alimentar el controlador principal y los grupos de controladores se deben dividir en subgrupos de dos cajas de expansión más un grupo de tres cajas de expansión si la cantidad de controladores es impar*

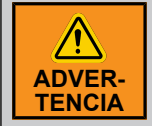

*Al seleccionar la opción sin redundancia de suministro, no olvide conectar la TIERRA (TIERRA del cable 24 VCC, color verde en el bloque de diagramas) entre cada controlador.*

# **AVISO**

*Para los bloques del terminal pequeños que se utilizan para las entradas y salidas de bajo voltaje, utilice un par de apriete de 0,5 N\*m (4,43 lbf\*pulg.) a 0,6 N\*m (5,2 lbf\*pulg.) para sujetar un cable.*

# <span id="page-31-0"></span>**Conexión de un módulo a la red de comunicación**

El bus de comunicación permite la comunicación entre el controlador principal EDGE y los módulos EDGE (terminal A y B en la red de automatización o la red de seguridad). Hay disponible dos redes de comunicación. Una de ellas sirve como una red de respaldo.

1. Busque los terminales **Automation or Safety** (Automatización o seguridad) en el módulo que desea conectar a la caja de expansión EDGE de 3 o 6 ranuras.

**NOTA:** *Siempre debe utilizar la red de automatización, a menos que tenga controles principales redundantes.*

2. Conecte los cables del módulo a la caja de expansión EDGE de 3 o 6 ranuras.

**IMPORTANTE:** *Asegúrese de conectar juntas las mismas identificaciones y utilice la misma red de un lado o el otro.*

**IMPORTANTE:** *La red de comunicación se debe instalar con una topología de conexión en serie. Consulte los diagramas de cableado para ver la distancia máxima del cable según el calibre del cable.*

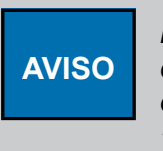

*La instalación recomendada es de 16 AWG para los cables de alimentación de corriente a una longitud de 300 metros (1000 pies). La instalación recomendada es de 18 AWG para los cables de alimentación de corriente a una longitud de 1200 metros (4000 pies). El cable debe ser blindado y de par trenzado.*

**AVISO**

*Para los bloques del terminal pequeños que se utilizan para las entradas y salidas de bajo voltaje, utilice un par de apriete de 0,5 N\*m (4,43 lbf\*pulg.) a 0,6 N\*m (5,2 lbf\*pulg.) para sujetar un cable.*

La red de comunicación se debe instalar con una topología de conexión en serie. El orden de los cables es muy importante. En ambos extremos de la red, se debe activar el fin de línea. Si el

cableado no se hace en una cadena simple, es posible que deba desactivar la resistencia de fin de línea (EOL) para mejorar la comunicación. AP/Cumberland no garantiza el correcto funcionamiento si la topología de la red no es en serie.

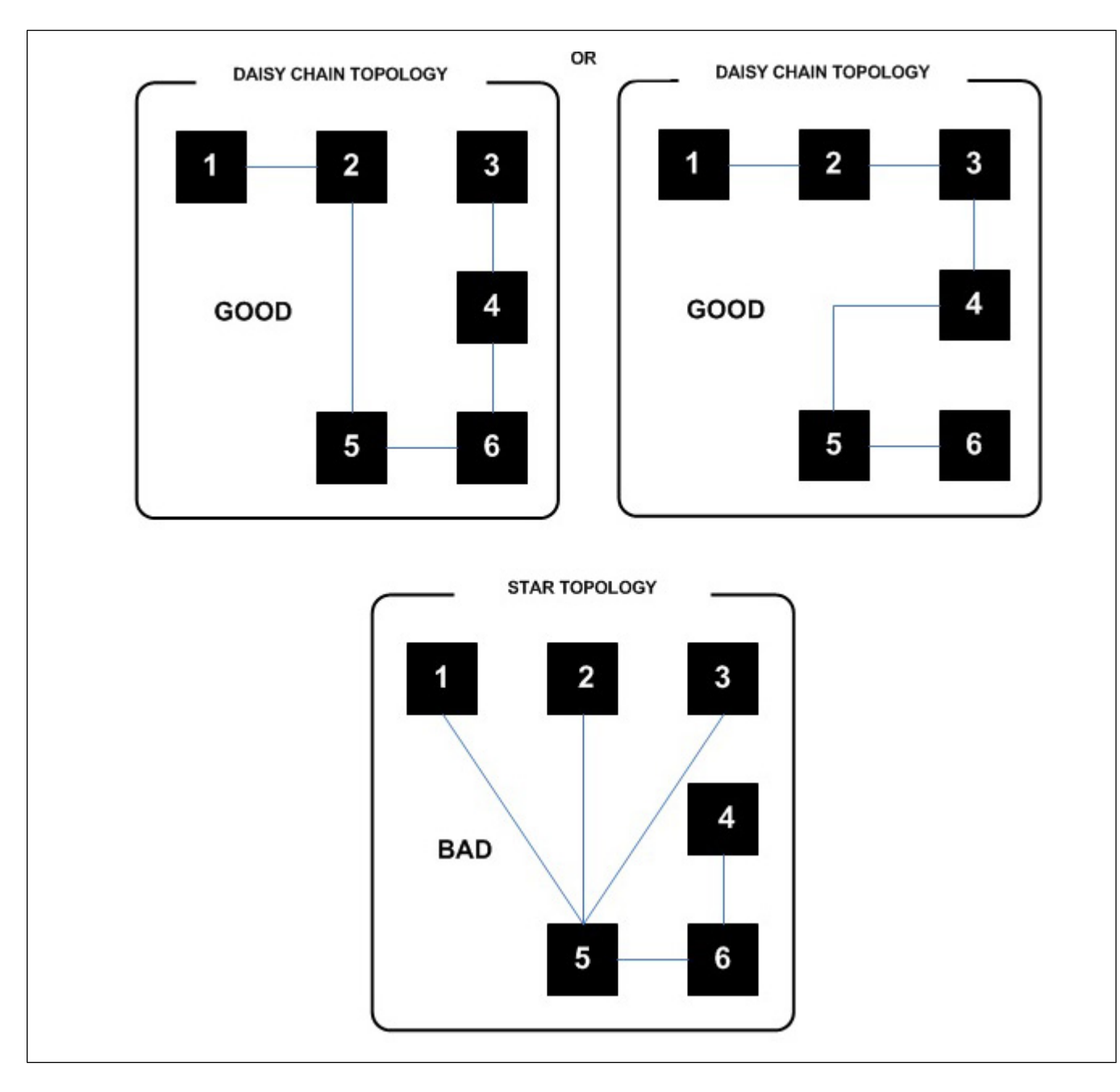

# <span id="page-32-0"></span>**Conexión del relé de alarma**

- 1. Busque los terminales **ALARM** (Alarma) en el controlador principal EDGE.
- 2. Conecte el cable de la fuente de voltaje que se necesita para conectar el bloque de terminales denominado **ALARM – COM** (Alarma - Común).
- 3. Conecte una carga de la salida de la alarma: terminal **ALARM - NO** (Alarma Normalmente abierta) o terminal **ALARM – NC** (Alarma - Normalmente cerrada).
- 4. Desde la carga, conéctese al retorno de 24 VCC.

Consulte los diagramas de cableado para obtener más información.

#### **IMPORTANTE:**

*La tensión máxima en las salidas de relé es de 24 VCC con una corriente máxima de 1,5 A.*

*La carga mínima permitida en las salidas de relé es de 0,1 A.*

*Consulte el código de construcción local para determinar el tipo y la calidad del cable que se exige.*

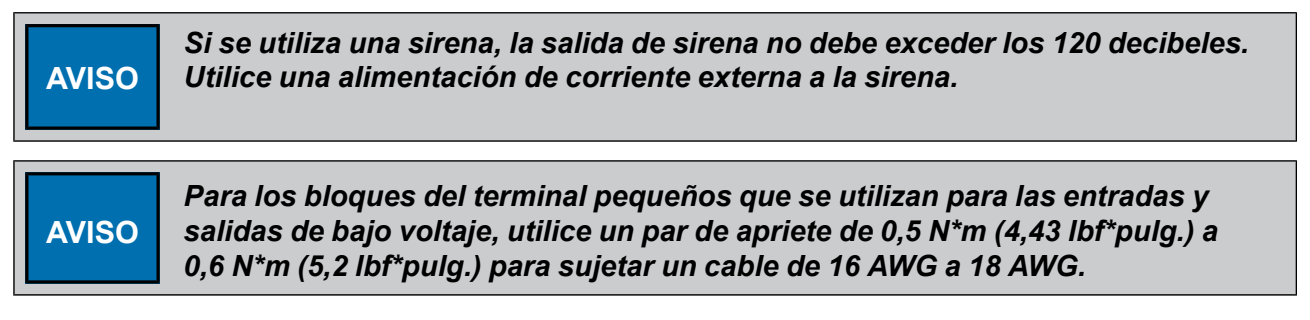

# <span id="page-33-0"></span>**Conexión de una entrada analógica**

Pueden conectarse diversos sensores al sistema para supervisar diversas salidas. Las entradas analógicas se pueden ajustar en el modo de 0 a 5 V, en el modo de contacto seco, en el modo de 4 a 20 mA y en el modo de temperatura. Algunos ejemplos de sensores que puede utilizar con el sistema: las sondas de temperatura, las sondas de humedad, las sondas de presión estática sondas, los medidores de agua y los contactos en seco.

#### **Lo que debe saber**

Los sensores más comunes que se utilizan en una casa/establo de ganado (como sensor de temperatura, sensor de humedad relativa y transmisor de presión estática) ya forman parte de la lista de equipos incorporados. Las especificaciones se ajustan automáticamente cuando configura dicho sensor.

- NOTA: Se requiere un calibre mínimo del cable de 18 AWG (1 mm2) para el correcto funcionamiento. La *longitud máxima del cable que se permite (incluso extensiones de cable) es de 150 m (500 pies). El cable debe ser trenzado y blindado. Los sensores que requieren una alimentación de CC tienen la posibilidad de utilizar salidas de 24 VCC. Asegúrese de utilizar los retornos de 24 VCC* que están cerca de cada salida de 24 VCC. La corriente máxima de cada salida de 24 VCC es de *50 mA.*
- **IMPORTANTE:** *Asegúrese de que cada sensor esté conectado al GND (Tierra) correcto. La conexión incorrecta de los cables puede causar falsas alarmas.*

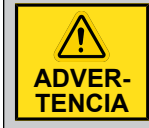

*Desconecte la alimentación antes de realizar el mantenimiento.*

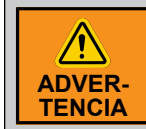

*Bloquee el gabinete cuando el cableado esté completo o al realizar el mantenimiento. Utilice la tuerca y el perno incluidos o un candado (no se incluye) para bloquear el gabinete.*

# **AVISO**

*Para los bloques del terminal pequeños que se utilizan para las entradas y salidas de bajo voltaje, utilice un par de apriete de 0,5 N\*m (4,43 lbf\*pulg.) a 0,6 N\*m (5,2 lbf\*pulg.) para sujetar un cable de 16 AWG a 18 AWG.*

Consulte los diagramas de cableado para obtener más información.

# <span id="page-34-0"></span>**Conexión de una salida variable de 0 a 10 VCC**

Los terminales que se usan para las salidas de 0 a 10 VCC se denominan VAR (x) en el módulo que se puede enchufar. Los retornos de las salidas de 0 a 10 VCC se denominan GND (x) [Tierra x] para las salidas VAR (x). La corriente máxima de cada salida de 0 a 10 VCC es de 20 mA. La Impedancia de salida debe ser de al menos 50 ohmios. Solo hay un total de cuatro salidas de 0 a 10 V en una tarjeta. Puede utilizarlas para controlar internamente los módulos variables EDGE o para controlar externamente otro dispositivo. Para cada una de estas cuatro salidas, solo puede utilizar los terminales de salida de 0 a 10 VCC O el conector blanco del módulo de salida variable (SSR), no ambos.

#### **Lo que debe saber**

- NOTA: Se requiere un calibre mínimo del cable de 18 AWG (1 mm<sup>2</sup>) para el correcto funcionamiento. La *longitud máxima del cable que se permite (incluso extensiones de cable) es de 150 m (500 pies).* El cable debe ser trenzado y blindado. La corriente máxima de cada salida de 0 a 10 VCC es de 20 mA. La impedancia de salida debe ser de al menos 50 ohmios. La salida de 0 a 10 VCC sigue al módulo de salida variable (SSR). Cada salida de 0 a 10 VCC está en paralelo con una salida *de control del módulo de salida variable (SSR) de 0 a 10 VCC.*
- **IMPORTANTE:** *Asegúrese de que cada salida de 0 a 10 VCC está conectada al GND (Tierra) correcto. La conexión incorrecta de los cables puede causar falsas alarmas.*

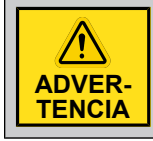

*Desconecte la alimentación antes de realizar el mantenimiento.*

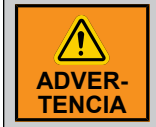

*Bloquee el gabinete cuando el cableado esté completo o al realizar el mantenimiento. Utilice la tuerca y el perno incluidos o un candado (no se incluye) para bloquear el gabinete.*

**AVISO**

*Para los bloques del terminal pequeños que se utilizan para las entradas y salidas de bajo voltaje, utilice un par de apriete de 0,5 N\*m (4,43 lbf\*pulg.) a 0,6 N\*m (5,2 lbf\*pulg.) para sujetar un cable de 16 AWG a 18 AWG.*

Consulte los diagramas de cableado para obtener más información.

# <span id="page-35-0"></span>**Conexión a tierra**

La conexión a tierra se instala en la fábrica en forma predeterminada. La conexión a tierra de protección solo se necesita en las cajas de expansión. El conector de la conexión a tierra de protección está ubicado cerca la alimentación de corriente del montaje del panel dentro de las cajas de expansión.

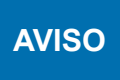

*Para los bloques de terminales conectados a los relés de alimentación, utilice un par de apriete de 0,7 N\*m (6,2 lb-pie\*pulg.) a 0,8 N\*m (7 lb-pie\*pulg.) para conectar un cable de 10 AWG a 14 AWG.*

El controlador principal solo necesita una conexión a tierra operativa.

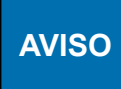

*Para los bloques del terminal pequeños que se utilizan para las entradas y salidas de bajo voltaje, utilice un par de apriete de 0,5 N\*m (4,43 lbf\*pulg.) a 0,6 N\*m (5,2 lbf\*pulg.) para sujetar un cable de 14 AWG a 16 AWG.*

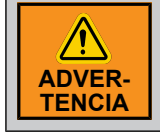

*Si se utilizan tubos de metal rígidos, asegúrese de que los tubos rígidos estén correctamente conectados a tierra.*

# <span id="page-35-1"></span>**Conexión de la fuente de alimentación**

#### **Antes de comenzar**

**IMPORTANTE:** *Instale un interruptor de desconexión para interrumpir la alimentación a los cables eléctricos L1 y N/L2 antes de conectar la entrada principal del sistema al suministro de alimentación. Debe estar muy cerca del equipo y al alcance del operador. Debe marcarse como el dispositivo de desconexión del equipo.*

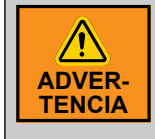

*Si el interruptor de desconexión o el disyuntor se utiliza como un dispositivo de sectorización, el dispositivo debe estar correctamente identificado con la función del controlador que abre el circuito. La posición de apagado o detención y encendido se debe identificar claramente en el dispositivo seccionador.*

AP/Cumberland recomienda utilizar un interruptor de desconexión en serie DPSTcon un disyuntor. Si se utiliza un interruptor de desconexión SPST, conéctelo para cortar la línea directa con una caja de circuitos neutral.

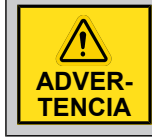

*Desconecte la alimentación antes de realizar el mantenimiento*

- 1. Desde la fuente de alimentación, siga el diagrama de cableado para conectar la alimentación de corriente principal a las entradas principales del sistema en la alimentación de corriente.
- 2. Abra el interruptor o el disyuntor de desconexión antes de tender el cableado.
- 3. Conecte los cables (L1 a L1, L2/N a L2/N, Tierra a Tierra) de la alimentación de corriente a una fuente de alimentación (alimentación de corriente principal).
- 4. Conecte a tierra correctamente el sistema mediante la configuración de una protección de conexión a tierra.
- 5. Encienda el sistema y asegúrese de que reciba energía de la fuente de alimentación.
**NOTA:** *El rango del voltaje de funcionamiento es entre 90 VCA y 264 VCA. El sistema consume una potencia de 120 W (caja de expansión de 6 ranuras) o 60 W (caja de expansión de 3 ranuras). Dimensione el disyuntor y los cables según los códigos de seguridad locales y nacionales. Para los cables se utiliza una capacidad nominal de voltaje mínimo de 300 V y una capacidad nominal de temperatura mínima de 90 °C.*

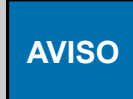

*Para los bloques de terminales negros que se utilizan en el suministro de alimentación, utilice un par de apriete de 0,9 N\*m (7,96 lbf\*pulg.) a 1,13 N\*m (10 lbf\*pulg.) para sujetar un calibre de cable de 14 AWG a 18 AWG.*

# **Conexión de las salidas de relé**

#### **Antes de comenzar**

**IMPORTANTE:** *Se debe instalar un interruptor de desconexión para interrumpir la alimentación a las líneas eléctricas L1 y N/L2, antes de conectar las entradas principales del sistema en las salidas del relé. Debe estar muy cerca del equipo y al alcance del operador. Debe marcarse como el dispositivo de desconexión del equipo. De la fuente de alimentación, siga el diagrama de cableado para conectar la alimentación de corriente principal a las salidas de los relés. AP/Cumberland recomienda utilizar un interruptor de desconexión en serie DPST con un disyuntor. Si se utiliza un interruptor de desconexión SPST, conéctelo para interrumpir la línea directa con una caja de circuitos neutral.*

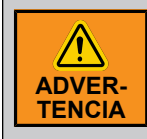

*Si el interruptor de desconexión o el disyuntor se utiliza como un dispositivo de sectorización, el dispositivo debe estar correctamente identificado con la función del controlador que abre el circuito. La posición de apagado o detención y encendido se debe identificar claramente en el dispositivo seccionador.*

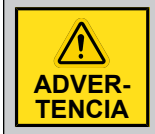

*Desconecte la alimentación antes de realizar el mantenimiento*

- 1. De la fuente de alimentación, siga el diagrama de cableado para conectar la alimentación de corriente principal a las salidas de los relés.
- 2. Busque los terminales "RELAY(x)" (Relé x) en el módulo.
- 3. Conecte el cable de la fuente de voltaje (L1) que se necesita para conectar el bloque de terminales denominado "RELAY – COM" (Relé - Común)
- 4. Conecte una carga de la salida del relé: terminal RELAY(x) NO (Relé x Normalmente abierto) o terminal RELAY(x) – NC (Relé x - Normalmente cerrado), si está disponible.
- 5. Desde la carga, realice la conexión al retorno de la alimentación de voltaje principal (L2/N).

**IMPORTANTE:** *El voltaje máximo en las salidas del relé es de 240 VCA. La corriente máxima que se permite es de 12 A con un CONTACTO NORMALMENTE ABIERTO. La corriente máxima que se permite es de 10 A con un CONTACTO NORMALMENTE CERRADO. La carga mínima permitida en las salidas del relé es de 0,2 A.*

Consulte *Especificaciones técnicas, página* para conocer los valores nominales de la carga resistiva, la carga del motor y el relé según la carga utilizada y la posible configuración de carga. Consulte el código de construcción local para determinar el tipo y calidad del cable que se exige. Para los cables se utiliza una capacidad nominal de voltaje mínimo de 300 V y una capacidad nominal de temperatura mínima de 90 °C.

AP/Cumberland recomienda el uso de fusibles en serie en la salida de un relé con un disyuntor.

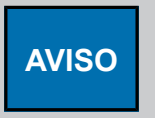

*Para los bloques de terminales conectados a los relés de alimentación, utilice un par de apriete de 0,7 N\*m (6,2 lb-pie\*pulg.) a 0,8 N\*m (7 lb-pie\*pulg.) para conectar un cable de 10 AWG a 14 AWG.*

# **Conexión de módulos de salida variable (SSR)**

#### **Antes de comenzar**

**IMPORTANTE:** *Se debe instalar un interruptor de desconexión para interrumpir la alimentación a las líneas eléctricas L1 y N/L2, antes de conectar las entradas principales del sistema en los módulos de salida variable (SSR). Debe estar muy cerca del equipo y al alcance del operador. Debe marcarse como el dispositivo de desconexión del equipo. De la fuente de alimentación, siga el diagrama de cableado para conectar la alimentación de corriente principal a los módulos de salida variable (SSR). AP/Cumberland recomienda utilizar un interruptor de desconexión en serie DPST con un disyuntor. Si se utiliza un interruptor de desconexión SPST, conéctelo para interrumpir la línea directa con una caja de circuitos neutral.*

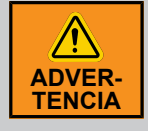

*Si el interruptor de desconexión o el disyuntor se utiliza como un dispositivo de sectorización, el dispositivo debe estar correctamente identificado con la función del controlador que abre el circuito. La posición de apagado o detención y encendido se debe identificar claramente en el dispositivo seccionador.*

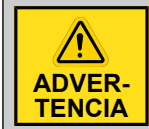

*Desconecte la alimentación antes de realizar el mantenimiento*

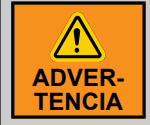

*Bloquee el gabinete cuando el cableado esté completo o al realizar el mantenimiento. Utilice la tuerca y el perno incluidos o un candado (no se incluye) para bloquear el gabinete.*

- 1. De la fuente de alimentación, siga el diagrama de cableado para conectar la alimentación de corriente principal a los módulos de salida variable (SSR).
- 2. Busque el terminal 1 en el módulo de salida variable (SSR).
- 3. Pase el cable de la fuente de voltaje (L1) a través del orificio del sensor de corriente antes de conectar el cable al terminal 1 en el módulo variable.
- 4. Conecte una carga desde el terminal 2 al módulo variable.
- 5. Desde la carga, realice la conexión al terminal 3 de retorno de la alimentación de voltaje principal (L2/N).

**IMPORTANTE:** *El voltaje máximo del módulo de salida variable (SSR) es de 240 VCA. La corriente máxima que se permite es de 16,66 A a 120 VCA.*

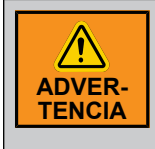

*Los bloques de terminales de los módulos de salida variable (SSR) de alto voltaje aceptan un rango de 12 AWG hasta 16 AWG. Con los módulos de salida variable (SSR) solo se puede usar cable de cobre. El conductor puede ser trenzado o de una hebra.*

Consulte *Especificaciones técnicas, página* para conocer los valores nominales del módulo de salida variable (SSR) según la carga utilizada y la posible configuración de la carga. Consulte el código de construcción local para determinar el tipo y calidad del cable que se exige. Para los cables se utiliza una capacidad nominal de voltaje mínimo de 300 V y una capacidad nominal de temperatura mínima de 90 °C.

Consulte los diagramas de cableado para saber cómo manejar el uso de muchas fases de la alimentación de corriente principal y cómo conectar cargas en paralelo.

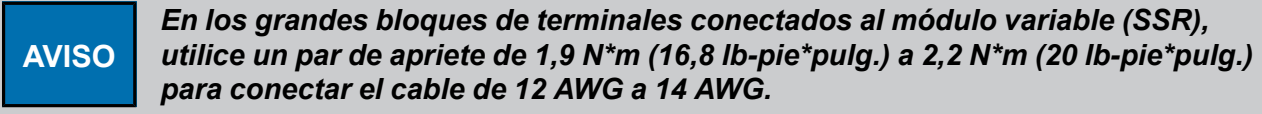

# **NOTAS**

# <span id="page-40-1"></span>**3 Primeros pasos**

#### **Temas abarcados en este Capítulo**

- Lista de [íconos](#page-40-0)
- [Codificación](#page-42-0) de color
- [Navegación](#page-43-0) por la página principal
- Copiar, pegar o duplicar [información](#page-44-0)

# <span id="page-40-0"></span>**Lista de íconos**

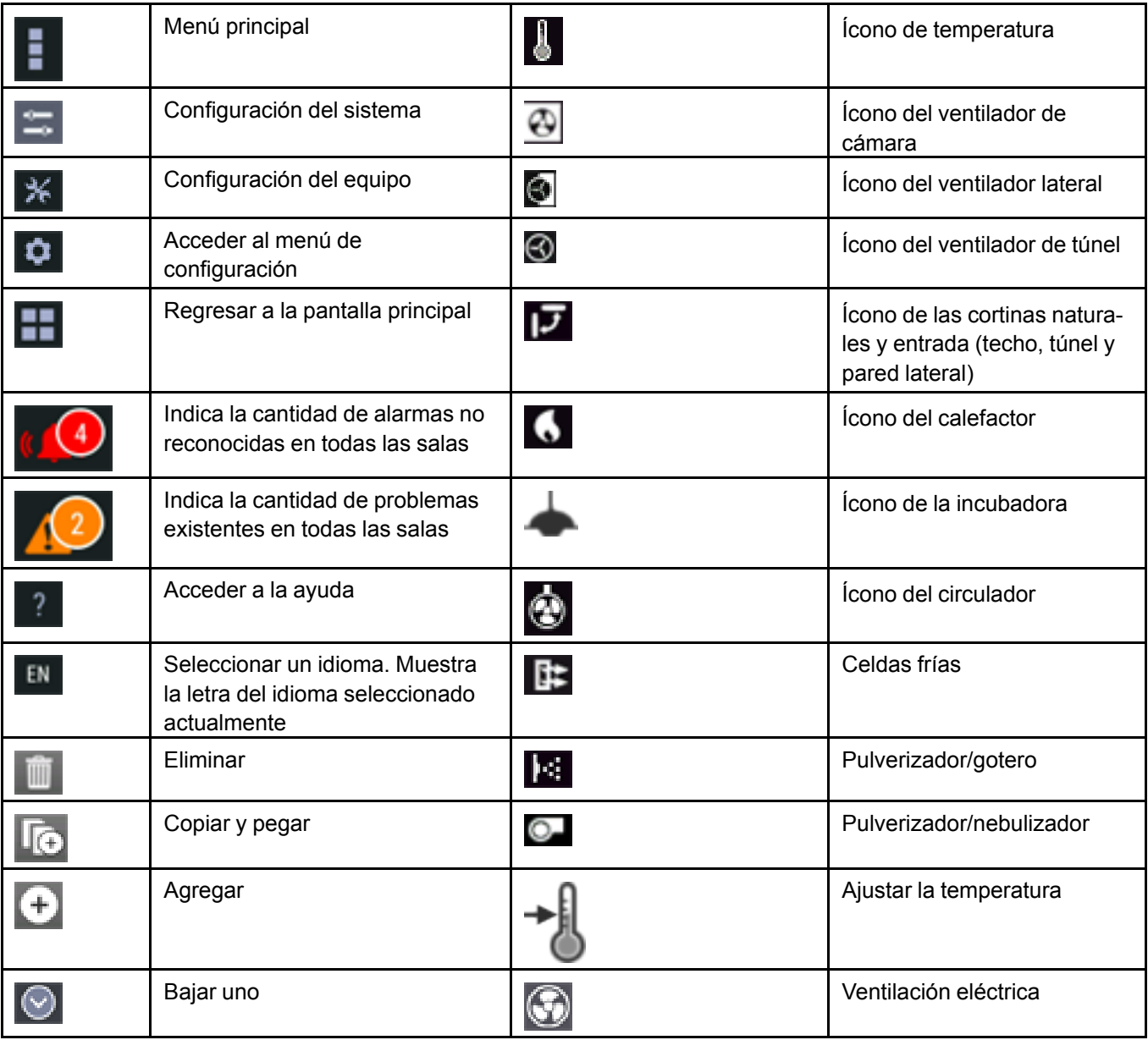

# **Capítulo 3: [Primeros](#page-40-1) pasos**

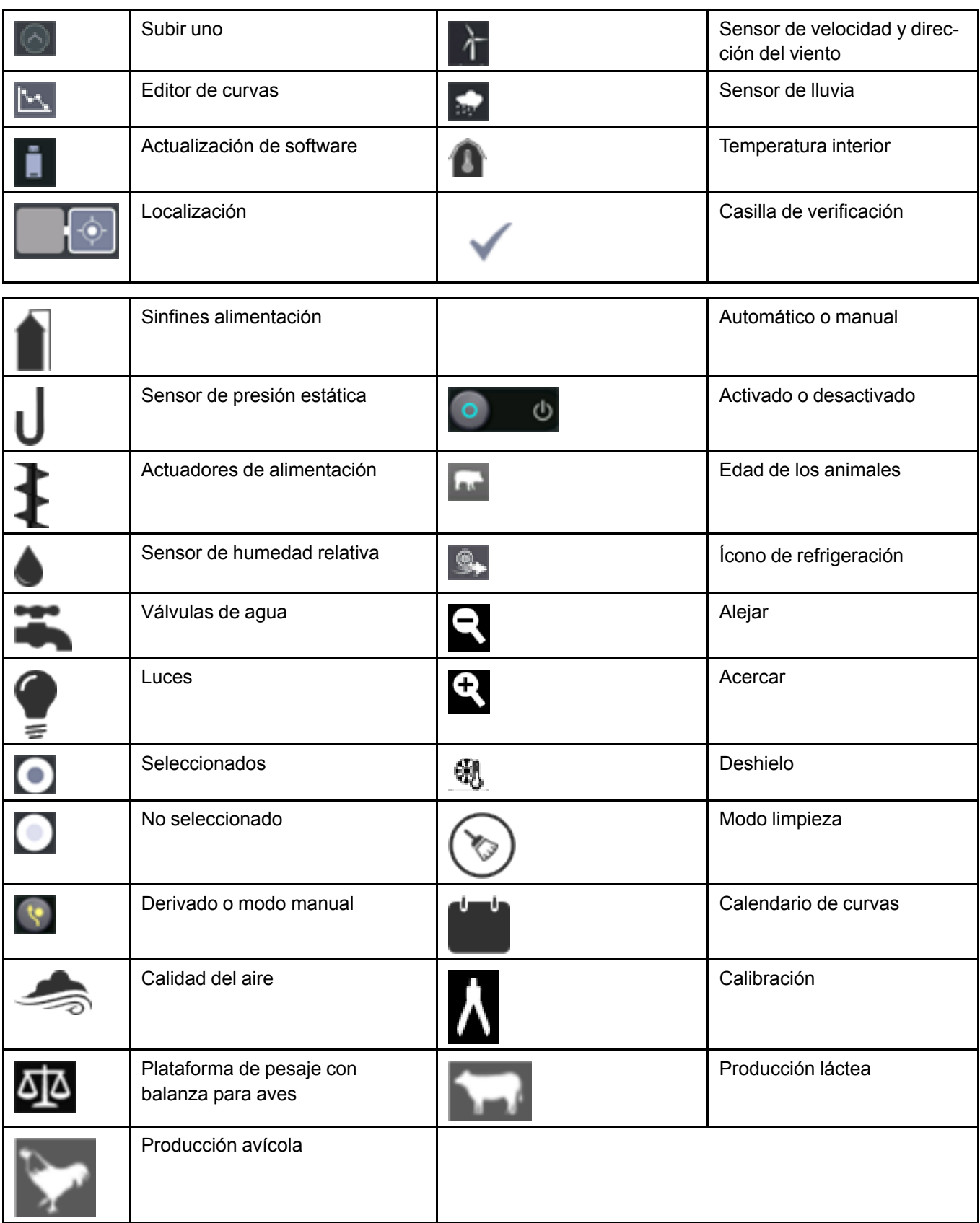

# <span id="page-42-0"></span>**Codificación de color**

Se utiliza un esquema de color lógico como una indicación visual para captar su atención para un área o un parámetro específico en la interfaz de usuario.

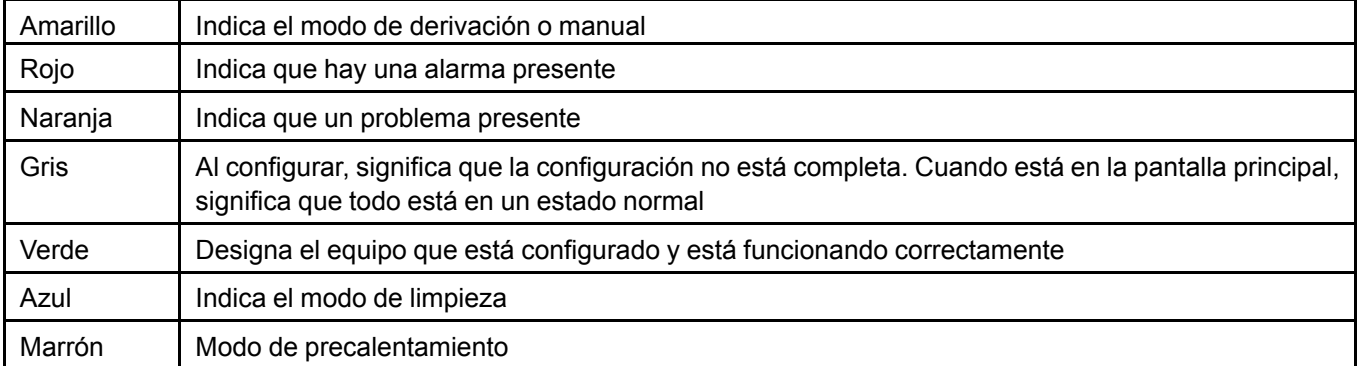

# <span id="page-43-0"></span>**Navegación por la página principal**

La gran pantalla de 15 pulgadas con diseño de íconos intuitivos y respuesta instantánea permite navegar con facilidad a través de la interfaz de usuario (UI). Dependiendo de sus necesidades, y el número de salas que tenga, puede cambiar la información que aparece y el tamaño de los mosaicos.

Los mosaicos de los equipos cambian de color según su estado. Incluso cuando el mosaico de la casa/ establo está contraído, hay un indicador del estado de los mosaicos.

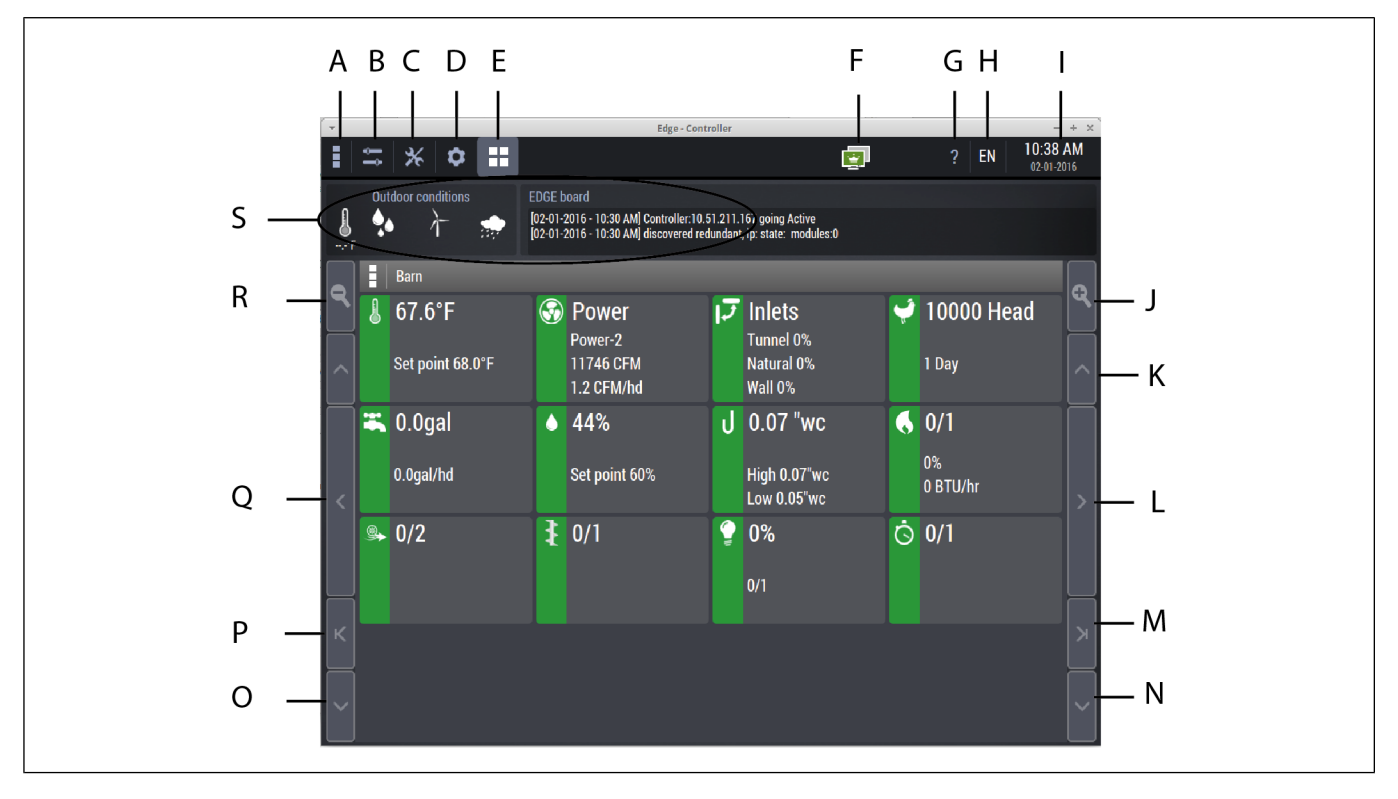

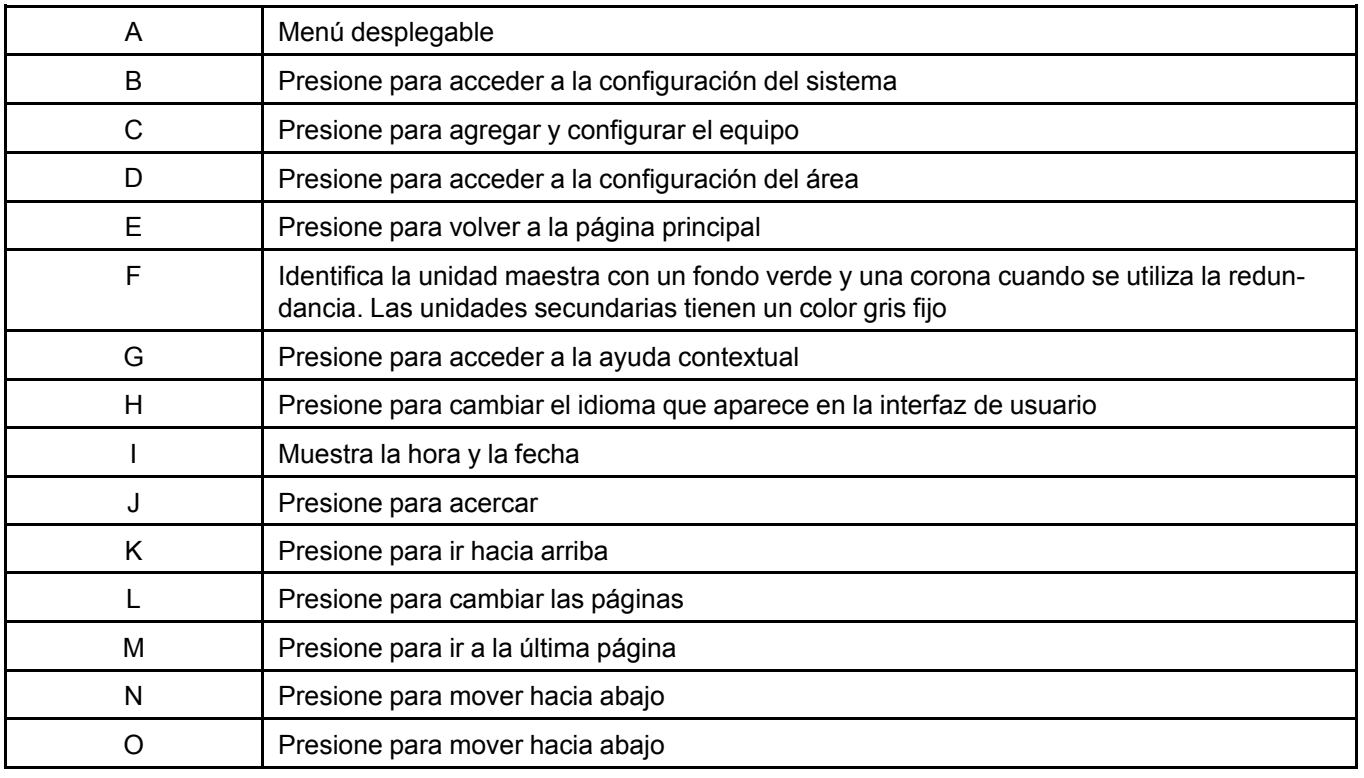

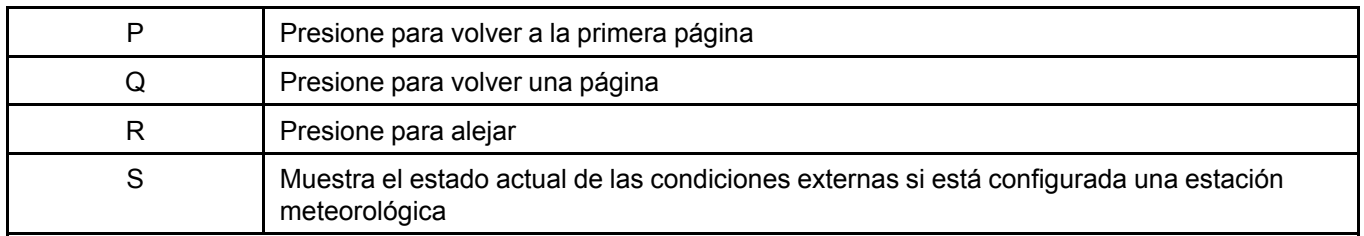

# <span id="page-44-0"></span>**Copiar, pegar o duplicar información**

Para acelerar el proceso de configuración, puede utilizar el botón copiar y pegar para copiar información del equipo o incluso salas completas. Solo queda por completar la información distinta.

1. Configure completamente una entrada o salida y luego presione el ícono  $\Box$ 

Aparece un nuevo mosaico junto al mosaico que copió.

2. Ingrese el nombre y el resto de la información en las celdas en blanco.

# **NOTAS**

# <span id="page-46-1"></span>**4 Versión de software <sup>y</sup> administración del archivo de configuración**

#### **Temas abarcados en este Capítulo**

- Administrando las [configuraciones](#page-46-0) del sistema
- [Actualización](#page-48-0) del software
- [Eliminar](#page-48-1) un módulo
- [Eliminación](#page-49-0) de una caja de expansión

# <span id="page-46-0"></span>**Administrando las configuraciones del sistema**

- 1. Presione el ícono de configuración en la página principal y luego presione **System configuration** (Configuración del sistema).
- 2. Presione el archivo de configuración que desea cargar, volver a nombrar o eliminar.
- 3. Presione el botón correspondiente a la acción que desea realizar:

# **Capítulo 4: Versión de software y [administración](#page-46-1) del archivo de configuración**

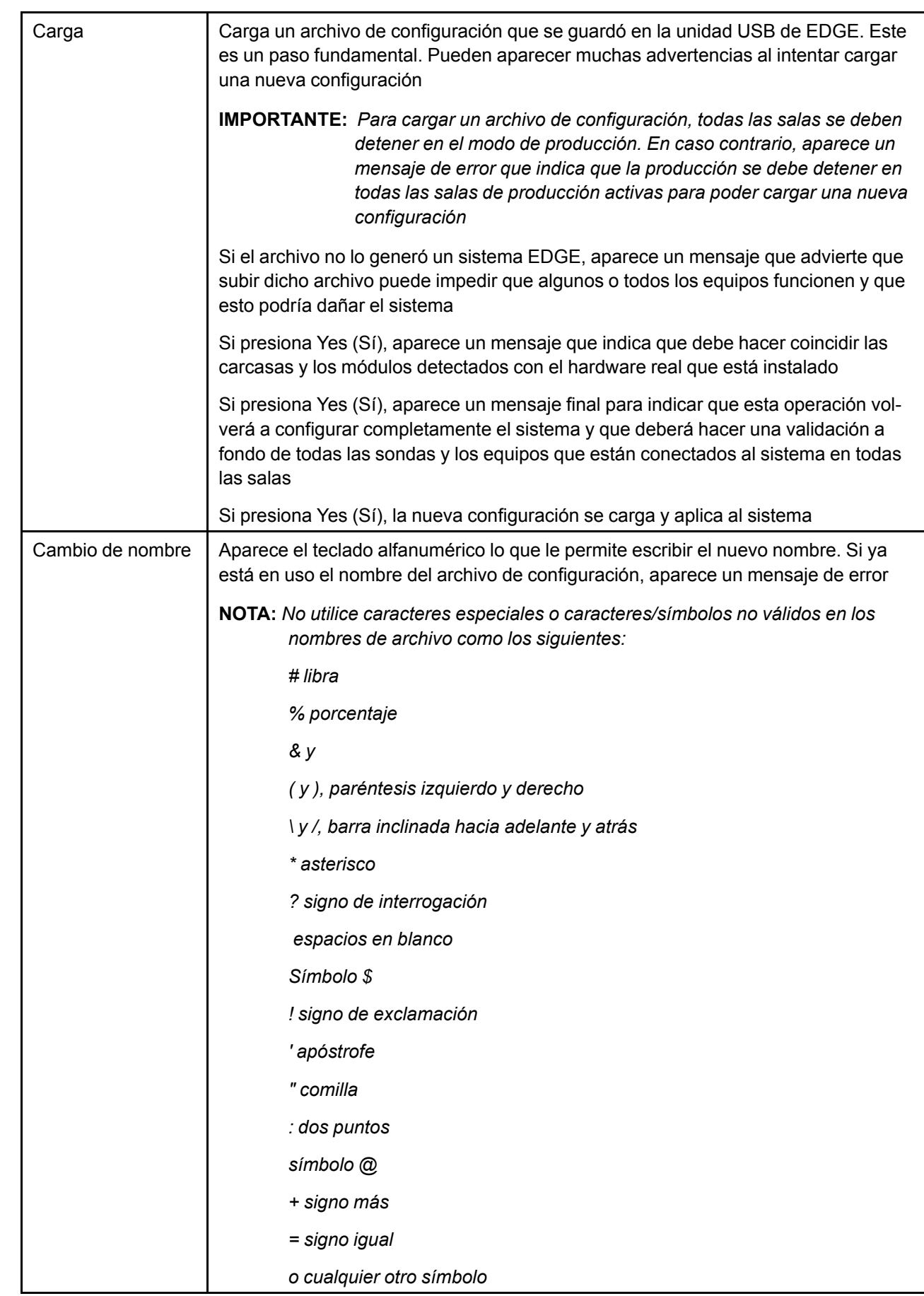

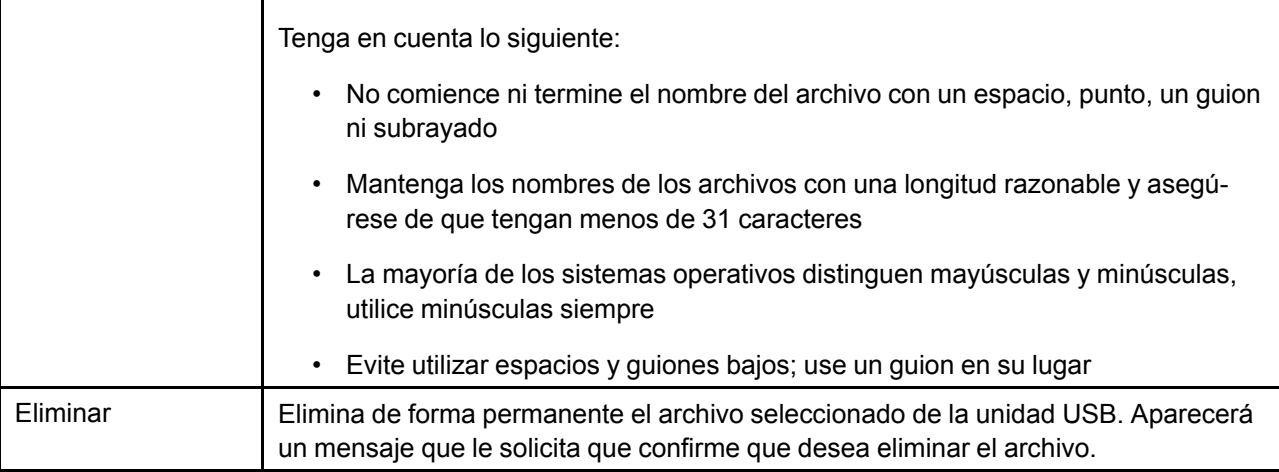

#### <span id="page-48-0"></span>**Actualización del software**

Hay muchas razones para querer importar o exportar la configuración del controlador en una memoria USB, por ejemplo, copiar la configuración del controlador a otro controlador EDGE o simplemente como un respaldo. Tener la versión más reciente del software y el firmware en el controlador le permite tener acceso a todas las nuevas características y mejoras.

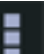

- 1. Presione en el menú principal en la parte superior izquierda de la pantalla.
- 2. Presione **Software update** (Actualización del software) en el menú desplegable.
- 3. Presione la línea que muestra el componente que desea actualizar en el panel izquierdo. Puede elegir entre actualizar todo el sistema, solo el controlador principal EDGE o una de las cajas de expansión.

#### **Sugerencia**

Los componentes con un ícono de **junto a ellos no están actualizados**.

- 4. Presione el archivo que desea utilizar. Solo puede elegir un archivo a la vez desde una memoria USB o un archivo cargado anteriormente.
- 5. Presione **Update** (Actualizar) si desea actualizar el componente, o presione **Restart** (Reiniciar) si desea reiniciar el controlador principal EDGE o la caja de expansión seleccionada.

#### <span id="page-48-1"></span>**Eliminar un módulo**

- 1. Presione el ícono de configuración del sistema **en la parte superior de la pantalla**.
- 2. Seleccione Module detection (Detección del módulo) en el lado izquierdo de la pantalla.
- 3. Seleccione la caja de expansión que contiene el módulo que desea eliminar y, a continuación, seleccione el módulo que desea eliminar.
- 4. Presione en el ícono para eliminar

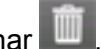

Aparecerá un mensaje que le solicita que confirme que desea eliminar el módulo. El equipo conectado al módulo quedará inutilizable.

5. Presione **Ok** (Aceptar) para eliminar el módulo.

#### **Restricción**

No se puede eliminar un módulo si la casa/establo está en modo de producción. Primero debe detener la producción.

When you press on **Ok**, the system unassigns all associated equipment inputs and outputs, but doesn't delete the equipment. The affected equipment has a grey tile and LED on the configuration page.

**NOTA:** *Un módulo se puede borrar del sistema y aún estar físicamente insertado en la ranura de una caja de expansión. Cuando elimina un módulo, se borran todas las referencias a este y se detectará como un módulo nuevo la próxima vez que se ejecute la detección automática.*

#### <span id="page-49-0"></span>**Eliminación de una caja de expansión**

#### **Antes de comenzar**

Se deben eliminar todos los módulos asociados con la caja de expansión o no deben tener ningún equipo asociado antes de la eliminación de la caja de expansión

- 1. Presione el ícono de configuración del sistema en la parte superior de la pantalla.
- 2. Seleccione Module detection (Detección del módulo) en el lado izquierdo de la pantalla.
- 3. Seleccione la Expansion Box (Caja de expansión) que desea eliminar.
- 4. Presione en el ícono para eliminar .

Aparece un mensaje que indica que todos los módulos y las referencias asociadas a la caja de expansión se eliminarán.

- 5. Presione **Ok** (Aceptar) para eliminar la caja de expansión.
	- **NOTA:** *Una caja de expansión se puede borrar del sistema y seguir conectada físicamente a la red EDGE. Será detectada como una nueva caja de expansión la próxima vez que se ejecute una detección automática.*

# <span id="page-50-2"></span>**5 Configuración inicial**

#### **Temas abarcados en este Capítulo**

- [Selección](#page-50-0) del idioma preferido
- Ingresar el nombre del [emplazamiento](#page-50-1)
- Ajuste de la fecha, la hora y los [parámetros](#page-51-0) de unidades
- Ingresar [configuraciones](#page-51-1) de red de área local
- [Denominación](#page-51-2) de las cajas de expansión y los módulos que se pueden enchufar detectados
- [Detectar,](#page-52-0) agregar, duplicar y eliminar módulos que se pueden enchufar
- Ver las [estadísticas](#page-52-1) del módulo

# <span id="page-50-0"></span>**Selección del idioma preferido**

Una vez que el controlador principal EDGE está conectado y se activa la alimentación, debe seleccionar el idioma que desea que aparezca en la pantalla. Puede elegir entre inglés, español, francés, portugués, ruso y chino.

- 1. Presione el idioma de su elección y luego presione el botón **Begin** (Iniciar) para ir al próximo paso.
- 2. En cualquier momento al navegar por la interfaz de usuario, presione el ícono para cambiar el idioma para seleccionar las dos letras que corresponden al idioma de su elección.

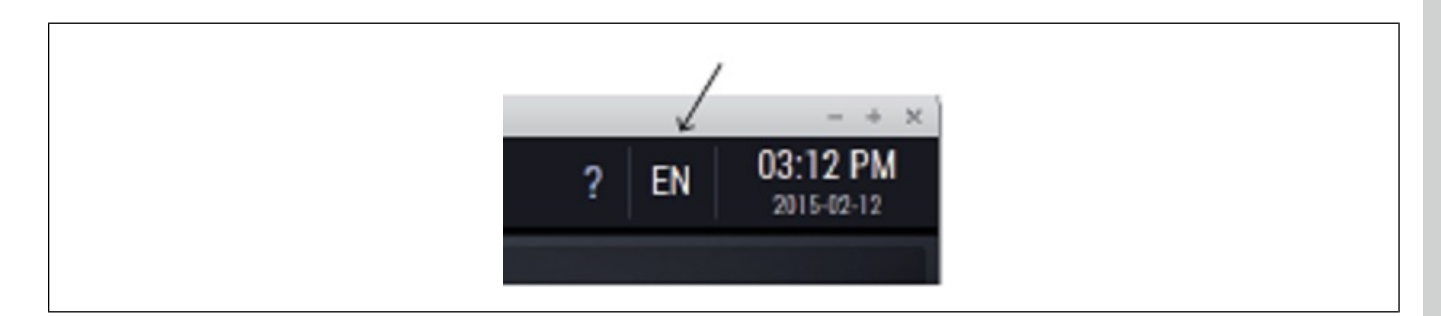

# <span id="page-50-1"></span>**Ingresar el nombre del emplazamiento**

Ingresar el nombre del emplazamiento y el nombre del controlador le permite diferenciar rápidamente los emplazamientos.

- 1. Seleccione el tipo de emplazamiento desde el menú desplegable: Granja avícola, porcina o láctea.
- 2. Ingrese el nombre del emplazamiento y luego el nombre del controlador.
- 3. Seleccione si desea agregar un número PIN para el acceso local.

Presione **Next** (Siguiente) para ir al siguiente paso.

# <span id="page-51-0"></span>**Ajuste de la fecha, la hora y los parámetros de unidades**

- 1. Después de presionar el botón Begin (Iniciar), el asistente de configuración muestra la pantalla **Time and units** (Hora y unidades).
- 2. Ajuste los siguientes parámetros:

**Formato de fecha —** Seleccione el formato en que prefiere que aparezca la fecha en la pantalla

**Fecha actual —** Ingrese la fecha actual

**Formato de hora —** Seleccione el formato en que prefiere que aparezca la hora en la pantalla

**Hora actual —** Ingrese la hora actual

**El día comienza a las —** Ingrese la hora en la que el controlador se pone en marcha considerando los parámetros del día

**La noche comienza a las —** Ingrese la hora en la que el sistema se pone en marcha considerando los parámetros de la noche

**Métricas, Imperiales, personalizadas —** Seleccione las unidades en que prefiere que aparezcan los valores en la pantalla

Después de establecer la fecha, la hora y las unidades, presione **Next** (Siguiente) para ir al próximo paso.

#### <span id="page-51-1"></span>**Ingresar configuraciones de red de área local**

#### **Antes de comenzar**

Puede obtener un nombre de usuario de la cuenta, una contraseña y un número de ID de la cuenta de gsiedge.com de forma gratuita con el representante de AP/Cumberland. Utilizará el número de ID de la cuenta web para asignar el dispositivo a su cuenta de gsiedge.com.

- 1. Seleccione entre el protocolo de configuración dinámica de host (**DHCP**) y el protocolo de Internet estática (**IP**). Complete los campos **IP address** (Dirección IP), **Subnet mask** (Máscara de subred) y **Default gateway** (Gateway predeterminado), si selecciona Static IP (IP estática).
- 2. Seleccione **Automatic DNS** (DNS automático) o **Manual DNS** (DNS manual). Si selecciona DNS manual, ingrese los servidores DNS.
- 3. Presione **Next** (Siguiente) para ir a **Site configuration** (Configuración del sitio).

**NOTA:** *Se utiliza un servidor de host de correo y un puerto predeterminado, pero si lo desea puede ingresar los suyos propios si desea utilizar configuraciones distintas.*

#### <span id="page-51-2"></span>**Denominación de las cajas de expansión y los módulos que se pueden enchufar detectados**

El controlador detecta automáticamente las cajas de expansión y los módulos, y les asigna una dirección de identificación única. El nombre de la caja de expansión aparece en la pantalla OLED correspondiente en el módulo mismo y en la pantalla principal. Esto le ayuda a identificar las cajas de expansión y los módulos que se pueden enchufar que están instalados en las cajas de expansión. Una vez que están identificados, puede asignar un nuevo nombre a la caja de expansión.

- 1. Presione el mosaico que representa la caja de expansión que desea denominar.
- 2. Presione el campo Name (Nombre) y escriba un nombre de su elección mediante el teclado alfanumérico.

#### <span id="page-52-0"></span>**Detectar, agregar, duplicar y eliminar módulos que se pueden enchufar**

Cuando el sistema está encendido, el sistema busca todos los módulos que se pueden enchufar que están conectados al controlador EDGE, los detecta automáticamente y los agrega a la configuración del sistema.

1. En la página principal, presione el ícono de configuración del sistema en la parte superior izquierda de la pantalla y luego presione **Module detection** (Detección del módulo).

Los mosaicos de todos módulos que se detectan aparecen en el panel superior derecho. El color del mosaico representa su estado:

**Verde —** La configuración de este gabinete finalizó, todas las series/tipos coinciden para todos los módulos. No falta ningún módulo que se puede enchufar y no hay problemas en ningún módulo dentro de esta caja de expansión.

**Gris —** La configuración no finalizó (no se completó la coincidencia del número de serie)

**NOTA:** *En la configuración sin conexión los mosaicos del gabinete siempre están de color gris.*

**Naranja —** Al menos uno de los módulos, submódulos o el gabinete mismo, experimentan una condición de falla.

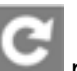

2. Presione el ícono para forzar la detección de los módulos que la red EDGE no ha detectado. Esta función se puede usar después de solucionar un problema que hizo que los módulos fueran invisibles para el controlador en una de las dos redes EDGE.

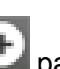

- 3. Presione el ícono **para agregar una caja de expansión.** Esta función se utiliza para la configuración sin conexión o para indicar que el sistema no detectó una caja de expansión existente en la red.
- 4. Presione el ícono  $\frac{||(+)|}{||}$ para duplicar la información de la caja de expansión. Este ícono se utiliza para la configuración sin conexión para duplicar un gabinete y su conjunto de módulos.
- 5. Presione el ícono **que para eliminar una caja de expansión.**

La eliminación de una caja de expansión tiene el siguiente efecto:

- Se eliminan todos los módulos asociados que se pueden enchufar
- Todos los equipos asociados pierden su asignación de entrada/salida el mosaico correspondiente en la página de configuración del equipo se pone gris

**NOTA:** *Si hay equipos asociados con cualquier módulo dentro de la caja de expansión, no se permite la operación de eliminación y se le solicita que anule la asignación de las entradas y salidas del equipo antes de intentar realizar la eliminación.*

# <span id="page-52-1"></span>**Ver las estadísticas del módulo**

Una vez que EDGE detecta todos los módulos, la información estadística sobre el módulo se puede ver

en la página **Module detection** (Detección del módulo) en la configuración del sistema .

Las siguientes estadísticas aparecen en la página **Module detection** (Detección del módulo):

- ID del módulo
- Dirección del módulo
- Automatización
- Total de errores de automatización
- Temperatura

También puede borrar las estadísticas o borrar el módulo en esta página haciendo clic en los botones marcados como tales.

# <span id="page-54-1"></span>**6 Administración de usuarios**

#### **Temas abarcados en este Capítulo**

▪ [Administración](#page-54-0) de usuarios

# <span id="page-54-0"></span>**Administración de usuarios**

#### **niveles de acceso**

Hay tres niveles de privilegios. Dependiendo del tipo de acceso, las configuraciones del controlador, y si accede al sistema de forma local o remota, puede que tenga para iniciar sesión:

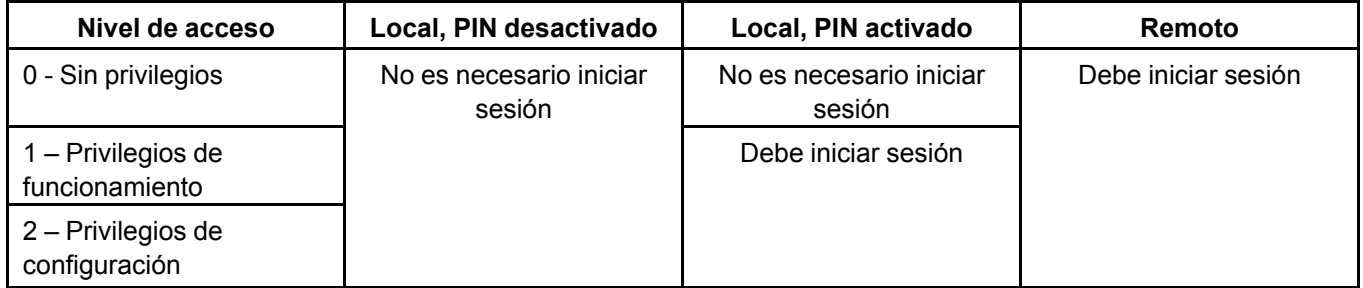

Los siguientes son los derechos que vienen con los diferentes niveles de acceso:

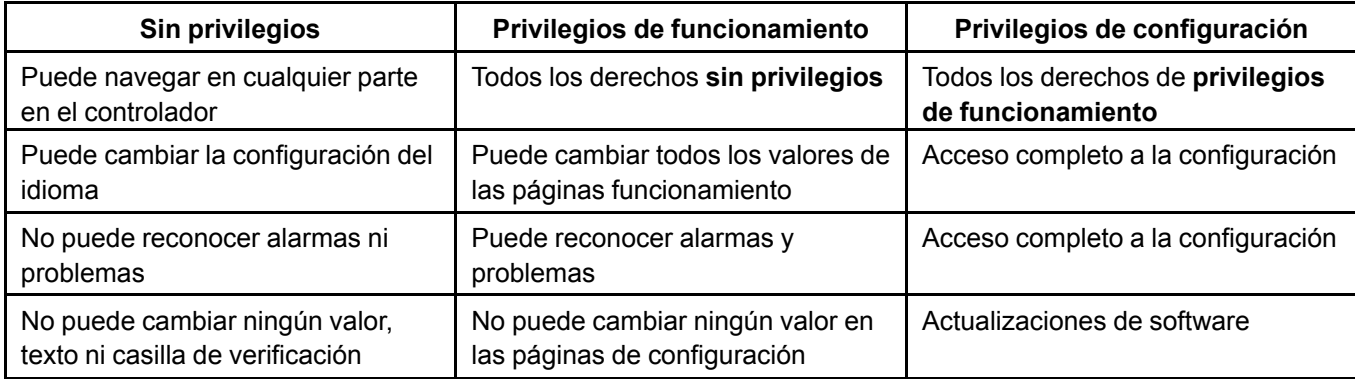

#### **Usa un PIN**

Puede optar por usar un número PIN al acceder localmente al controlador o puede optar por desactivar los PIN. Para cambiar esta opción, debe presionar la casilla **Use PIN locally** (Utilizar PIN en forma local) que se encuentra en el menú de configuración del sistema en **Site name** (Nombre del emplazamiento). Cuando los PIN están desactivados, están disponibles los privilegios de configuración. Un usuario predeterminado denominado **Admin** tiene la sesión iniciada en todo momento cuando los PIN están desactivados y todas las configuraciones están disponibles para todos los usuarios. Siempre se debe utilizar un PIN al iniciar sesión en el sistema de forma remota.

#### **Creación de usuarios**

Los usuarios que crea pueden acceder al sistema de forma local o remota. Puede crear, eliminar y duplicar usuarios. Al duplicar, solo se duplican los siguientes campos:

- Nombre de usuario (debe modificar este campo)
- Nivel de acceso
- Programa
- Obtener alarmas
- Obtener problemas
- Permitir el acceso remoto

#### **NOTA:**

*No se puede eliminar el usuario con el que inició sesión. Debe iniciar sesión como otro usuario para hacerlo.*

*Todos los PIN deben ser únicos*

#### **Inicio de sesión local**

Debe presionar en el ícono de inicio de sesión del usuario para iniciar sesión en el sistema cuando los PIN están activados:

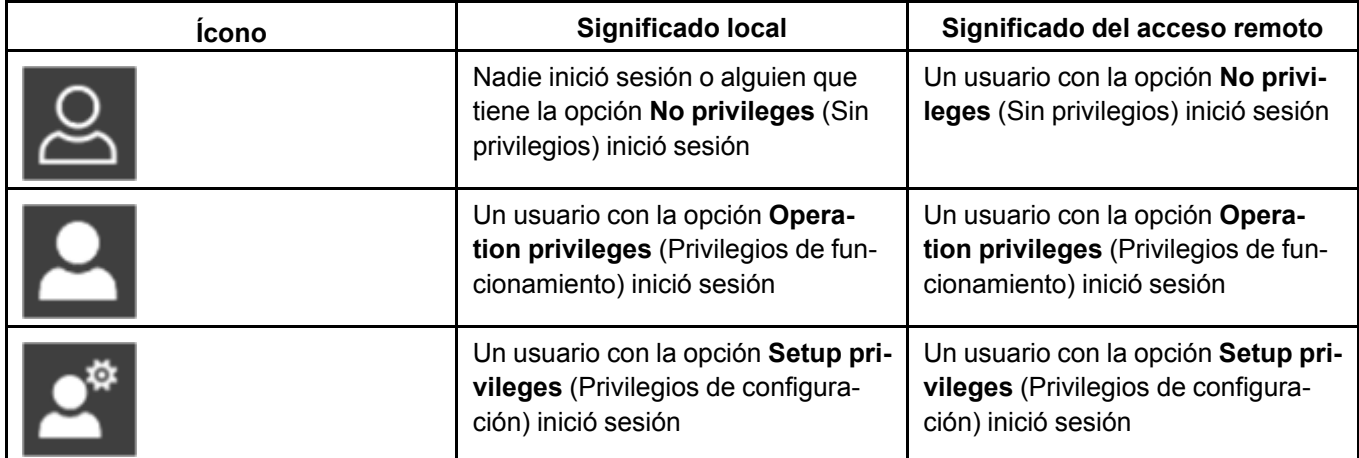

#### **Inicio de sesión remoto**

Cuando se conecte a EDGE mediante una conexión LAN o Web, se le solicitará que ingrese el nombre de usuario y el PIN. Si el nombre de usuario y el PIN son correctos, inicia sesión y el ícono de inicio de sesión coincide con sus privilegios. Si el nombre de usuario o el PIN no coinciden o no existen, se le niega el acceso y la ventana de inicio de sesión aparece con campos en blanco. Para cerrar la sesión, debe presionar el ícono de inicio de sesión o espere 10 minutos de inactividad, o salga del explorador.

# <span id="page-56-1"></span>**7 Gestión de la casa/establo <sup>y</sup> la sala**

#### **Temas abarcados en este Capítulo**

- Tipos de [casa/establo](#page-56-0) y sala
- Ingresar información de la [casa/establo](#page-57-0) o la sala
- Eliminación de una [casa/establo](#page-57-1) o sala
- Modos de [casa/establo](#page-58-0)
- Uso del modo de [limpieza](#page-59-0)
- Uso del modo de [precalentamiento](#page-60-0)

#### <span id="page-56-0"></span>**Tipos de casa/establo y sala**

Hay disponible una gran variedad de tipos de casas/establos y salas para cualquier tipo de producción. Todas las áreas donde se instala un equipo se considera como una casa/establo o sala. Todos los equipos que EDGE debe controlar tienen que estar asignados a uno de los anteriores.

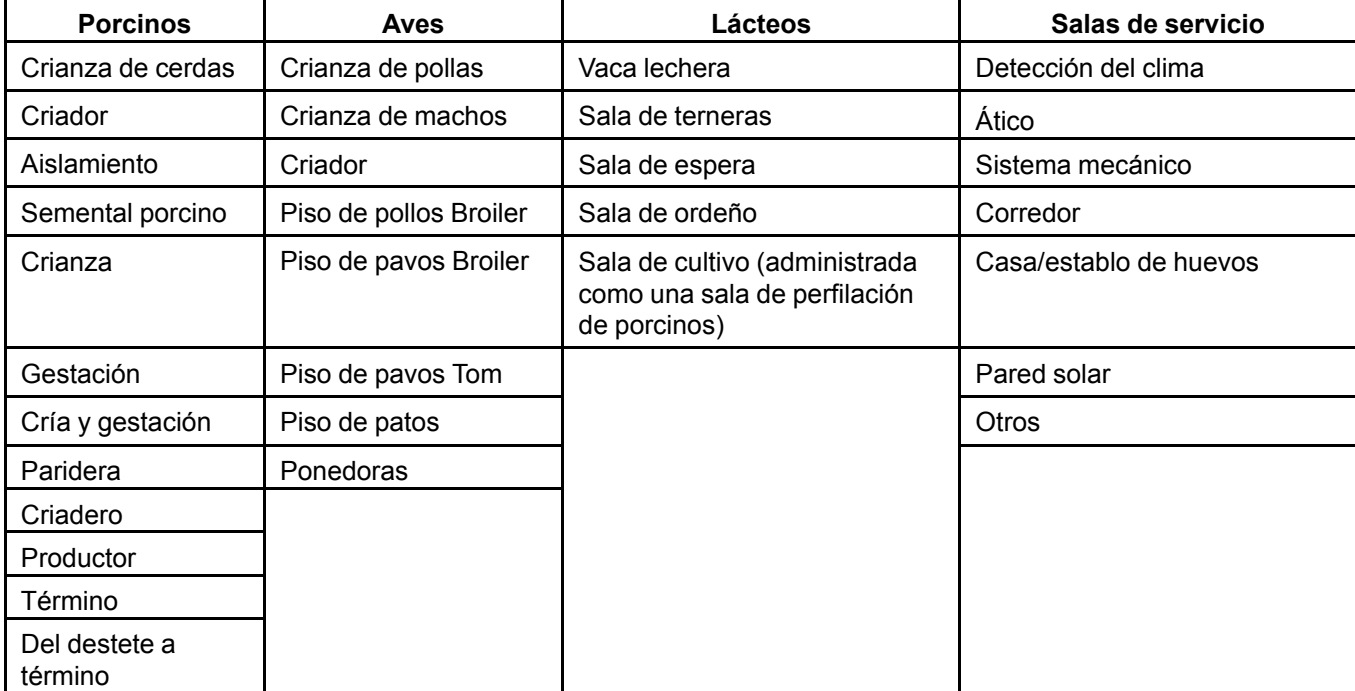

#### <span id="page-57-0"></span>**Ingresar información de la casa/establo o la sala**

Todas las áreas que se pueden utilizar para el ganado (denominado aquí como la producción) con equipos controlados por EDGE se consideran una casa/establo. Para configurar una casa/establo o la sala, primero debe ingresar información básica.

- 1. Ingrese el nombre de la casa/establo o la sala de su elección. Este campo debe contener al menos un carácter.
- 2. Ajuste los siguientes parámetros:

**Tipos de sala o casa/establo —** Seleccione el tipo de sala o casa/establo o sala de creación (producción o servicio)

**Tipo de producción —** Elija entre los distintos tipos de producción o servicio disponibles, de acuerdo con el tipo de casa/establo

**Longitud del área —** Ingrese la longitud del área

**Ancho del área —** Ingrese el ancho del área

**Altura del área —** Ingrese la altura del área

**Usar modo de precalentamiento —** Seleccione activado o desactivado. El precalentamiento es un modo de control para cuando no hay animales presentes. La casa/establo se precalienta antes de que lleguen los animales

**Usar modo de limpieza —** Seleccione activado o desactivado. El modo de limpieza es un modo de control para cuando no hay animales presentes. El modo de limpieza se usa para lavar el área una vez los animales se han enviado

**Espacio de la planta —** Se muestra la superficie total del área

**Volumen del área —** Se muestra el volumen total del área

#### **Después de terminar**

Ahora puede comenzar a agregar equipos a la casa/establo o la sala. En la parte izquierda de la pantalla aparece una lista de equipos disponibles para el área y su tipo. Presione el equipo y comience la configuración.

#### <span id="page-57-1"></span>**Eliminación de una casa/establo o sala**

Cuando elimina una casa/establo o sala, se elimina la casa/establo o sala y todos los equipos que tiene configurados.

- 1. Vaya a la casa/establo o la sala que desea eliminar.
- 2. Presione en el ícono para eliminar .

Si va a eliminar un área vacía, aparece un mensaje que le solicita confirmar que desea eliminar la casa/establo o la sala.

3. Presione **Yes** (Sí) para eliminar la casa/establo o la sala.

#### **Restricción**

Un área no se puede eliminar si está en modo de producción. Primero debe detener la producción.

# <span id="page-58-0"></span>**Modos de casa/establo**

**Modos de limpieza, precalentamiento y parada**

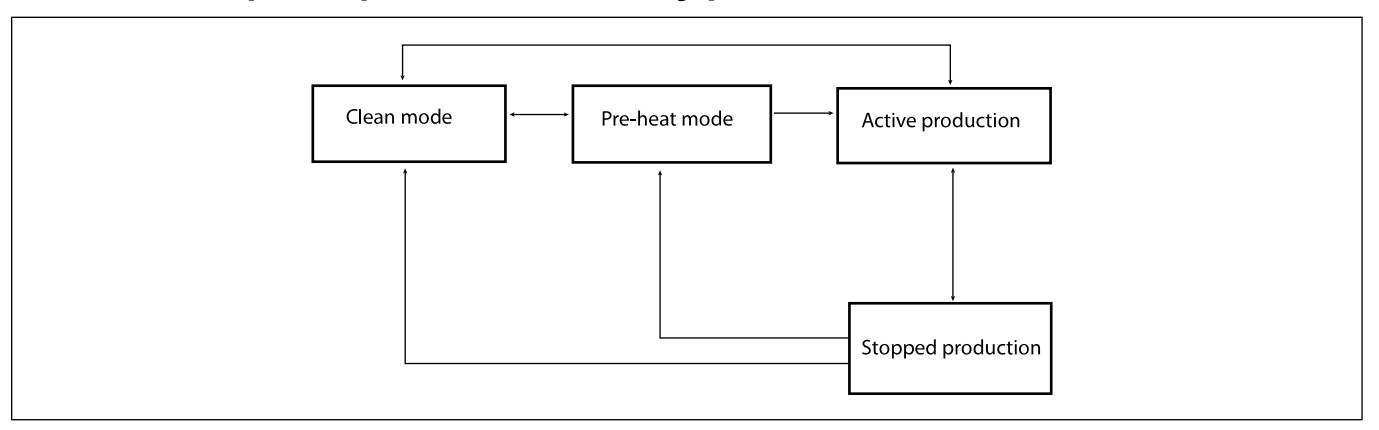

El modo de la casa/establo se establece en el mosaico/página del animal en la pantalla de operación principal. En los modos de precalentamiento y limpieza, algunos dispositivos de salida se desactivan según su naturaleza y configuración. La siguiente tabla detalla el funcionamiento de cada equipo en cada modo. Cuando está desactivado, un equipo no funciona en modo automático, pero siempre se puede activar manualmente. En el caso de los calentadores y las incubadoras usar una compensación del punto de ajuste de la temperatura de la casa/establo para calcular las respectivas temperaturas de inicio, simplemente utilizan el punto de ajuste de la temperatura de la casa/establo del modo de limpieza o precalentamiento respectivamente cuando la casa/establo no está en estado de producción. Al ir al modo de producción detenida, el contador de edad del animal se detiene y la casa/establo mantiene el último valor del punto de funcionamiento (puntos de ajuste de la temperatura, la presión estática, la ventilación, la humedad). Cuando cambia del modo de limpieza al modo de precalentamiento, el controlador calcula un aumento de temperatura para lograr el punto de ajuste de la temperatura de precalentamiento como se describe en la página de edad e inventario de los animales.

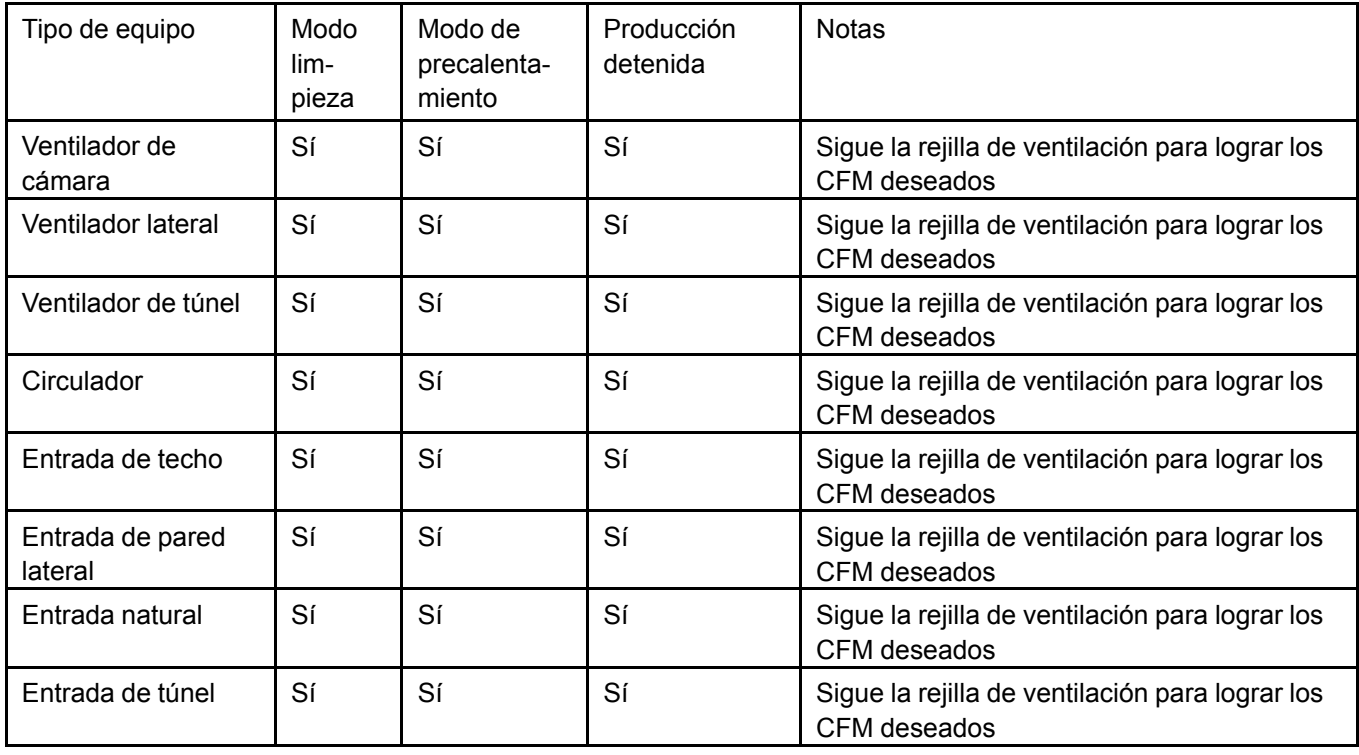

#### **Capítulo 7: Gestión de la [casa/establo](#page-56-1) y la sala**

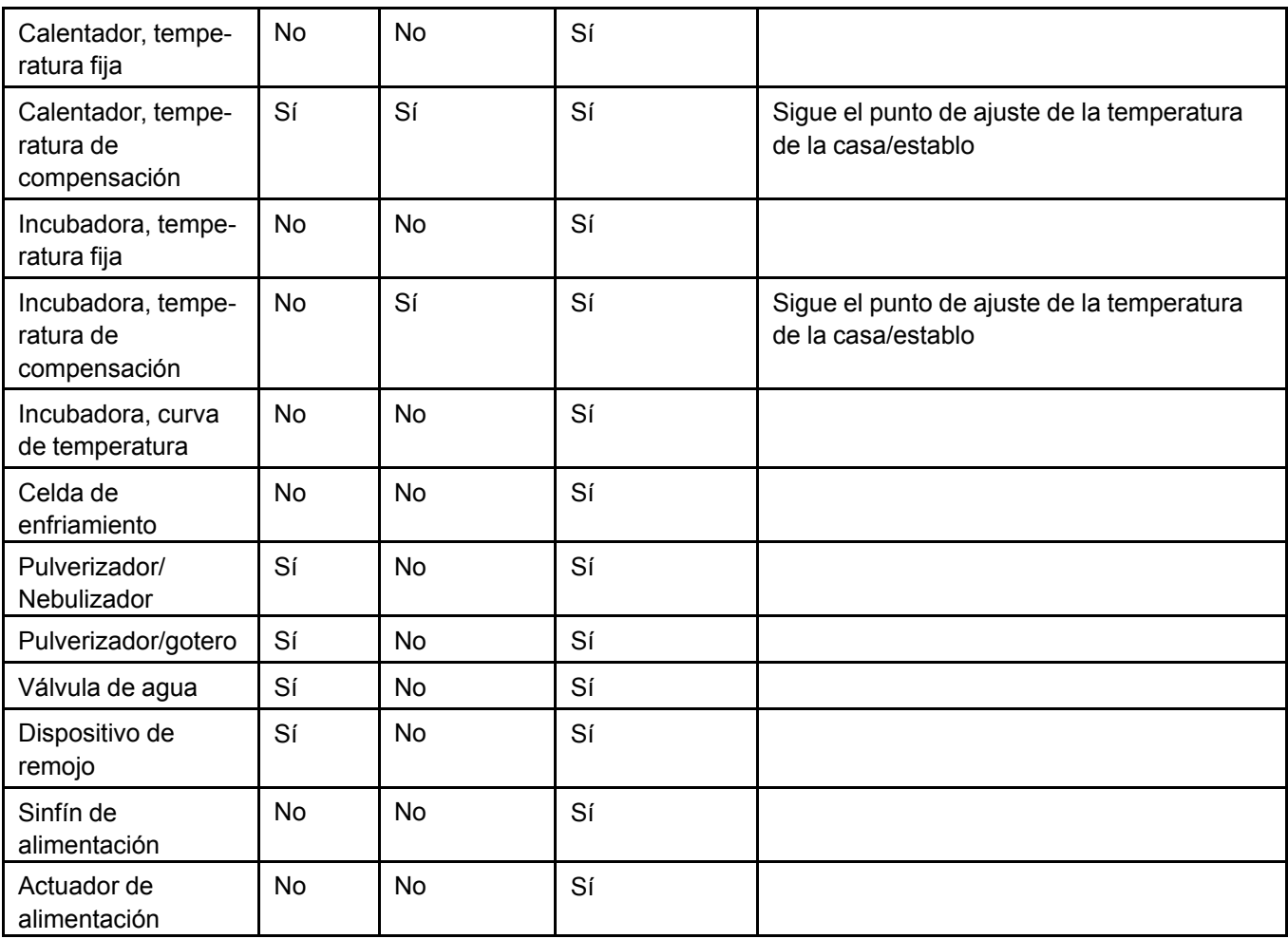

# <span id="page-59-0"></span>**Uso del modo de limpieza**

El modo de limpieza se utiliza para interrumpir el funcionamiento habitual del controlador cuando la casa/ establo está vacía. Cuando se activa este modo, el controlador cierra completamente la cortina del túnel, ajusta la posición de las entradas de aire y proporciona un nivel mínimo de ventilación y calefacción en la rejilla de ventilación para la CFM correcta y el punto de ajuste de la temperatura.

#### **Ajustar la ventilación mínima para el modo de limpieza**

- 1. En la casa/establo seleccionada, presione el ícono  $\ddot{\bullet}$  y luego presione el botón de configuración de la casa/establo en la esquina inferior izquierda.
- 2. Presione el menú Power ventilation (Ventilación eléctrica) y seleccione las CFM que requiera en la sección Clean Mode (Modo de limpieza).
- 3. Durante la configuración general de la casa/establo, presione la casilla junto a **use clean mode** (usar modo de limpieza) para activar el modo de limpieza para la casa/establo seleccionada.

#### **Ajustar la temperatura deseada para el modo de limpieza**

- 1. En la casa/establo seleccionada, presione el ícono  $\Phi$  y luego presione el botón de configuración de la casa/establo en la esquina inferior izquierda.
- 2. Presione el menú de configuración de la temperatura de la casa/establo.
- 3. Ajuste la temperatura deseada mientras funciona en el modo de limpieza.

#### **Ajustar los parámetros de alarma para el modo de limpieza**

- 1. En la casa/establo seleccionada, presione el ícono  $\left| \mathbf{\Omega} \right|$  y luego presione el botón de configuración de la alarma en la esquina inferior izquierda.
- 2. Presione el menú de la alarma de temperatura de la casa/establo.
- 3. Ingrese el valor de la temperatura sobre el cual se activa una alarma cuando está en modo de limpieza. La alarma alta es opcional. Hay una casilla de verificación para que EDGE considere el uso de los ajustes de la alarma alta en el modo de limpieza.
- 4. Ingrese el valor de la temperatura bajo el cual se activa una alarma cuando está en modo de limpieza. La alarma baja es opcional. Hay una casilla de verificación para que EDGE considere el uso de los ajustes de la alarma baja en el modo de limpieza.

Una vez que ingresó las configuraciones está listo para usar el modo de limpieza en la casa/establo. Para usar el modo de limpieza, marque la casilla **use clean mode** (Usar el modo de limpieza) en el

menú de configuración del sistema **en la sección Rooms** (Salas) que se encuentra en el lado izquierdo de la pantalla.

# <span id="page-60-0"></span>**Uso del modo de precalentamiento**

El modo de precalentamiento se usa para preparar la casa/establo al aumentar lentamente el punto de ajuste de la temperatura de la casa/establo hasta la temperatura deseada para el comienzo de la producción. Cuando se activa este modo, el controlador cierra completamente la cortina del túnel, ajusta la posición de la entrada de aire y proporciona un nivel mínimo de ventilación y calefacción (opcional). Además, el controlador pone la edad de los animales nuevamente en el día 0 (apagado).

#### **Ajustar la ventilación mínima para el modo de precalentamiento**

- 1. En la casa/establo seleccionada, presione el ícono  $\Box$  y luego presione el botón de configuración de la casa/establo en la esquina inferior izquierda.
- 2. Presione el menú Power ventilation (Ventilación eléctrica) y ajuste las CFM que requiera en la sección Pre-heat Mode (Modo de precalentamiento).
- 3. Durante la configuración general de la casa/establo, presione la casilla junto a **use pre-heat mode** (usar modo de precalentamiento) para activar el modo de precalentamiento para la casa/establo seleccionada.

#### **Ajustar la temperatura deseada para el modo de precalentamiento**

- 1. En la casa/establo seleccionada, presione el ícono  $\Phi$  y luego presione el botón de configuración de la casa/establo en la esquina inferior izquierda.
- 2. Seleccione el menú de configuración de la temperatura de la casa/establo.
- 3. Ajuste la temperatura deseada mientras funciona en el modo de precalentamiento.

#### **Ajustar los parámetros de alarma para el modo de precalentamiento**

- 1. En la casa/establo seleccionada, presione el ícono  $\left| \mathbf{Q} \right|$  y luego presione el botón de configuración de la alarma en la esquina inferior izquierda.
- 2. Seleccione el menú de la alarma de temperatura de la casa/establo.
- 3. Ingrese el valor de la temperatura sobre el cual se activa una alarma cuando está en modo de precalentamiento. La alarma alta es opcional. Hay una casilla de verificación para que EDGE considere el uso de los ajustes de la alarma alta en el modo de precalentamiento.
- 4. Ingrese el valor de la temperatura bajo el cual se activa una alarma cuando está en modo de precalentamiento. La alarma baja es opcional. Hay una casilla de verificación para que EDGE considere el uso de los ajustes de la alarma baja en el modo de precalentamiento.

Una vez que ingresó las configuraciones está listo para usar el modo de precalentamiento de la casa/ establo. Para usar el modo de precalentamiento, marque la casilla **use pre-heat mode** (Usar el modo de

precalentamiento) en el menú de configuración del sistema **en la sección Rooms** (Salas) que se encuentra en el lado izquierdo de la pantalla.

# <span id="page-62-1"></span>**8 Configuración del equipo**

#### **Temas abarcados en este Capítulo**

- [Asignación](#page-62-0) de un equipo a una ubicación
- [Configuración](#page-63-0) de un sensor de temperatura
- [Configuración](#page-63-1) de un ventilador de la cámara
- [Configuración](#page-64-0) de un ventilador de la pared lateral
- [Configuración](#page-65-0) de un ventilador de túnel
- Nota [importante](#page-66-0) sobre las entradas
- [Configuración](#page-67-0) de las entradas de techo, túnel y pared lateral
- [Configuración](#page-69-0) de un calefactor
- [Configuración](#page-70-0) de una incubadora
- [Configuración](#page-71-0) de un circulador
- [Configuración](#page-72-0) de un medidor de agua
- [Configuración](#page-72-1) de un sensor de humedad relativa
- [Configuración](#page-73-0) de un sensor de presión estática
- [Configuración](#page-73-1) de un sinfín
- [Calibración](#page-74-0) de la plataforma de pesaje con balanza para aves
- [Configuración](#page-74-1) de la plataforma de pesaje con balanza para aves
- [Configuración](#page-75-0) de un relé de alarma
- [Configuración](#page-75-1) de un reloj de control
- Configuración de las luces variables y el [encendido/apagado](#page-75-2) (solo aves de corral)
- [Configuración](#page-76-0) de un dispositivo de remojo (solo porcinos)
- Uso de un equipo en modo manual y [automático](#page-76-1)

# <span id="page-62-0"></span>**Asignación de un equipo a una ubicación**

Una vez que todos los equipos están instalados y conectados, puede comenzar a configurar los equipos en las salas donde están conectados. Durante la configuración, tiene la opción de seleccionar la ubicación relativa del equipo con el botón de localización. Elegir la ubicación del equipo no es obligatorio y la configuración se puede completar sin esa información.

1. Presione el ícono de ubicación.

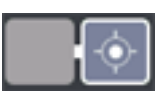

Aparece una ventana con las posibles áreas donde se puede ubicar el equipo.

2. Seleccione un área aproximada donde se encuentra el equipo con la información que le dejó el instalador.

Si dos equipos iguales se encuentran juntos, puede elegir la misma ubicación para más de un equipo.

## <span id="page-63-0"></span>**Configuración de un sensor de temperatura**

Los sensores de temperatura con frecuencia se usan como un punto de referencia para iniciar o detener diversos equipos, como calefacción y ventilación.

1. Presione **Temperature sensors** (Sensores de temperatura) en la lista de equipos en el lado

izquierdo de la pantalla y luego presione el ícono

2. Ingrese el nombre de su elección o deje el nombre predeterminado.

**NOTA:** *Si el nombre elegido es demasiado largo, en el mosaico se trunca.*

- 3. Seleccione un modelo en la lista desplegable.
- 4. En las listas desplegables seleccione el gabinete, la ranura (o el módulo) y la entrada donde está conectado el sensor de temperatura.

Puede presionar el botón de ubicación y establecer en qué parte de la casa/establo se encuentra el sensor.

El mosaico es de color verde y muestra la lectura de temperatura del sensor. El mosaico se pondrá amarillo si el circuito del sensor está en cortocircuito o abierto, o si la lectura de temperatura está fuera de rango (por debajo de 32 F o sobre 120 F)

# <span id="page-63-1"></span>**Configuración de un ventilador de la cámara**

En EDGE se programa información sobre muchos de los ventiladores disponibles en el mercado. Cuando selecciona una de las marcas y modelos que se han programado, la información conocida se llena de manera automática para facilitarle lo más posible la configuración. También puede introducir ventiladores de cámara personalizados e ingresar manualmente las configuraciones requeridas.

1. Presione en **Pit Fans** (Ventiladores de cámara) en la lista de equipos en el lado izquierdo de la pan-

talla y luego presione el ícono .

2. Ingrese el nombre de su elección o deje el nombre predeterminado.

**NOTA:** *Si el nombre elegido es demasiado largo, en el mosaico se trunca.*

3. Ajuste los siguientes parámetros:

**Marca —** Seleccione una marca en la lista desplegable. Seleccione **Custom** (Personalizada) si la marca del ventilador de cámara no está programada

**Modelo —** Seleccione el modelo en la lista desplegable

**Suministro —** Seleccione el suministro de alimentación

**Gabinete —** Basado en el diagrama de cableado del instalador, seleccione el gabinete donde se conecta el ventilador de cámara

**Ranura —** Seleccione un orificio ranurado en la lista desplegable

**Salida —** Seleccione la entrada en la lista desplegable

**NOTA:** *Si utiliza un sensor de temperatura LED, el procedimiento de prueba le permite activar la sonda del LED para que lo reconozca físicamente en la casa/establo*

**Curva del motor —** Seleccione una curva de motor en la lista desplegable si difiere de la curva del motor sugerida. El campo solo aparece cuando se selecciona una variable de ventilador de cámara

**N.° de unidades —** Ingrese el número de ventiladores conectados a la salida seleccionada. Los CFM, y el amperaje mínimo y máximo se modifican automáticamente según el número de unidades

**Diámetro —** Ingrese el diámetro del ventilador de cámara. Este campo se llena automáticamente y no se puede editar cuando se selecciona una marca y un modelo en la lista desplegable

**CFM —** Ingrese los CFM del ventilador de cámara. Este campo se llena automáticamente y no se puede editar cuando se selecciona una marca y un modelo en la lista desplegable

**Amp. mín. —** Ingrese el amperaje mínimo si difiere del valor propuesto

**Amp. máx. —** Ingrese el amperaje máximo si difiere del valor propuesto

4. Si lo desea, ajuste la ubicación de los ventiladores de cámara presionando en el botón de la ubicación y seleccione la ubicación aproximada de los ventiladores de cámara.

Una vez que finalice la configuración, el mosaico es de color verde y muestra el ícono del ventilador de cámara.

#### <span id="page-64-0"></span>**Configuración de un ventilador de la pared lateral**

En EDGE se programa información sobre muchos de los ventiladores disponibles en el mercado. Cuando selecciona una de las marcas y modelos que se han programado, la información conocida se llena de manera automática para facilitarle lo más posible la configuración. También puede introducir ventiladores laterales personalizados e ingresar manualmente las configuraciones requeridas.

1. Presione en **Sidewall Fans** (Ventiladores de la pared lateral) en la lista de equipos en el lado

izquierdo de la pantalla y luego presione el ícono

2. Ingrese el nombre de su elección para el grupo de ventiladores o deje el nombre predeterminado.

**NOTA:** *Si el nombre elegido es demasiado largo, en el mosaico se trunca.*

3. Ajuste los siguientes parámetros:

**Marca —** Seleccione una marca en la lista desplegable. Seleccione **Custom** (Personalizada) si la marca del ventilador de pared lateral no está programada

**Modelo —** Seleccione el modelo en la lista desplegable

**Suministro —** Seleccione el suministro de alimentación

**Gabinete —** Seleccione el gabinete donde se conecta el ventilador de la pared lateral

**Ranura —** Seleccione el orificio ranurado al que se conecta el grupo del ventilador en la lista desplegable

**Salida —** Seleccione la salida a la que se conecta el grupo del ventilador en la lista desplegable

**Curva del motor —** Este campo se llena automáticamente y no se puede editar cuando se selecciona una marca y un modelo en la lista desplegable. Puede editar este campo cuando se selecciona un ventilador personalizado

**N.° de unidades —** Ingrese el número de ventiladores conectados a la salida seleccionada. Los CFM y el amperaje mínimo y máximo se modifican automáticamente según el número de unidades. Puede editar este campo cuando se selecciona un ventilador personalizado

**Diámetro —** Ingrese el diámetro del ventilador. Este campo se llena automáticamente y no se puede editar cuando se selecciona una marca y un modelo en la lista desplegable

**CFM —** Ingrese los CFM del ventilador. Este campo se llena automáticamente y no se puede editar cuando se selecciona una marca y un modelo en la lista desplegable

**Amp. mín. —** Ingrese el amperaje mínimo si difiere del valor propuesto

**Amp. máx. —** Ingrese el amperaje máximo si difiere del valor propuesto

4. Si lo desea, ajuste la ubicación de los ventiladores laterales presionando en el botón de la ubicación y seleccione la ubicación aproximada de los ventiladores laterales.

Una vez que finalice la configuración, el mosaico es de color verde y muestra el ícono del ventilador lateral.

# <span id="page-65-0"></span>**Configuración de un ventilador de túnel**

En EDGE se programa información sobre muchos de los ventiladores disponibles en el mercado. Cuando selecciona una de las marcas y modelos que se han programado, la información conocida se llena de manera automática para facilitarle lo más posible la configuración. También puede introducir ventiladores de túnel personalizados e ingresar manualmente las configuraciones requeridas.

1. Presione en **Tunnel Fans** (Ventiladores de túnel) en la lista de equipos en el lado izquierdo de la

pantalla y luego presione el ícono

2. Ingrese el nombre de su elección o deje el nombre predeterminado.

**NOTA:** *Si el nombre elegido es demasiado largo, en el mosaico se trunca.*

3. Ajuste los siguientes parámetros:

**Marca —** Seleccione la marca del ventilador en la lista desplegable. Seleccione **Custom** (Personalizada) si la marca del ventilador de túnel no está programada

**Modelo —** Seleccione un modelo de ventilador en la lista desplegable. Incluso si elige una marca personalizada, puede seleccionar un modelo similar al de su ventilador.

**Suministro —** Seleccione el suministro de alimentación

**Gabinete —** Seleccione el gabinete al que se conecta el ventilador de túnel

**Ranura —** Seleccione el orificio ranurado al que se conecta el grupo del ventilador en la lista desplegable

**Salida —** Seleccione la entrada a la que se conecta el grupo del ventilador en la lista desplegable

**N.° de unidades —** Ingrese el número de ventiladores conectados a la salida seleccionada. Los CFM, y el amperaje mínimo y máximo se modifican automáticamente según el número de unidades

**Diámetro —** Ingrese el diámetro del ventilador. Este campo se llena automáticamente y no se puede editar cuando se selecciona una marca y un modelo en la lista desplegable

**CFM —** Ingrese los CFM del ventilador. Este campo se llena automáticamente y no se puede editar cuando se selecciona una marca y un modelo en la lista desplegable. Los CFM se pueden editar para los ventiladores personalizados

**Amp. mín. —** Ingrese el amperaje mínimo si difiere del valor propuesto

**Amp. máx. —** Ingrese el amperaje máximo si difiere del valor propuesto

4. Si lo desea, ajuste la ubicación de los ventiladores de túnel presionando el botón de la ubicación y seleccione la ubicación aproximada de los ventiladores de túnel.

Una vez que finalice la configuración, el mosaico es de color verde y muestra el ícono del ventilador de túnel.

#### <span id="page-66-0"></span>**Nota importante sobre las entradas**

Hay tres tipos de entradas de aire disponibles: entradas de techo, entradas laterales y entradas de túnel. Una entrada se compone al menos de una abertura, un actuador y un dispositivo de retroalimentación.

#### **IMPORTANTE:**

*Las salidas y las entradas de retroalimentación opcional deben estar en el mismo panel. Esto es obligatorio para la comunicación en el funcionamiento a prueba de fallas.*

*No es posible asignar dos contactos NC (normalmente cerrado). Al menos uno debe ser NO (normalmente abierto).*

*Nunca permita que la apertura y el cierre estén activos al mismo tiempo; esto quemaría el motor del actuador.*

En EDGE, cada actuador debe tener su propio mosaico de entrada. Cada actuador puede controlar un conjunto de aberturas. El parámetro **# of inlets** (Número de entradas) se refiere a la cantidad entradas modulares que controla un actuador, lo que proporciona la superficie total de la entrada. La cantidad de entradas no es un multiplicador para el número de actuadores y por lo tanto, no se usa para multiplicar un amperaje mínimo y máximo.

Los tres tipos entrada se configuran de la misma forma a excepción de que las entradas de techo tengan un campo **Door type** (Tipo de compuerta) para indicar si la entrada es de compuerta simple, doble o cuádruple. Todos los demás ajustes son iguales.

#### **Calibración automática**

**NOTA:** *Nota: Solo se puede calibrar una entrada a la vez. Se deben ajustar los interruptores limitadores antes de inducir un proceso de calibración automática.*

El botón de calibración aparece cuando se ingresan todos los parámetros obligatorios. Para que la calibración se realice automáticamente, el actuador debe tener ajustados los interruptores limitadores. La calibración automática lee la corriente del motor del actuador para determinar en qué momento el actuador alcanza el interruptor limitador. La calibración automática no está disponible para su selección si el campo de amperaje mínimo es inferior a 0,3 amperios. Si se utiliza una caja de relés externa para conectar más de un actuador, aparece un mensaje que le pedirá que realice una calibración manual

#### **Calibración manual**

El botón de calibración se ve cuando se ingresan todos los parámetros obligatorios (horas de apertura y cierre, inercia de apertura y cierre y tiempo antes de que se alcance el interruptor bidireccional cuando

#### **Capítulo 8: [Configuración](#page-62-1) del equipo**

se usa uno). El sistema calcula el tiempo necesario para alcanzar una posición totalmente abierta a partir de una posición completamente cerrada. Agrega los desplazamientos en la dirección de apertura y resta los desplazamientos en la dirección de cierre.

#### <span id="page-67-0"></span>**Configuración de las entradas de techo, túnel y pared lateral**

Los tres tipos de entradas se configuran de la misma forma con unas pocas diferencias entre las tres.

1. Presione el tipo de entrada que desea configurar en la lista de equipos en el lado izquierdo de la

pantalla y luego presione el ícono

2. Ajuste los siguientes parámetros:

**Nombre —** Ingrese el nombre del módulo de su elección. Si el nombre es demasiado largo, se trunca en el mosaico

**Modelo del actuador —** Seleccione el modelo de la máquina de admisión en la lista desplegable

**Suministro —** Seleccione un suministro de alimentación de la máquina de admisión en la lista desplegable

**Retroalimentación de la posición —** Seleccione los medios por los que el controlador recibirá la retroalimentación de la posición

**Gabinete —** Seleccione el gabinete al que se conecta la máquina de admisión en la lista desplegable

**Ranura —** Seleccione el orificio ranurado al que se conecta la máquina de admisión en la lista desplegable

**Abierto —** Seleccione el relé del módulo (y el polo) correspondiente a la señal abierta.

**Cerrado —** Seleccione el relé del módulo (y el polo) correspondiente a la señal de cierre

**Entrada —** Seleccione la entrada del módulo relacionado con la entrada correspondiente en la lista desplegable. Este ajuste no se usa en entradas basadas en el tiempo, pero es obligatorio para el potenciómetro y se sincroniza con las entradas de interruptor bidireccional

**Ubicación —** Establezca la ubicación aproximada de las entradas o las máquinas de admisión. Este ajuste es opcional.

**Modelo de entrada —** Seleccione un modelo de entrada en la lista desplegable Si no figura en la lista, seleccione el tipo **custom** (personalizado)

**Tipo de puerta —** Seleccione entre los tipos de puerta simple, doble o cuádruple. Este ajuste aparece solo cuando se configuran las entradas del techo. Se llena automáticamente cuando se ingresa el modelo

**Longitud —** Se llena automáticamente cuando se ingresa el modelo. Se puede editar para las entradas personalizadas

**Ancho —** Se llena automáticamente cuando se ingresa el modelo. Se puede editar para las entradas personalizadas

**N.° de entradas —** Ingrese el número de entradas conectadas a la máquina de admisión

**Amp. máx. —** Se llena automáticamente en función de otras especificaciones. Se puede editar

**Amp. mín. —** Se llena automáticamente en función de otras especificaciones. Se puede editar

# **Ajuste de los interruptores limitadores**

El instalador debe ajustar mecánicamente los interruptores limitadores.

- 1. Desde el controlador, mueva el actuador a la posición completamente cerrada.
- 2. Ajuste el interruptor limitador completamente cerrado.
- 3. Desde el controlador, mueva el actuador a la posición completamente abierta.
- 4. Ajuste el interruptor limitador completamente abierto.

#### **Calibración de una entrada**

El objetivo de la calibración de la entrada es para que el controlador calcule cuánto tiempo tarda en pasar de una posición completamente cerrada a una posición totalmente abierta y viceversa.

1. Una vez que configuró todos los campos obligatorios para las entradas, presione el ícono de cali-

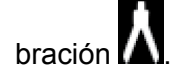

#### **NOTA:**

*Cuando se usa un interruptor bidireccional, la pantalla de calibración muestra el estado y la posición del interruptor bidireccional.*

*Cuando está en calibración automática, aparece un botón Stop (Detener) y Continue (Continuar) para detener la calibración o reanudarla en cualquier punto.*

2. Seleccione el tipo de calibración que desea: Manual o automático.

#### **NOTA:**

3. Siga los pasos a medida que aparecen, con los botones para abrir y cerrar que hay en la parte inferior derecha de la pantalla.

The travel time lasts at least 20 seconds and can last for over a minute. The step flashes during that time.

Una vez que finalice la calibración, aparece una marca de verificación junto al botón de calibración, y se completan los valores de los campos de tiempo de recorrido y posición. El mosaico se pone verde y muestra el porcentaje de apertura.

#### **Calibración manual de las entradas**

- 1. Seleccione **Inlets** (Entradas) en la página de equipos.
- 2. Presione el ícono de calibración **(A)** y luego seleccione **Manual**.
- 3. Siga los pasos que aparecen en la pantalla.

La línea de la etapa destella mientras el controlador está realizando la operación. Cuando la operación finaliza, la línea de la etapa deja de destellar y el botón **Next** (Siguiente) se encuentra disponible para su selección.

4. Presione **Next** (Siguiente) para ver el siguiente paso.

- 5. Una vez que obtiene todos los valores necesarios, debe ingresar manualmente la inercia.
- 6. Presione la marca de verificación.

El ícono de calibración aparece en la página del mosaico de la entrada cuando las entradas han sido calibradas.

# **Calibración temporal de las entradas**

Cuando la temperatura exterior no permite abrir y cerrar las entradas para la calibración, se puede calibrar temporalmente las entradas con valores aproximados hasta que el clima mejore.

- 1. Seleccione **Inlets** (Entradas) en la página de equipos.
- 2. Presione el ícono de calibración **[A]** y luego seleccione **Temporary** (Temporal).

**NOTA:** *La calibración temporal no está disponible para entradas basadas en un potenciómetro.*

3. Ingrese las inercias de apertura y cierre, y los tiempos de apertura y cierre lo mejor que pueda.

Una vez que ingrese los valores, la entrada se establece automáticamente en el modo manual para omitir y funciona de acuerdo con los valores introducidos. El ícono de calibración no aparece en la página de funcionamiento de la entrada.

# <span id="page-69-0"></span>**Configuración de un calefactor**

Hay muchos tipos de calefactores en el mercado, la mayoría de los cuales están programados en EDGE. Excepto por unas ligeras variaciones, la configuración es similar para todos los calefactores.

- 1. Seleccione la casa/establo donde se encuentra el calefactor y luego presione **Heaters** (Calefactores) en la lista de equipos que aparece al lado izquierdo de la pantalla y luego presione el ícono .
- 2. Ajuste los siguientes parámetros:

**Nombre —** Ingrese el nombre de su elección para la salida del calefactor. Si el nombre es demasiado largo, se trunca en el mosaico

**Marca —** Seleccione una marca en la lista desplegable. Si la marca no aparece o se desconoce, puede ingresarla como personalizada

**Modelo —** Seleccione el modelo del calefactor en la lista desplegable

**Modo de control —** Seleccione un modo de control en la lista desplegable: capacidad simple, capacidad alta/baja o doble en el controlador, modulado, modulado con relé

**Suministro —** Seleccione el suministro de alimentación en la lista desplegable

**Caja de expansión —** Seleccione la caja de expansión a la que se conecta el calefactor

**Ranura —** Seleccione el orificio ranurado (o módulo) al que se conecta el calefactor

**Salida —** Seleccione la salida a la que se conecta el calefactor

**N.° de unidades —** Ingrese el número de calefactores conectados a esta salida.

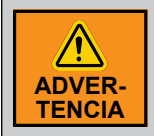

*No conecte los calefactores a las salidas NC*

**Ubicación —** Ingrese la ubicación estimada de los calefactores. Si hay un calefactor al lado del otro, puede seleccionar el mismo punto dos veces. Este parámetro es opcional

**Capacidad (BTU/h) —** Ingrese las capacidades de BTU mínima y máxima. Este campo se llena automáticamente cuando se selecciona una marca y un modelo en las listas desplegables

**Amp. mín. —** Ingrese el amperaje mínimo. Corresponde al valor mínimo del consumo de corriente de un calefactor.

**Amp. máx. —** Ingrese el amperaje máximo. Corresponde al valor máximo del consumo de corriente de un calefactor

**V mín. —** Ingrese el valor máximo de la señal de control al calefactor modulado. Aparece solamente cuando se seleccionan calefactores modulados

**V máx. —** Corresponde al valor máximo de la señal de control a los calefactores modulados. Aparece solamente cuando se seleccionan calefactores modulados

3. Cuando complete todos los campos obligatorios, presione el widget de prueba que aparece para probar los calefactores.

#### <span id="page-70-0"></span>**Configuración de una incubadora**

- 1. Presione **Brooder** (Incubadora) en el lado izquierdo de la pantalla, donde se muestran todos los equipos.
- 2. Ajuste los siguientes parámetros:

**NOTA:** *Cuando selecciona una marca y un modelo de la lista desplegable, algunos campos se completarán automáticamente. Los parámetros con un asterisco se deben configurar.*

**Nombre —** Ingrese el nombre de su elección para la salida de la incubadora

**Marca —** Seleccione una marca en la lista desplegable o seleccione personalizada si su marca no aparece en la lista

**Modelo —** Seleccione un modelo en la lista desplegable o ingrese el modelo si su modelo no aparece en la lista

**Modo de control —** Seleccione un modo de control en la lista desplegable

**Suministro —** Seleccione un suministro de alimentación en la lista desplegable

**Caja de expansión —** Ingrese la caja de expansión a la que se conecta la incubadora o seleccione desconocida

**Ranura —** Seleccione el orificio ranurado correspondiente al módulo al que se conecta la incubadora en la lista desplegable

**Cap. mín. BTU/h —** Ingrese la capacidad de calor mínima estimada de la salida de la incubadora. Aparece solamente cuando se seleccionan incubadoras moduladas. Se puede editar si se seleccionan incubadoras personalizadas

#### **Capítulo 8: [Configuración](#page-62-1) del equipo**

**Cap. máx. BTU/h —** Ingrese la capacidad de calor máxima estimada de la salida de la incubadora. Aparece solamente cuando se seleccionan incubadoras moduladas. Se puede editar si se seleccionan incubadoras personalizadas

**Amp. mín. —** Corresponde al valor mínimo del consumo de corriente de las incubadoras. Se puede editar si se seleccionan incubadoras personalizadas

**Amp. máx. —** Corresponde al valor máximo del consumo de corriente de las incubadoras. Se puede editar si se seleccionan incubadoras personalizadas

**V mín. —** Corresponde al valor mínimo de la señal de control a las incubadoras moduladas. Aparece solamente cuando se seleccionan incubadoras moduladas. Se puede editar si se seleccionan incubadoras personalizadas

**V máx. —** Corresponde al valor máximo de la señal de control a las incubadoras moduladas. Aparece solamente cuando se seleccionan incubadoras moduladas. Se puede editar si se seleccionan incubadoras personalizadas

**N.° de unidades —** Ingrese el número de incubadoras conectadas a la salida. Las capacidades y los amperios se ajustan según sea necesario

# <span id="page-71-0"></span>**Configuración de un circulador**

1. Presione **Stir Fans** (Circuladores) en la lista de equipos en el lado izquierdo de la pantalla y luego

presione el ícono  $\Box$ 

2. Ingrese el nombre de su elección o deje el nombre predeterminado.

**NOTA:** *Si el nombre elegido es demasiado largo, en el mosaico se trunca.*

3. Ajuste los siguientes parámetros:

**Marca —** Seleccione **Custom** (Personalizada). No hay circuladores programados en el controlador

**Modelo —** Seleccione el modelo en la lista desplegable

**Suministro —** Seleccione el suministro de alimentación en la lista desplegable

**Gabinete —** Basado en el diagrama de cableado del instalador, seleccione el gabinete donde se conecta el ventilador de cámara

**Ranura —** Seleccione el orificio ranurado (o módulo) al que se conectan los ventiladores en la lista desplegable

**Salida —** Seleccione la salida a la que se conectan los ventiladores en la lista desplegable

**Curva del motor —** Seleccione una curva de motor en la lista desplegable si difiere de la curva del motor sugerida. Este campo solo aparece cuando se selecciona un circulador

**N.° de unidades —** Ingrese el número de ventiladores conectados a la salida seleccionada. Los CFM, y el amperaje mínimo y máximo se modifican automáticamente según el número de unidades

**Diámetro —** Ingrese el diámetro del circulador. Este campo se llena automáticamente y no se puede editar cuando se selecciona una marca y un modelo en la lista desplegable

**CFM —** Ingrese los CFM del ventilador de circulación. Este campo se llena automáticamente y no se puede editar cuando se selecciona una marca y un modelo en la lista desplegable

**Amp. mín. —** Ingrese el amperaje mínimo si difiere del valor propuesto
**Amp. máx. —** Ingrese el amperaje máximo si difiere del valor propuesto

4. Si lo desea, ajuste la ubicación de los circuladores presionando el botón de la ubicación y seleccione la ubicación aproximada de los circuladores.

Una vez que finalice la configuración, el mosaico es de color verde y muestra el ícono del circulador.

## **Configuración de un medidor de agua**

1. Presione **Water Meters** (Medidores de agua) en la lista de equipos en el lado izquierdo de la panta-

lla y luego presione el ícono .

2. Ingrese el nombre de su elección o deje el nombre predeterminado.

**NOTA:** *Si el nombre elegido es demasiado largo, en el mosaico se trunca.*

- 3. Ingrese el volumen por pulso y seleccione la unidad de medida que desea en la lista desplegable.
- 4. En las listas desplegables seleccione el gabinete, la ranura y la entrada donde está conectado el medidor de agua.

El mosaico muestra el volumen acumulado del medidor de agua, pero permanece en gris hasta que tenga la lectura de al menos un pulso.

## **Probar la configuración y la entrada de un medidor de agua**

- 1. Después de configurar el medidor de agua y de que aparezca el volumen acumulado, encienda el suministro de agua y abra la válvula de descarga.
- 2. Deje que el agua fluya durante un minuto y luego cierre el suministro de agua.

Cuando el sistema detecta al menos un pulso, el mosaico se pone verde y muestra las lecturas del dosificador de agua, de lo contrario, el mosaico se pone naranja.

## **Configuración de un sensor de humedad relativa**

- 1. Presione **Humidity Probe** (Sonda de humedad) en la lista de equipos en el lado izquierdo de la pantalla y luego presione el ícono .
- 2. Ingrese el nombre de su elección o deje el nombre predeterminado.

**NOTA:** *Si el nombre elegido es demasiado largo, en el mosaico se trunca.*

- 3. Seleccione un modelo en la lista desplegable.
- 4. En las listas desplegables seleccione el gabinete, la ranura (o el módulo) y la entrada donde está conectado el sensor de humedad relativa.

El mosaico es de color verde y muestra la lectura de humedad relativa del sensor.

## **Configuración de un sensor de presión estática**

1. Presione **Static Pressure Sensor** (Sensor de presión estática) en la lista de equipos en el lado

izquierdo de la pantalla y luego presione el ícono

2. Ingrese el nombre de su elección o deje el nombre predeterminado.

**NOTA:** *Si el nombre elegido es demasiado largo, en el mosaico se trunca.*

- 3. Seleccione un modelo en la lista desplegable.
- 4. En las listas desplegables seleccione el gabinete, la ranura (o el módulo) y la entrada donde está conectado el sensor de presión estática.

El mosaico es de color verde y muestra la lectura del sensor de presión estática.

# **Configuración de un sinfín**

1. Presione **Auger** (Sinfín) en la lista de equipos en el lado izquierdo de la pantalla y luego presione el

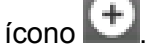

2. Ajuste los siguientes parámetros:

**Nombre —** Ingrese el nombre de su elección para el sinfín. Si el nombre es demasiado largo, se trunca en el mosaico

**Marca —** Seleccione la marca en la lista desplegable. Si su marca no aparece, seleccione personalizada

**Modelo —** Seleccione el modelo en la lista desplegable

**Suministro —** Seleccione el suministro de alimentación de su sinfín

**Caja de expansión —** Seleccione el gabinete donde se encuentra el sinfín

**Ranura —** Seleccione el orificio ranurado (o módulo) al que se conecta el sinfín

**Salida —** Seleccione la salida a la que se conecta el sinfín

**Interruptor auxiliar —** Muestra la lista de entradas disponibles dentro del módulo seleccionado.

**NOTA:** *Esta opción solo aparece si no utiliza una tarjeta 4IN/8R*

**Estado del interruptor aux. —** Se puede seleccionar entre dos opciones: **closed when running** (cerrado cuando funciona) o **open when running** (abierto cuando funciona). El interruptor de retroalimentación de accionamiento auxiliar del sinfín es un contacto auxiliar del contactor del motor del sinfín que se abre o cierra cuando el motor está energizado (On [Encendido]). Esta retroalimentación se utiliza para que el controlador conozca el sinfín que está en funcionamiento cuando se utiliza un contactor o un interruptor de derivación manual de hardware montado en el mismo sinfín.

**Amp. máx. —** Ingrese el consumo de amperaje máximo del sinfín

**Amp. mín. —** Ingrese el consumo de amperaje mínimo del sinfín

**Amp. máx. y mín. en total —** Parámetros solo de lectura. Muestra el amperaje mínimo o máximo de cada sinfín

## **Calibración de la plataforma de pesaje con balanza para aves**

Antes de configurar y realizar la configuración, primero debe calibrar las plataformas de pesaje con balanza para aves.

Todas las instrucciones y controles se muestran en la pantalla a la vez para la calibración periódica rápida según sea necesario. Si cambia las unidades de medición, la conversión debe ser hecha en el lugar para pesos medidos y conocidos. Las instrucciones de calibración se explican por sí mismas. Al ingresar el peso de calibración, el sistema debe indicarle qué unidades usar - el mensaje en el teclado es contextual para las unidades del sistema.

Las siguientes instrucciones aparecen en la pantalla:

- 1. Limpie la plataforma de pesaje. Asegúrese de que no haya peso sobre ella y que se mantenga estable (no se mueve), y luego presione **Tare** (Tara). El peso medido se establecerá en cero luego de algunos segundos.
- 2. Coloque un peso de calibración en la plataforma de pesaje. Asegúrese de que la plataforma está estable, y luego ingrese el peso de calibración en el campo **Calibration weight** (Peso de calibración) en el lado derecho de la pantalla y luego presione el botón **Load** (Carga). El peso medido será el peso de calibración luego de unos segundos.
- 3. Presione la marca de verificación en el lado inferior izquierdo para completar la calibración.
- NOTA: Cuando presione el botón Tare (Tara) o Load (Carga), el módulo de la balanza para aves tomará *varias muestras y convergirá a cero (tara) o el peso de calibración (carga). Sin embargo, si la señal no es estable (la plataforma está en movimiento, animales subiendo a la plataforma, etc.) la calibración expirará después de 10 segundos con una ventana emergente solicitando que se asegure de que la plataforma no se mueve y vuelva a intentar calibración.*

## **Configuración de la plataforma de pesaje con balanza para aves**

1. Presione **Weighing platform** (Plataforma de pesaje) en la lista de equipos en el lado izquierdo de

la pantalla y luego presione el ícono

2. Ajuste los siguientes parámetros:

**Nombre —** Ingrese el nombre de la plataforma de pesaje

**Caja de expansión —** Seleccione las cajas de expansión de la balanza para aves en la lista desplegable

**Entrada —** Seleccione la entrada en la lista desplegable

**Calibración —** Coloque una marca de verificación en cuanto se complete la calibración de la plataforma

**Peso actual —** El peso actual muestra guiones (—,—) hasta que la calibración se haya realizado, ya que Edge no reconoce la sensibilidad de la plataforma (g/mv). Las unidades se ajustan durante la calibración. Aparecen en onzas, libras, gramos o kilogramos según el tipo de unidad que utiliza el sistema

**Interruptor de encendido/apagado —** Cuando el interruptor está en la posición de apagado, el mosaico de la plataforma de pesaje es amarillo y no aparece el peso actual. No se registra el historial de peso cuando el interruptor está apagado

## **Configuración de un relé de alarma**

Se pueden configurar relés de alarma en las salas de producción o servicio para que las alarmas se activen cuando los parámetros están fuera de rango.

1. Presione **Alarm relay** (Relé de alarma) en la lista de equipos en el lado izquierdo de la pantalla y

luego presione el ícono

2. Ajuste los siguientes parámetros:

**Nombre —** Ingrese el nombre de su elección para el relé de la alarma. Si el nombre es demasiado largo, se trunca en el mosaico

**Suministro —** Seleccione el suministro de alimentación en la lista desplegable

**Caja de expansión —** Seleccione el gabinete donde se encuentra el relé de la alarma

**Ranura —** Seleccione el orificio ranurado (o módulo) al que se conecta el relé de la alarma

**Salida —** Seleccione la salida del módulo correspondiente al relé de la alarma

**Estado de alarma —** Seleccione el estado del relé cuando existe una alarma activa

**Estado de inactividad —** Este parámetro es solo de lectura. Es el inverso del parámetro de estado de la alarma. Muestra el estado del relé cuando no hay alarmas activas

# **Configuración de un reloj de control**

1. Presione **Time clock** (Reloj de control) en la lista de equipos en el lado izquierdo de la pantalla y

luego presione el ícono

2. Ingrese el nombre de su elección o deje el nombre predeterminado.

**NOTA:** *Si el nombre es demasiado largo, en el mosaico se trunca.*

- 3. Seleccione un voltaje de alimentación en la lista desplegable.
- 4. En las listas desplegables seleccione el gabinete, la ranura (o el módulo) y la salida donde está conectado el reloj de control.
- 5. Ingrese la cantidad de cargas.
- 6. Ingrese el amperaje mínimo y máximo.

El mosaico se pone verde y la lectura del amperaje aparece en el mosaico.

## **Configuración de las luces variables y el encendido/apagado (solo aves de corral)**

1. Presione en **Lights** (Luces) en la lista de equipos en el lado izquierdo de la pantalla y luego pre-

sione el ícono

2. Ingrese el nombre de su elección o deje el nombre predeterminado.

**NOTA:** *Si el nombre elegido es demasiado largo, en el mosaico se trunca.*

- 3. Seleccione un modelo de luz en la lista desplegable.
- 4. Seleccione un modelo de alimentación en la lista desplegable
- 5. En las listas desplegables seleccione la carcasa, la ranura y la salida donde está conectado el dispositivo de remojo.
- 6. Cuando configura una luz variable, seleccione la curva de luz que desea usar con la luz.
- 7. Ingrese la cantidad de cargas.
- 8. Cuando configura una luz variable, ingrese el porcentaje de intensidad mínima para la salida de la luz.

## **Configuración de un dispositivo de remojo (solo porcinos)**

- 1. Presione en **Soakers** (Dispositivos de remojo) en la lista de equipos en el lado izquierdo de la pantalla y luego presione el ícono
- 2. Ingrese el nombre de su elección o deje el nombre predeterminado.

**NOTA:** *Si el nombre elegido es demasiado largo, en el mosaico se trunca.*

- 3. Seleccione una alimentación en la lista desplegable.
- 4. En las listas desplegables seleccione la carcasa, la ranura y la entrada donde está conectado el dispositivo de remojo.
- 5. Seleccione la salida y luego ingrese el número de cargas.

## **Uso de un equipo en modo manual y automático**

Al configurar un equipo, hay un botón en la parte inferior derecha que le permite poner el equipo en modo automático o manual.

- 1. Una vez que el equipo está configurado, presione el interruptor en la parte inferior derecha. Presione **A** para poner el equipo en modo automático. El interruptor se pone verde. Presione la flecha que rodea un punto para poner el equipo en modo manual. El interruptor se pone amarillo.
- 2. Presione el botón de encendido/apagado para encender o apagar el equipo. El interruptor se pone de color verde cuando el equipo está encendido y de color gris cuando el equipo está apagado.

## **Pruebas de encendido/apagado del equipo**

Una vez que ingrese toda la información de configuración del equipo, puede probar el sistema para asegurarse de que no hay errores de configuración ni problemas con las conexiones.

- 1. Una vez que ingrese todos los parámetros del equipo que está configurando, en la pantalla aparece un widget de prueba.
- 2. Ponga la salida del equipo en la posición **On** (Encendido).
- 3. Si el mosaico permanece verde, presione el interruptor de encendido/apagado del widget de prueba para detener la prueba.

Si el equipo está funcionando correctamente, el mosaico permanece de color verde. Si el mosaico está de color naranja, hay un problema con las conexiones o la configuración. El widget de prueba, el valor que causa el problema y el tipo de equipo que aparecen en el lado izquierdo de la pantalla también se ponen de color naranja.

## **Probar equipos de salida variable**

Una vez que ingrese toda la información de configuración relacionada con el equipo, puede probar el sistema para asegurarse de que no hay errores de configuración ni problemas con las conexiones.

- 1. Una vez que ingrese todos los parámetros del equipo que está configurando, en la pantalla aparece un widget de prueba.
- 2. Al probar los equipos de salida variable, presione el interruptor de prueba y ajuste la velocidad del ventilador en diversos valores para verificar que la velocidad y la corriente varíen correctamente.
- 3. Con las opciones **+** y **-** o al ingresar los valores manualmente en el widget de prueba, modifique la velocidad del ventilador desde el 25 % al 99 %. Observe los ventiladores para verificar que se enciendan y apaguen como corresponde y escuche a medida que la velocidad cambia.
- 4. Deje que el ventilador funcione al 99 % durante aproximadamente 5 segundos para determinar la carga de corriente que causa el ventilador en marcha a su capacidad máxima.

Si los ventiladores están funcionando correctamente, el mosaico permanece de color verde. Si el mosaico está de color naranja, hay un problema con las conexiones o los ajustes de configuración. El widget de prueba, el valor que causa el problema y los equipos que se muestran en el lado izquierdo de la pantalla donde se muestra la lista de equipos también se pone de color naranja.

# <span id="page-78-1"></span>**9 Curvas <sup>y</sup> programas**

#### **Temas abarcados en este Capítulo**

- [Curvas](#page-78-0)
- [Programas](#page-79-0)
- [Creación](#page-79-1) de curvas
- Agregar una curva [existente](#page-80-0)
- [Duplicar](#page-80-1) una curva
- [Eliminar](#page-80-2) una curva
- Cómo funciona: [Cronogramas](#page-81-0) y programas de luz
- [Curvas](#page-82-0) de luz
- Tipos de curva del [motor](#page-84-0)

## <span id="page-78-0"></span>**Curvas**

Cuando desee que un valor del sistema cambie a lo largo del tiempo, en lugar de permanecer estático, utilice una curva. Las curvas se pueden utilizar para diferentes parámetros del sistema, como el punto de ajuste de la temperatura (por ejemplo, el punto de ajuste de la temperatura cambia a medida que el animal envejece) o las configuraciones de encendido/apagado de la calefacción/refrigeración. Las curvas se usan ampliamente en el controlador EDGE. Las curvas pueden estar compuestas de valores absolutos o desviaciones. Las unidades que se utilizan en las curvas están relacionadas con el tipo de curva que se creó.

#### **Tipos de curva**

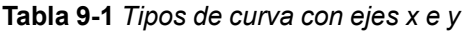

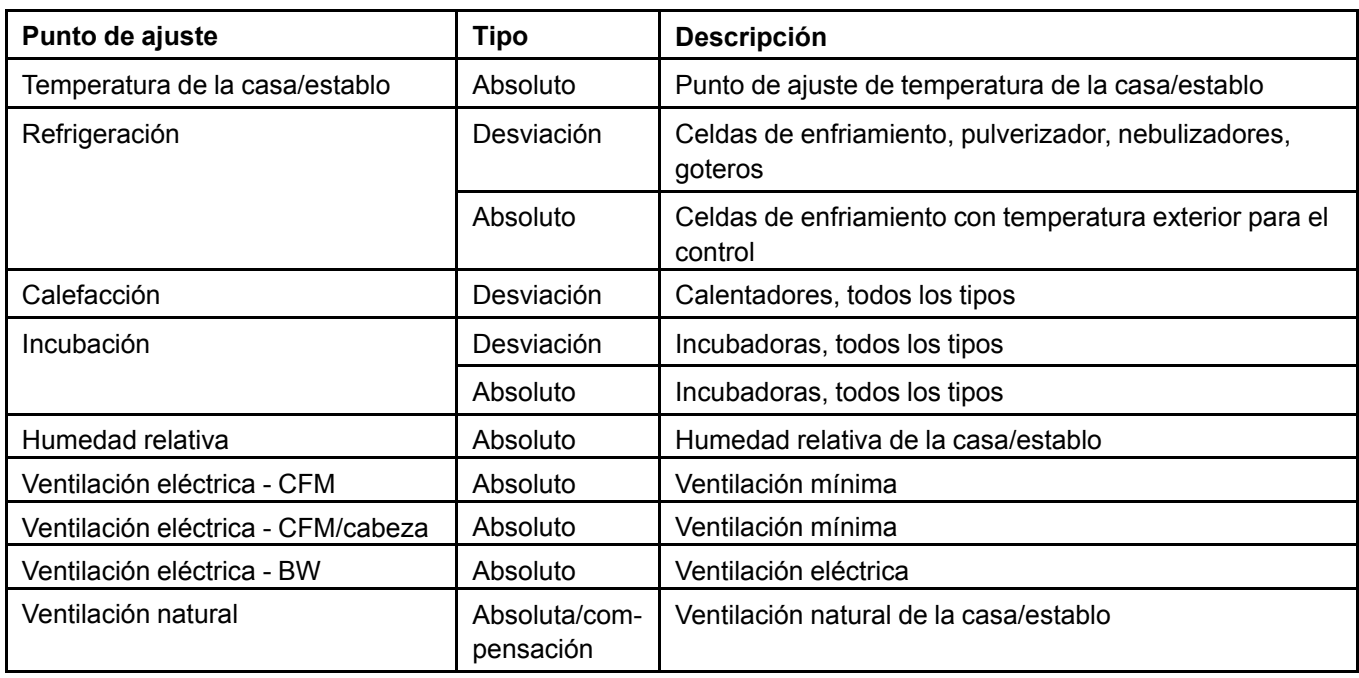

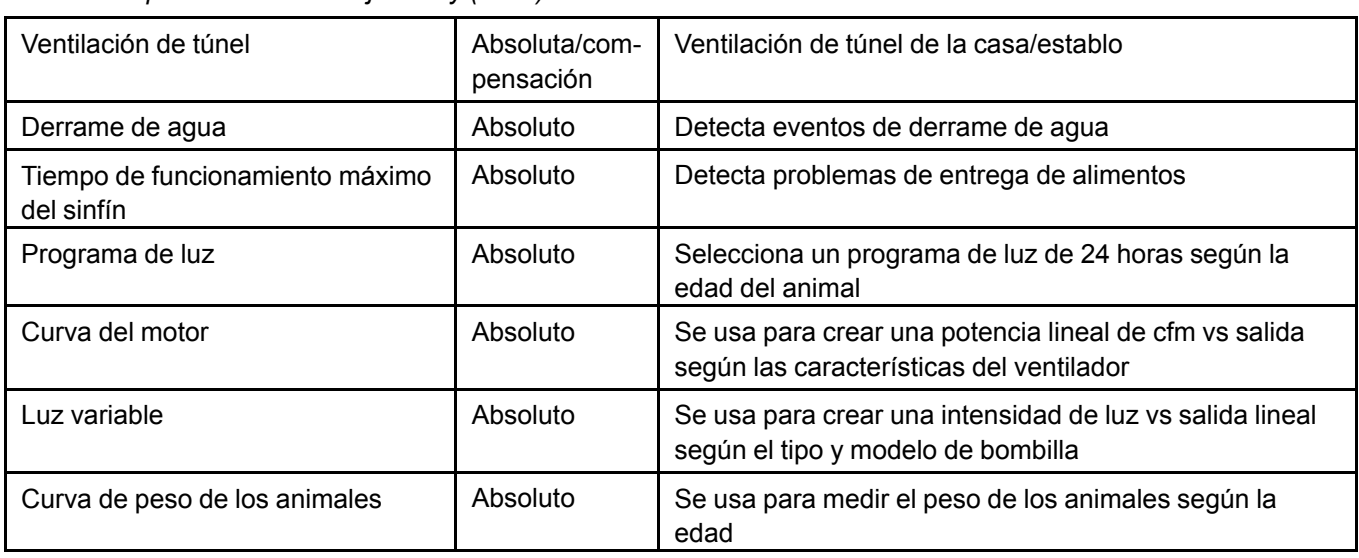

**Tabla 9-1** *Tipos de curva con ejes x e y (cont.)*

# <span id="page-79-0"></span>**Programas**

#### **Programas**

En los programas diarios habituales, debe ingresar la hora de inicio, de parada y de ejecución, y luego el controlador calcula la tercera variable y la muestra. No es necesario ingresar las horas de inicio en orden cronológico, sin embargo, cuando un programa se cierra y vuelve a abrir, las horas de inicio se muestran en orden cronológico. Esto le permite agregar fácilmente un período de marcha al final de la lista. Para eliminar una fila, debe hacer clic en el número de la fila y presionar el botón Delete (Eliminar). Cuando borra una fila, los campos están de color blanco; la fila no desaparece de la rejilla. Cuando edita una fila vacía, el número de fila se añade automáticamente y la siguiente fila queda de color blanco. La cantidad máxima de filas es 99.

#### **Programas de luz**

Un programa de luz también es un programa diario, pero contiene más información que un programa diario normal. Además de las horas de inicio, de parada y de ejecución, deberá añadir la intensidad, el tiempo de variación, la cantidad máxima, la duración máxima, la intensidad máxima y la variación máxima.

#### **Programa de 14 días**

Programa 14 días es la suma de 14 programas diarios. Los programas de 14 días solo se pueden asignar para encender/apagar luces, sinfines y relojes. Cuando edita un programa 14 días, cada una de las listas desplegables de los 14 días muestra todos los programas diarios disponibles para elegir.

# <span id="page-79-1"></span>**Creación de curvas**

- 1. Seleccione el editor de curvas **en el menú principal en la pantalla principal**.
- 2. Presione el ícono
	-
- 3. Seleccione el tipo de curva que desea crear:
- Curva de punto de ajuste
- Incubación
- Refrigeración
- Humedad relativa
- Derrame de agua
- Sinfín
- Ventilación eléctrica
- Ventilación natural
- Ventilación de túnel
- Programas de luz
- Curvas de salida variable
- 4. Ingrese la carga, el tipo de curva y el nombre de la curva.
- 5. Complete la cuadrícula con los valores que desea según el tipo de curva.

# <span id="page-80-0"></span>**Agregar una curva existente**

- 1. Para agregar una curva existente, presione el ícono
- 2. Seleccione el nombre de la curva en la lista desplegable y luego presione el botón **Add** (Agregar).

# <span id="page-80-1"></span>**Duplicar una curva**

1. Presione el botór

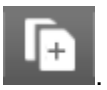

- 2. Seleccione la curva que desea duplicar en la lista desplegable.
- 3. Ingrese el nombre de la nueva curva y luego vuelva a presionar el botón .

**NOTA:** *Las curvas predeterminadas de fábrica no se pueden modificar y las columnas están atenuadas. Si desea modificarlas, primero debe duplicarlas.*

## <span id="page-80-2"></span>**Eliminar una curva**

- 1. Presione el ícono **cuando esté en la página de la curva que desea eliminar.**
- 2. Presione la casilla **Delete permanently** (Eliminar de forma permanente) para eliminar permanentemente la curva.

Aparece un mensaje emergente, que le solicitará que confirme que desea eliminar permanentemente la curva.

3. Si no presiona la casilla **Delete permanently** (Eliminar de forma permanente), la curva simplemente desaparecerá de la vista.

- NOTA: No se puede eliminar una curva que está en uso por una casa/establo o un equipo. Si es *este el caso obtendrá un mensaje de error.*
- **NOTA:** *No puede editar una curva que está en uso por una casa/establo o un equipo. Primero debe duplicar la curva y luego hacer los cambios para asignarla a un equipo o casa/establo.*

## <span id="page-81-0"></span>**Cómo funciona: Cronogramas y programas de luz**

Un programa de luz está compuesto de uno o varios ciclos de luz de 24 horas. Todos los ciclos pueden comenzar en cualquier momento, es decir, pueden pasar la medianoche. Por ejemplo, un ciclo luz pueden funcionar de las 6:00 pm a las 6:00 am sin interrupciones a la medianoche.

Un programa de luz se compone de cronogramas de luz. Al hacer un programa de luz, se debe considerar la edad de los animales para elegir los cronogramas de luz que componen el programa. El cambio del programa A al programa B siempre sucede a medianoche. Al realizar el cambio entre dos programas con distintas intensidades de luz a la misma hora, la transición es suave mientras reduce la intensidad del programa que termina por la intensidad del programa que comienza.

El siguiente gráfico muestra el funcionamiento de un programa luz que usa los siguientes parámetros:

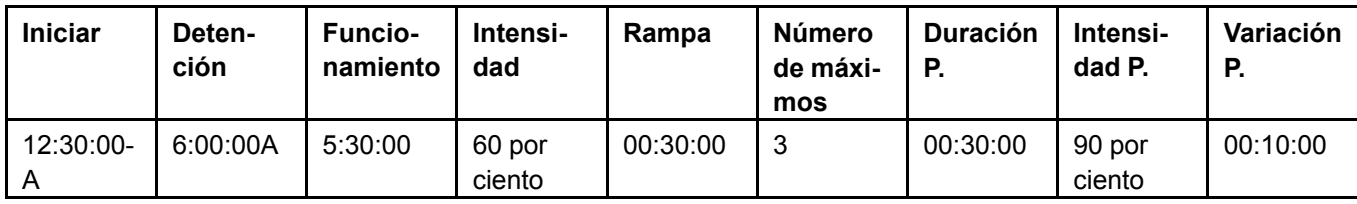

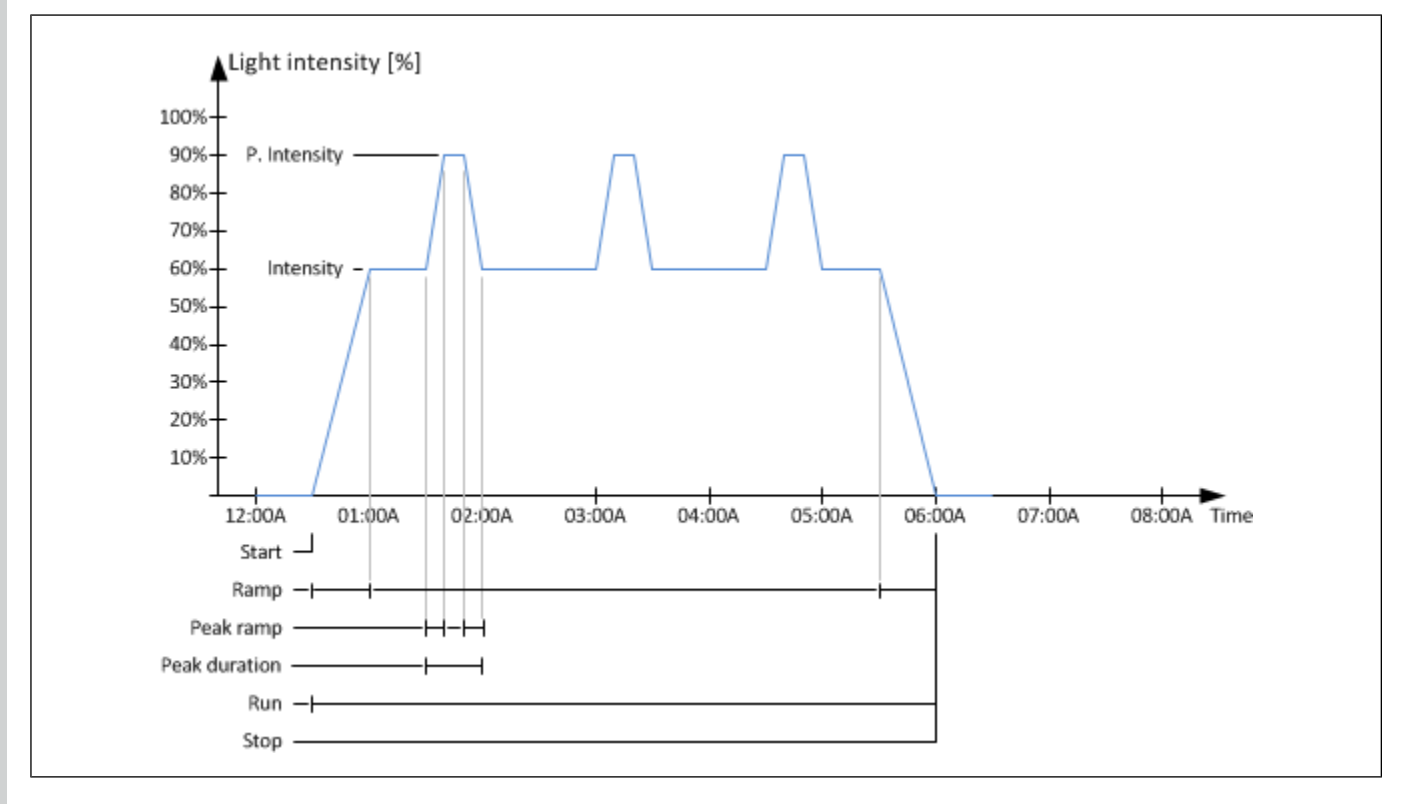

#### **Falta de coincidencia entre la intensidad del programa de luz y la curva de luz/capacidad de la bombilla**

Una bombilla determinada que usa una curva de luz se puede asignar cualquier cronograma o programa de luz. Cuando un cronograma de luz solicita una intensidad de la luz que es inferior a la intensidad

mínima de la bombilla o que la configuración de la curva de luz no permite, la bombilla se lleva a su intensidad mínima. El siguiente ejemplo muestra este comportamiento.

La bombilla A usa una curva de luz X. A pesar de que la curva de luz permite que la bombilla esté entre el 10 % y 20 %, la bombilla A destella cuando está por debajo del 20 % debido a un problema eléctrico específico del sitio. Puede ajustar la intensidad mínima al 20 % para la bombilla A en su página de configuración. El programa de luz utilizado crea una variación comenzando en el 0 % de luz, al igual que todos los programas de luz. Cuando el programa de luz solicita una intensidad entre 1 % y 20 %, la bombilla A se lleva al 20 % para que no destelle.

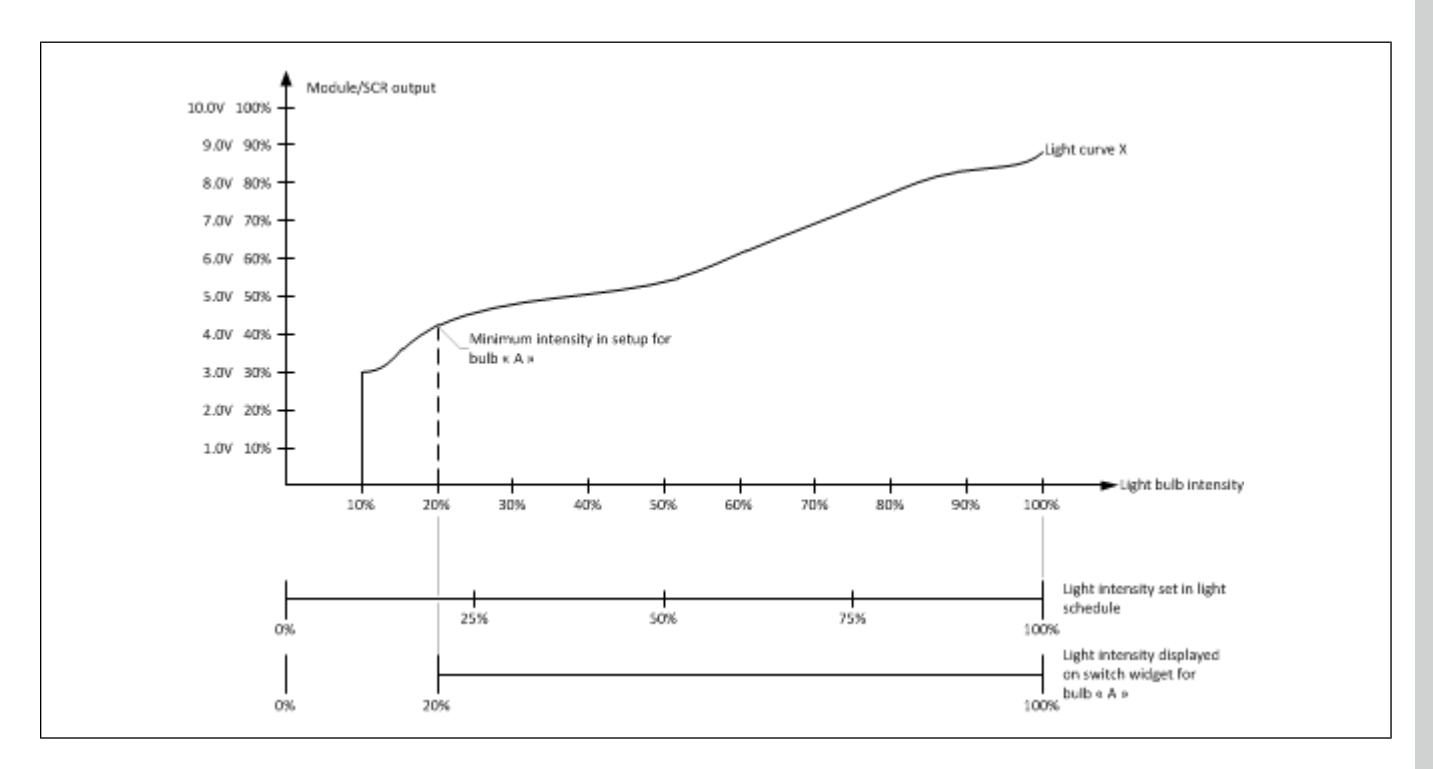

# <span id="page-82-0"></span>**Curvas de luz**

La edición de la curva del programa de luz es distinta a la configuración de otros tipos de curva. En lugar de fijar valores numéricos en relación con la edad como se hace en la curva de temperatura, debe seleccionar un programa de luz diario en las casillas combinadas. Los programas de luz diaria se crean con el editor de programas.

Las curvas de luz se utilizan para enlazar la intensidad de la luz al porcentaje de salida o 0 a 10 V para lograr una respuesta lineal de la luz. Una curva de luz tiene 11 puntos y el controlador interpola las salidas necesarias para lograr una determinada intensidad de la luz entre dos puntos. Cuando se crea una curva nueva, la primera columna se alimenta con valores de 10, 20, 30, 40, 50, 60, 70, 80, 90, 99 y 100 %. Estos valores se pueden editar; algunas cargas requieren diferentes puntos de ajuste para lograr linealidad.

Una carga se puede conectar a un módulo variable (SSR) de Edge. Un módulo variable de Edge es impulsado con una señal de 0,00 V (luz apagada) o 2,50 a 10,00 V (luz encendida de 1 a 100 %). Debido a que los módulos variables no se pueden impulsar entre 0 y 2,5 V, la linealidad de Edge asigna una salida del 1 % a 2,50 V y una salida del 100 % a 10,00 V.

Una carga también se puede conectar a un dispositivo externo de variación y usa una señal directa de 0 a 10 V. Estos dispositivos de variación que no son de marca Edge pueden usar parte del rango de la señal de 0 a 2,50 V.

Las curvas predeterminadas de luz son de solo lectura. Sin embargo, puede ver una curva predeterminada, duplicarla y editar la copia.

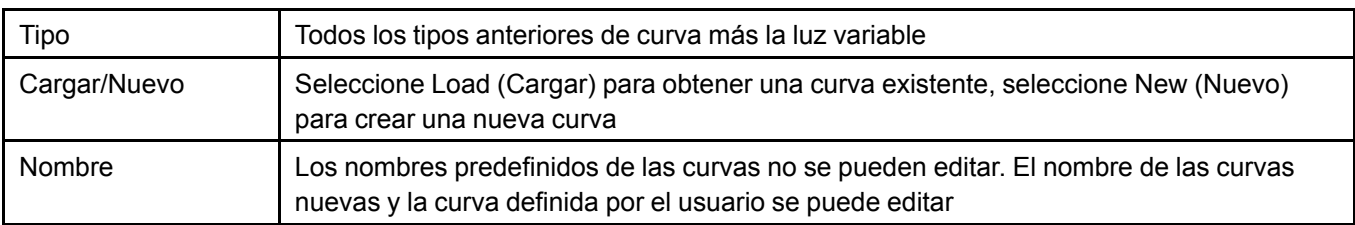

Al crear una nueva curva de luz, primero debe seleccionar lo siguiente:

Se muestra una nueva pantalla, que le permite crear la curva de luz.

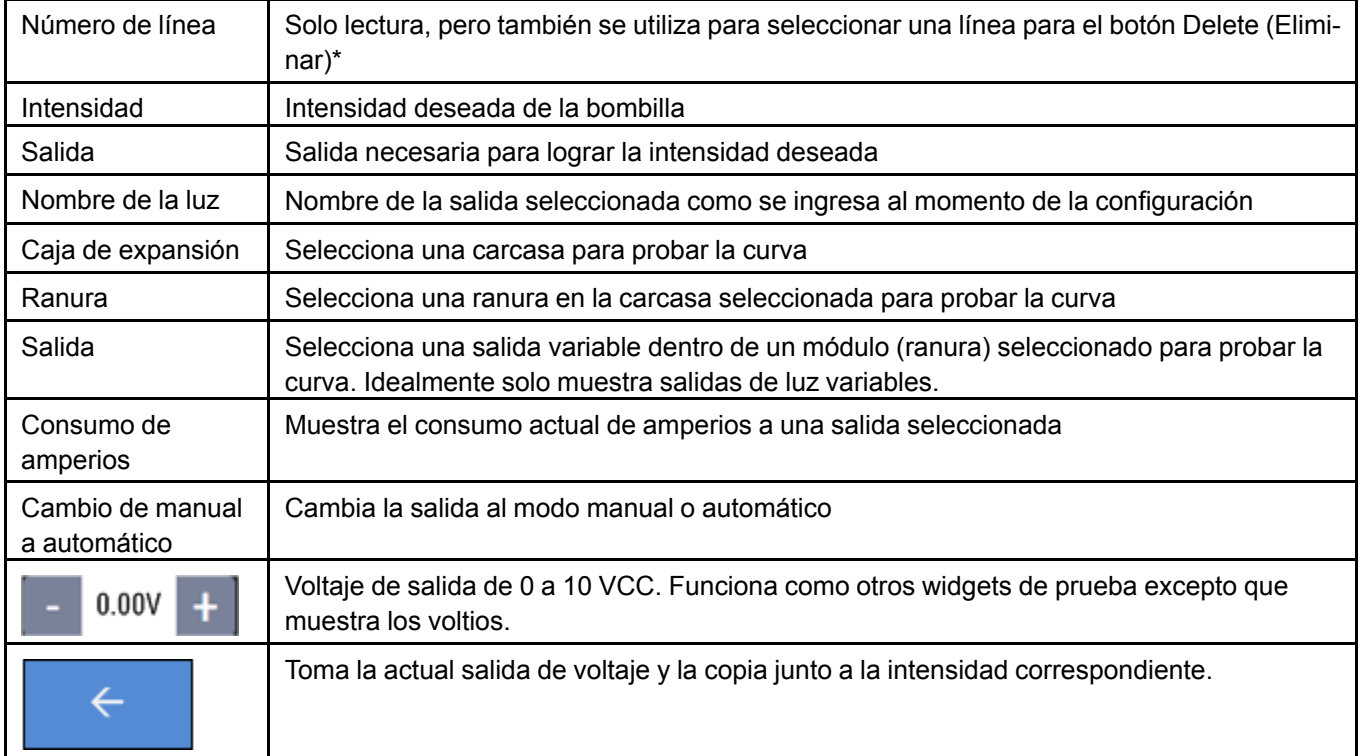

\*Presionar el número de línea (1 a 11) selecciona una línea. Con una línea seleccionada, presionar el botón para borrar (la papelera) borra los campos en la línea. Se permite una curva con menos de 11 puntos. La intensidad y la salida deben aumentar con cada línea. En el siguiente ejemplo, no se puede conducir por debajo del 20 % de su capacidad (5,21 V). Esto significa que en un programa de luz, si la luz se ajusta en el rango 1 a 20 % de su capacidad, estará encendida al 20 %.

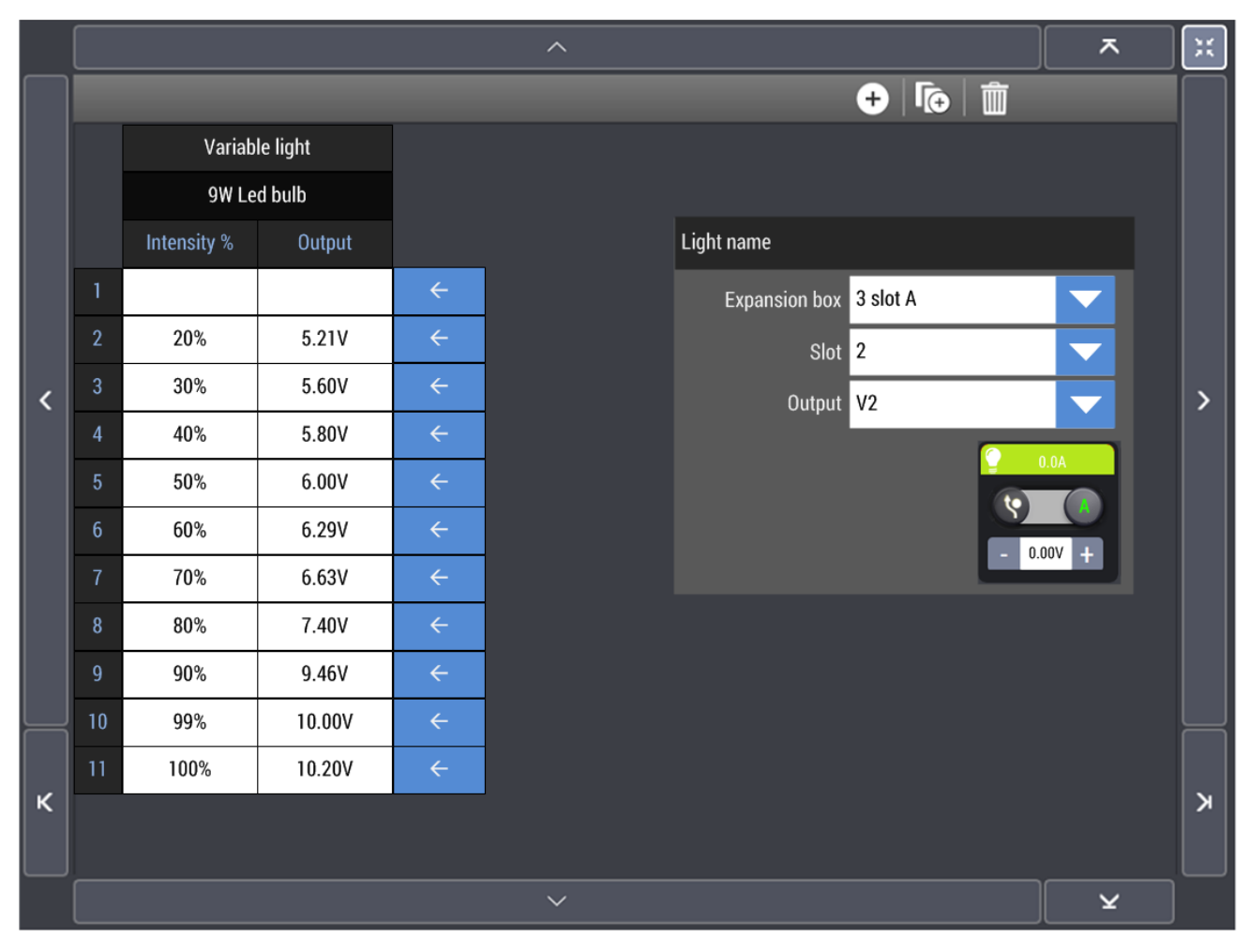

## <span id="page-84-0"></span>**Tipos de curva del motor**

Cada ventilador tiene su propia función de control de voltaje/transferencia de flujo de aire que debe programarse en el controlador y el software la usa para proporcionar un flujo de aire suave y lineal a los animales desde la velocidad mínima a máxima del ventilador. Velocidad mínima del ventilador también es una característica que es específica para cada ventilador.

Hay 8 tipos diferentes de curvas del motor:

- **Curvas de motor genérico en productos antiguos**
	- Incluye curvas 1 a 10

Flujo de aire del ventilador varía entre 10 % y 100 %

• **Curvas genéricas del motor en EDGE**

Incluye curvas 11 a 20

Flujo de aire del ventilador varía entre 40 % y 100 %

• **Curvas de motor específico en Edge que incluyen los ventiladores APP-12, 14, 18 y 24 (SSR antiguo de 230 V y 208 V)**

Incluye curvas 21 a 28

Flujo de aire del ventilador varía entre 50 % y 100 %

#### **Capítulo 9: Curvas y [programas](#page-78-1)**

• **Curvas del motor de 50 Hz - Equivalente a TC5 (T55)**

Incluye curvas 50 a 59

Capacidad entre 10 % y 100 %

• **Curvas del motor genérico para usar con módulos variables externos (MPV-010, PMV-010, M2K-M8K y accionamiento de velocidad variable)**

Incluye curvas 81 a 90

Flujo de aire del ventilador varía entre 10 % y 100 %

• **Curvas del motor genérico para usar con módulos variables externos con flujo de aire mínimo bloqueado**

Incluye curvas 91 a 100

Flujo de aire del ventilador varía entre 40 % y 100 %

• **Curvas de TC5 mejorado**

Incluye curvas 101 a 110

Capacidad entre 10 % y 100 %

• **Curvas de APP adaptada a la alimentación eléctrica para 14, 18 y 24 pulgadas (208, 230, 240, 250 V)**

Los números de curva incluyen

231–233 241 251-253 261 271-273

281

Flujo de aire del ventilador varía entre 10 % y 100 %

# <span id="page-86-1"></span>**10 Configuración de la casa/ establo**

#### **Temas abarcados en este Capítulo**

- Asignar sensores al equipo y para la temperatura promedio de la [casa/establo](#page-86-0)
- [Configuración](#page-87-0) de alarma
- [Configuración](#page-88-0) de temperatura de la casa/establo y la sala
- [Configuración](#page-88-1) de la humedad relativa
- [Configuración](#page-89-0) de la presión estática
- [Configuración](#page-89-1) de la refrigeración
- [Configuración](#page-93-0) del calefactor
- [Configuración](#page-94-0) de la incubadora
- [Configuración](#page-96-0) de las luces
- [Configuración](#page-96-1) de la ventilación eléctrica
- [Configuración](#page-100-0) de la ventilación natural
- [Configuración](#page-102-0) de la ventilación de túnel
- [Configuración](#page-103-0) del sinfín
- [Configuración](#page-103-1) de la plataforma de pesaje con balanza para aves
- [Configuración](#page-104-0) del reloj de control
- Rejilla de la [ventilación](#page-105-0) eléctrica
- Rejilla de [ventilación](#page-108-0) natural
- Rejilla de [ventilación](#page-109-0) de túnel
- [Circuladores](#page-110-0) en la rejilla de ventilación
- [Configuración](#page-110-1) de los ventiladores laterales o de cámara para la ventilación de túnel

## <span id="page-86-0"></span>**Asignar sensores al equipo y para la temperatura promedio de la casa/establo**

La asignación del sensor se realiza después de la configuración del equipo y antes de realizar cualquier otro tipo de configuración.

- 1. Presione el ícono  $\blacksquare$  y luego seleccione **Probe assignment** (Asignación de la sonda) en la parte inferior de la pantalla
- 2. Presione el equipo que aparece en el lado izquierdo de la pantalla para asignar sensores al equipo. Las opciones son las siguientes:
	- House/barn temperature (Temperatura de la casa/establo) toma una lectura promedio de todos los sensores seleccionados para proporcionar la temperatura promedio de la casa/establo en diferentes modos de ventilación
	- Cooling (Refrigeración): asignación de sensores al sistema de refrigeración
	- Heating (Calefacción): asignación de sensores al sistema de calefacción
- Brooding (Incubación): asignación de sensores al sistema de incubación
- Inlets (Entradas): asignar sensores a las entradas
- 3. Ponga una marca de verificación presionando la casilla para seleccionar el sensor.

**NOTA:** *Los sensores asignados a los equipos de incubación no se pueden asignar a otros equipos o para cálculos de temperatura promedio de la casa/establo.*

# <span id="page-87-0"></span>**Configuración de alarma**

Puede configurar alarmas en la mayoría de los parámetros para recibir una alerta cuando estos parámetros se alejen demasiado del rango. Los límites de las alarmas se configuran en la configuración de la casa/establo.

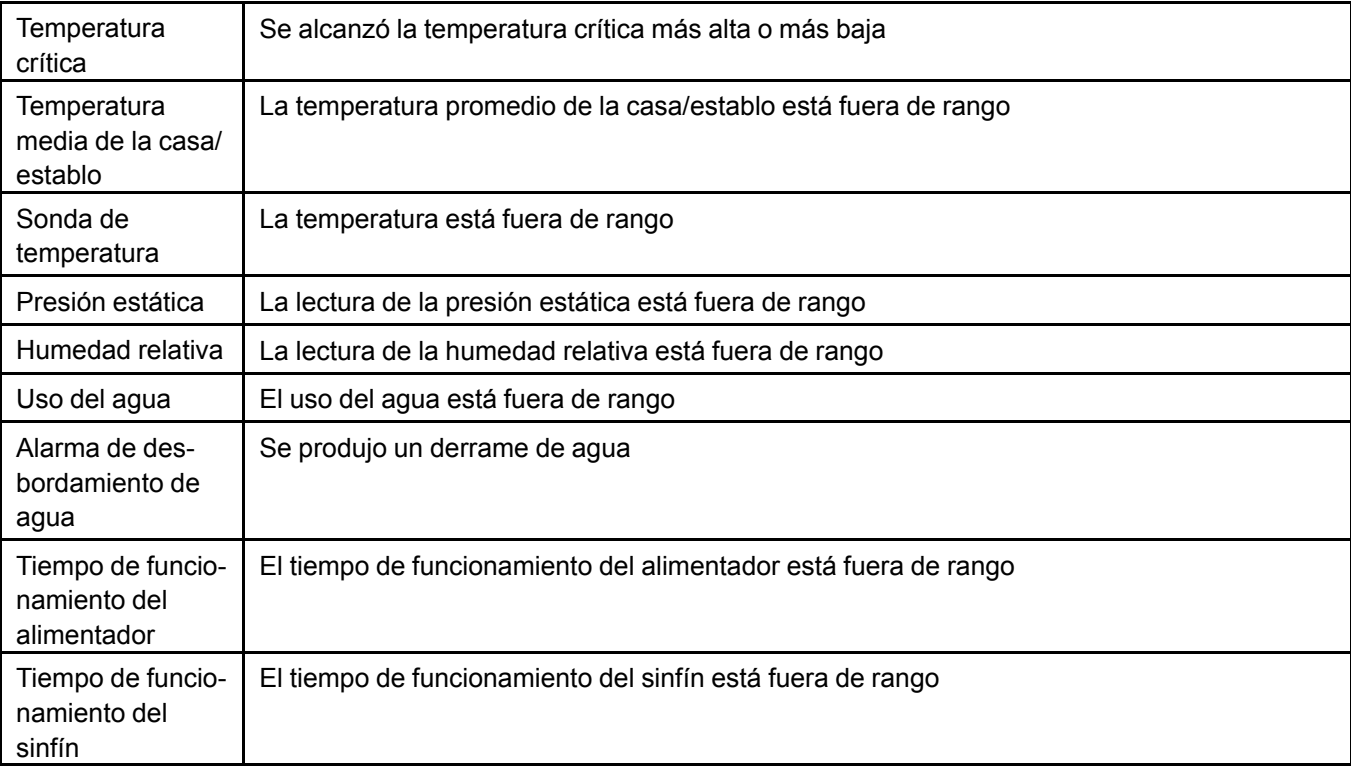

## **Tipos de alarma**

#### **Asignación del relé de alarma**

En cada casa/establo se pueden configurar uno o varios relés. Cualquier relé de alarma que se configure está disponible para su selección en todas las casas/establos del sitio, lo que significa que los relés de alarma no están limitados para que se seleccionen en la casa/establo en que se configuraron.

Los relés de alarma se pueden conectar a un dispositivo de alarma local, como una sirena, un zumbador, una luz o a un sistema de alarma que transmite el mensaje a través del teléfono (como Agri-Alert) o a una estación de alarma. El relé de alarma también se puede utilizar para inhibir el origen de la alarma (como cerrar el agua ante una alarma de derrame de agua) o detener el sinfín ante una alarma de tiempo máximo de funcionamiento.

#### **Alarmas de temperatura**

Las alarmas de temperatura de la casa/establo incluyen condiciones de temperatura crítica, alta y baja en los modos de producción, precalentamiento y limpieza.

Las compensaciones y umbrales de la alarma pueden ser distintos en cada modo de casa/establo. Ya que no hay un modo relacionado con la producción en las salas de servicio, la interfaz de usuario es ligeramente diferente en dichas salas. Las secciones del modo de precalentamiento y limpieza solo aparecen cuando una casa/establo de producción utiliza estos modos.

Las alarmas de temperatura de la casa/establo supervisan la temperatura promedio de la casa/establo, los conjuntos de sondas asignados a la temperatura promedio de la casa/establo pueden variar con los modos de ventilación, de forma que al menos debe haber una sonda de temperatura configurada y al menos una sonda debe estar asignada para la temperatura promedio de la casa/establo (en la pantalla de asignación de la sonda) para el tipo de temperatura de la casa/establo que desea que aparezca. Cuando se cumplan las condiciones de alarma durante un largo tiempo, la alarma se puede activar y recuperar a diferentes temperaturas.

# <span id="page-88-0"></span>**Configuración de temperatura de la casa/establo y la sala**

La temperatura de la casa/establo se puede configurar en todos los tipos de casa/establo en el menú de configuración **C** en House/barn temperature (Temperatura de la casa/establo).

#### **Configuración de temperatura de la casa/establo de producción**

El punto de ajuste de temperatura de la casa/establo de producción puede ser fijo o variable según la edad del animal (curva de temperatura). Puede establecer el punto de ajuste de día (si no usa una curva), la compensación de temperatura del punto de ajuste nocturno y ver la temperatura exterior actual desde la página de configuración de la temperatura.

#### **Temperatura fija de la casa/establo**

- 1. Ingrese el punto de ajuste de la temperatura diurna y la compensación de temperatura nocturna.
- 2. Ingrese los puntos de ajuste del modo de limpieza y del modo de precalentamiento, si los usa.

#### **Temperatura variable de la casa/establo**

- 1. Seleccione la curva de temperatura para el modo de control y luego seleccione la curva de su elección. El punto de ajuste de la temperatura diurna se completa con la información de la curva y la edad de los animales también se muestra bajo el nombre de la curva.
- 2. Ingrese la compensación nocturna.
- 3. Ingrese los puntos de ajuste del modo de limpieza y del modo de precalentamiento, si los usa.

#### **Configuración de temperatura de la sala de servicio**

Las salas de servicio solo pueden tener un punto de ajuste de temperatura fijo y no tienen modos de limpieza ni de precalentamiento.

Ajuste la compensación de temperatura nocturna.

## <span id="page-88-1"></span>**Configuración de la humedad relativa**

Se puede acceder a la configuración de la humedad relativa al presionar Relative humidity (Humedad relativa) en la página de configuración. La opción de la humedad relativa está disponible en el menú de configuración si en la casa/establo configuró a lo menos un sensor de humedad relativa.

El punto de ajuste de la humedad relativa está disponible en salas de producción y servicio. El campo de compensación de la ventilación mínima para la humedad solo aparece en las salas de producción, no en las salas de servicio. El campo de compensación de la ventilación mínima para la humedad solo aparece

#### **Capítulo 10: [Configuración](#page-86-1) de la casa/establo**

cuando se utiliza la ventilación eléctrica o natural. La compensación de la humedad relativa no se utiliza en las áreas que solo utilizan la ventilación de túnel.

Establezca el punto de ajuste de la humedad relativa y ponga una marca de verificación junto a la opción **Minimum ventilation compensation** (Compensación de la ventilación mínima) para activar la compensación de la humedad relativa e ingrese un porcentaje máximo.

#### **Compensación de la humedad relativa en equipos de refrigeración**

En la página de configuración de los equipos de refrigeración, puede presionar junto a la casilla **Max RH** (Humedad relativa máxima) para apagar el equipo cuando se alcanza un determinado nivel de humedad relativa.

## <span id="page-89-0"></span>**Configuración de la presión estática**

Para que la página de configuración de la presión estática esté disponible en una casa/establo determinada, un sensor de presión estática debe estar configurado en esa casa/establo.

Para configurar la presión estática, vaya hasta la página de configuración **10** y luego seleccione Static **pressure** (Presión estática) en el lado izquierdo de la pantalla.

Con el botón de selección **House setup** (Configuración de la casa) seleccionado en la parte inferior izquierda, ingrese lo siguiente:

**Retraso de viento —** Tiempo que la presión estática puede estar fuera de rango para que se realice una compensación

**Límite alto y bajo de la presión estática para la ventilación eléctrica —** Límite alto y bajo del rango de funcionamiento de la presión estática para la ventilación eléctrica

**Límite alto y bajo de la presión estática para la ventilación de túnel —** Límite alto y bajo del rango de funcionamiento de la presión estática para la ventilación de túnel

#### **Modos de compensación**

Hay cuatro tipos de modos de compensación estática. Tres están disponibles en la producción porcina y cuatro en aves de corral.

**Techo (porcinos) o ático (aves de corral) —** Los valores de compensación de la presión estática se utilizan solo cuando se usan entradas de techo o ático en la etapa actual de ventilación eléctrica

**Pared lateral (porcinos y aves de corral) —** Los valores de compensación de la presión estática se utilizan cuando se usa una entrada de pared lateral en la etapa actual de ventilación eléctrica

**Transición (solo aves de corral) —** Los valores de compensación de la presión estática se utilizan cuando se usa una entrada de túnel en la etapa actual de ventilación eléctrica

**Túnel (porcinos y aves de corral) —** Los valores de compensación de la presión estática se utilizan cuando se usan las etapas de la ventilación de túnel

# <span id="page-89-1"></span>**Configuración de la refrigeración**

La configuración de la refrigeración varía según el equipo de refrigeración que está conectado y otras variaciones de configuración.

#### **Celdas frías**

**Tabla 10-1** *con temperatura de inicio fija absoluta de la casa/establo o temperatura de inicio externa*

These settings are general settings for all cool cell setups. Only variations are shown in the other tables.

Tabla 10-1 con temperatura de inicio fija absoluta de la casa/establo o temperatura de inicio externa (cont.)

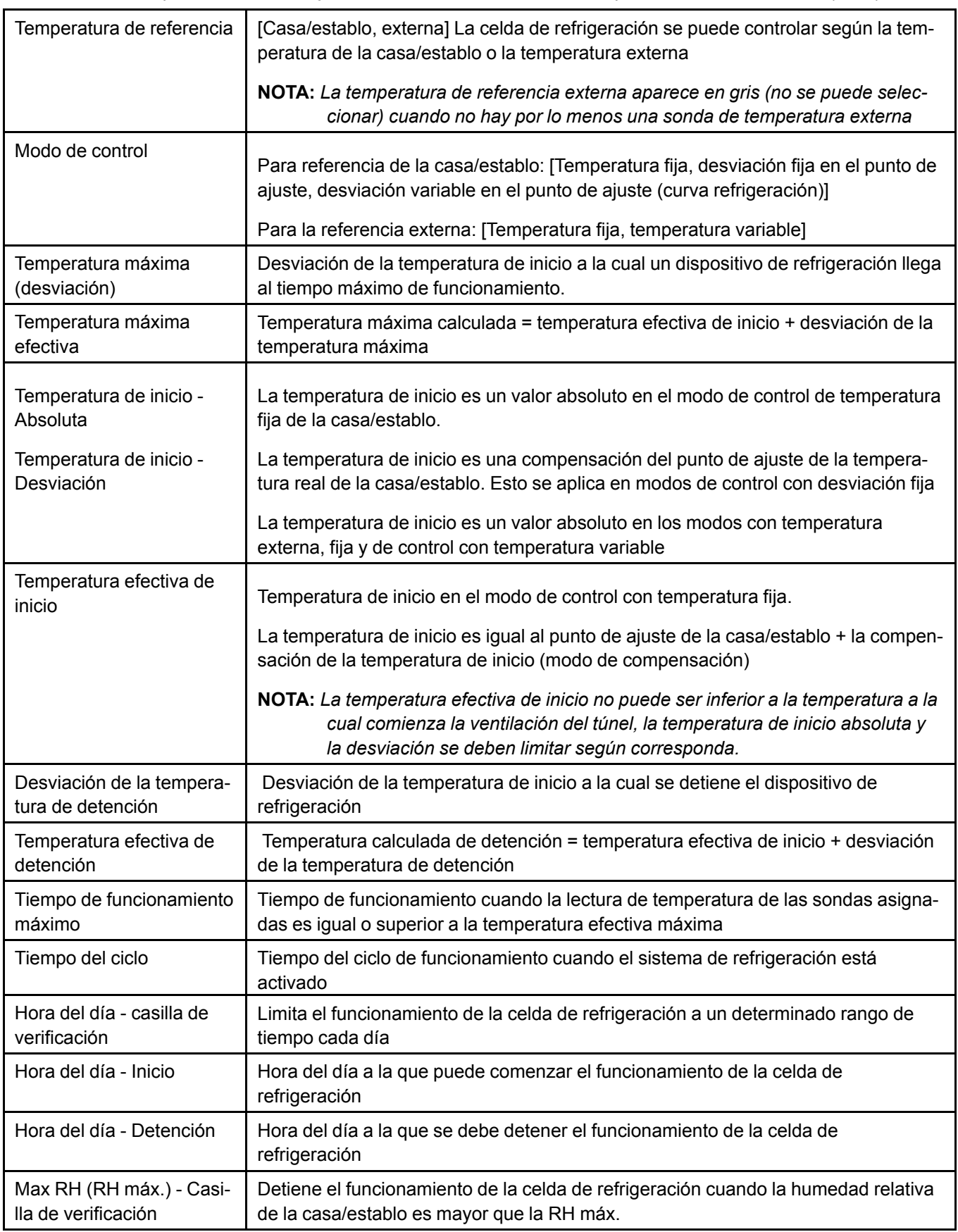

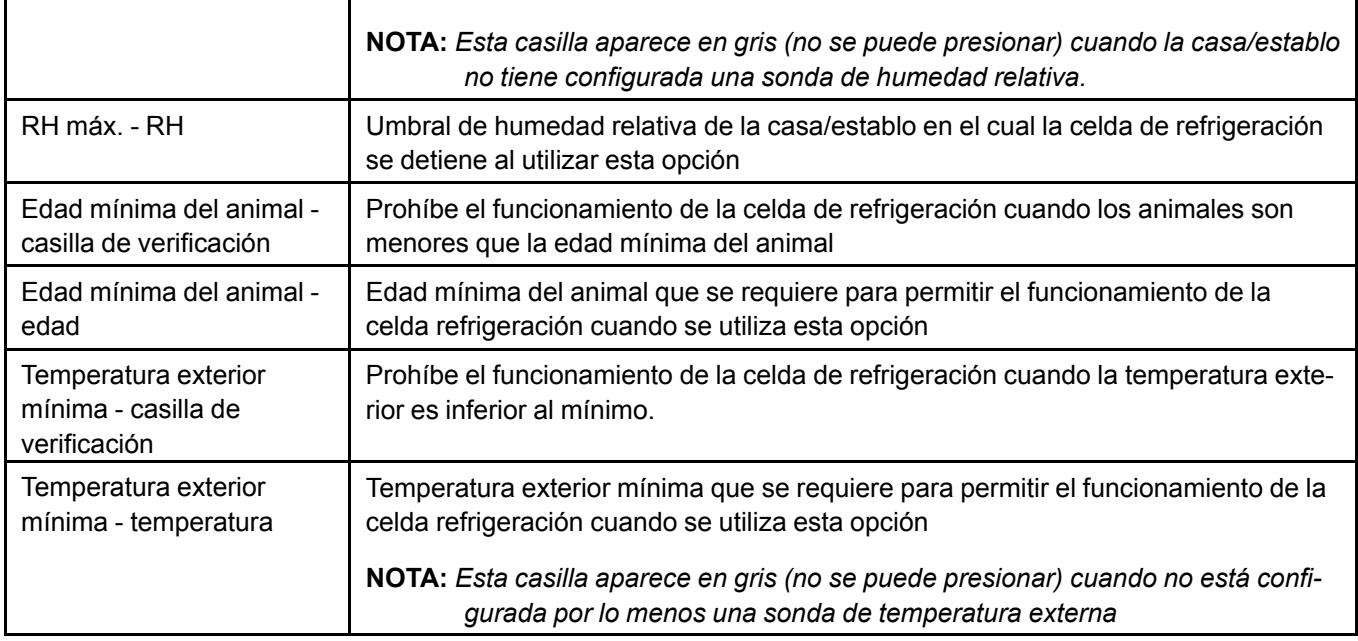

Tabla 10-1 con temperatura de inicio fija absoluta de la casa/establo o temperatura de inicio externa (cont.)

Tabla 10-2 con compensación fija en la temperatura de inicio del punto de ajuste de la temperatura de la casa/ *establo*

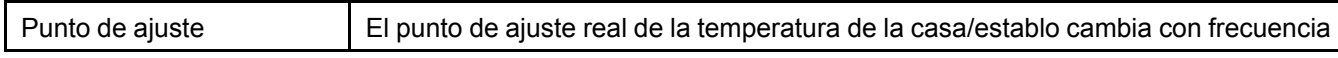

Tabla 10-3 con la compensación variable en la temperatura de inicio del punto de ajuste de temperatura de la casa/ *establo y la temperatura externa absoluta de inicio*

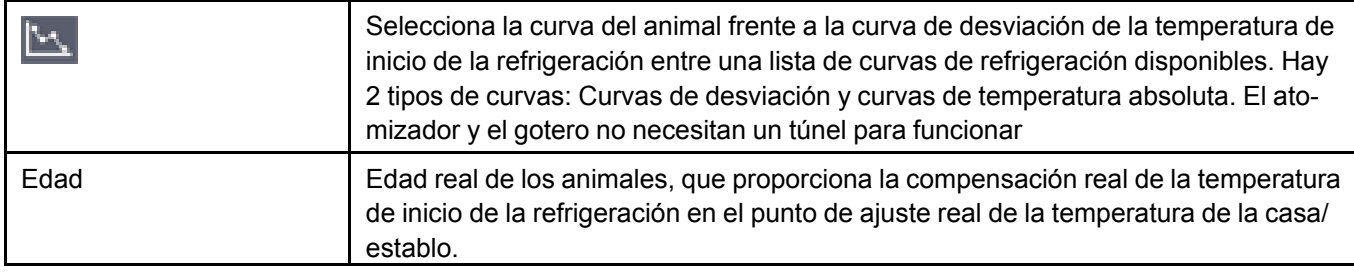

#### **Atomizador o gotero, o atomizador o nebulizador de alta presión**

La principal diferencia entre las celdas de refrigeración y otros dispositivos de refrigeración es que solo las celdas de refrigeración pueden usar la referencia de la temperatura externa para el punto e ajuste, los demás dispositivos no pueden.

**Tabla 10-4** *Con temperatura de inicio fija absoluta de la casa/establo*

These settings are general settings for all mister/dripper and high pressure mister/fogger setups. Only variations are shown in the other tables.

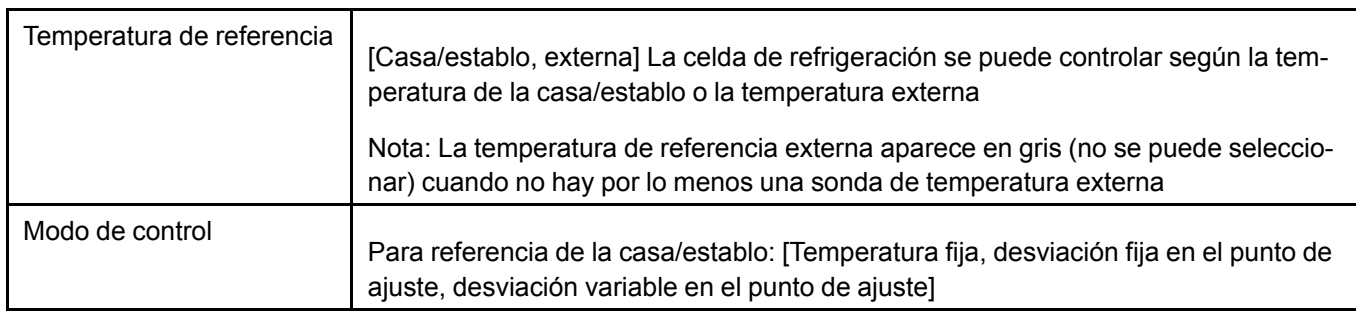

|                                                     | Para la referencia externa: [Temperatura fija, temperatura variable]                                                                                                    |
|-----------------------------------------------------|----------------------------------------------------------------------------------------------------|
| Temperatura máxima<br>(desviación)                  | Desviación de la temperatura de inicio a la cual un dispositivo de refrigeración llega<br>al tiempo máximo de funcionamiento.                                                                                           |
| Temperatura máxima<br>efectiva                      | Temperatura máxima calculada = temperatura efectiva de inicio + desviación de la<br>temperatura máxima                                                                                                    |
| Temperatura de inicio -<br>Absoluta                 | La temperatura de inicio es un valor absoluto en el modo de control de temperatura<br>fija de la casa/establo.                                                                                                    |
| Temperatura de inicio -<br>Desviación               | La temperatura de inicio es una compensación del punto de ajuste de la tempera-<br>tura real de la casa/establo en los modos de compensación fija y compensación<br>variable                                            |
|                                                     | La temperatura de inicio es un valor absoluto en los modos con temperatura<br>externa, fija y de control con temperatura variable                                                                                       |
| Temperatura efectiva de<br>inicio                   | Temperatura calculada de inicio = temperatura de inicio (modo absoluto)                                                                                                    |
|                                                     | Temperatura calculada de inicio = punto de ajuste de la temperatura de la casa/<br>establo + compensación de la temperatura de inicio (modo de compensación)                                                            |
|                                                     | NOTA: La temperatura efectiva de inicio no puede ser inferior a la temperatura a la<br>cual comienza la ventilación del túnel, la temperatura de inicio absoluta y<br>la desviación se deben limitar según corresponda. |
| Desviación de la tempera-<br>tura de detención      | Desviación de la temperatura de inicio a la cual se detiene el dispositivo de<br>refrigeración                                                                                                    |
| Temperatura efectiva de<br>detención                | Temperatura calculada de detención = temperatura efectiva de inicio + desviación<br>de la temperatura de detención                                                                                                    |
| Tiempo de funcionamiento<br>máximo                  | Tiempo de funcionamiento cuando la lectura de temperatura de las sondas asigna-<br>das es igual o inferior a la temperatura efectiva de inicio                                                                          |
| Tiempo del ciclo                                    | Tiempo del ciclo de funcionamiento cuando la lectura de la temperatura de las<br>sondas asignadas está dentro del rango de la temperatura de funcionamiento                                                             |
| Hora del día - casilla de<br>verificación           | Limita el funcionamiento de la celda de refrigeración a un determinado rango de<br>tiempo cada día                                                                                                    |
| Hora del día - Inicio                               | Hora del día a la que puede comenzar el funcionamiento de la celda de<br>refrigeración                                                                                                    |
| Hora del día - Detención                            | Hora del día a la que se debe detener el funcionamiento de la celda de<br>refrigeración                                                                                                    |
| Max RH (RH máx.) - Casi-<br>lla de verificación     | Detiene el funcionamiento de la celda de refrigeración cuando la humedad relativa<br>de la casa/establo es mayor que la RH máx.                                                                                         |
|                                                     | NOTA: Esta casilla aparece en gris (no se puede presionar) cuando la casa/establo<br>no tiene configurada una sonda de humedad relativa.                                                                                |
| RH máx. - RH                                        | Umbral de humedad relativa de la casa/establo en el cual la celda de refrigeración<br>se detiene al utilizar esta opción                                                                                                |
| Edad mínima del animal -<br>casilla de verificación | Prohíbe el funcionamiento de la celda de refrigeración cuando los animales son<br>menores que la edad mínima del animal                                                                                                 |

**Tabla 10-4** *Con temperatura de inicio fija absoluta de la casa/establo (cont.)*

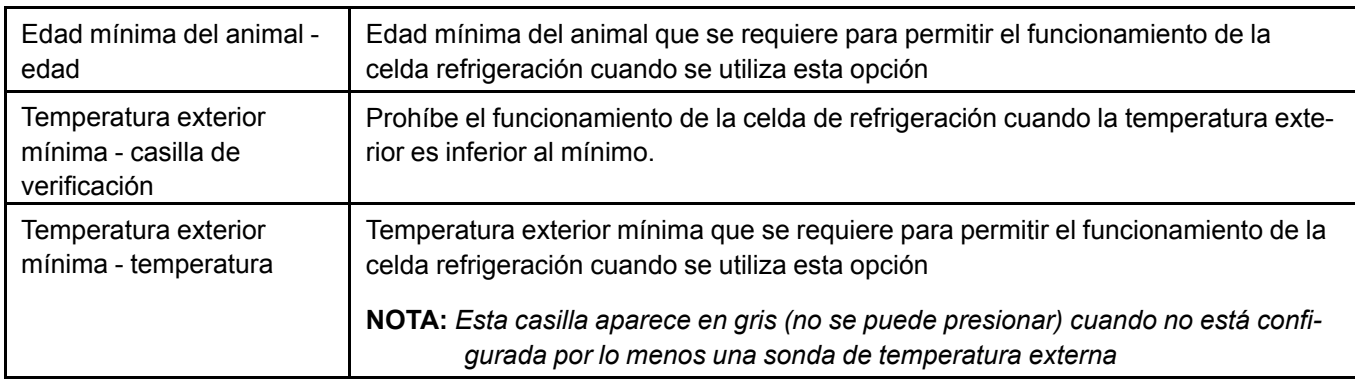

**Tabla 10-4** *Con temperatura de inicio fija absoluta de la casa/establo (cont.)*

Tabla 10-5 con compensación fija en la temperatura de inicio del punto de ajuste de la temperatura de la casa/ *establo*

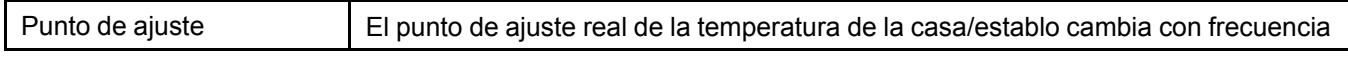

Tabla 10-6 con compensación variable en la temperatura de inicio del punto de ajuste de la temperatura de la casa/ *establo*

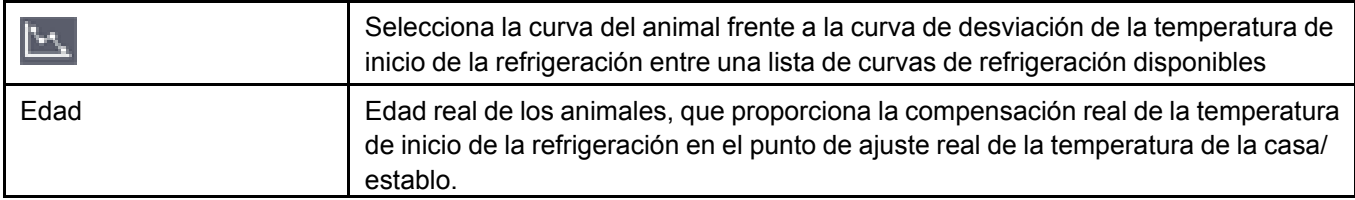

## <span id="page-93-0"></span>**Configuración del calefactor**

Los equipos de calefacción se dividen en 3 categorías. Las configuraciones se pueden basar en una temperatura fija o una compensación fija del punto de ajuste de la temperatura de la casa/establo como parámetros de control.

#### **Calefactores de capacidad simple**

Existen dos formas para configurar las temperaturas de control en los calefactores de capacidad simple. Puede utilizar una temperatura fija o desviaciones fijas.

Cuando selecciona un calefactor de temperatura fija, primero debe ingresar una temperatura de inicio. Luego puede ingresar una temperatura de detención que tiene la cantidad de grados sobre la temperatura de inicio a la que desea que se detenga el calefactor.

Por ejemplo, si desea que el calefactor arranque a 78 grados Fahrenheit, debe ingresar 78,0 como la temperatura de inicio. Si desea que el calefactor se detenga a 79 grados Fahrenheit, debe ingresar +1 como la temperatura de detención.

Cuando selecciona una compensación fija en el punto de ajuste, lo que significa que los ajustes del calefactor están relacionados con el punto de ajuste de la casa/establo, debe ingresar una compensación negativa para obtener la temperatura de inicio. La temperatura de detención sigue siendo una compensación de la temperatura de inicio.

Por ejemplo, si desea que el calefactor arranque a 78 grados Fahrenheit y el punto de ajuste es 80, debe ingresar -2 como la temperatura de inicio. Si desea que el calefactor se detenga a 79 grados Fahrenheit, debe ingresar +1 como la temperatura de detención.

#### **Calefactores de capacidad doble**

Hay dos formas para configurar las temperaturas de control en los calefactores de capacidad doble, puede utilizar una temperatura fija o desviaciones fijas.

Cuando selecciona la temperatura fija, lo que significa que la configuración del calefactor es independiente del punto de ajuste de la casa/establo, debe comenzar por ingresar la temperatura a la cual desea que arranque el calefactor a fuego bajo (**Start low** [Inicio bajo]). También debe ingresar un **Hot start time** (Tiempo de inicio en caliente), que es un tiempo en minutos que indica cuánto tiempo debe arrancar el calefactor con fuego alto para precalentar. El **Hot start time** (Tiempo de inicio en caliente) se utiliza principalmente para calefactores de tubo radiante. Una vez que ingrese los dos valores, puede ingresar una desviación negativa de la temperatura **Start low** (Inicio bajo) para obtener la temperatura **Start high** (Inicio alto) y una desviación positiva en la temperatura **Start low** (Inicio bajo) para obtener la **Stop temperature** (Temperatura de detención).

Cuando selecciona compensaciones fijas, lo que significa que los ajustes del calefactor están relacionados con el punto de ajuste de la casa/establo, debe ingresar una compensación negativa en **Room temperature setpoint** (Punto de ajuste de la temperatura de la sala) para que le proporcione la temperatura **Start low** (Inicio bajo). Debe ingresar **Hot start time** (Tiempo de inicio en caliente) y luego una desviación negativa de la temperatura **Start low** (Inicio bajo) para obtener la temperatura **Start high** (Inicio alto). También debe ingresar una desviación positiva de la temperatura **Start low** (Inicio bajo) para obtener la **Stop temperature** (Temperatura de detención).

#### **Calefactores de capacidad variable**

Existen dos formas para configurar las temperaturas de control en los calefactores de capacidad variable. Puede utilizar una temperatura fija o desviaciones fijas.

Cuando selecciona un calefactor de temperatura fija, lo que significa que la configuración del calefactor es independiente del punto de ajuste de la casa/establo, primero debe ingresar una temperatura de inicio. Luego puede ingresar una temperatura de detención que tiene la cantidad de grados sobre la temperatura de inicio a la que desea que se detenga el calefactor.

Cuando selecciona una compensación fija en el punto de ajuste, lo que significa que los ajustes del calefactor están relacionados con el punto de ajuste de la casa/establo, debe ingresar una compensación negativa para obtener la temperatura de inicio. La temperatura de detención sigue siendo una compensación de la temperatura de inicio.

# <span id="page-94-0"></span>**Configuración de la incubadora**

Los equipos de calefacción se dividen en 3 categorías. Las configuraciones se pueden basar en una temperatura fija o una compensación fija del punto de ajuste de la temperatura de la casa/establo como parámetros de control.

#### **Incubadoras de capacidad simple**

Existen dos formas para configurar las temperaturas de control en las incubadoras de capacidad simple. Puede utilizar una temperatura fija o desviaciones fijas.

Cuando selecciona una incubadora de temperatura fija, primero debe ingresar una temperatura de inicio. Luego puede ingresar una temperatura de detención que tiene la cantidad de grados sobre la temperatura de inicio a la que desea que se detenga la incubadora.

Por ejemplo, si desea que la incubadora arranque a 78 grados Fahrenheit, debe ingresar 78,0 como la temperatura de inicio. Si desea que la incubadora se detenga a 79 grados Fahrenheit, debe ingresar +1 como la temperatura de detención.

Cuando selecciona una compensación fija en el punto de ajuste, lo que significa que los ajustes de la incubadora están relacionados con el punto de ajuste de la casa/establo, debe ingresar una compensación negativa para obtener la temperatura de inicio. La temperatura de detención sigue siendo una compensación de la temperatura de inicio.

Por ejemplo, si desea que la incubadora arranque a 78 grados Fahrenheit y el punto de ajuste es 80, debe ingresar -2 como la temperatura de inicio. Si desea que la incubadora se detenga a 79 grados Fahrenheit, debe ingresar +1 como la temperatura de detención.

#### **Incubadoras de capacidad doble**

Hay dos formas para configurar las temperaturas de control en las incubadoras de capacidad doble, puede utilizar una temperatura fija o compensaciones fijas.

Cuando selecciona la temperatura fija, lo que significa que la configuración de la incubadora es independiente del punto de ajuste de la casa/establo, debe comenzar por ingresar la temperatura a la cual desea que arranque la incubadora a fuego bajo (**Start low** [Inicio bajo]). También debe ingresar un **Hot start time** (Tiempo de inicio en caliente), que es un tiempo en minutos que indica cuánto tiempo debe arrancar la incubadora con fuego alto para precalentar. El **Hot start time** (Tiempo de inicio en caliente) se utiliza principalmente para incubadoras de tubo radiante. Una vez que ingrese los dos valores, puede ingresar una desviación negativa de la temperatura **Start low** (Inicio bajo) para obtener la temperatura **Start high** (Inicio alto) y una desviación positiva en la temperatura **Start low** (Inicio bajo) para obtener la **Stop temperature** (Temperatura de detención).

Cuando selecciona compensaciones fijas, lo que significa que los ajustes de la incubadora están relacionados con el punto de ajuste de la casa/establo, debe ingresar una compensación negativa en **Room temperature setpoint** (Punto de ajuste de la temperatura de la sala) para que le proporcione la temperatura **Start low** (Inicio bajo). Debe ingresar **Hot start time** (Tiempo de inicio en caliente) y luego una desviación negativa de la temperatura **Start low** (Inicio bajo) para obtener la temperatura **Start high** (Inicio alto). También debe ingresar una desviación positiva de la temperatura **Start low** (Inicio bajo) para obtener la **Stop temperature** (Temperatura de detención).

#### **Incubadoras de capacidad variable**

Existen dos formas para configurar las temperaturas de control en las incubadoras de capacidad variable. Puede utilizar una temperatura fija o desviaciones fijas.

Cuando selecciona una incubadora de temperatura fija, lo que significa que la configuración de la incubadora es independiente del punto de ajuste de la casa/establo, primero debe ingresar una temperatura de inicio. Luego puede ingresar una temperatura de detención que tiene la cantidad de grados sobre la temperatura de inicio a la que desea que se detenga la incubadora.

Cuando selecciona una compensación fija en el punto de ajuste, lo que significa que los ajustes de la incubadora están relacionados con el punto de ajuste de la casa/establo, debe ingresar una compensación negativa para obtener la temperatura de inicio. La temperatura de detención sigue siendo una compensación de la temperatura de inicio.

Sin embargo, hay configuraciones avanzadas para las incubadoras variables como se muestra a continuación:

**NOTA:** *Debe tener acceso de usuario a nivel administrativo para acceder a estas configuraciones*

- Rango de aceleración
- KP
- KI
- $\cdot$  TI
- Tiempo de funcionamiento inicial
- Tiempo de bucle
- Tiempo de apagado

# <span id="page-96-0"></span>**Configuración de las luces**

Para que la página de configuración de la luz esté disponible para su configuración en un establo, primero debe configurarla en la página de equipos. Antes de completar la configuración de la luz, debe crear cronogramas y programas de luz con programas estándar de arranque/parada/ejecución.

1. Para configurar las luces, vaya hasta la página de configuración **1994** y luego seleccione Lights (Luces) en el lado izquierdo de la pantalla.

- 2. Seleccione el **modo de funcionamiento**: Programa o cronograma.
- 3. Seleccione el programa o cronograma en la lista desplegable.

## <span id="page-96-1"></span>**Configuración de la ventilación eléctrica**

Debe finalizar la configuración del equipo antes de configurar la ventilación eléctrica. Configurar la ventilación le permite adaptar los equipos configurados al diseño del edificio y a los requisitos de los animales.

Cuando finalice la configuración de la ventilación eléctrica, debe construir el sistema de ventilación con la cantidad definida de ventiladores y etapas. Esto se hace con la rejilla de ventilación. La rejilla le permite establecer las capacidades de la etapa y el controlador las utiliza para calcular los valores predeterminados de inicio y parada (y temperatura máxima para una etapa variable).

Ajuste los siguientes parámetros en la casa/establo donde desea configurar la ventilación eléctrica en el

menú de configuración

- Tipo de ajuste de ventilación mínima
- Sobreapertura
- Reinicio de entrada
- Compensación de temperatura
- Deshielo
- CFM de ventilación mínima
- Reducción de la ventilación nocturna como se describió anteriormente
- CFM mínima antes de la apertura de la entrada
- Cantidad de etapas eléctricas
- CFM para modo de precalentamiento
- CFM para modo de limpieza
- **NOTA:** *La configuración de la ventilación de precalentamiento solo aparecerá si utiliza el modo de precalentamiento en la casa/establo*

#### **Capítulo 10: [Configuración](#page-86-1) de la casa/establo**

- NOTA: La configuración de la ventilación del modo de limpieza solo aparecerá si utiliza el modo de lim*pieza en la casa/establo*
- **NOTA:** *Si conoce el volumen de la casa/establo y la capacidad del ventilador, la ventilación predeterminada del modo de precalentamiento se calcula para proporcionar 2,4 ACH (cambio de aire por hora)*
- **NOTA:** *Si conoce el volumen de la casa/establo y la capacidad del ventilador, la ventilación predeterminada del modo de limpieza se calcula para proporcionar 4 ACH*

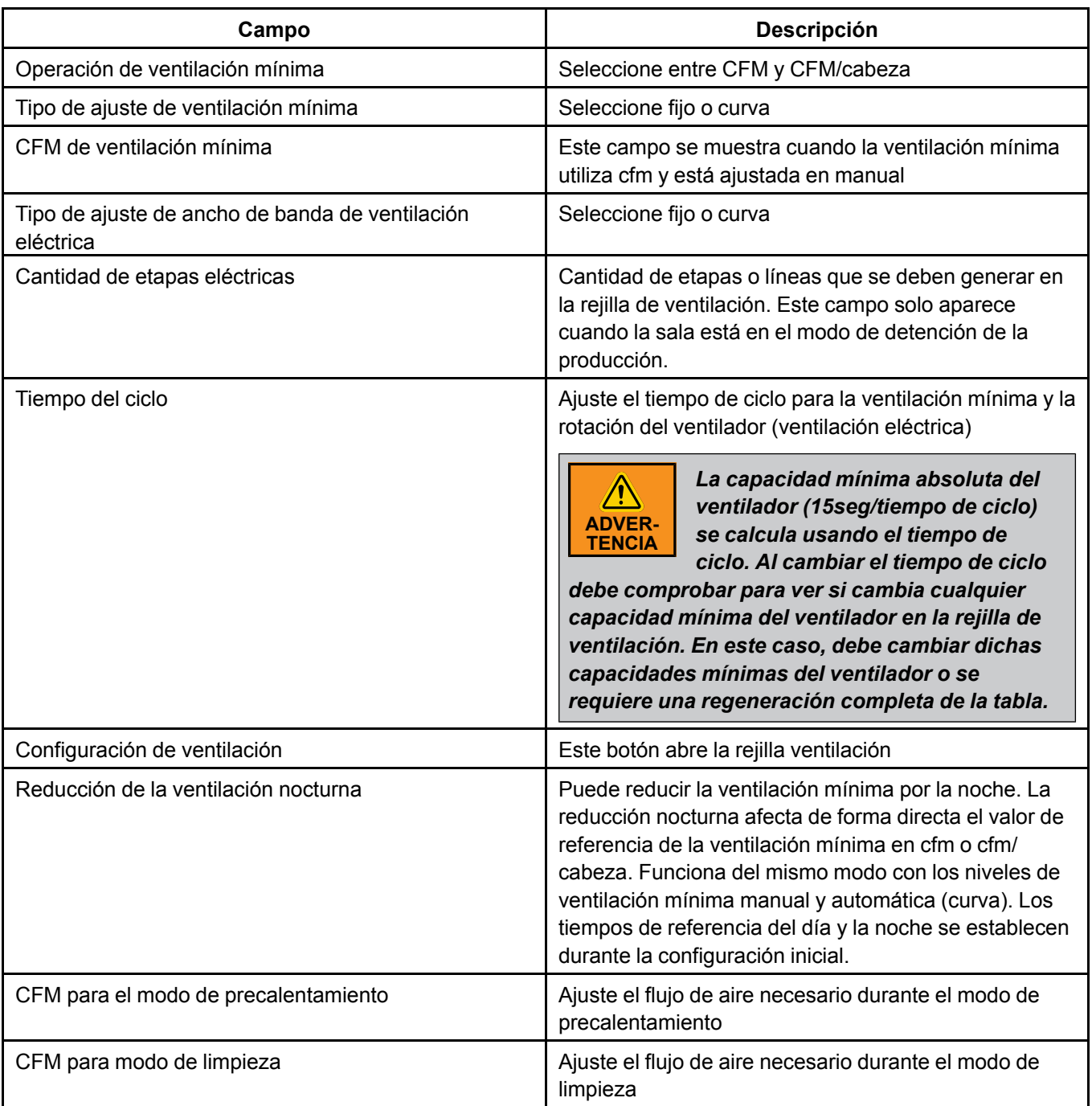

**Tabla 10-7** *Funcionamiento de la ventilación CFM*

| <b>iable TV-0</b> <i>i difficiularmento de la ventilación del OI MI por cabeza</i><br>Campo | <b>Descripción</b>                                                                                                    |
|---------------------------------------------------------------------------------------------|----------------------------------------------------------------------------------------------------|
| Operación de ventilación mínima                                                             | Seleccione entre CFM y CFM/cabeza                                                                                                    |
| Tipo de ajuste de ventilación mínima                                                        | Seleccione fijo o curva                                                                                                    |
| Ventilación mínima CFM/cabeza                                                               | Este campo se muestra cuando la ventilación mínima<br>utiliza cfm/cabeza y está ajustada en manual                                                                                                    |
| Curva de ventilación mínima CFM/cabeza                                                      | Este campo se muestra cuando la ventilación mínima<br>utiliza cfm y está ajustada en automático, filtros del sis-<br>tema para curvas de cfm                                                                                                    |
| Tipo de ajuste de ancho de banda de ventilación<br>eléctrica                                | Seleccione fijo o curva                                                                                                    |
| Curva de ancho de banda de ventilación eléctrica                                            | Este campo se muestra cuando el tipo de configura-<br>ción del ancho de banda de la ventilación eléctrica se<br>establece en automático                                                                                                    |
| Cantidad de etapas eléctricas                                                               | Cantidad de etapas o líneas que se deben generar en<br>la rejilla de ventilación. Este campo se muestra siem-<br>pre, pero se desactiva cuando la habitación está en el<br>modo de detención de la producción.                                                                                                    |
| Tiempo del ciclo                                                                            | Ajuste el tiempo de ciclo para la ventilación mínima y la<br>rotación del ventilador (ventilación eléctrica)                                                                                                    |
|                                                                                             | La capacidad mínima absoluta del<br>ventilador (15seg/tiempo de ciclo)<br><b>ADVER-</b><br>se calcula usando el tiempo de<br><b>TFNCIA</b><br>ciclo. Al cambiar el tiempo de ciclo<br>debe comprobar para ver si cambia cualquier<br>capacidad mínima del ventilador en la rejilla de<br>ventilación. En este caso, debe cambiar dichas<br>capacidades mínimas del ventilador o se<br>requiere una regeneración completa de la tabla. |
| Configuración de ventilación                                                                | Este botón abre la rejilla ventilación                                                                                                    |
| Reducción de la ventilación nocturna                                                        | Puede reducir la ventilación mínima por la noche. La<br>reducción nocturna afecta de forma directa el valor de<br>referencia de la ventilación mínima en cfm o cfm/<br>cabeza. Funciona del mismo modo con los niveles de<br>ventilación mínima manual y automática (curva). Los<br>tiempos de referencia del día y la noche se establecen<br>durante la configuración inicial.                                                       |
| CFM para el modo de precalentamiento                                                        | Ajuste el flujo de aire necesario durante el modo de<br>precalentamiento                                                                                                    |
| CFM para modo de limpieza                                                                   | Ajuste el flujo de aire necesario durante el modo de<br>limpieza                                                                                                    |

**Tabla 10-8** *Funcionamiento de la ventilación del CFM por cabeza*

#### **Compensación de la entrada**

La compensación de la temperatura de entrada puede funcionar con las entradas del techo, de la pared lateral o del túnel.

**Tabla 10-9** *Compensación de la temperatura de entrada (ajustes en la configuración de la ventilación eléctrica)*

![](_page_99_Picture_962.jpeg)

#### **Restablecer la posición de la entrada**

Se muestran los parámetros de restablecimiento de la posición de la entrada solo si hay entradas basadas en tiempo de cualquier tipo en la casa/establo (techo, pared lateral, natural, túnel con o sin interruptor bidireccional). Una entrada basada en un potenciómetro con un defecto del potenciómetro se controla como una entrada basada en el tiempo y utiliza la configuración predeterminada de restablecimiento de la entrada basada en el tiempo.

![](_page_99_Picture_963.jpeg)

#### **Capítulo 10: [Configuración](#page-86-1) de la casa/establo**

![](_page_100_Picture_1034.jpeg)

**Tabla 10-10** *Apertura excesiva de la entrada (configuración de la ventilación eléctrica)*

![](_page_100_Picture_1035.jpeg)

## <span id="page-100-0"></span>**Configuración de la ventilación natural**

Antes de la configuración de esta debe finalizar la configuración de la entrada natural. La configuración le permite adaptar los equipos configurados al diseño del edificio y a los requisitos de los animales. Una vez que finaliza la configuración de la ventilación natural, debe integrar las entradas naturales al sistema de ventilación. Esto se hace a través de la rejilla de ventilación. La rejilla le permite ver y ajustar las fases lado a lado y el controlador las utiliza para calcular el inicio y la parada determinada de todas las etapas, incluso la etapa natural.

Puede acceder a la página de configuración de la ventilación natural al presionar el ícono de configura-

ción  $\Phi$  y luego presionar el botón de selección de la ventilación natural.

Los siguientes parámetros se pueden ajustar en la página de configuración de la ventilación natural:

- Tipo de ajuste de la ventilación natural: fijo o curva
- Curva del ancho banda natural (cuando el ajuste natural se ajusta en curva)
- Edad mínima para que se pueda realizar la ventilación natural
- Temperatura exterior mínima para que se pueda realizar la ventilación natural
- Botón de ajustes de la ventilación para acceder a la rejilla de ventilación

Para que la página de configuración de la ventilación natural esté disponible, se deben cumplir las siguientes condiciones:

• En la casa/establo se debe configurar al menos una cortina natural

## **Operación de la ventilación natural de producción y tipo de configuración**

Hay dos configuraciones naturales principales; la compensación natural y el ancho de banda natural.

En una compensación fija del máximo eléctrico, la ventilación natural comienza en el punto de ajuste de la casa/establo + ancho de banda eléctrico + compensación natural. Con este modo de ajuste, la ventilación natural se produce a una temperatura de la casa/establo estable y fija por encima de la temperatura correspondiente al inicio de la última etapa eléctrica, independientemente del tipo de la última etapa eléctrica.

En una curva de compensación y ancho de banda natural, se utiliza una curva para establecer la compensación natural, el ancho de banda y la temperatura exterior, lo que cambia la ventilación natural conforme a la edad.

### **Prerrequisitos de edad mínima y temperatura exterior mínima para la ventilación natural**

La etapa de ventilación natural se permite cuando la edad del animal es superior o igual al parámetro **Minimum age for Natural** (Edad mínima para natural) que se establece en la configuración de la ventilación natural. Dicha condición está presente en todos los modos de omisión de la ventilación natural y en el modo de túnel. La condición de la edad mínima que permite la ventilación natural es opcional.

La apertura de una entrada natural solo se permite cuando la temperatura exterior es mayor que valor del parámetro **Outside temperature allowing Natural** (Temperatura exterior que permite natural) que se establece en la configuración de la ventilación natural. En cualquier momento, la entrada natural solo se puede abrir si la zona de temperatura llega al punto de ajuste + compensación natural + compensación de la entrada y se cumple la condición de la temperatura exterior. En cualquier momento, una entrada se puede cerrar solo si la temperatura interior asignada disminuye. Las condiciones de temperatura exterior que permiten la apertura en la ventilación natural son opcionales.

## **Restablecer la posición de la entrada**

Se muestran los parámetros de restablecimiento de la posición de la entrada solo si hay entradas basadas en tiempo de cualquier tipo en la casa/establo (techo, pared lateral, natural, túnel con o sin interruptor bidireccional). Una entrada basada en un potenciómetro con un defecto del potenciómetro se controla como una entrada basada en el tiempo y utiliza la configuración predeterminada de restablecimiento de la entrada basada en el tiempo.

![](_page_101_Picture_1117.jpeg)

Los siguientes son los ajustes para la apertura en exceso de la entrada en la ventilación natural:

![](_page_102_Picture_1060.jpeg)

# <span id="page-102-0"></span>**Configuración de la ventilación de túnel**

Debe haber finalizado la configuración de la entrada de túnel antes de configurar la ventilación de túnel. Configurar la ventilación le permite adaptar los equipos configurados al diseño del edificio y a los requisitos de los animales. Una vez que finaliza la configuración de la ventilación de túnel, debe integrar las entradas de túnel al sistema de ventilación. Esto se hace a través de la rejilla de ventilación. La rejilla le permite ver y ajustar las etapas lado a lado y el controlador las utiliza para calcular el inicio y la parada determinada de todas las etapas, incluso la etapa de túnel.

Hay dos tipos configuración que se pueden utilizar en la ventilación de túnel:

- Ancho de banda fijo
- Curva del ancho de banda, también denominada curva de túnel

Ambos muestran los mismos ajustes, pero cuando selecciona la compensación variable y el ancho de banda, la compensación del túnel, el ancho de banda del túnel, la edad mínima y la temperatura exterior mínima se toman de la curva de ventilación de túnel y no se pueden editar. Consulte *[Creación](#page-79-1) de curvas, [página](#page-79-1) 80* para obtener más información.

Puede acceder a la página de configuración de la ventilación de túnel al presionar el ícono de configura-

ción VI y luego presionar el botón de selección para la configuración de House (Casa).

Para que la configuración de la ventilación de túnel esté disponible, se debe cumplir lo siguiente:

• A lo menos 1 ventilador de túnel configurado en la casa/establo

## **Parámetros de la ventilación de túnel para la configuración**

La configuración de túnel está dividida en tres secciones, entrada sobre la abertura, restablecimiento de la entrada y ajustes de ventilación de la producción

**Apertura en exceso del túnel —** Cantidad de grados desde el máximo de la última etapa del túnel para alcanzar el 100 % de apertura

#### **Capítulo 10: [Configuración](#page-86-1) de la casa/establo**

**Ancho de banda de túnel —** El ancho de banda de la ventilación de túnel es la diferencia en grados entre el inicio de la ventilación de túnel y la temperatura de la casa/establo donde se alcanza la temperatura de inicio de la última etapa. El ancho de banda es independiente del número de animales, pero depende de la edad del animal. Cuando los animales son jóvenes, el sistema requiere de un mayor ancho de banda que reacciona lentamente a un cambio en la temperatura de la casa/establo para evitar que los animales jóvenes se enfríen. A medida que los animales envejecen, el sistema requiere un ancho de banda menor para reaccionar con mayor rapidez para evitar que el animal sufra estrés de calor.

**Movimientos entre los restablecimientos de posición —** Cantidad de movimientos de apertura o cierre sin llegar a los límites que inducirían un restablecimiento de las entradas. No más de una entrada al mismo tiempo.

**Solo permite descansos intermedios —** Active la opción para considerar la hora del día como condición para restablecer.

**Tipo de configuración de túnel —** Puede elegir entre manual o automático.

**Edad mínima —** La edad de los animales antes de la cual no se permite la ventilación de túnel.

**Temperatura exterior mínima —** El modo de ventilación de túnel no se permite antes de alcanzar la temperatura exterior mínima.

**Tiempo de bloqueo de túnel —** La cantidad mínima de tiempo que pasa en el modo de túnel, una vez que este se induce, independientemente de la temperatura promedio de la casa/establo

**Número de etapas del túnel —** Número de etapas del túnel y en la rejilla de ventilación. Este campo se muestra siempre, pero se desactiva cuando la sala está en el modo de detención de la producción.

**Tiempo de ciclo de rotación de los ventiladores del túnel —** Temporizador de rotación del ventilador de túnel para nivelar el desgaste. El temporizador se restablece cuando cambia la etapa del ventilador.

# <span id="page-103-0"></span>**Configuración del sinfín**

Se puede acceder al menú de configuración del sinfín a través de la opción **Feeding** (Alimentación) del menú de configuración.

Una vez que acceda al menú de configuración del sinfín, debe configurar y seleccionar un programa para el sinfín.

## <span id="page-103-1"></span>**Configuración de la plataforma de pesaje con balanza para aves**

Cuando se detecta una caja de expansión con balanza para aves en la red EDGE y se configuraron las plataformas de pesaje, puede configurar la balanza para aves en la página de configuración de la sala.

En el menú de configuración  $\left|\mathbf{Q}\right|$ , haga clic en Weight platforms (Plataformas de pesaje) en el botón de

selección de configuración de la sala y luego haga clic en el botón **tele** para agregar una plataforma.

Ingrese los siguientes parámetros según el tipo de configuración del peso deseado:

![](_page_103_Picture_1083.jpeg)

![](_page_104_Picture_637.jpeg)

#### **Determinación de los pesos válidos**

Para evitar lecturas falsas causadas por el movimiento de los animales en la plataforma, debe configurar los parámetros de Uniformity (Uniformidad) descartar los pesos que están demasiado alejados del peso promedio actual.

Por ejemplo, si desea eliminar los pesos que sean inferiores en un 50 % y superiores en un 150 % del peso promedio de las aves, 50 % sería el porcentaje de validación para colocar en el error de uniformidad. Se descartan los pesos que caen dentro del error de uniformidad.

Para todas las aves que están dentro del rango de peso válido, puede que solo le interesen las aves que están dentro de más o menos el 15 % del peso promedio de las aves. En este caso, 15 % es el ancho de banda de uniformidad. La siguiente figura muestra este ejemplo:

![](_page_104_Figure_6.jpeg)

# <span id="page-104-0"></span>**Configuración del reloj de control**

Se accede a la configuración del reloj de control a través de la opción reloj de control en el menú de configuración. La configuración del reloj de control está disponible si se configuró completamente por lo

menos una salida del reloj de control. Se puede acceder al editor de programación desde el menú principal.

En la configuración del reloj, elija el programa que desea de los programas disponibles en la lista desplegable.

# <span id="page-105-0"></span>**Rejilla de la ventilación eléctrica**

Cuando finalice la configuración de la ventilación eléctrica, debe construir el sistema de ventilación con la cantidad definida de ventiladores y etapas. Esto se hace al acceder a la rejilla de ventilación a través de la configuración de la ventilación. Estos ajustes se pueden modificar en cualquier momento. La capacidad del sistema para lograr una determinada respuesta de ventilación es una función de los equipos instalados y difiere según la asignación de los ventiladores y la configuración en esta rejilla de ventilación.

#### **Creación y modificación de la rejilla de ventilación eléctrica de la etapa de producción**

Cada línea de la rejilla corresponde a una etapa de ventilación. La cantidad de líneas es igual a la cantidad de etapas que se ingresaron previamente en la configuración de la ventilación eléctrica. Debe configurar lo siguiente para cada etapa:

- Asignar grupos de ventiladores
- Ajustar el porcentaje de la capacidad mínima y máxima del ventilador
- Activar y asignar el modo de rotación, si lo desea

A medida que se ingresan estas configuraciones, se calcula y muestra en la rejilla los CFM para la capacidad mínima y máxima de cada etapa.

**NOTA:** *Se recomienda ajustar las capacidades de la etapa tomando en cuenta la capacidad de la etapa anterior para favorecer una transición suave entre las etapas. Una diferencia de capacidad supe*rior al 15 % entre el máximo de una etapa y el mínimo de la próxima etapa no se considera como *una transición suave.*

Es importante que configure una etapa para proporcionar la ventilación mínima de aire de acuerdo con lo que se define y ajusta en la configuración de la ventilación eléctrica. (En caso contrario, aparece un mensaje en la pantalla). Una vez que complete todas las líneas, presionar en el botón **Calculate Temperature** (Calcular temperatura) permite que el controlador calcule y muestre la temperatura de inicio y parada de la etapa para las etapas de encendido-apagado y las temperaturas de inicio, parada y máxima para las etapas variables (se denomina configuración de temperatura de la etapa). Estos son valores propuestos de la temperatura que se basan en la ventilación mínima de la rejilla y las capacidades de CFM.

## **Configuración de las temperaturas de inicio, parada y máxima de la etapa**

Puede editar los valores de la rejilla, pero tenga presente que los parámetros relacionados con el parámetro que modificó también van a cambiar. Además, si desea que el proceso **Calculate Temperatures** (Calcular temperaturas) de EDGE calcule la respuesta de la ventilación a la temperatura, presione esta opción después de hacer los cambios en la rejilla para actualizar los ajustes de temperatura de la etapa. Si necesita realizar cualquier cambio a uno de los ajustes de la etapa en la rejilla de ventilación, el controlador también modifica según corresponda otros ajustes de la etapa. Es importante recorrer los ajustes si modifica los valores predeterminados para asegurarse de que otros ajustes están correctos.

#### **Calcular las funciones de temperatura**

Si presiona el botón de la calculadora en la esquina superior izquierda de la rejilla de ventilación, aparece un mensaje emergente, donde puede ingresar el ancho de banda de la ventilación eléctrica, natural y de

túnel, así como la compensación para los modos natural y de túnel. Este número solo se utiliza para la función de cálculos automáticos y no se utiliza ni se muestra en otro sitio. El sistema vuelve a calcular los valores propuestos para las temperaturas de la etapa según la cantidad de etapas y los valores de ventilación mínima (según la configuración de la ventilación eléctrica) y las capacidades que se ajustaron. Cuando se cambia el nivel mínimo (nivel asignado a la etapa 1), los valores de CFM mínimo y máximo de la etapa actual 1 y los valores de CFM mínimo y máximo de las siguientes etapas también cambian, lo que requiere una regeneración de las temperaturas de inicio, parada y máxima para que coincida con los nuevos CFM. La opción **Calculate Temperature** (Calcular temperatura) de las temperaturas de inicio se debe realizar de acuerdo con el punto de ajuste, la ventilación mínima y el ancho de banda

#### **Configuración de la entrada**

Ingrese el porcentaje de apertura de cada entrada, para cada etapa.

#### **Interacciones de configuración**

Las siguientes son pautas y relaciones entre los valores de la rejilla que debe tener presente cuando modifica un valor:

#### **Cambio en el punto de ajuste de la casa/establo**

El cambio del punto de ajuste hace que todos los ajustes de la etapa cambien según corresponda.

Un cambio en la temperatura del punto de ajuste de la casa/establo puede ser inducido por lo siguiente:

- Un cambio temporal en la página de funcionamiento por temperatura a la que se accedió por el mosaico de temperatura desde la pantalla principal
- Cambio de la edad del animal cuando se usa una curva de temperatura de la casa/establo
- Modificar el punto de ajuste de la temperatura en la configuración de la temperatura de la casa/establo cuando no se utiliza una curva de temperatura

#### **Cambiar la temperatura de inicio de una etapa**

Hay dos posibles casos relacionados con el cambio de la temperatura de inicio de una etapa:

- Cambio de la temperatura de inicio de la etapa 1, la temperatura de inicio de la etapa 1 es el punto de ajuste de la temperatura de la casa/establo; no se puede cambiar en la rejilla de ventilación. Para cambiar este valor, debe ingresar a la página de funcionamiento o de configuración de la temperatura.
- Cambio de la temperatura de inicio de cualquier otra etapa

#### **Cambio de la ventilación mínima**

Un cambio en la ventilación mínima tiene un efecto en la temperatura de todas las etapas cuando la función para volver a calcular de la rejilla de ventilación está activada.

#### **Una de las siguientes opciones puede inducir un cambio en la ventilación mínima:**

- El crecimiento de los animales cuando se utiliza una curva de ventilación por edad
- Cambio de la población animal al utilizar una ventilación de CFM por cabeza
- Cuando se corrige la ventilación mínima (por un período de tiempo ajustable) en la página de la ventilación. Este es un cambio temporal que debe volver a la configuración original exacta después de que se agote el temporizador.
- Cuando se modifica la ventilación mínima en la página de configuración de la ventilación (cuando no se usa una curva de ventilación).
- Compensación de la humedad relativa

#### **Aumentar la ventilación mínima induciendo un cambio de etapa**

Si un cambio aumenta los requisitos de ventilación mínima de un sistema de 6 etapas y la etapa 1 no puede proporcionar el piso de ventilación, la etapa 2 cumple el papel de la etapa 1. Esto significa que el sistema ahora se debe comportar como un sistema de 5 etapas. Ya no se permite el funcionamiento de la etapa 1 "original". Un cambio como este produce que se vuelva a calcular automáticamente la tabla de inicio/parada/máxima con fórmulas específicas del controlador. El ancho de banda del sistema sigue siendo el mismo. El punto de ajuste de la temperatura de la casa/establo ahora es la temperatura de inicio de la etapa 2.

#### **Disminuir la ventilación mínima induciendo un cambio de etapa**

El piso de la ventilación mínima también se puede disminuir induciendo un cambio de etapa. Por ejemplo, en un sistema de 6 etapas; el aumento de los requisitos mínimos de ventilación y el sistema ahora usa 5 etapas (como se describió anteriormente). Ahora desea disminuir manualmente la ventilación mínima en la configuración de la ventilación. El teclado le proporciona la siguiente información: "Minimum ventilation can be set to [1485-2970], [4700-9600], [10300-15900] CFM" (La ventilación mínima se puede ajustar a [1485-2970], [4700-9600], [10 300-15 900] CFM). Se proporcionan los límites de CFM de las 3 primeras etapas físicas de la casa/establo. Si establece un valor mínimo de ventilación dentro del rango de la etapa 1, el sistema reanuda las 6 etapas y se regenera la tabla de inicio/parada/máximo. Si se guardaron compensaciones para el funcionamiento de 6 etapas, estas se deben aplicar. En otras palabras, si el ancho de banda y el punto de ajuste de la temperatura de la casa/establo no cambian, el sistema vuelve a su configuración original.

#### **Valores de ancho de banda y límites de la etapa**

El ancho de banda de una etapa es la cantidad de grados entre la temperatura de inicio de esa etapa y la temperatura de inicio de la próxima etapa. Teniendo en cuenta estas reglas, el ancho de banda total del sistema se restringe a los límites de estas cuatro reglas:

- Ancho de banda de la etapa  $\geq$  0.5 °F
- Inicio de la etapa Parada de la etapa  $\geq 0.3$  °F (etapa de capacidad variable)
- Inicio de la etapa Parada de la etapa  $\geq$  0,5 °F (etapa de capacidad fija)
- Temperatura de inicio de la etapa  $\leq 120.0$  °F

NOTA: Una celda de la rejilla con una temperatura superior a 120.0 °F es de color rojo para adver*tirle que la rejilla puede estar configurada con temperaturas que son muy altas.*

#### **Una de las siguientes opciones puede inducir el cambio del ancho de banda:**

Se induce un cambio temporal del ancho de banda de la función de ventilación por lo siguiente:

• Modificar el ancho de banda en la página de la ventilación. Este cambio es temporal y debe volver a los valores exactos de la configuración original después de que el temporizador se agote

Una de las siguientes opciones produce un cambio del ancho de banda permanente o inducido por el sistema:

- Crecimiento de los animales cuando se utiliza una curva de ventilación por edad
- Modificar el ancho de banda en la página de configuración (cuando no se usa una curva de ventilación).
# **Rejilla de ventilación natural**

Una vez que finaliza la configuración de la ventilación natural, debe integrar la etapa de ventilación natural al sistema de ventilación. Esto se hace con la rejilla de ventilación a la que se puede acceder al presionar el botón **Ventilation Settings** (Configuración de la ventilación) de la página de configuración de la ventilación. La rejilla de ventilación también es la página donde se asignan las entradas naturales y otros equipos y se determina la configuración de temperatura. La etapa de ventilación natural utiliza las entradas de una manera distinta a la ventilación eléctrica o de túnel. Las entradas naturales solo se pueden usar en la etapa natural y están de color gris (no se pueden presionar) en todas las demás etapas de la rejilla.

#### **Ajustes de la etapa natural**

La rejilla de ventilación permite calcular el rango de funcionamiento de la etapa natural con la compensación natural y el ancho de banda natural según se ajustaron en la configuración de la ventilación natural.

En primer lugar, la rejilla muestra la temperatura de inicio, parada y máxima para la etapa natural. Esta es una propuesta para el arranque y estos ajustes se pueden modificar en cualquier momento al presionar la celda correspondiente de la rejilla.

La etapa de ventilación natural tiene una temperatura de inicio, de parada y máxima como las etapas de ventilación eléctrica.

- La temperatura de inicio de la etapa natural es la temperatura de referencia a la que se abren las entradas naturales según el ajuste de "apertura mínima"
- La temperatura de parada de la etapa natural es la temperatura de referencia en la que se cierran las entradas naturales
- La temperatura máxima de la etapa natural es la temperatura de referencia a la que se abren las entradas naturales según el ajuste de "apertura máxima"

#### **Configuración de la entrada natural**

Cada entrada tiene su propia temperatura de inicio, parada y máxima que se puede ajustar en la rejilla. Cuando toca una celda de entrada en la línea de la etapa natural aparece una ventana emergente. En esta ventana emergente, se puede ajustar la compensación de la entrada y también se puede establecer la apertura mínima y máxima. Para cada línea de entrada se puede ajustar lo siguiente:

- Una compensación para el rango de funcionamiento de la entrada (desde las temperaturas de referencia de la etapa), la temperatura de inicio, máxima y de parada se cambia según la compensación
- Un % de apertura mínima que corresponde a la temperatura de inicio (abrir a la temperatura)
- Un % de apertura máxima correspondiente a la temperatura máxima (temperatura máxima)

La temperatura de parada es la temperatura donde el modo natural se detiene y las entradas naturales se cierran completamente. En un edificio con ventilación totalmente natural, asegúrese de configurar la parada del modo natural a una temperatura suficientemente baja para permitir la apertura mínima todo el tiempo y hacer que las entradas solo se cierren cuando la temperatura sea considerablemente más fría que el punto de ajuste.

**NOTA:** *En un edificio totalmente natural, asegúrese de que la temperatura de parada sea lo suficientemente baja para que las entradas no se cierren unos pocos grados por debajo del punto de ajuste.*

#### **Capítulo 10: [Configuración](#page-86-0) de la casa/establo**

Si hay configurado un interruptor bidireccional, se mostrará en la ventana, y si no es así, se puede ajustar un parámetro equivalente denominado modo natural (la posición de la entrada que valida la inducción de la posición natural). Para impedir que el sistema se mueva constantemente entre la ventilación natural y eléctrica, se requiere una histéresis. Con interruptores bidireccionales físicos, la histéresis se deriva de la naturaleza mecánica del interruptor y el brazo o la válvula del interruptor. Con interruptores bidireccionales virtuales, la histéresis es virtual y se fija al 5 %.

Aparece una ventana emergente cuando presiona una celda del ventilador sobre la línea de la etapa de ventilación natural, lo que le permite asignar el encendido o el apagado en una etapa natural.

Cuando presiona una celda de entrada del techo, la pared lateral o el túnel en la línea de la etapa natural aparece una ventana emergente. Esta entrada se puede asignar para que se abra, cierre o siga el modo natural. Cuando seleccione seguir el modo natural, debe ingresar qué entrada natural debe seguir esta entrada. Luego, en el modo natural, esta entrada seguirá el porcentaje de apertura de la entrada natural designada.

#### **Interacciones entre el modo de ventilación natural y otras configuraciones de modo**

Si realiza cualquier cambio a uno de los ajustes de la etapa en la rejilla de ventilación, el controlador modifica según corresponda los siguientes ajustes de la etapa. Si se modifican las configuraciones del punto de ajuste de la casa/establo o de la etapa eléctrica, esto afectará los ajustes naturales. Además, si se modifican los ajustes naturales, esto afecta la configuración del túnel. En todo momento, es importante recorrer los ajustes si modifica los valores predeterminados para asegurarse de que otros ajustes están correctos.

# **Rejilla de ventilación de túnel**

Una vez que realiza la configuración de la ventilación de túnel, debe configurar las etapas de la ventilación de túnel. Esto se hace con la rejilla de ventilación a la que se puede acceder al presionar el botón **Ventilation Settings** (Configuración de la ventilación) de la configuración de la ventilación. Estos ajustes se pueden modificar en cualquier momento, pero hay una propuesta para el inicio. La capacidad o rendimiento del sistema para lograr una determinada respuesta de ventilación es una función de los equipos instalados y difiere según la asignación de los ventiladores y la configuración en esta rejilla de ventilación.

#### **Parámetros del túnel para la rejilla de ventilación**

Los valores en las páginas de configuración de la ventilación (eléctrica, natural, túnel) se utilizan como valor de entrada para completar por primera vez las temperaturas de inicio y detención cada etapa de la rejilla de ventilación cuando presiona el botón de cálculo automático. Una vez en funcionamiento, los cambios realizados a cualquier compensación de la ventilación, el ancho de banda o la ventilación mínima no se actualizan en las páginas de configuración pero están en la rejilla. Por lo tanto, en la rejilla, las temperaturas de inicio/parada/máxima se pueden modificar manualmente y los cambios se reflejarán en la página de funcionamiento. Si presiona por accidente el botón de cálculo automático, los valores se tomarán de la página de configuración para volver a calcular la rejilla y cualquier cambio manual anterior en las temperaturas de inicio, parada o máxima se eliminará.

Cada vez que modifica un punto de ajuste en cualquier modo de ventilación, los valores se ajustan según corresponda en todos los modos de ventilación.

# **Circuladores en la rejilla de ventilación**

Una vez que estén configurados los circuladores, puede agregarlos a la rejilla de ventilación. Luego puede asignar los circuladores a la ventilación eléctrica, natural o de túnel. Para la ventilación de túnel los circuladores son de capacidad fija (solo completamente encendido o apagado).

Al hacer clic en los siguientes campos **Min** (Mínimo) o **Max** (Máximo) puede ajustar los siguientes parámetros:

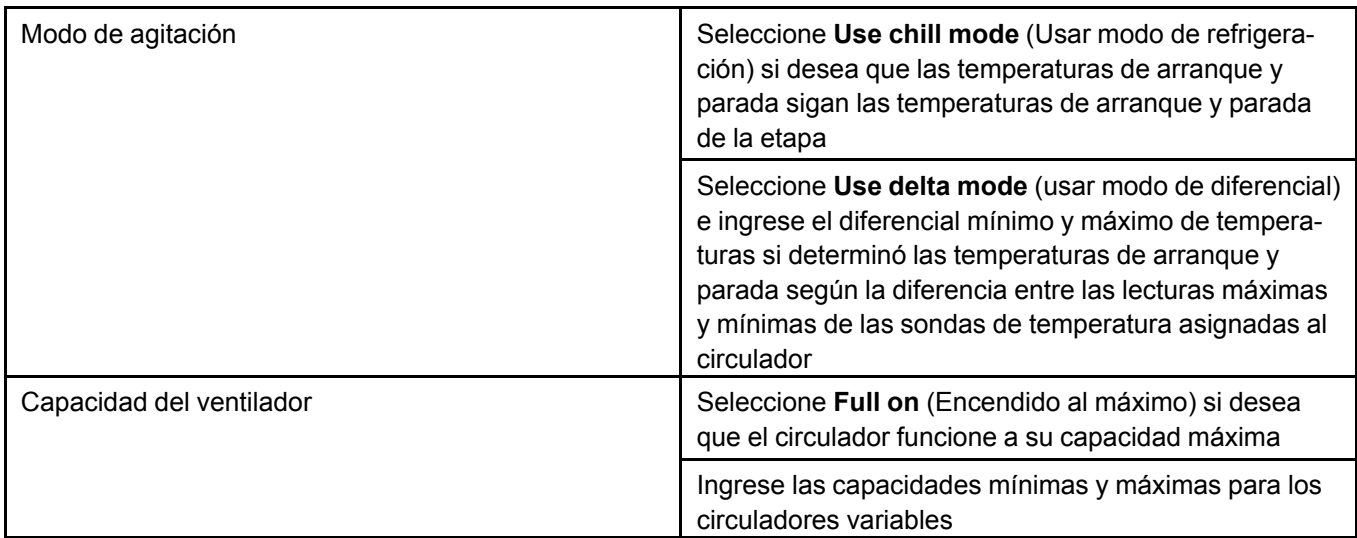

### **Configuración de los ventiladores laterales o de cámara para la ventilación de túnel**

En la ventilación de túnel, los ventiladores están activados o desactivados; no hay temporizadores ni opciones variables. Por lo tanto, la asignación de energía para los ventiladores es sencilla y similar a la ventilación natural. Además, no se permite que los ventiladores laterales y de cámara giren en las etapas de túnel.

- 1. Seleccione **On** (Encendido) u **Off** (Apagado) para encender y apagar los ventiladores laterales y de cámara.
- 2. Seleccione **100 %** o **0 %** para los ventiladores laterales y de cámara variables.

# **NOTAS**

# <span id="page-112-1"></span>**11 Modo de prueba**

#### **Temas abarcados en este Capítulo**

▪ Modo de [prueba](#page-112-0)

## <span id="page-112-0"></span>**Modo de prueba**

El modo de prueba se utiliza para simular cambios de temperatura y verificar el desempeño del controlador. Durante la prueba, las entradas de la sonda de temperatura interior se desactivan, lo que le permite cambiar la temperatura y otros parámetros. El controlador funciona igual que antes, con los nuevos ajustes. Cuando el modo de prueba define la temperatura de la casa/establo, el controlador omite las entradas de la sonda de temperatura y utiliza el nuevo valor como referencia.

Puede acceder a modo de prueba a través de la página de funcionamiento haciendo clic en el botón des-

plegable en el lado izquierdo del nombre de la casa/establo y **seleccionando Enter Test mode** 

(Ingresar al modo de prueba). Aparece el ícono de prueba  $\Box$  en la esquina superior derecha del mosaico de la casa/establo mientras use el modo de prueba. Para ingresar los valores que va a utilizar durante la prueba, haga clic en el ícono del modo prueba en la página de la casa/establo y aparece un widget de prueba en el panel de EDGE:

### **[Capítulo](#page-112-1) 11: Modo de prueba**

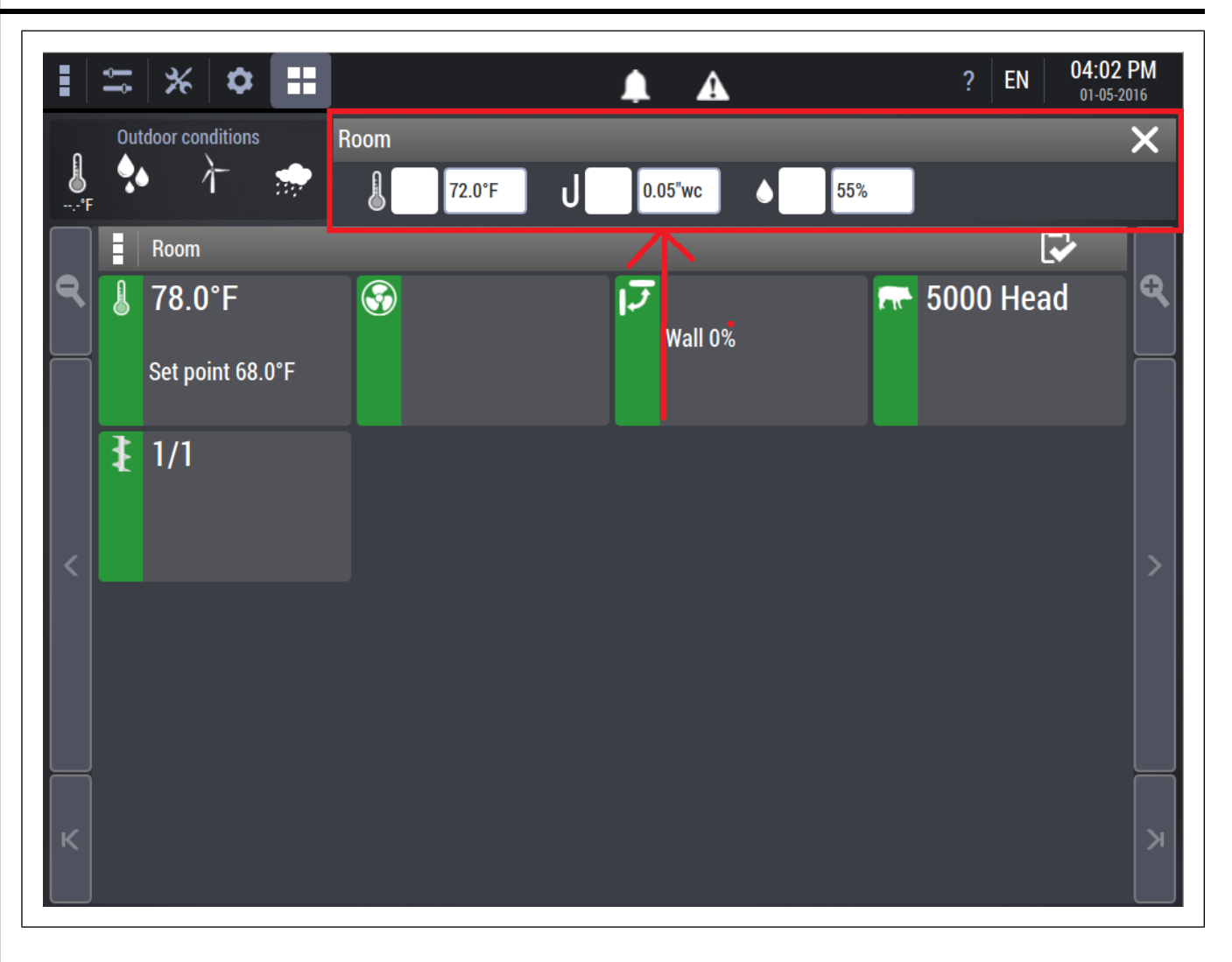

# <span id="page-114-1"></span>**12 Funcionamiento de la ventilación**

#### **Temas abarcados en este Capítulo**

- [Ventilación](#page-114-0) eléctrica: Cómo funciona
- [Ventilación](#page-119-0) natural: Cómo funciona
- [Ventilación](#page-123-0) de túnel: Cómo funciona
- [Circuladores:](#page-125-0) Cómo funciona
- [Entradas:](#page-127-0) cómo funciona
- Información del mosaico del punto de ajuste de la [casa/establo](#page-128-0)
- [Información](#page-128-1) del mosaico de ventilación
- [Información](#page-131-0) del mosaico de entrada
- [Información](#page-133-0) del mosaico de la presión estática
- [Información](#page-133-1) del mosaico de humedad relativa

# <span id="page-114-0"></span>**Ventilación eléctrica: Cómo funciona**

La ventilación eléctrica es uno de los tres modos de ventilación que admite EDGE. Utiliza los ventiladores y las entradas de la pared lateral para introducir aire del exterior y hacer que circule dentro del establo.

#### **Punto de ajuste de la casa/establo**

El punto de ajuste es la temperatura que se debe mantener en la casa/establo. Puede ajustar el punto de ajuste en cualquier momento desde la página de temperatura de la casa/establo en el menú de configu-

ración <sup>0</sup>. También la puede cambiar por un período de tiempo definido en la página de la temperatura de la casa/establo.

Las temperaturas del punto de ajuste también se pueden determinar mediante una curva de temperatura, si hay una curva activada en el menú de configuración de la temperatura de la casa/establo.

#### **Punto de ajuste de la temperatura nocturna**

El punto de ajuste de la temperatura nocturna de la casa/establo se comporta como un cambio de punto de ajuste normal, excepto que el cambio no es abrupto, se produce en más de 10 ciclos de ventilación al comienzo del punto de ajuste nocturno y al comienzo del punto de ajuste diurno. La diferencia entre el punto de ajuste nocturno y el punto de ajuste real se mantiene cuando hay una curva del punto de ajuste activada.

#### **Ventilación mínima**

La ventilación mínima es el flujo de aire mínimo (generalmente expresado en CFM/cabeza) que se necesita para reducir el escape de gas y humedad y para proporcionar un suministro de aire fresco. La ventilación mínima que se requiere aumenta a medida que los animales crecen.

#### **Ancho de banda de energía**

El ancho de banda de la ventilación eléctrica es la diferencia en grados entre el punto de ajuste de la temperatura de la casa/establo y la temperatura a la cual se alcanza la capacidad máxima de ventilación. El ancho de banda es independiente del número de animales, pero depende de la edad del animal. Cuando los animales son jóvenes, el sistema requiere de un mayor ancho de banda para mover lenta y gradualmente el cambio en la temperatura de la casa/establo para evitar que los animales más jóvenes se enfríen. A medida que los animales envejecen y se hacen más fuertes, el sistema requiere un menor ancho de banda para reaccionar con mayor rapidez para evitar que los animales se sobrecalienten.

#### **Edad de los animales**

La edad del animal se toma en cuenta si selecciona CFM/cabeza y el ancho de banda (configuración en una curva) variable en la configuración de la ventilación eléctrica. Si los selecciona, los ajustes de ventilación mínima y el ancho de banda eléctrico se ajustan automáticamente según la edad.

A medida que los animales envejecen, el punto de ajuste de la temperatura de la casa/establo generalmente disminuye, aumenta la ventilación mínima y se reduce el ancho de banda.

La ventilación mínima y el ancho de banda se calculan cada hora, al igual que el punto de ajuste de la temperatura de la casa/establo al seguir una curva.

La mayor parte del tiempo las primeras etapas, cuando el rango de temperatura está cerca del punto de ajuste de la casa/establo, son de capacidad variable debido a que la respuesta de la ventilación al cambio de temperatura tiene que ser suave para evitar corrientes de aire sobre los animales. A medida que la temperatura de la casa/establo sube y la temperatura se desvía más del punto de ajuste, la respuesta de la ventilación puede ser mayor debido al factor de enfriamiento que se requiere para hacer que el animal se sienta cómodo.

#### **Curva de ventilación y temperatura**

La figura siguiente ilustra la relación entre la temperatura promedio de la casa/establo y la ventilación (en términos de CFM). Las etapas variables se representan con un cuadro y los posibles puntos de operación dentro del cuadro con una línea roja (tendencia ascendente de la temperatura) y líneas punteadas azules (tendencia descendente de la temperatura).

Las capacidades de la etapa se calculan cuando finaliza la asignación del ventilador en la configuración de la ventilación eléctrica. La línea punteada gris es el flujo de ventilación que el sistema intenta lograr con sus equipos y la asignación de ventiladores de la etapa.

Las fases de operación pueden diferir con las temperaturas ascendentes y descendentes, ya que la temperatura de inicio, parada y máxima de cada etapa se ajusta y se puede modificar manualmente en la rejilla de ventilación.

En este ejemplo, el ancho de banda se ajusta a 10 °F cuando está activada la función de generación de rejilla en la rejilla de ventilación. La información que aparece a continuación de la figura detalla los efectos de un cambio en los parámetros de la ventilación.

**NOTA:** *Las etapas de encendido-apagado tienen temperaturas de inicio y parada. Las etapas variables tienen temperaturas de inicio, de parada y máximas*

**Figura 12-1** *Ventilación mínima y ancho de banda*

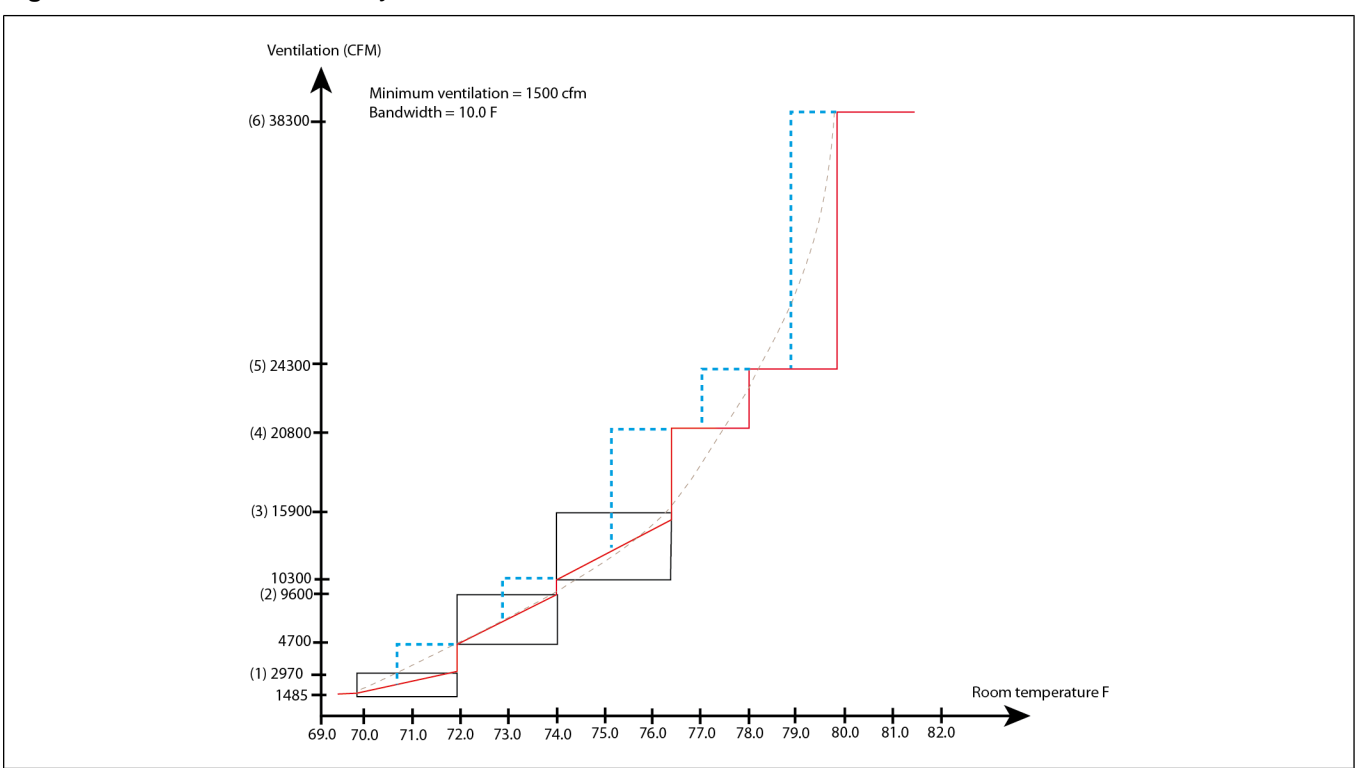

**Etapas variables —** Las etapas variables se pueden componer de ventiladores variables o ventiladores de encendido-apagado en un temporizador de modulación. Para una etapa de capacidad variable, la temperatura de inicio se calcula según la capacidad mínima establecida y la temperatura máxima se calcula según la capacidad máxima establecida

#### **Etapas variables con ventiladores variables —**

Las etapas de ventilación se pueden asignar a grupos de ventiladores variables. La capacidad mínima y máxima, en porcentajes, se puede establecer para cada grupo en cada etapa variable. Cuando el requisito de ventilación mínima es inferior a la capacidad mínima del piso de una etapa con ventilador variable, los ventiladores variables funcionan con un temporizador ajustado en la configuración de la ventilación eléctrica. Luego a medida que la temperatura de la casa/establo aumenta, la parte del tiempo de encendido del ciclo aumenta hasta alcanzar la operación de tiempo completo. Luego, a

medida que la temperatura sube y se desvía del punto de ajuste, la velocidad del ventilador aumenta hasta que llega a la capacidad máxima establecida para la etapa.

Para quitar el polvo y el hielo, los ventiladores variables arrancan al 100 % de su capacidad durante 4 segundos y luego se desaceleran a la capacidad deseada. Las entradas no siguen la aceleración temporal (4 segundos) de la velocidad variable.

#### **Etapas variables con ventiladores de encendido/apagado**

Si en una etapa variable solo se usan ventiladores de encendido y apagado; para hacer la etapa variable, un grupo de ventiladores se ajusta con una capacidad mínima y máxima, en porcentaje.

Este grupo de ventiladores funciona con un temporizador de ciclo. El tiempo de encendido del grupo de ventiladores se modula entre las temperaturas de inicio y máxima de la etapa.

La parte del tiempo de encendido del ciclo aumenta a medida que aumenta la temperatura de la casa/ establo, hasta que alcanza la capacidad máxima establecida de la etapa.

#### **Rotación del ventilador y cálculo de CFM**

La rotación está prevista para evitar el desgaste. En lugar de utilizar siempre el mismo grupo de ventiladores en una etapa, en esta etapa se pueden utilizar en secuencia uno o varios grupos de ventiladores de la misma capacidad. A la rotación solo se pueden asignar grupos de ventiladores con la misma capacidad de CFM. Para utilizar la rotación debe haber al menos dos grupos de ventiladores idénticos. La casilla de verificación de la rotación en la rejilla de la ventilación eléctrica está desactivada (en gris) cuando no se cumple esta condición.

Cuando se utilizan ventiladores en la rotación, la capacidad mínima y máxima para la etapa debe ser idéntica. Cambiar la capacidad mínima o máxima de un grupo de ventiladores afecta a los otros ventiladores que se utilizan en la rotación en la etapa

Esta regla se aplica a los ventiladores variables y de encendido/apagado. Se puede utilizar más de un conjunto de ventiladores en la rotación en una etapa, siempre que haya al menos dos grupos de ventiladores con el mismo valor de CFM, la rotación está disponible. Cuando hay más de 2 grupos de ventiladores asignados para la rotación, muchos grupos de ventiladores se pueden asignar para que trabajen a la vez. Por ejemplo, si para la rotación se asignan 4 grupos, puede ajustar el controlador para que funcionen 1, 2 o 3 grupos de ventiladores a la vez. Cuando utiliza la rotación, los CFM calculados de la etapa deben tener en cuenta la cantidad de ventiladores que se utilizan al mismo tiempo. La rotación del ventilador se produce cada ciclo de tiempo, incluso los ventiladores se utilizan al 100 %.

En cada ciclo, el controlador determina qué grupo de ventiladores está asignado para estar encendido y cuál está apagado.

#### **Tiempo de funcionamiento mínimo en un ciclo**

No se permite que un ventilador funcione menos de 15 segundos. Cuando varios ventiladores tienen que arrancar al mismo tiempo, hay un retraso de 5 segundos entre el arranque de cada uno de ellos para evitar la apertura inesperada del disyuntor. Para evitar disminuir el tiempo de funcionamiento del ventilador en ciclos cortos, reduciendo así la ventilación total, se agrega una demora de 5 segundos entre las detenciones de los ventiladores.

#### **Ventilación mínima en la ventilación eléctrica**

**Con el modo de ajuste de CFM fijos —** La ventilación mínima se expresa en CFM y se establece inicialmente en la configuración de la ventilación. Este valor se utilizará más adelante para calcular las temperaturas de las etapas en la rejilla de ventilación

**Con el modo de ajuste de CFM por cabeza fijos —** Cuando se selecciona CFM por cabeza fijos en la configuración de la ventilación, el número de animales en la casa/establo se usa para calcular la ventilación mínima

**Con el modo de ajuste de CFM por cabeza variables —** Cuando se selecciona CFM por cabeza variables en la configuración de la ventilación, el número y la edad de los animales en la casa/establo se usa para calcular la potencia y la ventilación y el ancho de banda eléctrico mínimos, el ancho de banda y los CFM por cabeza están en una curva

También debe seleccionar una curva en la página de configuración de la ventilación (o crear una con el Editor de curvas en el menú principal). Las reglas para los dos últimos casos son las siguientes: Ventilación mínima = CFM/cabeza x número de cabezas.

**NOTA:** *La cantidad de animales multiplicada por el valor de CFM/cabeza tiene que estar dentro de los* límites de capacidad de una etapa de la rejilla. Podría ser la etapa 1 o cualquiera de las siguien*tes etapas. Si cambia la cantidad de animales, los CFM de la ventilación mínima se ajustan en la operación. Puede que todavía no haya ningún animal en la casa/establo. Si este es el caso, se determina en forma predeterminada un valor de ventilación mínimo según el tamaño de la casa/ establo o como 3 x CFM/cabeza. El controlador seleccionará la capacidad mínima de la próxima etapa, si la cantidad de animales multiplicada por el valor de CFM/cabeza cae en un intervalo entre dos etapas*

#### **Reducción nocturna de la ventilación mínima**

La ventilación mínima se puede reducir por la noche.

Los tiempos de referencia del día y la noche se establecen durante la configuración inicial. Los ajustes de reducción nocturna se pueden ajustar en el menú de ventilación eléctrica.

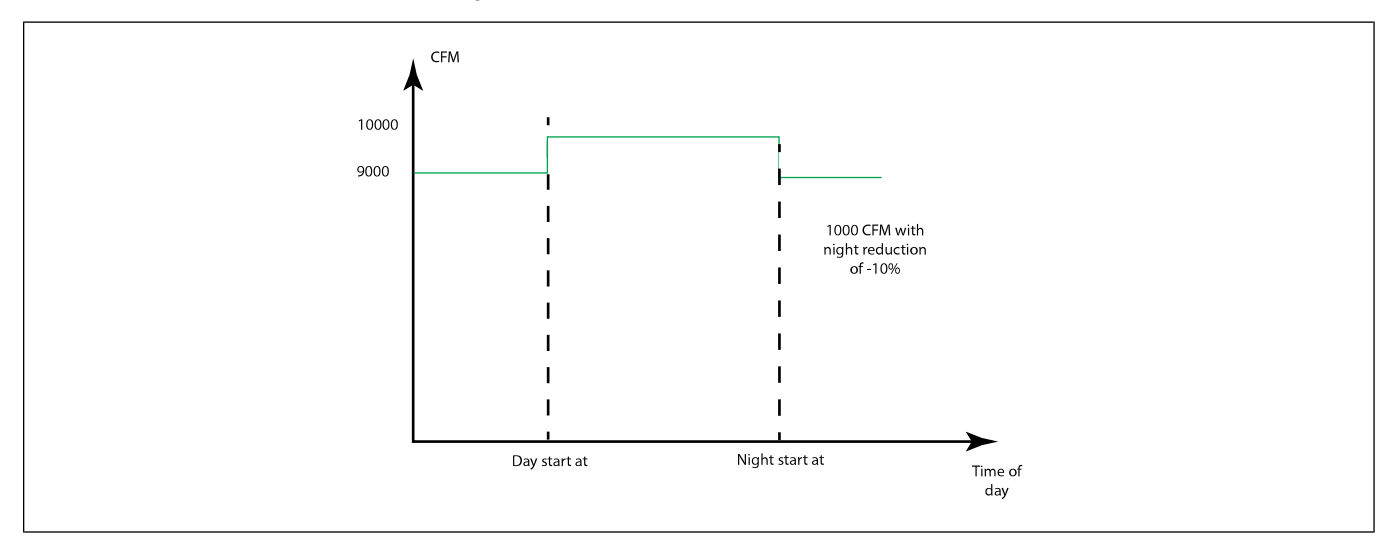

#### **Compensación de la humedad relativa en la ventilación eléctrica**

En la ventilación eléctrica, se aplica un aumento al volumen de aire de la ventilación mínima actual en la página de funcionamiento de la ventilación. Ya que el volumen de aire se puede derivar de una curva, el efecto de la compensación de la humedad relativa puede variar en el tiempo. Cuando se utiliza la ventilación eléctrica, la compensación de la humedad relativa siempre se aplica únicamente a la ventilación eléctrica. Cuando la humedad relativa es superior al punto de ajuste, y se utiliza la compensación, el volumen de aire de la ventilación mínima que se calcula se multiplica por 1 + % de compensación. El resultado de CFM de esta ecuación lo proporciona el sistema como si hubiera aumentado manualmente la ventilación mínima, pero con una ligera diferencia: la temperatura de inicio, parada y máxima no se vuelven a calcular.

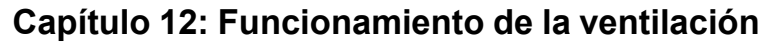

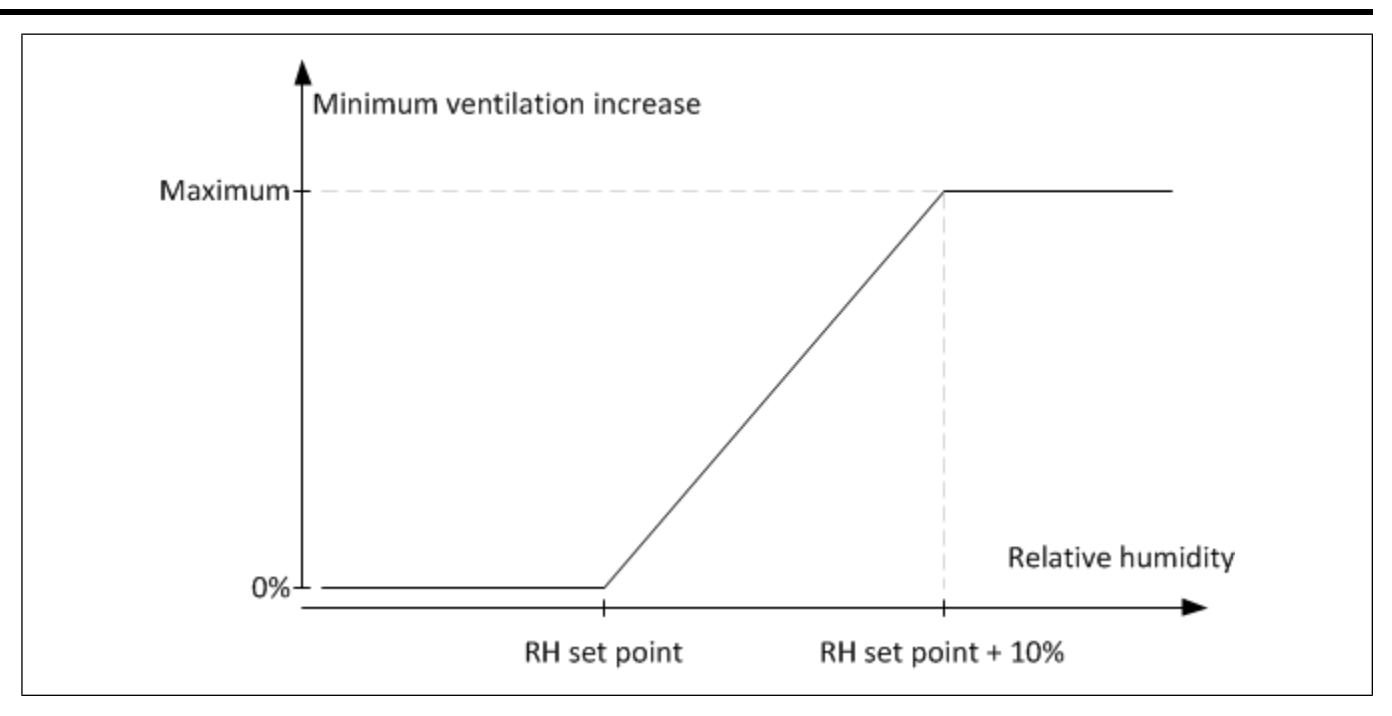

# <span id="page-119-0"></span>**Ventilación natural: Cómo funciona**

La ventilación natural es uno de los tres modos de ventilación que admite EDGE. Permite que las condiciones atmosféricas del exterior hagan circular el aire en el establo en forma natural sin obstáculos.

#### **Etapa de la ventilación natural**

La ventilación natural se considera como una etapa de ventilación. Todas las entradas naturales se deben asignar a esta etapa y sus temperaturas de funcionamiento están relacionadas con las configuraciones de la etapa natural. Además, puesto que cada entrada natural se asigna a determinadas sondas de temperatura, el control de la entrada natural puede ser específico para un edificio o una zona de la casa/establo.

**NOTA:** *En un sistema de ventilación natural eléctrica, la ventilación natural está relacionada con los ajustes de ventilación eléctrica cuando se configura la ventilación sin energía, la ventilación natural es el punto de ajuste relacionado.*

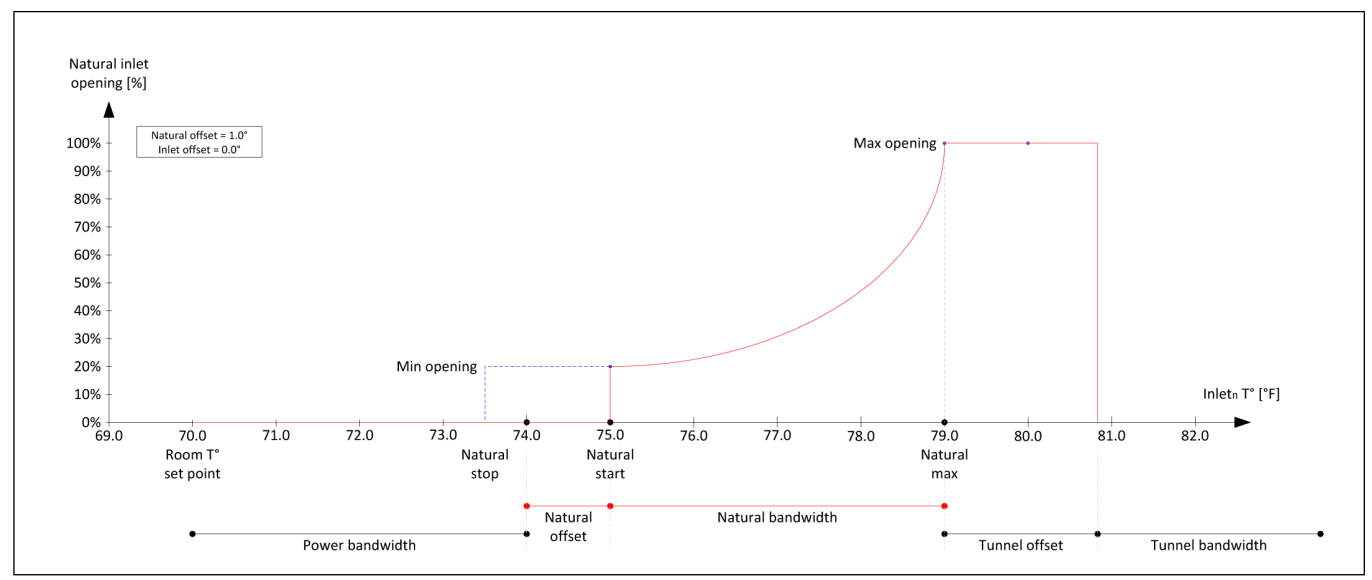

Figura 12-2 Ajustes de la etapa de ventilación natural en relación con los ajustes de ventilación eléctrica

**NOTA:** *La compensación natural y el ancho de banda natural se ajustan en la configuración de la ventilación.*

La siguiente información se refiere a la etapa natural:

- La temperatura de inicio es la temperatura de referencia para la apertura mínima natural que se obtiene al agregar el punto de ajuste de la temperatura de la casa/establo, el ancho de banda de la energía y la compensación natural.
- La temperatura de parada es la temperatura de referencia para un cero por ciento de apertura (entradas cerradas) que se obtiene al agregar el punto de ajuste de la temperatura de la casa/establo, el ancho de banda de la energía y la compensación natural, y restando 1 °F (valor predeterminado); la temperatura de parada se puede modificar en la rejilla de ventilación.
- La temperatura máxima es la temperatura de referencia para la apertura máxima natural que se obtiene al agregar el punto de ajuste de la temperatura de la casa/establo, el ancho de banda de la energía, la compensación natural y el ancho de banda natural.

Cuando se configura la ventilación sin energía, la ventilación natural utiliza un punto de ajuste: La ventilación natural se inicia cuando la temperatura alcanza el punto de ajuste de la temperatura de la casa/establo más la compensación natural, y se detiene cuando es igual al punto de ajuste de la temperatura de la casa/establo más la compensación natural, menos 1 °F (valor predeterminado). La temperatura de detención se puede modificar en la rejilla de ventilación.

- NOTA: La temperatura de inicio, detención y máxima de la etapa natural se puede modificar en la rejilla *de ventilación, y se puede acceder a través de cualquier página de configuración del modo de ventilación. Son temperaturas de referencia y cada entrada se puede ajustar de acuerdo a estas temperaturas en la rejilla de ventilación. La compensación de la entrada natural es un parámetro que relaciona una entrada con la configuración de la etapa natural. También se puede modificar en la rejilla de ventilación. La temperatura de detención natural es una temperatura de referencia donde las entradas naturales se cierran completamente.*
- **IMPORTANTE:** *En un edificio completamente ventilado en forma natural, asegúrese de ajustar la detención natural a una temperatura suficientemente baja para permitir la apertura mínima completa y hacer que las entradas solo se cierren cuando la temperatura sea razonablemente inferior al punto de ajuste.*

#### **Parámetros de la ventilación natural.**

**Desviación natural —** La compensación natural permite relacionar las etapas de la ventilación natural con el punto de ajuste de la casa/establo y los ajustes de la ventilación eléctrica.

**Ancho de banda natural —** El ancho de banda de la ventilación natural es la diferencia en grados entre la temperatura de la casa/establo donde la ventilación natural comienza la apertura (correspondiente al % mínimo de apertura) y la temperatura de la casa/establo donde se alcanza la temperatura máxima (correspondiente al % máximo de apertura). El ancho de banda es independiente del número de animales, pero depende de la edad del animal. Cuando los animales son jóvenes, el sistema requiere de un mayor ancho de banda que reacciona lentamente a un cambio en la temperatura de la casa/establo para evitar que los animales jóvenes se enfríen. A medida que los animales envejecen, el sistema requiere un ancho de banda menor para reaccionar con mayor rapidez para evitar que el animal sufra estrés de calor.

**Apertura mínima —** La apertura mínima es la apertura que sigue el primer movimiento de la entrada. En un recinto completamente ventilado en forma natural, esta apertura es la apertura que se debe mantener en todo momento para el escape de gas y humedad y el suministro de aire fresco. La ventilación mínima que se requiere normalmente aumenta a medida que los animales crecen.

**Temperatura exterior —** No se permite la apertura de la entrada natural si no se alcanza la temperatura exterior que lo permite.

**Edad de los animales —** Se toma en cuenta la edad del animal al seleccionar la curva de ventilación natural en la configuración de la ventilación natural. La compensación natural, el ancho de banda natural y la temperatura exterior pueden variar con la edad, si selecciona una curva de ventilación natural en la configuración de la ventilación natural. A medida que los animales envejecen, la configuración de la ventilación natural se puede calcular y ajustar cada hora, en forma automática, siguiendo una curva preestablecida. Consulte*[Creación](#page-79-0) de curvas, página 80*. Incluso si no se usa una curva, la edad del animal se usa para evitar que las entradas de ventilación natural se abran si no se ha alcanzado la edad del animal que seleccionó el usuario.

#### **Entradas naturales**

Cada entrada natural en la ventilación natural puede tener su propia compensación de entrada. Cada entrada natural tiene su propia temperatura de inicio, parada y máxima en relación con los ajustes de la etapa natural:

- $\cdot$  Temperatura de inicio de la entrada x = temperatura de inicio de la etapa natural + compensación de la entrada
- $\bullet$  Temperatura de parada de la entrada x = temperatura de parada de la etapa natural + compensación de la entrada
- Temperatura máxima de la entrada x = temperatura máxima de la etapa natural + compensación de la entrada

Se puede acceder a todas las temperaturas y los ajustes de apertura de las entradas naturales en la rejilla de ventilación, lo que se puede hacer desde cualquier configuración del modo de ventilación.

Figura 12-3 Configuración de la entrada natural respecto de la configuración de la ventilación eléctrica y la *configuración de la etapa natural*

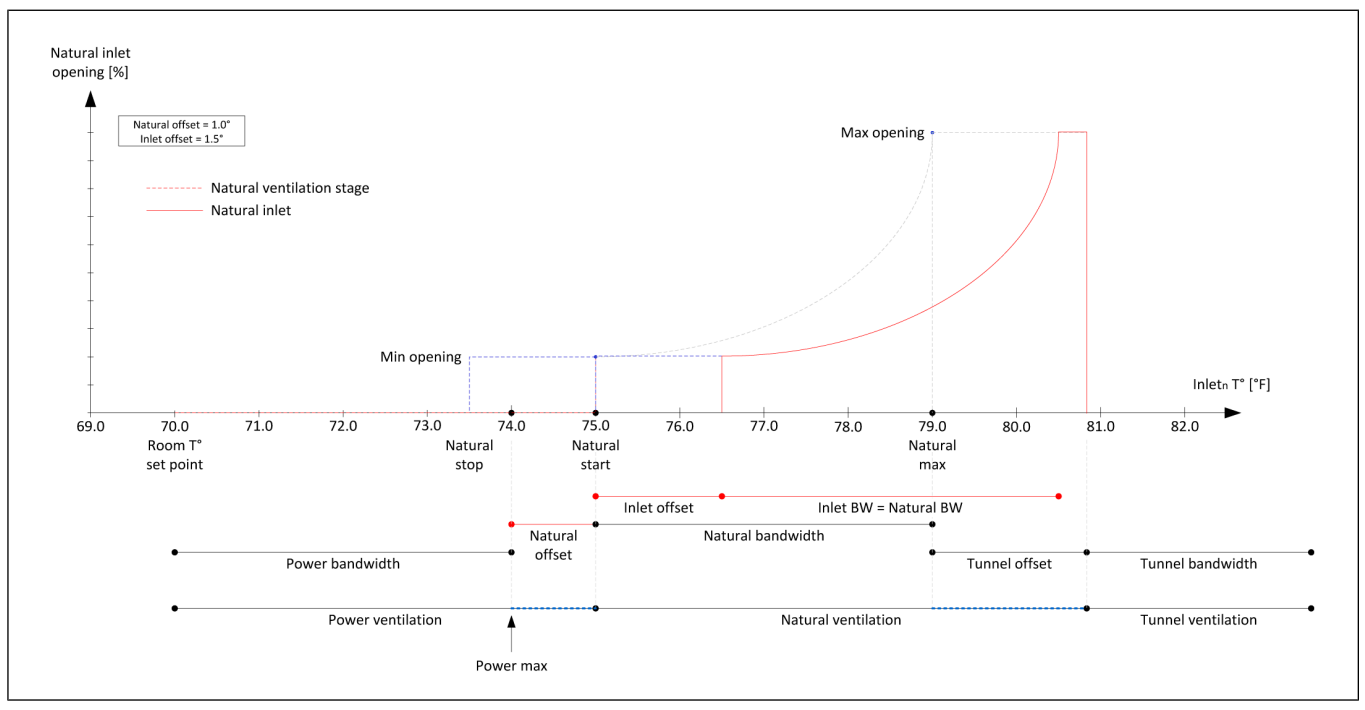

#### **Lógica de la ventilación natural.**

Las entradas naturales están cerradas en todos los modos de ventilación, excepto la ventilación natural. En la ventilación natural, cada entrada se abre y cierra según las sondas asignadas, la configuración de la etapa de entrada y la compensación. Las entradas se empiezan a abrir (a la apertura mínima) cuando la temperatura promedio de la sonda asignada alcanza la temperatura de inicio + la compensación natural + la compensación de la entrada.

A medida que la temperatura de la casa/establo aumenta, todas las entradas naturales se pueden abrir según la temperatura promedio de cada entrada.

Se considera que la ventilación natural se indujo completamente cuando todos los interruptores bidireccionales están acoplados para la ventilación natural o todas las entradas alcanzan el valor de **Natural Mode At Position** (Modo natural en la posición). Las entradas naturales que no tienen un interruptor bidireccional mecánico utilizan el ajuste de apertura de **Natural Mode At** (Modo natural en) en el cual se considera que se indujo la ventilación natural.

Luego la asignación del equipo para la ventilación natural, según la rejilla de ventilación, se hace efectiva. Luego los ventiladores funcionan como están asignados en la rejilla de ventilación - **Full On or Off** (Máximo, Encendido o Apagado). Otras entradas también pueden funcionar como están asignadas en la rejilla de ventilación - totalmente cerrada, totalmente abierta o seguir a otra entrada natural.

#### **Cálculo de la apertura natural**

Si la temperatura promedio de la sonda de entrada aumenta por sobre el ajuste de **Start Natural** (Comenzar natural), la entrada sigue abriéndose más allá de la apertura mínima en firma exponencial hasta alcanzar la apertura máxima de la entrada en la temperatura máxima establecida para esta entrada en la rejilla de ventilación.

Con temperaturas más altas en la casa/establo, la ventilación natural se puede mantener con todas las entradas naturales abiertas. Si la temperatura aumenta y la temperatura promedio de las sondas asignadas llega al ajuste del modo de túnel, y los ventiladores y entradas de túnel están configurados, comienza el modo de ventilación de túnel.

#### **Curvas de ventilación natural**

La curva de ventilación natural determina el rango de funcionamiento de la ventilación natural, teniendo en cuenta la temperatura exterior, la compensación natural y el ancho de banda según la edad. Los ajustes de compensación se pueden desactivar para indicar que la ventilación natural está deshabilitada en esta edad. Las curvas de ventilación natural son parte de un programa de ajuste de temperatura más amplio que también puede integrar los ajustes de la curva de los modos eléctrico y de túnel.

#### **Cambiar de la ventilación eléctrica a natural**

Se considera el sistema en la ventilación eléctrica hasta que todos los interruptores bidireccionales validan la apertura para la ventilación natural o se alcanzan todas las posiciones de **Natural Mode At** (Modo natural en). Cuando esto sucede, se considera que el sistema está en el modo de ventilación natural. En este momento, la etapa natural en la rejilla de ventilación entra en efecto, lo que hace que los ventiladores y las entradas cumplan con su asignación en la etapa natural.

#### **Cambio de la ventilación natural a eléctrica**

A medida que la temperatura promedio de la casa/establo desciende, la temperatura promedio de algunas entradas también puede descender haciendo que estas se cierren. Cuando una de las aperturas de la entrada natural está por debajo de su valor de apertura **Natural mode starts at** (Modo natural comienza en) o uno de los interruptores bidireccionales se desconecta de la posición natural, el controlador reanuda la ventilación eléctrica.

#### **Capítulo 12: [Funcionamiento](#page-114-1) de la ventilación**

Los modos de ventilación pasan de eléctrico a natural y la etapa activa actualmente pasa de la etapa de ventilación natural a eléctrica que corresponda a la temperatura promedio actual de la casa/establo en la rejilla de ventilación. En este momento, la temperatura promedio determina la etapa real según la configuración de la rejilla de ventilación:

— Las entradas se mueven a la apertura establecida para la etapa seleccionada.

— Se inicia el temporizador del tiempo de ciclo.

— Los grupos de ventiladores correspondientes se activan uno después del otro con un retardo de 5 segundos entre los arranques

A medida que estas acciones se realizan, el controlador EDGE muestra lo siguiente: «[Nombre de la casa/establo] transiting From to Natural to Power ventilation mode » (cambiando del modo de ventilación natural a eléctrico)

En la pantalla principal, el mosaico de la ventilación muestra **Power** (Eléctrica). Cuando se alcanzan las posiciones de la entrada eléctrica, el modo de ventilación actual es el modo eléctrico.

# <span id="page-123-0"></span>**Ventilación de túnel: Cómo funciona**

La ventilación de túnel es uno de los tres modos de ventilación que admite EDGE.

#### **Temperatura de la casa/establo**

Cuando está en el modo de túnel se utilizan distintas sondas para calcular la temperatura de la casa/ establo. Puede asignar las sondas para la ventilación de túnel en el menú de configuración de temperatura de la casa/establo al presionar el botón de selección de asignación de la sonda en el lado inferior izquierdo de la pantalla.

Cuando está en el modo de ventilación de túnel, la temperatura de la casa/establo se toma desde las sondas asignadas a la ventilación de túnel.

#### **Temperatura exterior**

Puede establecer una temperatura exterior mínima bajo la cual no se permite la ventilación de túnel. Si la temperatura exterior baja cinco grados por debajo de la temperatura mínima de túnel, el sistema sale del modo de túnel.

#### **Edad**

Puede establecer una edad mínima bajo la cual no se permite la ventilación de túnel.

#### **Etapas, ventiladores y secuencia de entrada del túnel**

La ventilación de túnel se comporta como la ventilación eléctrica usando etapas de capacidad simple, excepto al entrar al modo de túnel o al moverse a una etapa superior del modo de túnel, las entradas se mueven en primer lugar, y cuando se alcanza el 50 % de apertura para esa etapa, los ventiladores arrancan. Al salir del modo de túnel o moverse a una etapa inferior del modo de túnel, los ventiladores se detienen en primer lugar y las entradas se mueven después.

#### **Tiempo de bloqueo del túnel**

Cuando se cumplen las condiciones para comenzar la ventilación de túnel, primero se abren las entradas del túnel. El tiempo de bloqueo del túnel comienza cuando el modo de túnel entra en su primera etapa. Durante este período, el modo de ventilación de túnel se mantiene independientemente de las condiciones de temperatura interior o exterior. El modo de túnel funciona por lo menos por la duración del temporizador de bloqueo del túnel. Una vez que comienza el modo de ventilación de túnel, este no se detiene

durante el tiempo de bloqueo del túnel, incluso si la temperatura exterior disminuye por debajo de la temperatura mínima.

El tiempo de bloqueo del modo de túnel es opcional.

#### **Temperaturas de funcionamiento de la etapa de túnel**

Cuando se utiliza ventilación natural:

La ventilación de túnel se induce cuando los ajustes de túnel y de la sonda de temperatura interior promedio alcanzan la temperatura de inicio de la etapa uno de túnel. La ventilación de túnel se detiene y se restablece la ventilación natural cuando las temperaturas promedio de las sondas de túnel disminuyen por debajo de la temperatura de inicio de la etapa 1. La última etapa de la ventilación de túnel comienza cuando las temperaturas promedio de las sondas de túnel alcanzan: Punto de ajuste + Ancho de banda eléctrico + Compensación natural + Ancho de banda natural + Compensación de túnel + Ancho de banda de túnel

Cuando no se utiliza ventilación natural:

La ventilación de túnel se induce cuando los ajustes de túnel y de la sonda de temperatura interior promedio alcanzan la temperatura de inicio de la etapa uno de túnel y la ventilación eléctrica se restaura cuando las temperaturas promedio de túnel descienden por debajo de la temperatura de inicio de la etapa 1. La última etapa de la ventilación de túnel comienza cuando las temperaturas promedio de las sondas de túnel alcanzan: Punto de ajuste + Ancho de banda eléctrico + Compensación de túnel + Ancho de banda de túnel

#### **Rotación del ventilador en el modo de túnel**

A la rotación solo se pueden asignar grupos de ventiladores con la misma capacidad de CFM en una determinada etapa de túnel. Por lo tanto, para utilizar la rotación debe haber al menos dos grupos de ventiladores idénticos. La casilla de verificación de la rotación en la rejilla de la ventilación eléctrica está desactivada (en gris) cuando no se cumple esta condición. Se puede utilizar más de un conjunto de ventiladores en la rotación en una etapa, siempre que haya al menos dos grupos de ventiladores con el mismo valor de CFM, la rotación se puede usar entre ellos. Cuando utiliza la rotación, los CFM calculados de la etapa deben tener en cuenta la cantidad de ventiladores que se utilizan al mismo tiempo. La rotación del ventilador se produce cada tiempo ciclo de rotación del ventilador de túnel. El temporizador de ciclo de rotación del ventilador del túnel se restablece al pasar de una etapa de túnel a otra.

#### **Apertura del túnel**

Una vez que se alcanza la temperatura de inicio de la etapa 1 de túnel, primero se mueven las entradas de túnel. Los ventiladores de túnel solo arrancan cuando alcanzan el 50 % de apertura de la etapa 1 del túnel.

Si la temperatura sigue aumentando y llega a la temperatura de inicio de la etapa 2 de túnel, primero se abren las entradas y los ventiladores arrancan cuando se llega al 50 % de apertura.

#### **Curva de ventilación del túnel (Compensación y ancho de banda variables)**

Cuando se utiliza una curva de ventilación de túnel, la compensación del túnel, el ancho de banda del túnel y la temperatura exterior mínima se determinan según la edad.

#### **Transición del modo natural a túnel**

Cuando el controlador está en el modo de ventilación natural, y la temperatura de la casa/establo está por encima del Punto de ajuste + Ancho de banda eléctrico + Compensación natural + Ancho de banda natural + Compensación de túnel, y se cumplen las condiciones de temperatura exterior y edad, pero la temperatura sigue aumentando, se cumplen todas las condiciones para pasar de la ventilación natural a la de túnel.

Los ventiladores de túnel todavía no están en funcionamiento, pero las entradas de túnel están en movimiento. El tiempo de bloqueo del modo de túnel está establecido. Cuando se alcanza el 50 % de apertura de la etapa 1 de túnel, arrancan los ventiladores de la etapa 1 de túnel y luego los ventiladores eléctricos y las entradas eléctricas funcionan según la asignación en el modo de ventilación de túnel. Todos los equipos de la entrada que no es natural asignados al modo natural van a funcionar según la asignación para el modo de túnel.

En el sistema de ventilación de túnel, ya no se considera el interruptor bidireccional ni las aperturas de transición natural. Todos los equipos afectados por la configuración de la transición siguen el funcionamiento que se especifica en la rejilla de ventilación para la ventilación de túnel.

# <span id="page-125-0"></span>**Circuladores: Cómo funciona**

Los circuladores se utilizan para mover el aire y para mantener los animales frescos. Funcionan de forma muy parecida a los ventiladores que se utilizan en casa un día de calor.

Los circuladores se pueden usar en los modos de ventilación eléctrica, natural y de túnel, y pueden funcionar al mismo tiempo que otros ventiladores. Con los circuladores no hay asociadas entradas ni velocidad del aire. Aunque ingrese los circuladores en la rejilla de ventilación, su CFM no se considera en la capacidad CFM de la etapa.

Los circuladores se pueden asignar para que arranquen de acuerdo con la temperatura promedio de la casa/establo (modo de enfriamiento) o de acuerdo con sensores asignados específicamente al circulador (modo de diferencial), o una combinación de ambos.

#### **Modo de diferencial**

Para acceder al modo de diferencial, debe haber al menos dos sondas de temperatura asignadas al circulador. Cuando la diferencia entre las lecturas de temperatura de las dos sondas se eleva por encima del diferencial mínimo de temperatura que ingresó en la configuración del circulador, el circulador asociado se enciende. Los circuladores hacen que el aire circule dentro de la casa/establo para emparejar la temperatura de la casa/establo.

#### **Circuladores de capacidad variable en el modo de diferencial**

Cuando se asigna a una etapa en el modo de diferencial, los circuladores de capacidad variable arrancan con la capacidad mínima (configurada en la rejilla ventilación para esa etapa) cuando el diferencial medido es igual o superior al ajuste **Min delta** (Diferencial mínimo). La capacidad del ventilador aumenta a medida que aumenta el diferencial de temperatura hasta alcanzar su máxima capacidad en **Max delta** (Diferencial máximo). El circulador sigue funcionando mientras el diferencial de temperatura no caiga por debajo de **Min delta - 0,5°F** (Diferencial mínimo - 0,5 °F) o cuando la etapa cambia. Cuando la temperatura de la casa/establo induce un cambio de etapa (a una etapa superior o inferior) las configuraciones de la nueva etapa controlan los circuladores.

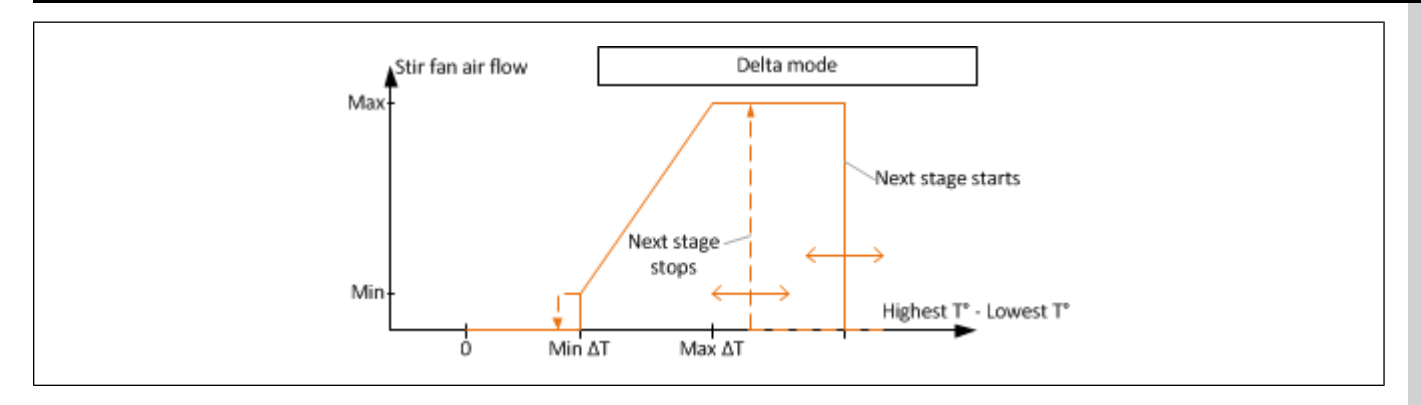

#### **Circuladores de capacidad fija en el modo de diferencial**

Cuando utiliza ventiladores con circuladores **Full on** (Encendido al máximo) o de capacidad fija, el ventilador arranca cuando el diferencial medido es mayor que **Start delta** (Diferencial de arranque) y se detiene cuando el diferencial medido es inferior a **Stop delta** (Diferencial de parada). El diferencial de arranque y parada se asigna para cada etapa en la rejilla de ventilación. Como se mencionó en el caso de capacidad variable, los cambios de etapa se producen cambios independientemente del diferencial de temperatura.

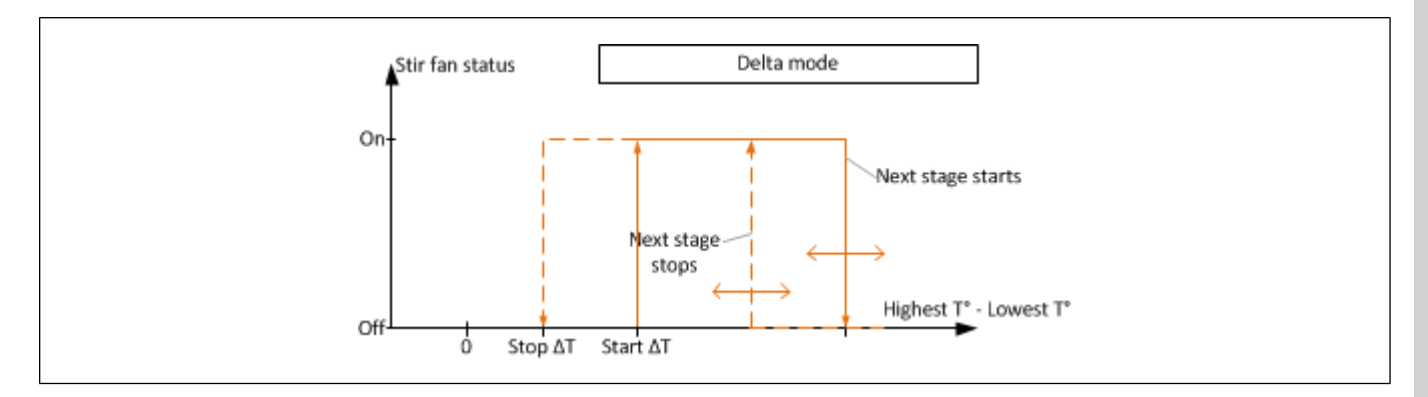

#### **Modo de enfriamiento**

Cuando está en modo de enfriamiento, el circulador sigue la temperatura promedio de la casa/establo y las temperaturas de arranque, parada y máxima de las etapas. El viento que producen los ventiladores se utiliza para enfriar los animales.

#### **Circuladores de capacidad variable en modo de enfriamiento**

Los circuladores variables arrancan a su capacidad mínima (configurada en la rejilla de ventilación) a la temperatura de arranque de la etapa. La capacidad aumenta con la temperatura promedio de la casa/ establo y alcanza el máximo a la temperatura máxima de la etapa. El circulador se detiene cuando se induce otra etapa o usa los parámetros de la nueva etapa si está asignado en esa nueva etapa.

#### **Capítulo 12: [Funcionamiento](#page-114-1) de la ventilación**

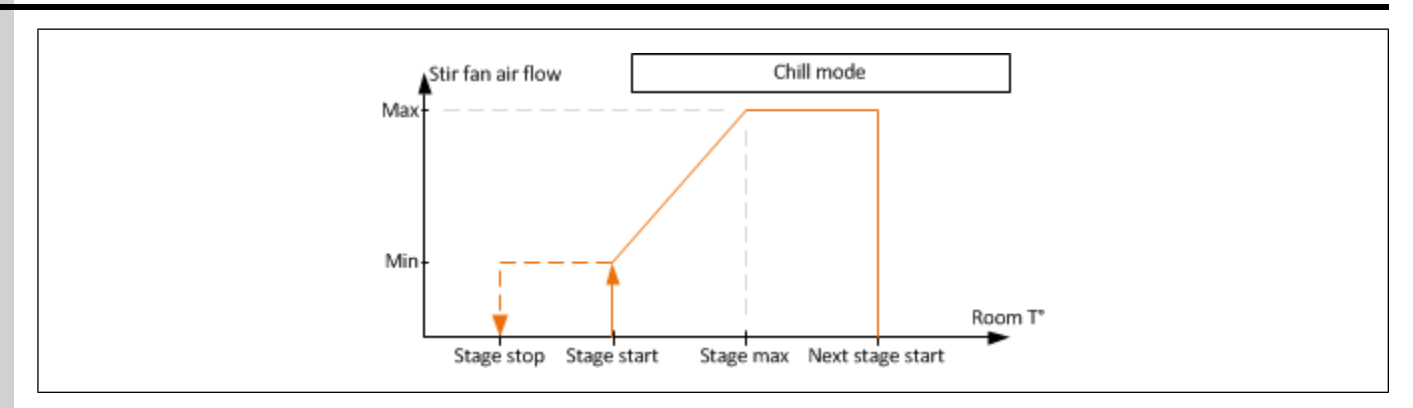

#### **Circuladores de capacidad fija en modo de enfriamiento**

Cuando utiliza ventiladores en una etapa de capacidad fija o ventiladores de capacidad fija en una etapa de ventilación variable, un circulador arranca con la temperatura de inicio de la etapa y se detiene cuando se induce otra etapa (o usa la función asignada en la nueva etapa).

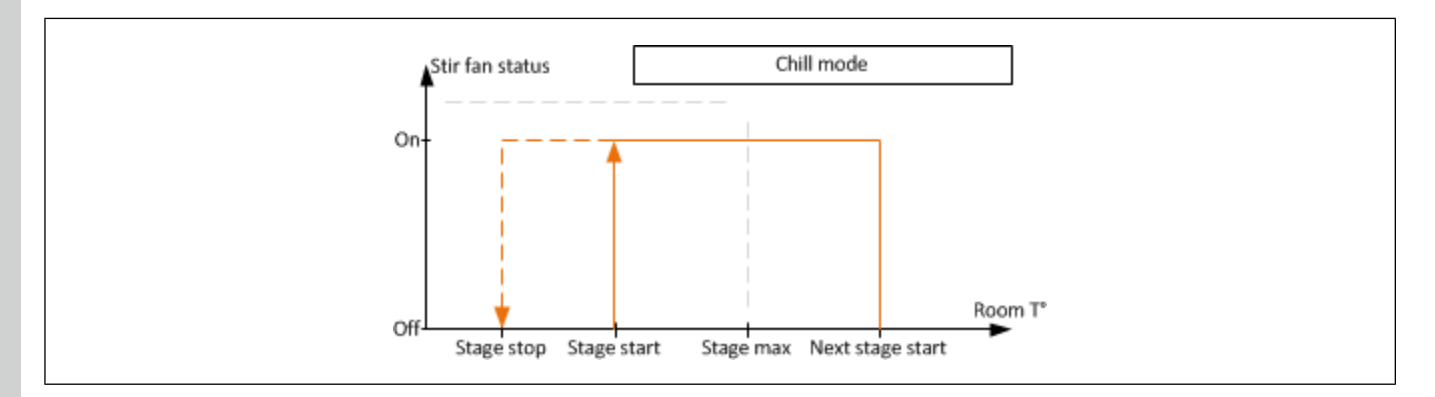

# <span id="page-127-0"></span>**Entradas: cómo funciona**

Hay tres tipos de entradas de aire disponibles: entradas de techo, entradas laterales y entradas de túnel. Una entrada se compone al menos de una abertura, un actuador y un dispositivo de retroalimentación.

#### **Restablecer la posición de la entrada**

El restablecimiento de la entrada permite la sincronización del tiempo de apertura acumulado y la apertura real. Para cada entrada individual, se comparan sus propios "movimientos totales" con el valor real de "movimientos entre restablecimientos" del modo de ventilación. Posición de entrada se determina después de tantos movimientos. Los movimientos incluyen las operaciones manuales de apertura y cierre. La entrada se puede restablecer a la posición cerrada o abierta. El restablecimiento de las entradas también se puede relacionar con la edad de los animales, la temperatura exterior y la hora del día.

En todos los modos de ventilación, el restablecimiento de las entradas no se realiza cuando están presentes las siguientes condiciones:

- Las entradas están en modo manual (incluso los movimientos manuales se consideran en el conteo)
- Las entradas están en un proceso de apertura excesiva
- El interruptor limitador de apertura ya está activado
- Otra entrada está realizando su restablecimiento
- La hora del día no permite un restablecimiento
- La casa/establo está en modo de limpieza o precalentamiento

### <span id="page-128-0"></span>**Información del mosaico del punto de ajuste de la casa/establo**

El mosaico del punto de ajuste de la casa/establo muestra la temperatura actual y el punto de ajuste actual.

Puede presionar el mosaico del punto de ajuste de la casa/establo para acceder a la página del punto de ajuste de la casa/establo.

La página del punto de ajuste de la casa/establo muestra las lecturas de temperatura actual de todos los sensores de temperatura de una casa/establo y el punto de ajuste de la casa/establo.

Debajo del punto de ajuste, hay un parámetro de anulación manual que le permite modificar el punto de ajuste en una casa/establo sin que cambie en la configuración de temperatura. También puede elegir realizar el cambio temporal introduciendo un período de tiempo después del cual el punto de ajuste vuelve al valor original que ingresó en la configuración de temperatura.

En la pantalla también se muestran los umbrales de la alarma alta y baja.

#### <span id="page-128-1"></span>**Información del mosaico de ventilación**

Se accede a toda la información respecto a la ventilación de una casa/granero al presionar en el mosaico de ventilación en la casa/granero. El nombre de la casa/granero, la temperatura actual de la casa/granero, el punto de ajuste y la edad de los animales aparecen en la barra de estado debajo de la información de la condición actual. La página de la ventilación tiene tres vistas diferentes: vista de la etapa, vista del ventilador y vista de la entrada. Puede cambiar entre las dos vistas presionando en el botón selector.

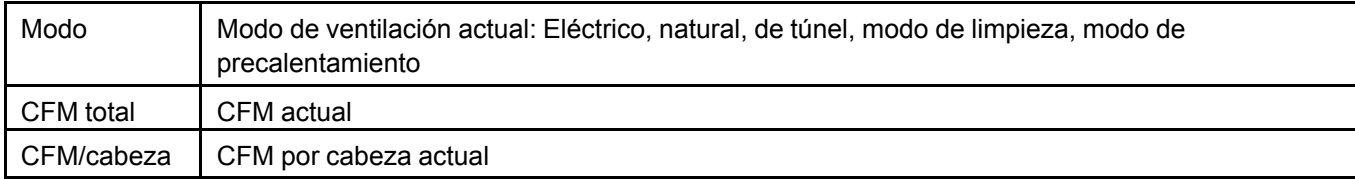

Para cada modo

#### **Capítulo 12: [Funcionamiento](#page-114-1) de la ventilación**

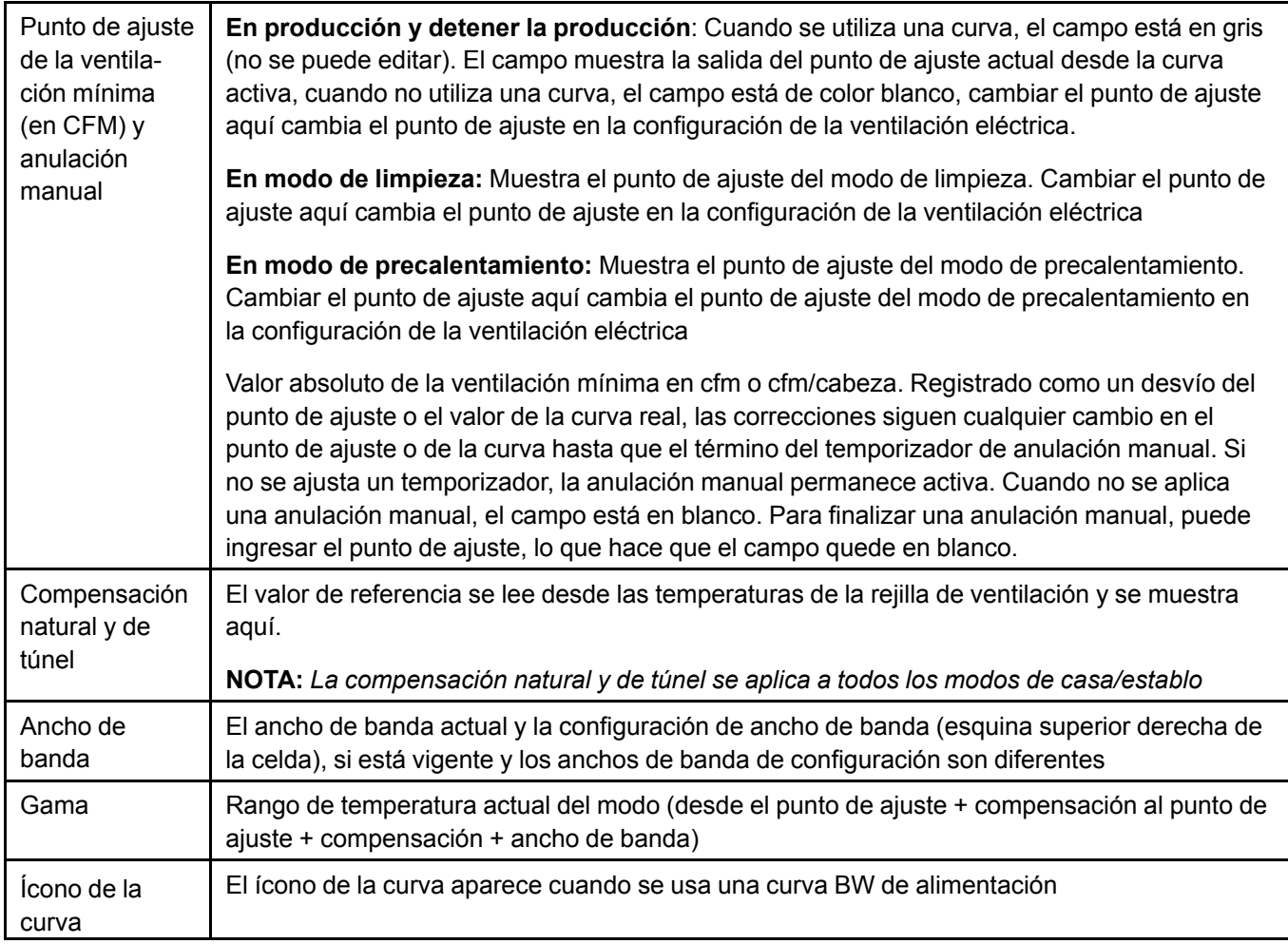

En el modo de limpieza, la sección de ventilación mínima muestra los ajustes de la ventilación del modo de limpieza. Cambiar el punto de ajuste cambia el punto de ajuste de la ventilación del modo de limpieza. Todos los demás ajustes se muestran, lo que le permite configurar la casa/establo mientras está en modo de limpieza para que esté listo para cuando los animales entren. El modo de ventilación es reemplazado por **Clean mode** (Modo de limpieza) y aparece el ícono del modo de limpieza.

En el modo de precalentamiento, la sección de ventilación mínima muestra los ajustes de la ventilación del modo de precalentamiento. Cambiar el punto de ajuste cambia el punto de ajuste de la ventilación del modo de precalentamiento. Todos los demás ajustes se muestran, lo que le permite configurar la casa/ establo mientras está en modo de precalentamiento para que esté listo para cuando los animales entren. El modo de ventilación es reemplazado por **Pre-heat** (Precalentamiento) y aparece el ícono del modo de precalentamiento.

La información de la tabla en la mitad inferior, así como los parámetros en la parte inferior derecha cambian de acuerdo a la vista. Se muestra la siguiente información en la vista de la etapa, que es la vista predeterminada:

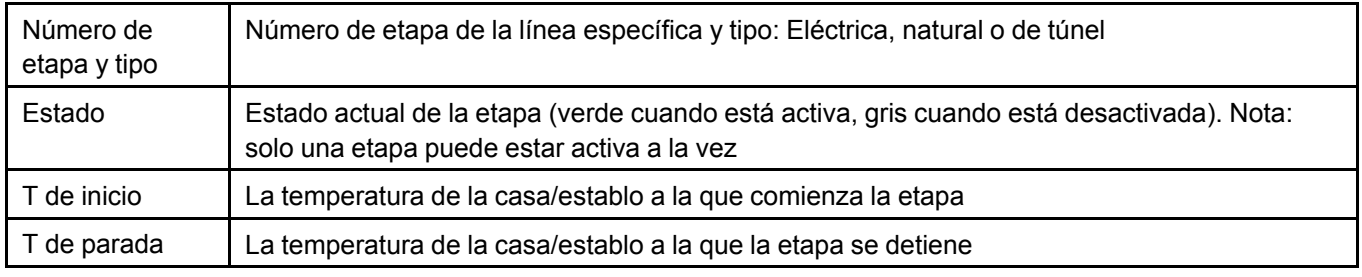

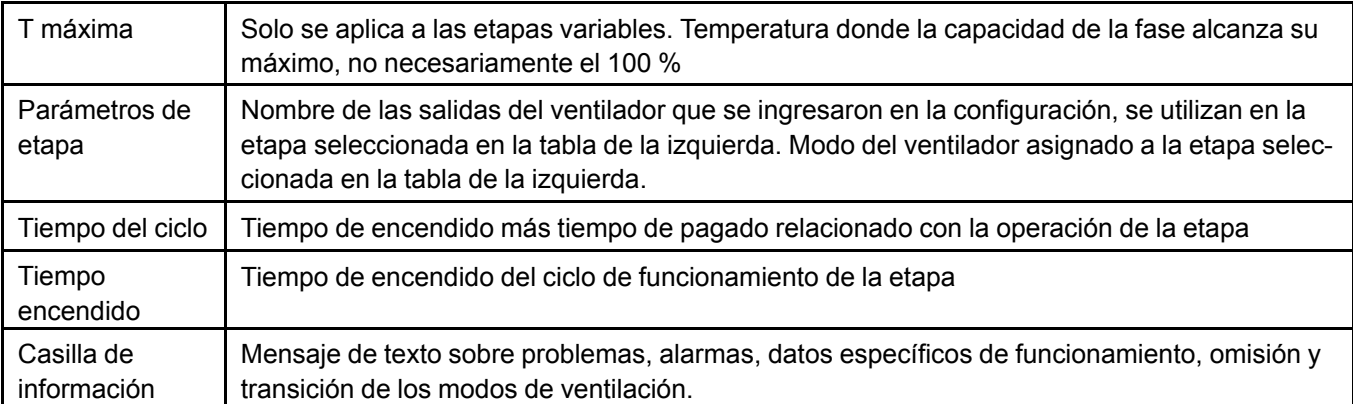

Cuando está en la vista del ventilador, se muestra la siguiente información:

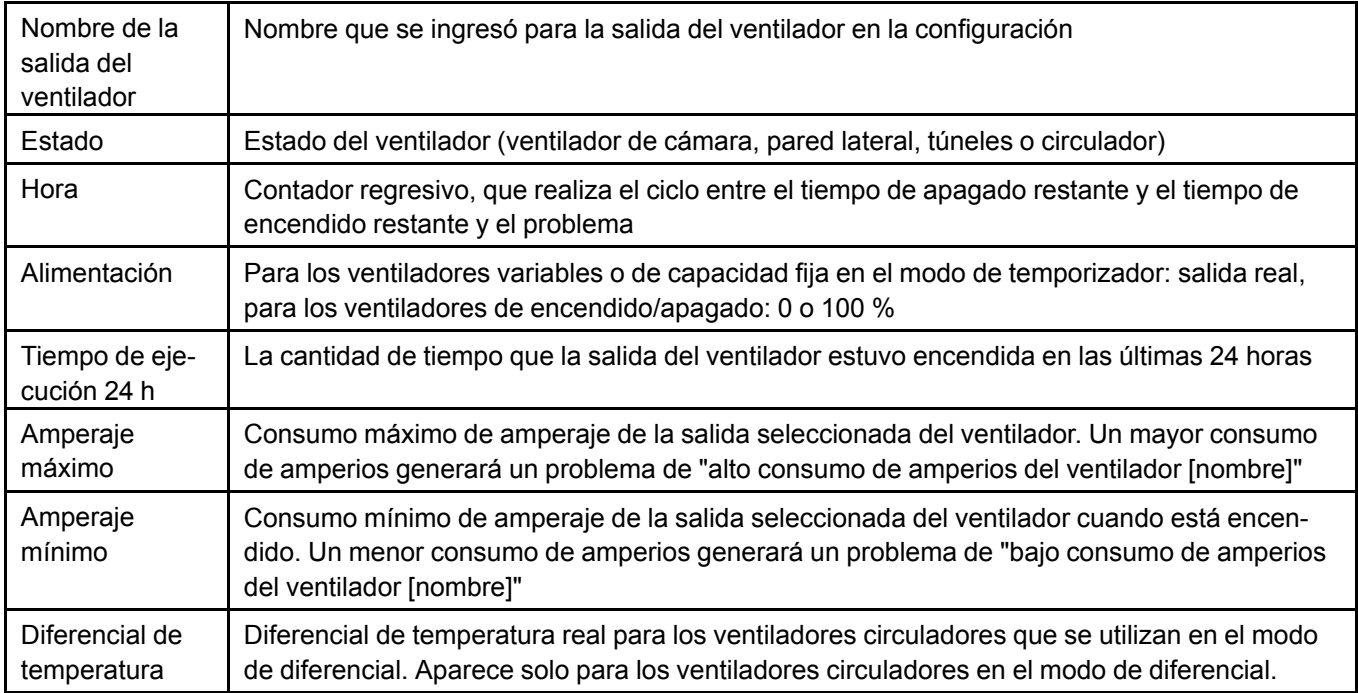

Cuando está en la vista de la entrada, se muestra la siguiente información:

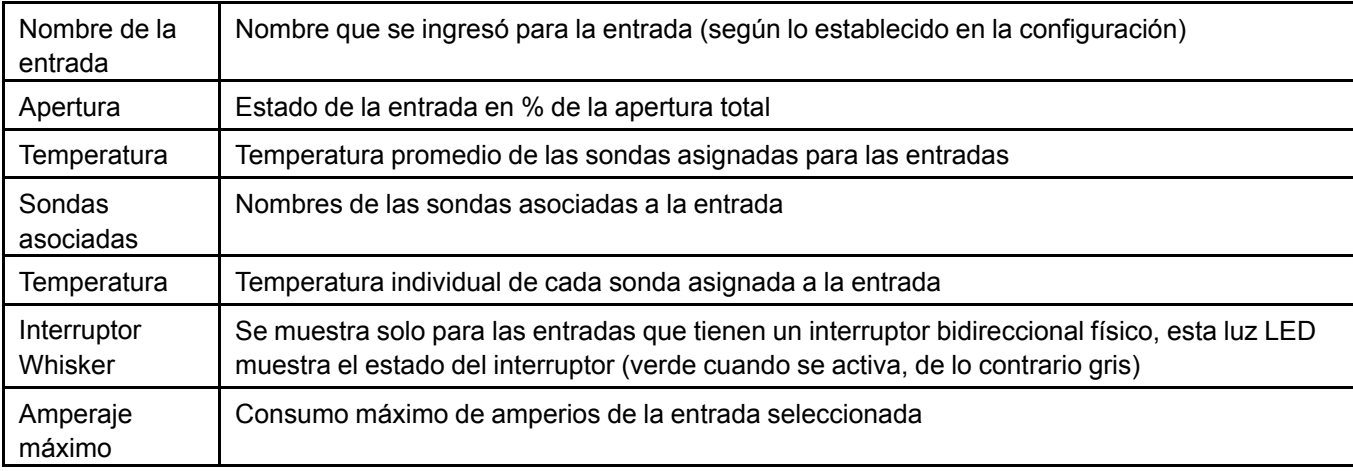

#### **Capítulo 12: [Funcionamiento](#page-114-1) de la ventilación**

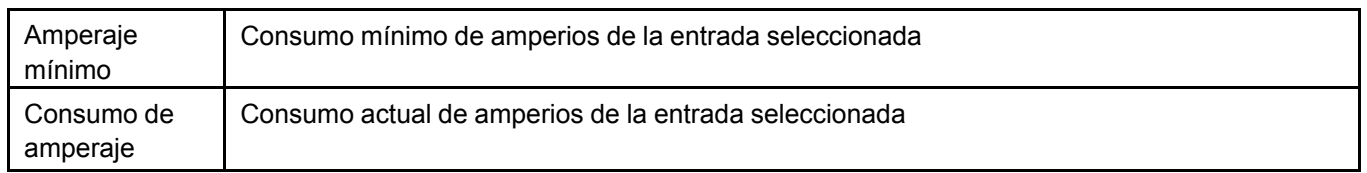

El panel derecho muestra la apertura establecida de una entrada y la contribución de cada compensación.

#### **Cambios manuales**

Cambiar la base de ventilación mínima, mediante el cambio del punto de ajuste, al contar con una curva que cambia el punto de ajuste o al aplicar una corrección temporal podría inducir un cambio de la etapa de ventilación mínima. Cuando una etapa ya no puede cumplir los requisitos de ventilación mínima, las temperaturas de arranque/parada/máxima desaparecen para indicar que ya no se puede utilizar la etapa. La etapa mínima permitida se selecciona sobre la base de CFM. Los siguientes son los cambios que se pueden hacer y cómo afectan a otros parámetros:

- Los cambios de la compensación natural cambian las siguientes del modo natural y de túnel
- Cambio la compensación de túnel cambia todas las etapas de túnel
- Cambiar el ancho de banda eléctrico comprime o expande las etapas eléctricas. El ancho de banda eléctrico mínimo total es de 0,5 °F por etapa
- Cambiar el ancho de banda natural sencillo, sin embargo, se deben volver a calcular las aperturas de las entradas naturales
- Cambiar el ancho de banda de túnel es similar a cambiar el ancho de banda eléctrico, pero solo afecta a las etapas del túnel
- Cambiar el ancho de banda eléctrico y la base de ventilación mínima puede afectar simultáneamente el arranque/parada/temperaturas. El ancho de banda se aplica a una cantidad distinta de etapas.

# <span id="page-131-0"></span>**Información del mosaico de entrada**

Se puede acceder a toda la información respecto de las entradas a través del mosaico de la entrada en una casa/establo donde están configuradas las entradas.

Hay cuatro tipos de entradas y solo tres líneas en el mosaico. No se permite el uso simultáneo de los cuatro tipos de entradas en el modo automático; la prioridad de visualización es la siguiente:

- Entradas actualmente en uso (la apertura no es 0 %)
- Entradas de túnel
- Entradas naturales
- Entradas de pared lateral
- Entradas de techo

#### **Configuración general para todos los tipos de entradas**

Aparece la siguiente información al presionar el mosaico de la entrada:

#### **Capítulo 12: [Funcionamiento](#page-114-1) de la ventilación**

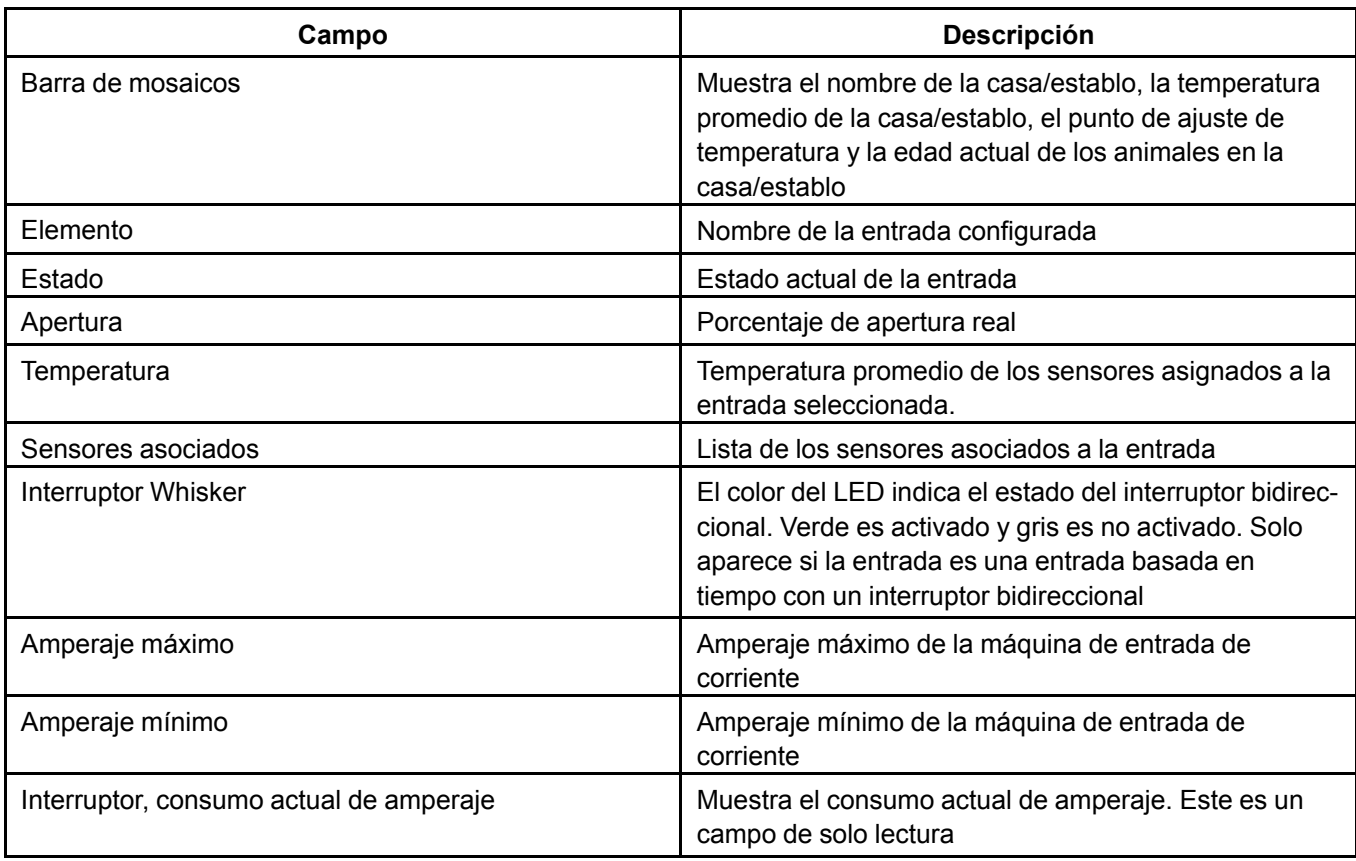

# **Configuración específica para las entradas de techo y pared lateral**

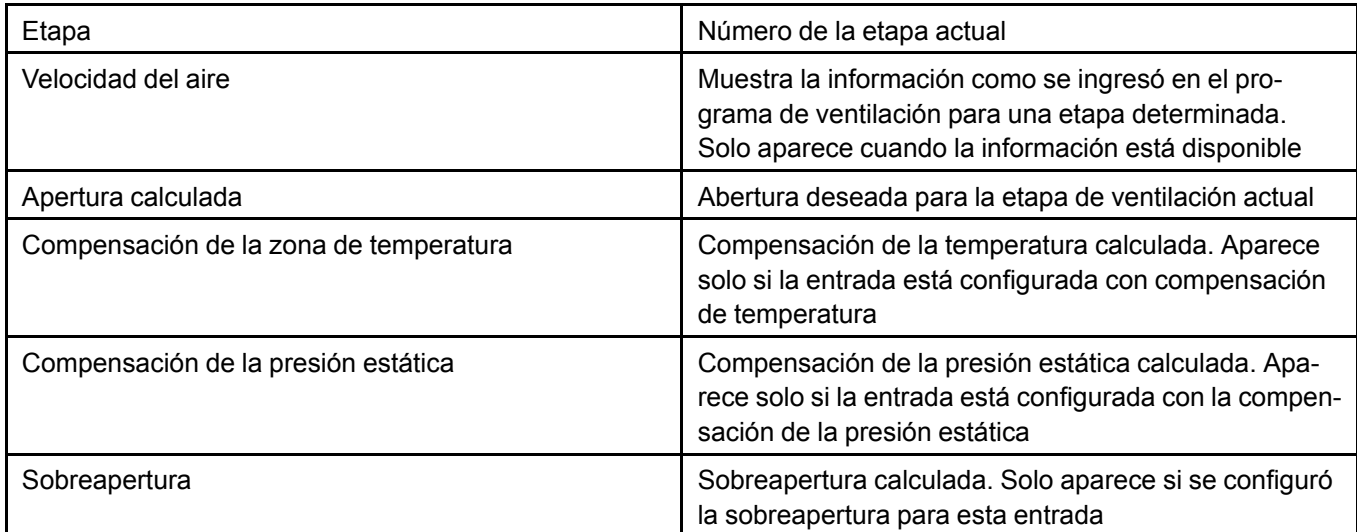

# **Ajustes específicos para las entradas de cortina natural**

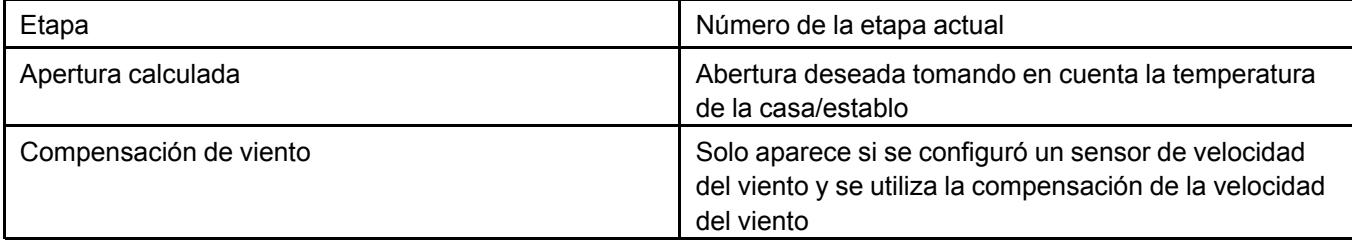

#### **Configuración específica para las entradas de túnel**

Etapa Número de la etapa actual

# <span id="page-133-0"></span>**Información del mosaico de la presión estática**

La presión estática tiene un mosaico y una página en la pantalla principal. Se accede a la página de la presión estática al presionar el mosaico de la presión estática en una casa/establo donde está configurado un sensor de presión estática.

La página de la presión estática muestra la lectura actual de la presión estática en una casa/establo, el límite superior de la presión estática y el límite inferior de la presión estática.

En la pantalla también se muestran los umbrales de la alarma alta y baja.

# <span id="page-133-1"></span>**Información del mosaico de humedad relativa**

En el mosaico aparece el nombre del sensor de humedad relativa, así como el porcentaje de humedad relativa.

# <span id="page-134-1"></span>**13 Inventario de animales**

#### **Temas abarcados en este Capítulo**

▪ [Información](#page-134-0) de la página y mosaico de inventario del animal

# <span id="page-134-0"></span>**Información de la página y mosaico de inventario del animal**

Toda la información respecto de los animales que están en una casa/establo se muestra en la pantalla cuando está en la página del inventario de animales.

#### **Información del mosaico de inventario animal**

El tipo de animal que se cría (porcinos o aves de corral), en el mosaico de los animales se muestra el número actual y la edad actual de los animales.

#### **Información de la página de inventario animal**

La siguiente información aparece en la página del animal:

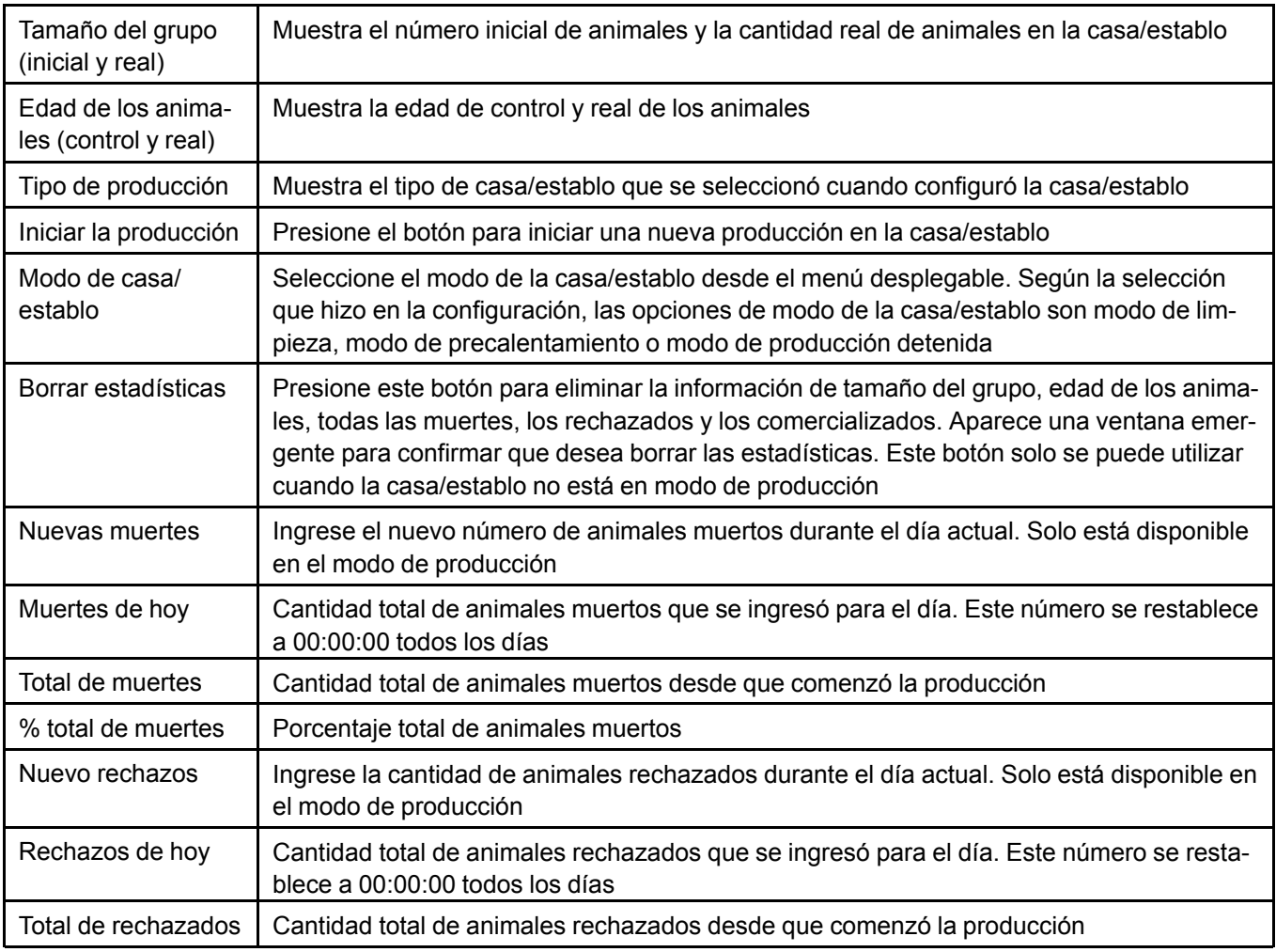

# **Capítulo 13: [Inventario](#page-134-1) de animales**

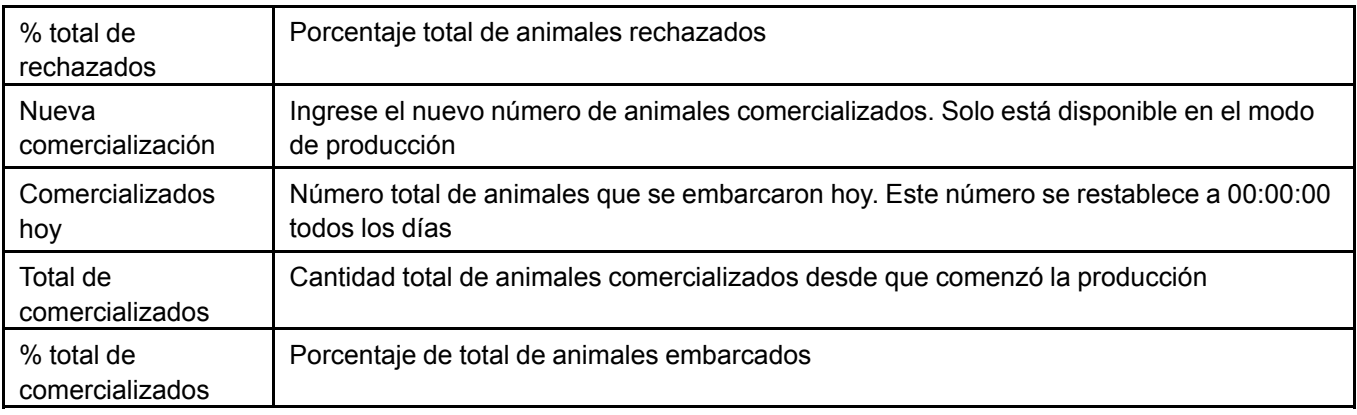

# **14 Luces**

#### **Temas abarcados en este Capítulo**

▪ Página y [mosaico](#page-136-0) de luz

# <span id="page-136-0"></span>**Página y mosaico de luz**

Los mosaicos de luz muestran la intensidad promedio de todas las luces variables que hay en la casa/ establo y la cantidad de luces encendidas o apagadas dentro de la casa/establo.

#### **Información de la página de iluminación**

La siguiente información se muestra en la página de iluminación:

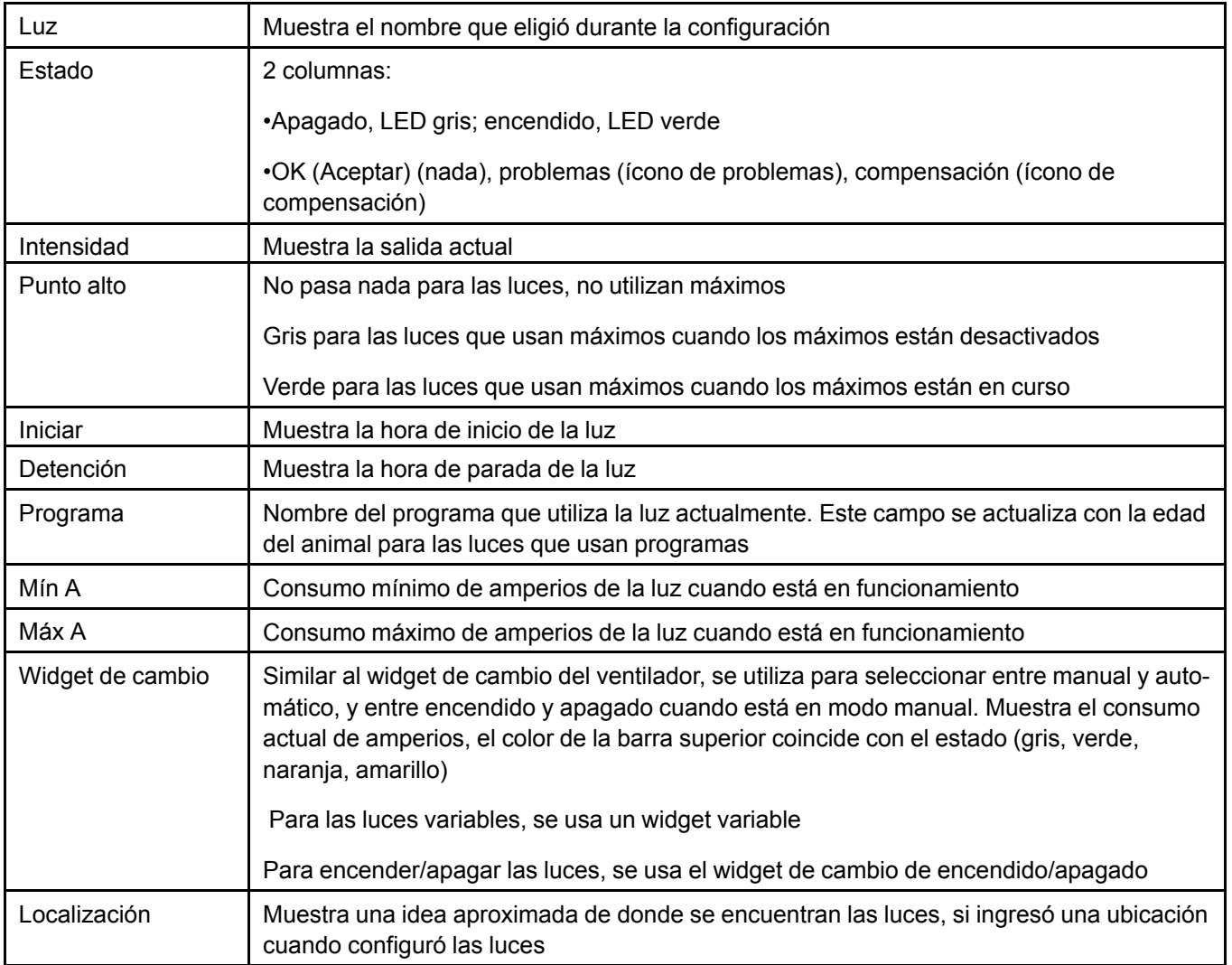

# **NOTAS**

# **15 Medidores de agua**

#### **Temas abarcados en este Capítulo**

▪ Consumo de agua e [información](#page-138-0) del mosaico

# <span id="page-138-0"></span>**Consumo de agua e información del mosaico**

#### **Información del mosaico de agua**

El mosaico de agua muestra el consumo de agua diario y el consumo de agua diario por cabeza.

#### **Consumo de agua**

La parte superior del mosaico de consumo de agua muestra la información de consumo de agua para el día actual, el día anterior y el consumo acumulado. La primera columna muestra el consumo total, la segunda columna muestra el consumo total por cabeza desde el comienzo de la producción.

La sección inferior muestra el nombre de los dosificadores de agua, el estado y el consumo para ese dosificador de agua.

También hay disponible un botón de reinicio en la parte inferior derecha de la pantalla. El botón de reinicio restablece el consumo de agua del día actual, pero no la lectura del día anterior ni el valor acumulado.

# **NOTAS**

# <span id="page-140-1"></span>**16 Funcionamiento de la refrigeración**

#### **Temas abarcados en este Capítulo**

- [Funcionamiento](#page-140-0) de la refrigeración: cómo funciona
- Información de la página y mosaico de [refrigeración](#page-141-0)

# <span id="page-140-0"></span>**Funcionamiento de la refrigeración: cómo funciona**

Los sistemas de refrigeración reducen la temperatura del aire evaporando el agua en la corriente de aire. El controlador puede manejar varios sistemas de refrigeración.

#### **Celdas o plataformas de refrigeración**

La salida de una celda de refrigeración acciona una bomba que se utiliza para hacer circular agua por una plataforma de evaporación.

#### **Nebulizador o pulverizador de alta presión**

La salida de un nebulizador o pulverizador de alta presión activa una bomba de alta presión que crea un rocío suave al forzar el agua a través de un conjunto de boquillas.

#### **Pulverizador o gotero**

La salida de un gotero o nebulizador acciona una válvula que permite que el agua entre en la tubería de la boquilla de goteo

#### **Funcionamiento de la refrigeración**

Comienza a funcionar una salida de refrigeración en el modo de temporizador cuando la temperatura promedio llega a la temperatura de arranque. La parte de tiempo de encendido del temporizador aumenta a medida que aumenta la temperatura y llega al tiempo máximo de encendido cuando la temperatura de la casa/establo alcanza la temperatura máxima. El siguiente gráfico resume esta situación:

#### **Capítulo 16: [Funcionamiento](#page-140-1) de la refrigeración**

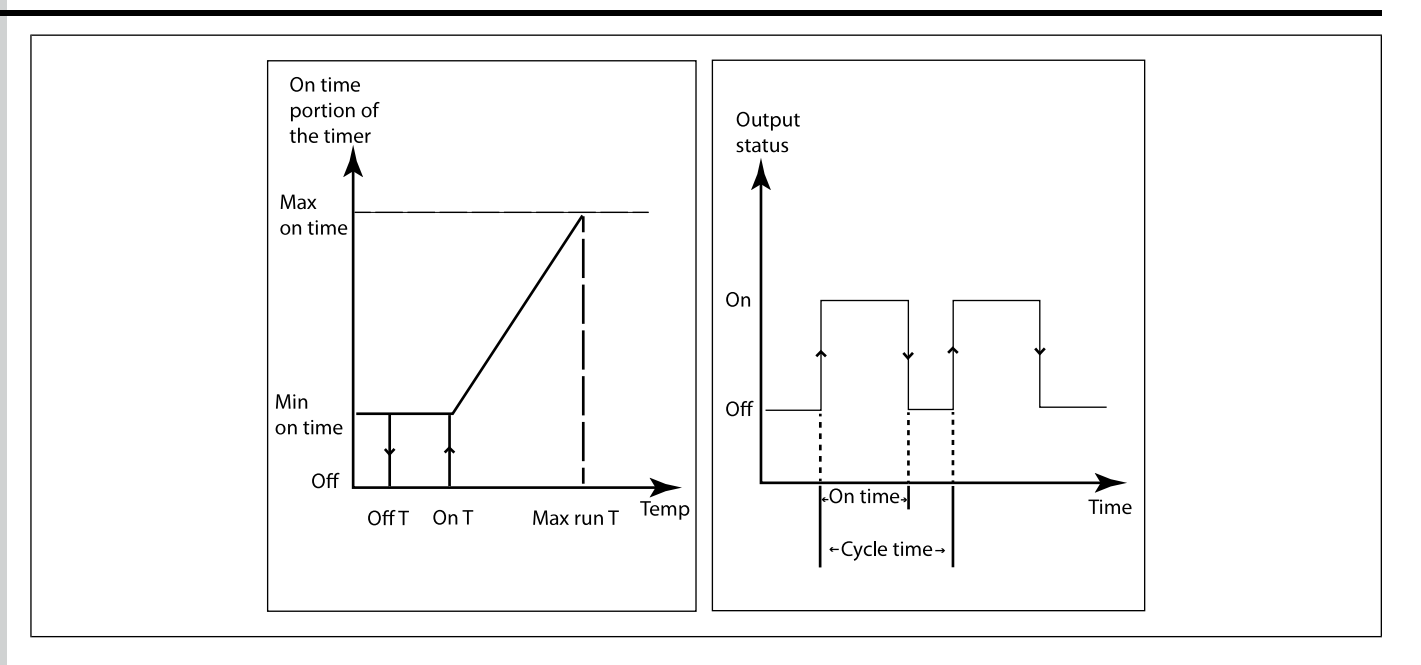

Cuando la temperatura desciende y alcanza la temperatura de arranque, se mantiene el tiempo de funcionamiento mínimo hasta que alcanza la temperatura de detención. Las celdas de refrigeración (o las plataformas de refrigeración) pueden funcionar según la temperatura exterior. En tal caso, el funcionamiento es exactamente el mismo que se describió anteriormente, excepto que la temperatura que considera EDGE es la temperatura exterior en lugar de la temperatura interior,

Cada sistema de refrigeración funciona principalmente según la temperatura promedio de su respectivo grupo de sensores interiores asignados. Una excepción a esto es que el punto de ajuste de una celda o plataforma de refrigeración puede ser un valor de temperatura exterior, donde la temperatura exterior controla directamente el funcionamiento del sistema. Es posible que se deba cumplir con algunos prerrequisitos o algunas condiciones opcionales para que funcione el sistema de refrigeración. Entre estas condiciones, está la edad del animal, la temperatura exterior y la hora del día.

#### **Detección de corriente**

Se puede usar la detección de corriente por las siguientes razones:

- Para asegurarse de que la bomba funciona cuando debe funcionar
- Para asegurarse de que la bomba no funcione en seco
- Para validar el tiempo de funcionamiento
- Para asegurarse de que las válvulas se activan o desactivan cuando deben hacerlo para coordinar el funcionamiento de las válvulas y la bomba. Por ejemplo, las bombas no deben funcionar si la válvula de suministro de agua no está encendida.

# <span id="page-141-0"></span>**Información de la página y mosaico de refrigeración**

Se muestra toda la información relacionada con el equipo de refrigeración al presionar el mosaico de refrigeración en una casa/establo donde está configurado el equipo de refrigeración.

#### **Información del mosaico de refrigeración**

El mosaico de refrigeración muestra la cantidad de salidas de refrigeración en funcionamiento actualmente

# **Información de la página de refrigeración**

La siguiente información aparece en la página de refrigeración  $\left| \right|$  :

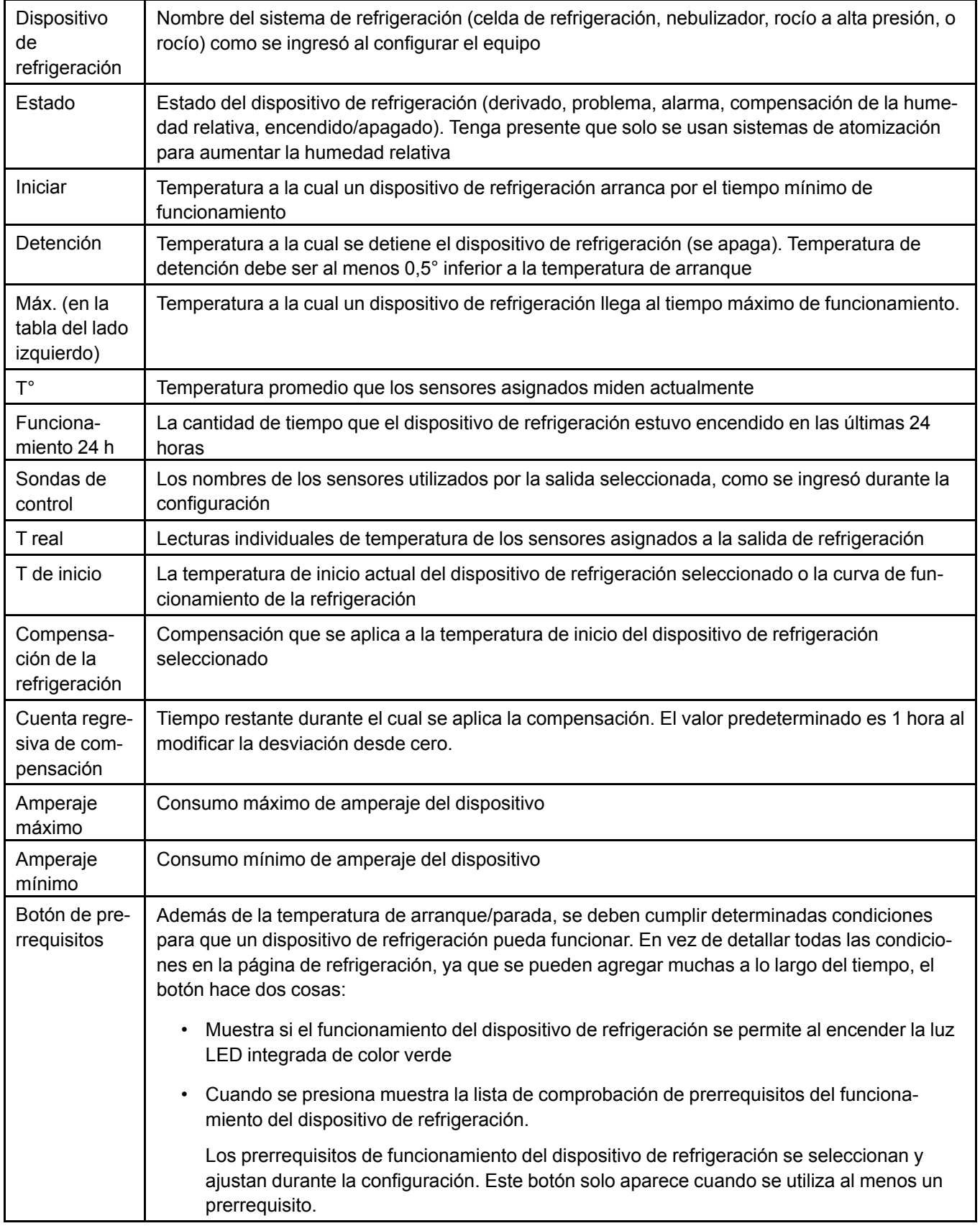

# **NOTAS**
# <span id="page-144-1"></span>**17 Funcionamiento de los calentadores**

#### **Temas abarcados en este Capítulo**

- [Funcionamiento](#page-144-0) del calentador: cómo funciona
- [Información](#page-146-0) de la página y mosaico del calefactor

## <span id="page-144-0"></span>**Funcionamiento del calentador: cómo funciona**

Los sistemas de calefacción están destinados a mantener las temperaturas de la casa/establo o zona cercanas al punto de ajuste de la casa/establo.

El controlador EDGE puede manejar diferentes tipos de salidas para la incubadora:

- Encendido apagado de un relé para un calentador de capacidad simple
- Variable (modulado, con o sin relé)
- Doble intensidad alta/baja (2 relés: Relé 1 = bajo, 2 relés = alto)

La salida de un calentador puede activar muchos tipos de dispositivos como calentadores de gas, incubadoras, hornos de aire caliente, unidades radiantes eléctricas y hornos de aire caliente de modulación y calentadores de gas de modulación.

El funcionamiento del calentador depende de lo siguiente:

- Temperatura de la casa/establo
- Punto de ajuste de la casa/establo
- Modo de control
- Humedad relativa

#### **Lógica de funcionamiento del calentador**

Para hacer funcionar un calentador, el controlador consulta la lectura promedio de los sensores de temperatura asignados al calentador. Las temperaturas de funcionamiento del calentador pueden estar relacionadas con el punto de ajuste y la compensación de la casa/establo, lo que significa que las temperaturas de funcionamiento del calentador se ajustan automáticamente cuando cambia el punto de ajuste de la casa/establo. Una curva también puede determinar el punto de ajuste de la casa/establo. Un cambio en el punto de ajuste de la casa/establo induce a todas las temperaturas de referencia de funcionamiento de la calefacción para que cambien según corresponda. No hay ninguna restricción para la temperatura de inicio, excepto para los ajustes mínimo y máximo.

#### **Calefacción localizada**

Un sistema de calefacción puede abarcar cada zona y se puede asignar a las sondas de temperatura de la zona. Estas zonas están relacionadas con un calentador de la zona que se debe encender y apagar dependiendo de la temperatura deseada en la zona. Normalmente, las zonas funcionan con los mismos

ajustes, pero cada zona tiene sus temperaturas de inicio/detención relacionadas con el punto de ajuste de la casa/establo

#### **Unidad radiante eléctrica**

El controlador EDGE puede usar su módulo de salida variable (SSR) para controlar las salidas eléctricas de calentadores eléctricos para dispositivos como bobinas de calefacción eléctricas o unidades radiantes eléctricas. Luego la salida puede tener una intensidad variable.

#### **Calentadores modulados a gas**

El controlador utiliza su salida de 0 a 10 VCC para controlar la válvula de gas modulada de un sistema de calefacción para que la salida pueda tener una intensidad variable. Algunos sistemas requieren una salida de relé con la salida de la válvula modulada para un dispositivo de suministro de aire (ventilador) o un sistema de encendido.

#### **Fuego bajo y alto del calentador**

Con la opción de fuego alto y bajo del calentador, el controlador controla la salida del calentador como si fueran dos salidas: fuego bajo y fuego alto. Las salidas de fuego bajo y alto del calentador utilizan sus propias asignaciones específicas de relé y temperaturas de inicio/detención.

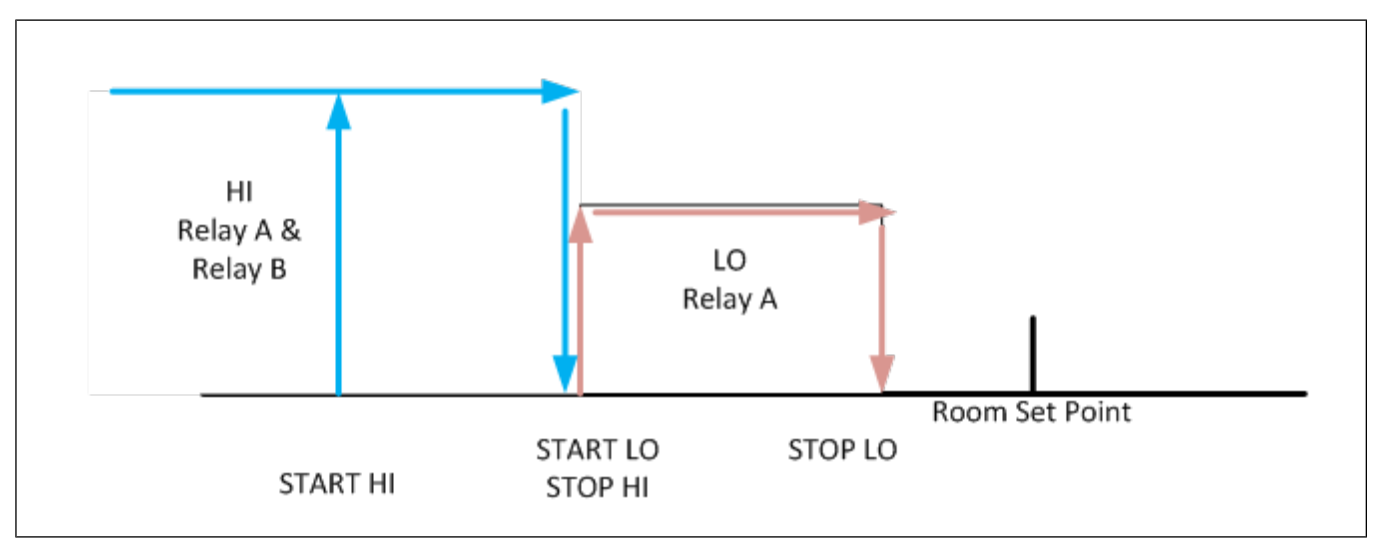

Un cambio en el punto de ajuste de la casa/establo induce un cambio de las temperaturas de funcionamiento de referencia del calentador. Un cambio en el modo de funcionamiento del calentador induce un cambio de las temperaturas de funcionamiento de referencia del calentador alto/bajo.

NOTA: Al poner en marcha un calentador de gas alto/bajo, se recomienda poner en marcha el equipo en *la salida alta durante un tiempo en un arranque a baja intensidad al ingresar un retardo en el campo Hot start time (Hora de inicio en caliente) en la página de configuración de la calefacción de la casa/establo. Es lo que se conoce como Hot start (Arranque caliente).*

## <span id="page-146-0"></span>**Información de la página y mosaico del calefactor**

#### **Información del mosaico del calefactor**

El mosaico del calefactor muestra la cantidad de salidas de calefacción en funcionamiento actualmente, la potencia de calefacción real en BTU o Watts y la potencia de calefacción real en porcentaje.

#### **Información de la página del calefactor**

Los mosaicos del calefactor aparecen en salas donde se agregaron los calefactores como equipo. El ícono de la llama representa los mosaicos del calefactor. Al presionar el mosaico del calefactor de una casa/establo, aparece la siguiente información:

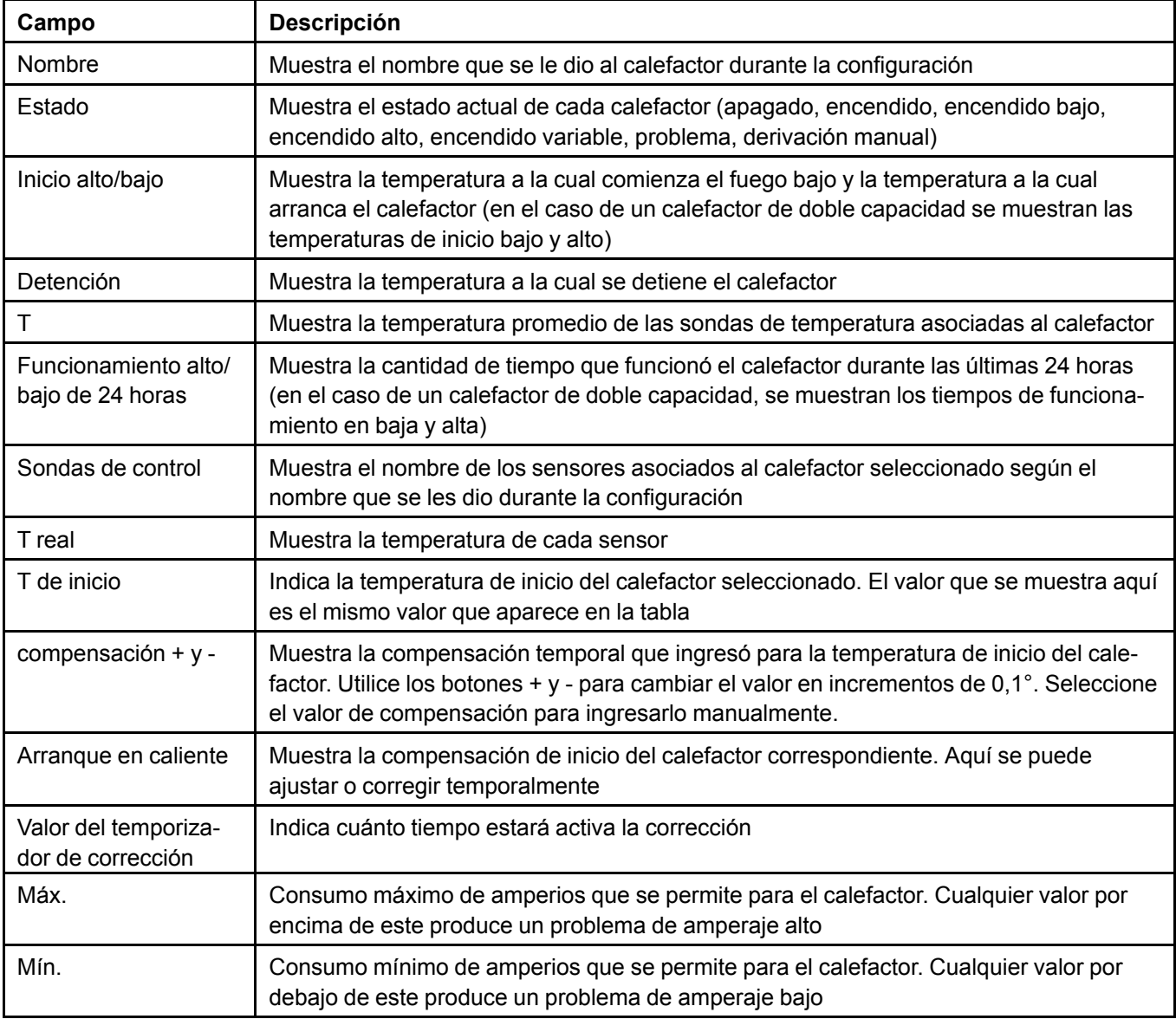

# **NOTAS**

# <span id="page-148-1"></span>**18 Funcionamiento de la incubadora**

#### **Temas abarcados en este Capítulo**

- Euncionamiento de la incubadora: cómo funciona
- [Información](#page-150-0) de la página y mosaico de la incubadora

## <span id="page-148-0"></span>**Funcionamiento de la incubadora: cómo funciona**

Los sistemas de incubación son sistemas de calefacción para zonas independientes, como áreas de introducción de los cajones de parto, áreas delanteras o corrales de engorda. Las zonas de incubación son parte de una casa/establo con temperatura controlada, pero las zonas de la incubadora se controlan mediante sondas de temperatura que no forman parte del control de temperatura mayor de la casa/ establo.

El controlador EDGE puede manejar diferentes tipos de salidas para la incubadora:

- Encendido/apagado y luego se utiliza en un relé para un calefactor de una sola capacidad
- Variable (modulado, con o sin relé)
- Doble intensidad alta/baja (2 relés: Relé 1 = bajo, 2 relés = alto)

La salida de una incubadora también puede activar varios tipos de dispositivos eléctricos como lámparas de calor, unidades radiantes eléctricas y alfombrillas de calor que se pueden controlar mediante las salidas de encendido-apagado o mediante una salida variable modulada. Los calefactores de gas también son equipos que se configuran habitualmente en la salida de encendido-apagado, alto-bajo o modulada (0 a 10 VCC) de la incubadora.

El funcionamiento de la incubadora depende de lo siguiente:

- Sensores de temperatura de la incubadora,
- Edad de los animales (cuando se utiliza una curva de la incubadora),
- Modo de ventilación de la casa/establo,
- Etapa de ventilación

#### **Lógica de funcionamiento de la incubadora**

Para hacer funcionar una incubadora, el controlador consulta la lectura promedio de los sensores de temperatura asignados a la incubadora. Cada incubadora funciona según la temperatura promedio de su respectivo grupo de sensores. La temperatura que se utiliza para las incubadoras no se puede usar para el control de temperatura de la casa/establo y la temperatura que se usa para el control de temperatura de la casa/establo no se puede usar para las incubadoras.

La temperatura de inicio de una incubadora se puede determinar como sigue:

#### **Capítulo 18: [Funcionamiento](#page-148-1) de la incubadora**

- Temperatura de inicio fija que es independiente del punto de ajuste de la casa/establo
- Desviación del punto de ajuste de la temperatura de la casa/establo. Las horas de inicio y detención de la incubadora se ajustan automáticamente cuando se hacen cambios al punto de ajuste de la casa/establo.
- La curva de una incubadora puede tener temperaturas de inicio ascendentes o descendentes según la edad de los animales.
- En todos los casos, la temperatura de detención es una desviación de la temperatura de inicio

**Figura 18-1** *Diagrama de funcionamiento de la incubadora*

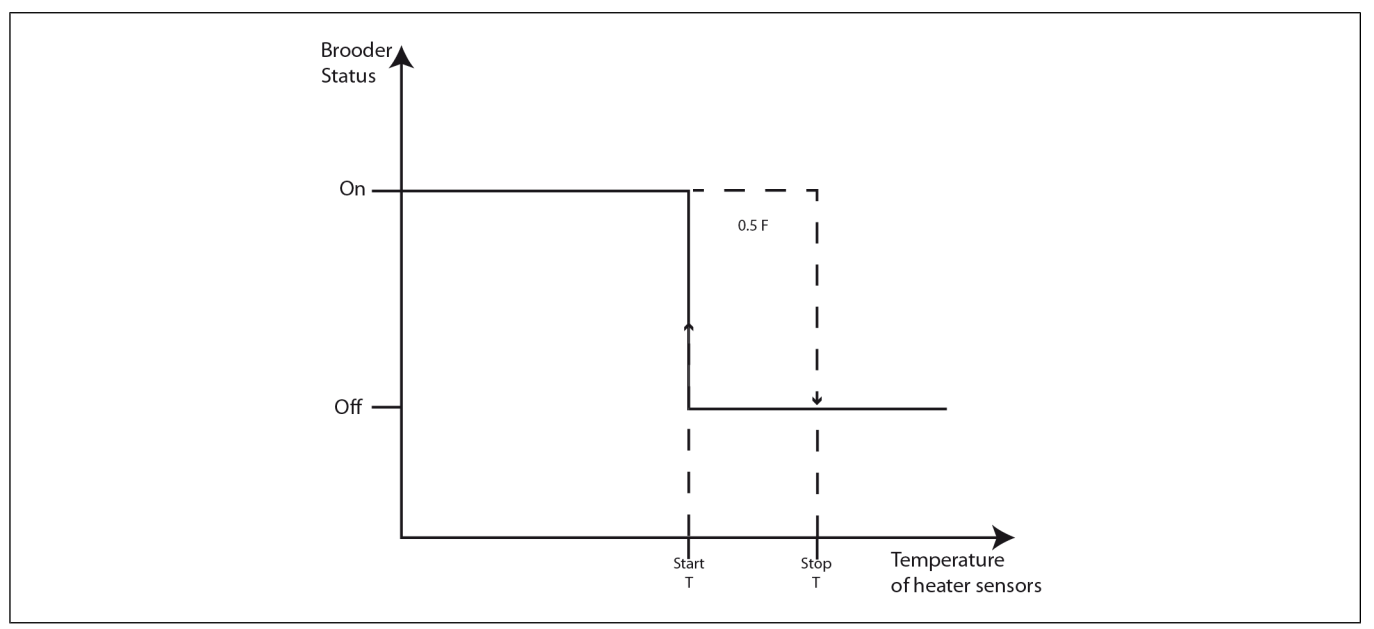

#### **Lámparas de calor y unidades radiantes eléctricas**

El controlador EDGE puede utilizar su módulo de salida variable (SSR) para controlar incubadoras eléctricas, salidas de energía, lámparas eléctricas de calor o unidades radiantes eléctricas de modo que la salida pueda tener una intensidad variable. El controlador tiene una lógica específica para calefactores e incubadoras variables. Se basa en la lógica PI para permitir que el controlador determine la mejor salida de calor para la estabilidad de la temperatura y la comodidad del animal.

#### **Incubadoras moduladas a gas**

El controlador utiliza 0 a 10 VCC para controlar la válvula de gas modulada de un sistema de incubación para que la salida pueda tener una intensidad variable. Algunos sistemas requieren una salida de relé con la salida de la válvula modulada para un dispositivo de suministro de aire (ventilador) o un sistema de encendido.

#### **Fuego bajo y alto de la incubadora**

Con la opción de fuego alto y bajo de la incubadora, el controlador controla la salida de la incubadora como si fueran dos salidas: fuego bajo y fuego alto. Las salidas de fuego bajo y alto de la incubadora utilizan sus propias asignaciones específicas de relé y temperaturas de inicio/detención.

**NOTA:** *Al poner en marcha una incubadora a gas alta/baja, se recomienda poner en marcha el equipo* en la salida alta durante un tiempo en un arrangue a baja intensidad al ingresar un retardo en el *campo Hot start time (Hora de inicio en caliente) en la página de configuración de la calefacción de la casa/establo. Es lo que se conoce como Hot start (Arranque caliente).*

# <span id="page-150-0"></span>**Información de la página y mosaico de la incubadora**

#### **Información del mosaico de la incubadora**

El mosaico de la incubadora muestra la cantidad de salidas de calefacción en funcionamiento actualmente, la potencia de calefacción real de la incubadora en BTU o Watts y la potencia de calefacción real de la incubadora en porcentaje.

Los mosaicos de las incubadoras aparecen en salas donde se agregaron las incubadoras como equipo. Al presionar el mosaico de la incubadora de una casa/establo, aparece la siguiente información:

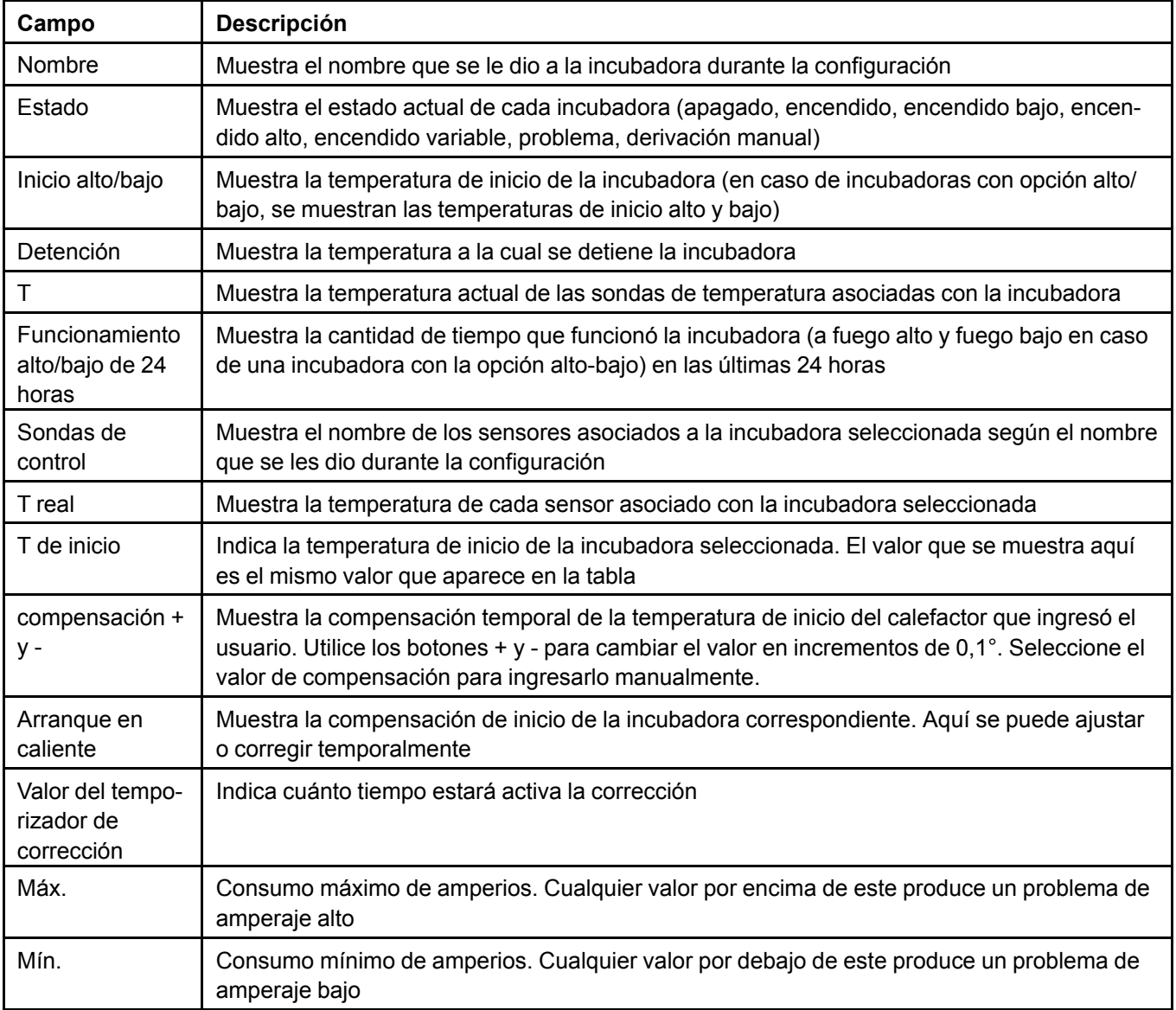

# **NOTAS**

# **19 Relojes de control**

#### **Temas abarcados en este Capítulo**

▪ [Información](#page-152-0) de la página y el mosaico del reloj

# <span id="page-152-0"></span>**Información de la página y el mosaico del reloj**

#### **Información del mosaico del reloj**

La información del mosaico del reloj muestra la cantidad de salidas del reloj que está en uso actualmente.

### **Página del reloj**

Las páginas del reloj aparecen en salas donde se agregaron relojes como equipo. El ícono del cronómetro representa los mosaicos del reloj de control. Cuando presiona el mosaico del reloj dentro de una sala, aparece la información sobre el reloj.

En el lado izquierdo de la pantalla se puede ver el nombre que se le otorgó al equipo que funciona con un reloj de control durante la configuración, así como el estado del equipo. Puede presionar en la línea de los equipos para resaltarlo y ver información específica sobre este en el lado derecho de la pantalla.

En el lado derecho de la pantalla, se muestra la hora de inicio y fin del reloj de control seleccionado así como el nombre del programa, los consumos de amperaje máximo y mínimo, y el consumo de amperaje actual del reloj de control. También puede desactivar u omitir el reloj.

# **NOTAS**

# **20 Sinfines**

#### **Temas abarcados en este Capítulo**

▪ [Información](#page-154-0) de la página y mosaico del sinfín

## <span id="page-154-0"></span>**Información de la página y mosaico del sinfín**

Una vez que los sinfines están conectados y configurados, en la página del sinfín aparece toda la información respecto de los sinfines.

#### **Panel izquierdo**

El lado izquierdo del mosaico del sinfín muestra la siguiente información:

- Nombre del sinfín que seleccionó
- El estado del sinfín.
- La cantidad de tiempo que el sinfín funcionó durante el día
- La cantidad de veces que funcionó el sinfín

#### **Panel derecho**

El panel derecho del mosaico del sinfín muestra la siguiente información:

- El nombre del programa del sinfín
- El nombre de la curva de tiempo de ejecución que se usa para el sinfín seleccionado
- El tiempo máximo actual de ejecución del sinfín seleccionado
- Si utiliza un interruptor auxiliar, se muestra el estado del interruptor
- El campo **Max** (Máximo) muestra el consumo máximo de amperios cuando el sinfín está encendido
- El campo **Min** (Mínimo) muestra el consumo mínimo de amperios cuando el sinfín está encendido
- El campo **Switch widget** (Dispositivo del interruptor) se utiliza para seleccionar entre manual y automático, y entre encendido y apagado cuando está en manual. Muestra el consumo actual de amperios, el color de la barra superior coincide con el estado (gris, verde, naranja, amarillo)

# **NOTAS**

# <span id="page-156-1"></span>**21 Plataformas de pesaje con balanza para aves**

#### **Temas abarcados en este Capítulo**

Página y mosaico de peso de los [animales](#page-156-0)

## <span id="page-156-0"></span>**Página y mosaico de peso de los animales**

El mosaico de peso de los animales aparece en solas donde al menos se ha configurado una plataforma de pesaje, parcialmente o por completo.

#### **Mosaico de peso de los animales**

La siguiente información aparece en el mosaico de peso de los animales:

- Peso objetivo
- Aumento de peso de los animales
- Número de pesadas

#### **Página de peso de los animales**

La siguiente información aparece en la mitad superior de la página de peso de los animales. La información que se muestra utiliza la información de todas las plataformas de la sala:

- Peso promedio de todas las plataformas de la sala
- Número de pesajes válidos
- Aumento de peso en las últimas 24 horas para las plataformas combinadas
- Peso promedio de 7 días. \*Solo se muestra en salas de crianza
- Porcentaje de uniformidad para las plataformas combinadas (se restablece a medianoche)
- Desviación estándar para las plataformas combinadas (se restablece a medianoche)

La siguiente información aparece en la mitad inferior de la página de peso de los animales. La información que se muestra está de acuerdo con la plataforma seleccionada:

- Nombre de la plataforma
- Peso promedio de cada plataforma (se restablece a medianoche)
- Número de pesajes por plataforma (se restablece a medianoche)
- Peso deseado para la plataforma seleccionada (solo se puede editar cuando no usa una curva)
- Aumento de peso en las últimas 24 horas para la plataforma seleccionada (se restablece a medianoche)
- Uniformidad de la plataforma seleccionada (se restablece a medianoche)
- Desviación estándar para la plataforma seleccionada (se restablece a medianoche)
- Programa de peso utilizado para la plataforma seleccionada

#### **Cálculo de peso objetivo**

Cuando no se utiliza una curva de peso objetivo, el nuevo peso objetivo se calcula cada dos horas de acuerdo con los pesos nuevos como se indica a continuación:

• Cada dos horas, nuevo peso objetivo = [peso promedio +  $0.5$  • (aumento de peso de las últimas 2 horas)] si al menos 30 pesos válidos se han medido en las últimas dos horas. • Si el nuevo peso objetivo actual es menor que el peso promedio actual (debido a un aumento de peso negativo) y luego se establece en el peso promedio actual (el aumento de peso negativo no se aplica)

• Si el peso promedio real es menor en un 5 % o más que el peso promedio del día anterior en el mismo tiempo de reloj y no es el primer día de pesaje, el nuevo peso objetivo es de 0,95 • peso promedio del día anterior.

• Para el primer día de pesaje (o las primeras 24 horas) el peso objetivo solo puede aumentar o permanecer igual.

# <span id="page-158-1"></span>**22 Alarmas <sup>y</sup> problemas**

#### **Temas abarcados en este Capítulo**

- Registros de alarma y [problemas](#page-158-0)
- [Mecanismo](#page-159-0) de alarma
- **[Problemas](#page-163-0)**

# <span id="page-158-0"></span>**Registros de alarma y problemas**

Se accede al registro de alarmas y problemas al presionar el ícono de la alarma o de los problemas en la barra del título principal. El registro mantiene el registro de eventos de los últimos 180 días. Solo muestra las 50 últimas entradas, o todas las entradas activas, no recuperadas y no reconocidas si son más de 50.

Cuando se produce una alarma o un problema, el sistema crea una entrada en el registro y registra lo siguiente:

- Nombre de la alarma o el problema
- Casa/establo donde se produjo el evento
- Fecha y hora en la que se produjo el evento
- Valor del umbral que se encuentra fuera de rango

Una vez que se reconoce el evento, el registro graba lo siguiente:

- Fecha y hora del reconocimiento
- Nombre del usuario que hizo el reconocimiento

Cuando se recuperó el evento (las condiciones del problema o de la alarma ya no están presentes), el registro graba lo siguiente

• Fecha y hora de la recuperación del evento

Se deben reconocer todos los eventos; incluso si se recuperó. Las alarmas del medidor de agua y del sinfín no se pueden recuperar por sí mismas. Se consideran recuperadas cuando se reconocen.

Los siguientes son los cuatro estados de los eventos que puede encontrar en el registro:

- Nuevo evento que no ha sido reconocido
- Evento que se reconoció y para el cual siguen estando presentes las condiciones del evento
- Evento que se recuperó, pero que no se ha reconocido
- El evento está reconocido y recuperado

Los cuatro estados tienen diferentes aspectos en el registro de modo que los pueda diferenciar fácilmente.

#### **Capítulo 22: Alarmas y [problemas](#page-158-1)**

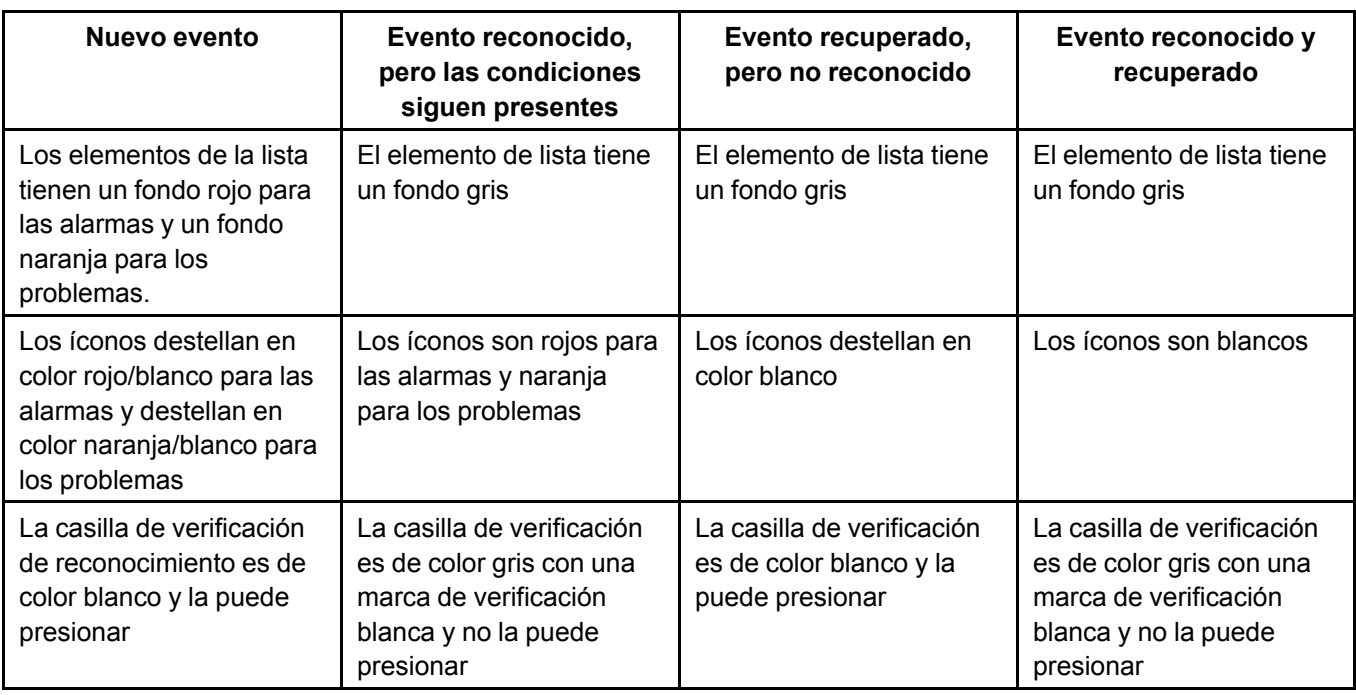

## <span id="page-159-0"></span>**Mecanismo de alarma**

En el sistema cada alarma y problema tiene cinco estados. A continuación, se describen los estados y las transiciones permitidas:

- Idle (Inactiva): no se cumple la condición de la alarma, no hay un ícono de una alarma específica, el ícono de la alarma en la barra del título principal permanece fija en gris
- Active (Activa): se cumple la condición de la alarma, el equipo o variable afectada tiene el ícono de una alarma específica, el mosaico de la pantalla principal es rojo con el ícono de la alarma, el ícono de la barra del título principal destella en rojo
- Acknowledged (Reconocida): un usuario reconoció la alarma, el equipo o variable afectada tiene el ícono de una alarma específica, el mosaico de la pantalla principal es gris con el ícono de alarma, el ícono de la barra del título principal está fijo en rojo
- Recovery (Recuperación): la condición de alarma se recuperó antes de que algún usuario reconociera la alarma, no hay un ícono específico de la alarma, el ícono de alarma en la barra del título principal destella en gris
- Recovery with acknowledgment (Recuperación con reconocimiento): un usuario reconoció la condición de alarma, este estado es un estado de transición en beneficio de la lógica de la alarma, no hay un ícono específico de la alarma, el ícono de la alarma en la barra de título principal permanece en gris

#### **Visualización de la alarma**

Las alarmas aparecen en varias áreas. Según el tipo de alarma, puede aparecer en más de un área.

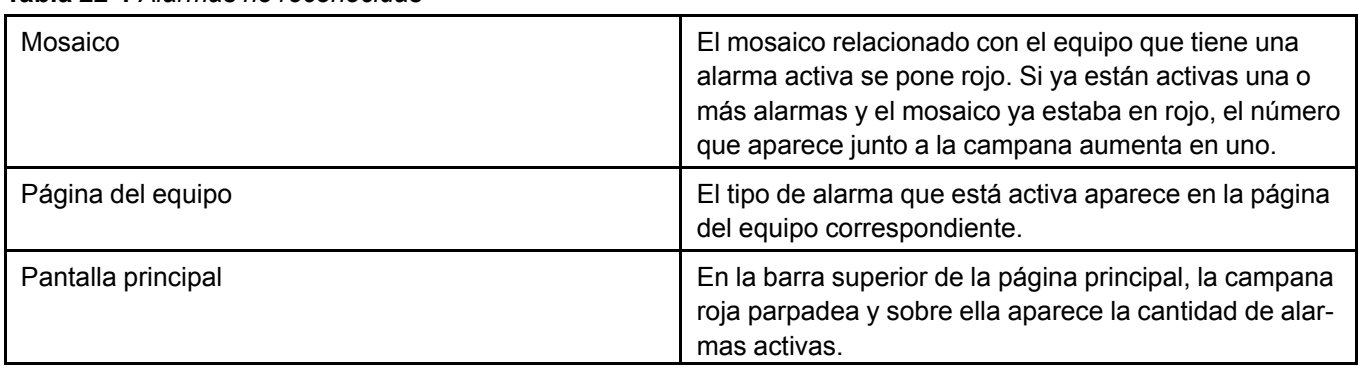

**Tabla 22-1** *Alarmas no reconocidas*

Además de la visualización en la interfaz de usuario, el sistema envía un correo electrónico y un SMS a todos los contactos que estén a cargo al momento en que se desactiva la alarma. Cuando se produce una alarma durante un cambio de turno o si todavía no se reconoce cuando se produce el cambio de turno, el sistema envía un correo electrónico y SMS a los nuevos contactos que estén a cargo.

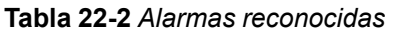

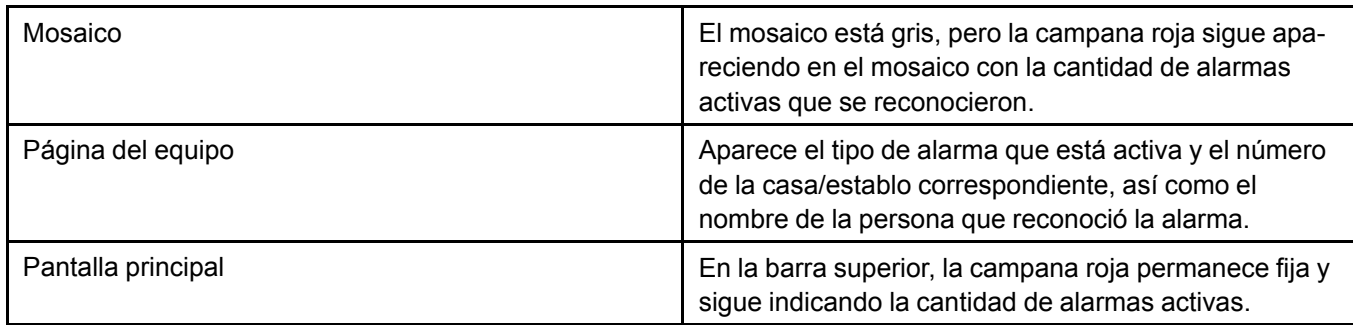

#### **Alarmas del modo de producción, precalentamiento y limpieza**

Los parámetros de la alarma de temperatura del modo de producción se utilizan para activar las alarmas cuando la casa/establo está en modo de producción. Los parámetros de la alarma del modo de precalentamiento se utilizan para activar las alarmas cuando la casa/establo está en modo de precalentamiento. Los parámetros de la alarma del modo de limpieza se utilizan para activar las alarmas cuando la casa/ establo está en modo de limpieza.

#### **Alarmas de temperatura alta con y sin compensación exterior y alarmas críticas**

Las alarmas de temperatura alta se pueden producir de las siguientes tres formas:

• Si la compensación de la temperatura exterior está desactivada, se puede determinar un umbral de temperatura alta en

relación con la temperatura media de la casa/establo cuando alcanza el punto de ajuste más la compensación de la alarma alta

• Si está activada la compensación de la temperatura exterior, la alarma alta se desactiva cuando se alcanza el punto de ajuste más la

compensación de alarma alta o cuando se alcanza la temperatura exterior más la compensación

• independientemente de la temperatura exterior, cuando se alcanza el umbral de alarma crítica la alarma se desactiva.

Se utiliza una alarma de temperatura crítica en todas las salas de producción solo en el modo de producción y no se puede

desactivar.

#### **Alarmas de la sonda de temperatura**

Cuando una sonda individual de temperatura se eleva sobre el valor de la alarma alta de la casa/establo o es inferior al valor de la alarma baja, se activa la correspondiente alarma de temperatura alta o baja. Esto es útil cuando una sonda que se utiliza para el cálculo de la temperatura promedio de la casa/establo se envía para las variaciones locales de temperatura acerca de las cuales desea recibir notificaciones. Todas las alarmas de las sondas individuales son opcionales.

#### **Alarmas de presión estática**

Para que esta opción esté disponible se debe instalar y configurar un sensor de presión estática. Las alarmas de presión estática solo se pueden utilizar en el modo de producción, con ventilación eléctrica o de túnel. Los umbrales en la ventilación eléctrica y de túnel son distintos debido al tamaño de las aperturas y la magnitud del flujo de aire.

Hay dos conjuntos de parámetros de alarma de presión estática, uno para cada modo de ventilación. Cada conjunto solo aparece si la casa/establo define (utiliza) el modo de ventilación correspondiente. Además, el tipo de alarma de presión estática no aparece en las salas de producción que solo utilizan ventilación natural o que no tienen configurado un sensor de presión estática.

Las alarmas de presión estática tienen una lógica especial asociada al funcionamiento del ventilador. Para evitar falsas alarmas de baja presión estática, se prohíben las alarmas de presión estática en las siguientes circunstancias:

- Tránsito de un modo de ventilación a otro
- En ventilación natural
- En la parte de Apagado del tiempo del ciclo de ventilación (cuando todos los ventiladores están apagados)
- Cuando las entradas se mueven dentro de un ciclo de ventilación como resultado de la detención de los ventiladores de capacidad variable basada en un temporizador. Las alarmas no se inhiben cuando mueven las entradas como resultado de una acción de compensación de la presión estática.
- Al calibrar una entrada
- Cuando se restablecen las entradas de posición con tiempo

La alarma de baja presión estática solo se activa a una determinada edad, cuando el aire mínimo es suficiente para compensar los niveles de infiltración y crear presión negativa. Para las salas de servicio de corredor y pared solar, la alarma de presión estática no está asociada al modo de ventilación y la interfaz de usuario es levemente distinta. En estas salas de servicio, se debe configurar un sensor de presión estática para que aparezca el tipo de alarma de presión estática.

#### **Alarma de humedad relativa**

Las alarmas de humedad relativa están disponibles para todos los tipos de producción, los que incluyen corredor, paredes solares y salas de servicio. Las alarmas de humedad relativa se emiten independientemente de los modos de ventilación, pero solo en modo de producción para las salas de producción. La configuración de la alarma de humedad relativa solo está disponible cuando la casa/establo tiene instalado un sensor de humedad relativa.

El tiempo de reconocimiento de la alarma es de 15 segundos y el tiempo de recuperación es igual al tiempo de reconocimiento. La histéresis del valor de la alarma es del 1 %, lo que significa que una alarma se considera recuperada cuando el valor de la humedad relativa difiere en un 1 % del umbral de alarma.

#### **Alarmas de consumo de agua**

Cuando el consumo de agua entre el último período de 24 horas y el anterior período de 24 horas es mayor que el valor máximo que se introdujo, la alarma se desactiva. Esta verificación se aplica a cada medidor individual y se calcula cada hora. Una alarma de consumo de agua solo se produce en el modo de producción. Cuando se consume más agua en las últimas 24 horas que en las 24 horas anteriores, una alarma se compensa si el excedente (en %) es mayor que el límite de la High Consumption Alarm (Alarma de alto consumo). Cuando se consume menos agua en las últimas 24 horas que en las 24 horas anteriores, una alarma se compensa si el déficit (en %) es inferior al límite de la alarma de bajo consumo. Las alarmas de consumo de agua no se pueden recuperar por sí mismas, se deben reconocer. El reconocimiento de la alarma restablece el contador de derrame de agua y restablece el relé asociado de la alarma específica. Durante las primeras 24 horas después del reconocimiento, los umbrales se cuadran y las 24 horas anteriores se reemplazan con las 48 horas previas.

Al primer inicio del controlador comienza una cuenta regresiva de 48 horas cuando se inicia la producción. Este tiempo es necesario para adquirir a lo menos 48 horas de datos, con el fin de comenzar a observar las alarmas de consumo de agua. El mosaico del equipo de medición de agua muestra el consumo total de agua desde el último restablecimiento de estadísticas en el mosaico de la pantalla principal de los animales.

#### **Alarmas de derrame de agua**

Para detectar un desbordamiento de agua, se otorga a cada medidor de agua un límite alto de flujo de agua dentro de un intervalo de tiempo ajustable. Una alarma de derrame de agua se activa cuando el consumo de agua supera la cantidad de agua establecida dentro del retardo establecido en minutos. Este límite de alarma va de 0 a 40 000 litros (o 10 000 galones) entre 1 y 60 minutos. Los relés seleccionados de las alarmas específicas se pueden conectar a una electroválvula de suministro de agua. Los ajustes de la alarma de derrame de agua son específicos para el medidor de agua. El volumen máximo de agua se puede ajustar a través de una curva de derrame de agua o se puede ajustar manualmente. No puede ajustar manualmente el volumen máximo de agua si está activada la opción de la curva de derrame de agua. La alarma de derrame de agua está disponible en todos los modos de ventilación y de casa/establo. Las alarmas de derrame de agua no se pueden recuperar por sí mismas, se deben reconocer. El reconocimiento de la alarma restablece el contador de derrame de agua y restablece el relé asociado de la alarma específica.

Puede establecer las alarmas de derrame de agua según una curva de derrame de agua para diferenciar un derrame de agua del volumen real de agua consumida por los animales, lo que aumenta con la edad.

#### **Alarma de tiempo de funcionamiento del sinfín**

Puede controlar el tiempo de funcionamiento del sinfín durante cada alimentación para ver cuánto tiempo funciona sin interrupción. Al hacerlo puede detectar derrames de alimento, cuándo acaba el alimento y evitar el desgaste prematuro del equipo al funcionar vacío.

También puede configurar una curva del tiempo máximo de funcionamiento del sinfín para distinguir entre un problema y el aumento en el consumo de alimento a medida que los animales crecen. El tiempo máximo de funcionamiento del sinfín no se puede ajustar manualmente cuando está activada la curva de tiempo máximo de funcionamiento del sinfín.

#### **Alarmas de la sala de servicio**

Las alarmas de la sala de servicio son alarmas que están relacionadas con las salas de servicio, por ejemplo, salas que no están designadas para la ocupación con animales, como un corredor o ático. Ninguna de las alarmas de sala de servicio está relacionada con la producción.

#### **Alarma de temperatura promedio de la casa/establo en las salas de producción**

Las alarmas de temperatura de la casa/establo incluyen condiciones de temperatura crítica, alta y baja en los modos de producción, precalentamiento y limpieza. Las compensaciones y umbrales de la alarma pueden ser distintos en cada modo de casa/establo. No hay ningún modo relacionado con la producción en las salas de servicio de modo que la interfaz de usuario es ligeramente diferente en dichas salas. La sección del modo de precalentamiento solo aparece cuando una casa/establo de producción utiliza el modo de precalentamiento. La sección del modo de limpieza solo aparece cuando una casa/establo de producción utiliza el modo de limpieza. Puede seleccionar los modos en la página de configuración de la casa/establo. Las alarmas de temperatura de la casa/establo controlan la temperatura promedio de la casa/establo, los conjuntos de sondas asignadas a la temperatura promedio de la casa/establo pueden variar con el modo de ventilación. Para que aparezca el tipo de temperatura de la casa/establo, por lo menos debe estar configurada una sonda de temperatura y al menos una sonda debe estar asignada para la temperatura promedio de la casa/establo (en la pantalla de asignación de las sondas). Cuando se cumplen las condiciones de alarma durante un largo tiempo, la alarma se puede activar y recuperar a diferentes temperaturas.

# <span id="page-163-0"></span>**Problemas**

Los problemas se controlan en todos los tipos de casa/establo, los modos de casa/establo y los modos de ventilación. Los problemas no se pueden desactivar.

Hay diversos tipos de problemas, pero cuando un problema de cualquier tipo está presente, el sistema lo muestra de la misma forma:

- En la pantalla principal el ícono de problemas se pone naranja y el número aumenta en 1
- El mosaico en el que se encuentra el problema se pone naranja
- Aparece un LED naranja a la izquierda en la página de configuración, de asignación de la sonda y de ajustes
- El mosaico se pone naranja en la página de configuración
- En la línea de equipos aparece el ícono de problemas
- Se envía un correo electrónico y SMS
- Se registra una entrada en el registro de alarmas de problemas

#### **Tabla 22-3** *Lista de mensajes de problemas y posibles significados*

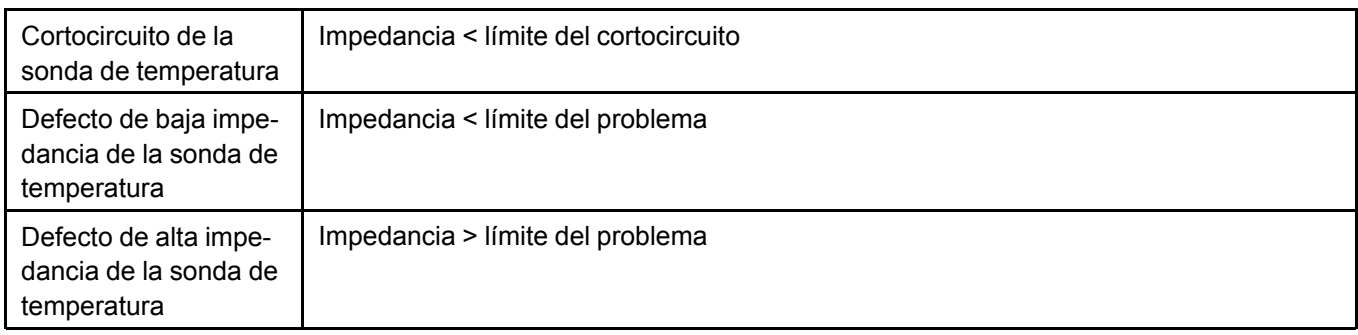

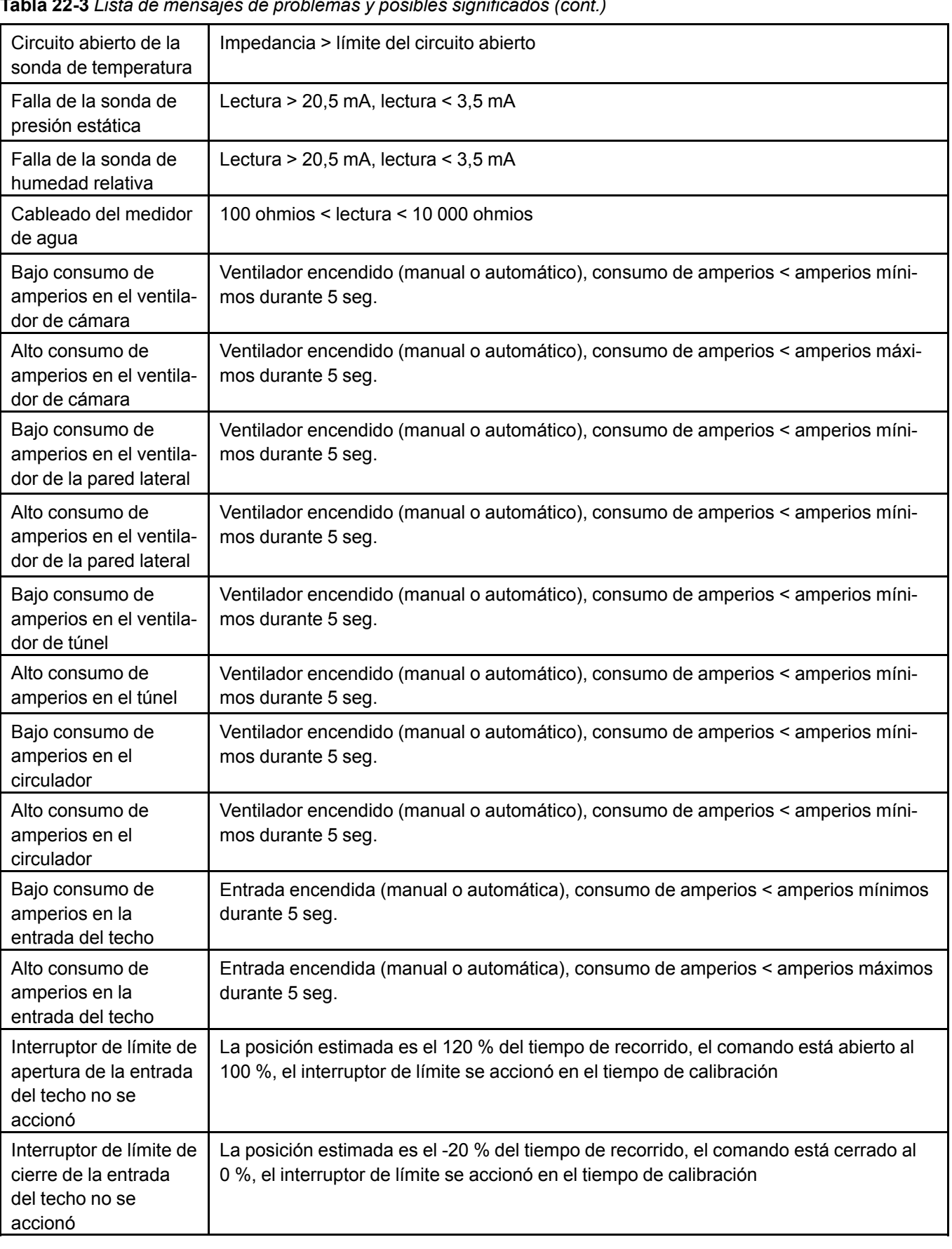

# **Capítulo 22: Alarmas y [problemas](#page-158-1)**

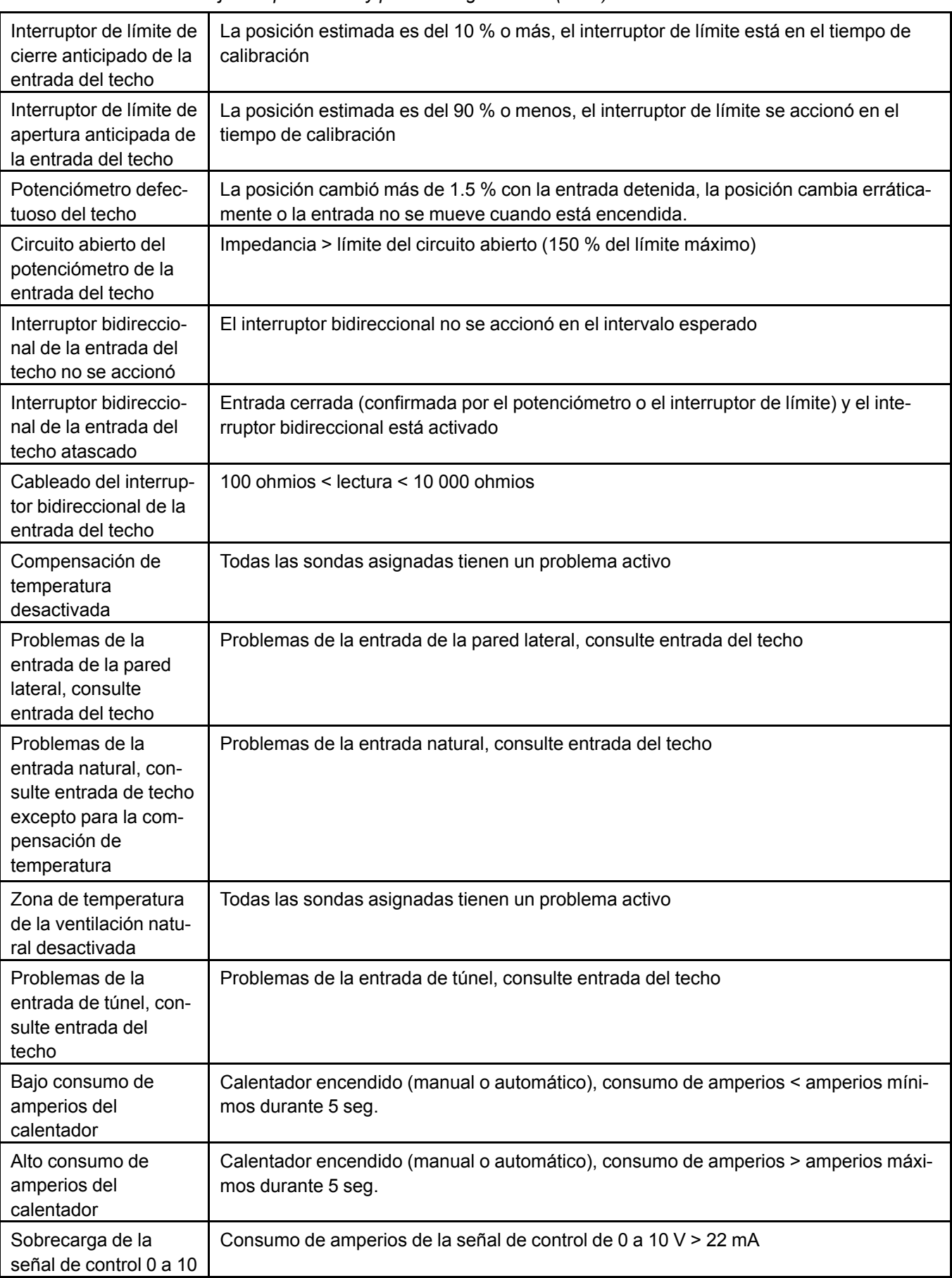

**Tabla 22-3** *Lista de mensajes de problemas y posibles significados (cont.)*

| Tabla 22-3 Lista de mensajes de problemas y posibles significados (cont.) |                                                                                                    |
|---------------------------------------------------------------------------|----------------------------------------------------------------------------------------------------|
| V del calentador<br>variable                                              |                                                                                                    |
| Calentador<br>desactivado                                                 | Todas las sondas asignadas tienen un problema activo                                                               |
| Bajo consumo de<br>amperios de la<br>incubadora                           | Incubadora encendida (manual o automático), consumo de amperios < amperios míni-<br>mos durante 5 seg.             |
| Alto consumo de<br>amperios de la<br>incubadora                           | Incubadora encendida (manual o automático), consumo de amperios > amperios máxi-<br>mos durante 5 seg.             |
| Incubadora<br>desactivada                                                 | Todas las sondas asignadas tienen un problema activo                                                               |
| Sobrecarga de señal<br>de control 0-10 V de<br>incubadora variable        | Consumo de amperios de la señal de control de 0 a 10 V > 22 mA                                                     |
| Bajo consumo de<br>amperios de la celda<br>de refrigeración               | Celda de refrigeración encendida (manual o automática), consumo de amperios <<br>amperios mínimos durante 5 seg.   |
| Alto consumo de<br>amperios de la celda<br>de refrigeración               | Celda de refrigeración encendida (manual o automática), consumo de amperios ><br>amperios máximos durante 5 seg.   |
| Celda de refrigeración<br>desactivada                                     | Todas las sondas asignadas tienen un problema activo                                                               |
| Bajo consumo de<br>amperios del pulveri-<br>zador/gotero                  | Pulverizador/gotero encendido (manual o automático), consumo de amperios < ampe-<br>rios mínimos durante 5 seg.    |
| Alto consumo de<br>amperios del pulveri-<br>zador/gotero                  | Pulverizador/gotero encendido (manual o automático), consumo de amperios > ampe-<br>rios máximos durante 5 seg.    |
| Pulverizador/gotero<br>desactivado                                        | Todas las sondas asignadas tienen un problema activo                                                               |
| Bajo consumo de<br>amperios del pulveri-<br>zador/nebulizador             | Pulverizador/nebulizador encendido (manual o automático), consumo de amperios <<br>amperios mínimos durante 5 seg. |
| Alto consumo de<br>amperios del pulveri-<br>zador/nebulizador             | Pulverizador/nebulizador encendido (manual o automático), consumo de amperios ><br>amperios máximos durante 5 seg. |
| Pulverizador/nebuliza-<br>dor desactivado                                 | Todas las sondas asignadas tienen un problema activo                                                               |
| Bajo consumo de<br>amperios del sinfín                                    | Sinfín encendido (manual o automático), consumo de amperios < amperios mínimos<br>durante 5 seg.                   |
| Alto consumo de<br>amperios del sinfín                                    | Sinfín encendido (manual o automático), consumo de amperios > amperios máximos<br>durante 5 seg.                   |
| Entrada de activación<br>del sinfín                                       | 100 ohmios < lectura < 10 000 ohmios                                                                               |

**Tabla 22-3** *Lista de mensajes de problemas y posibles significados (cont.)*

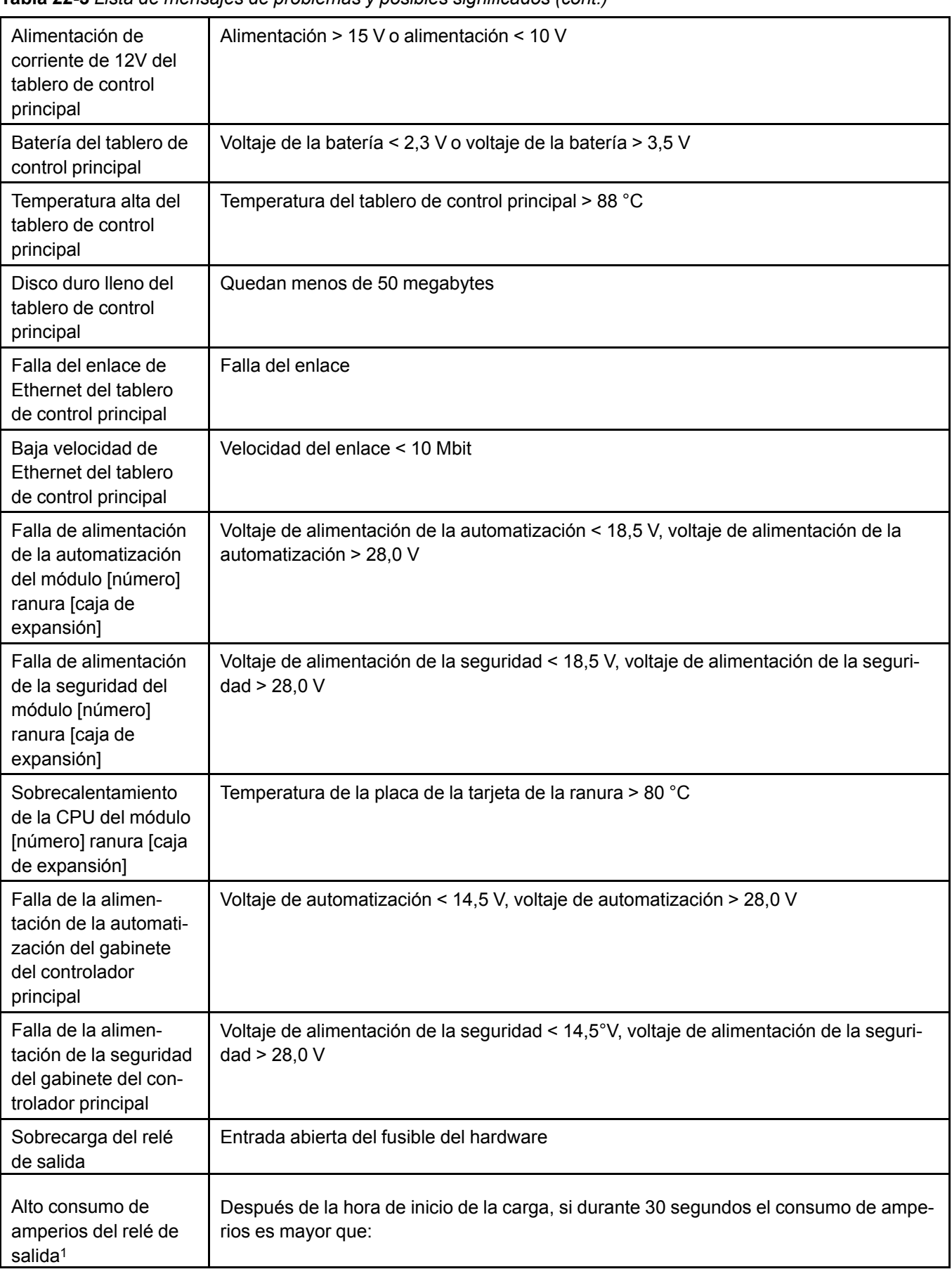

**Tabla 22-3** *Lista de mensajes de problemas y posibles significados (cont.)*

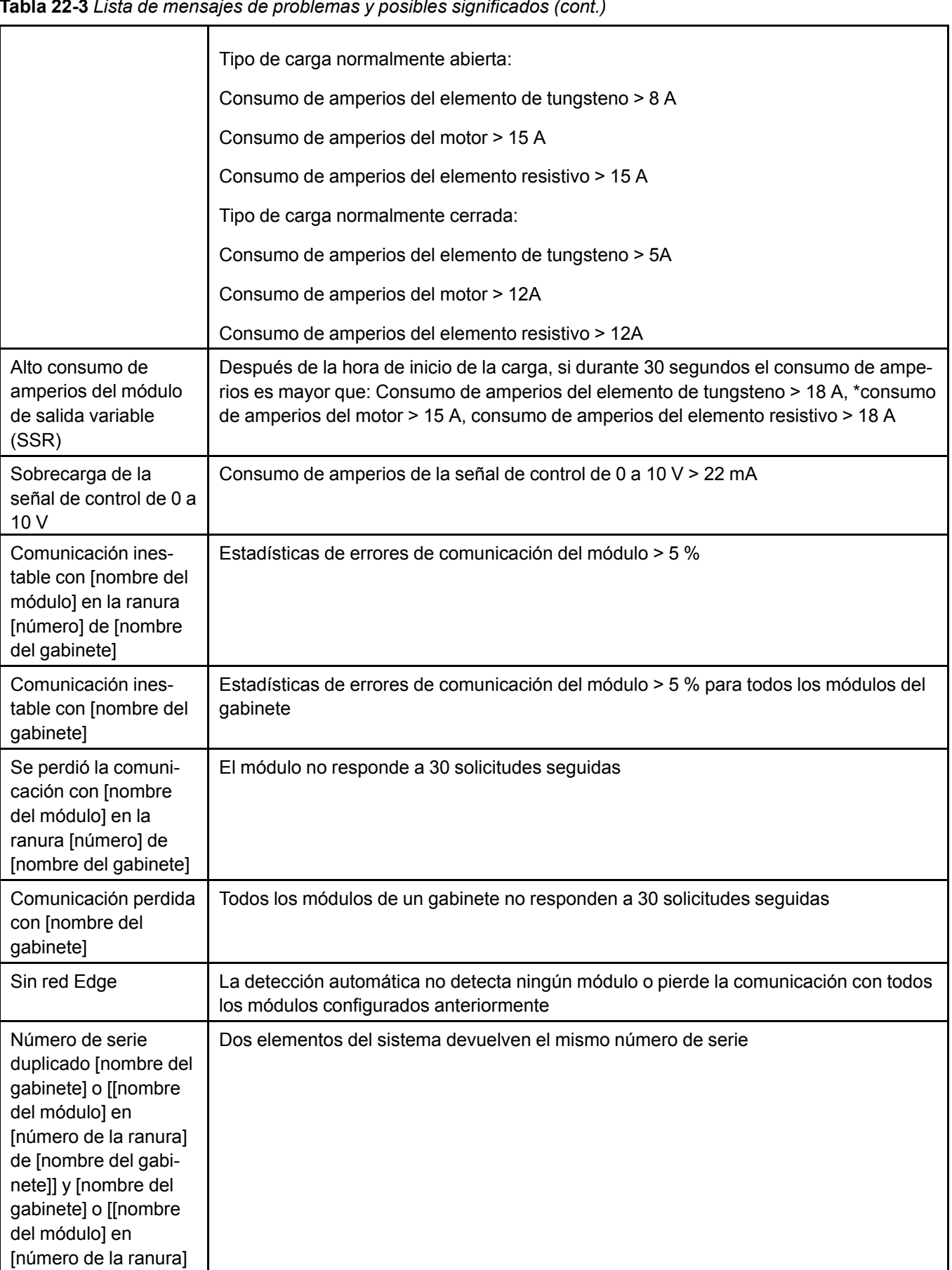

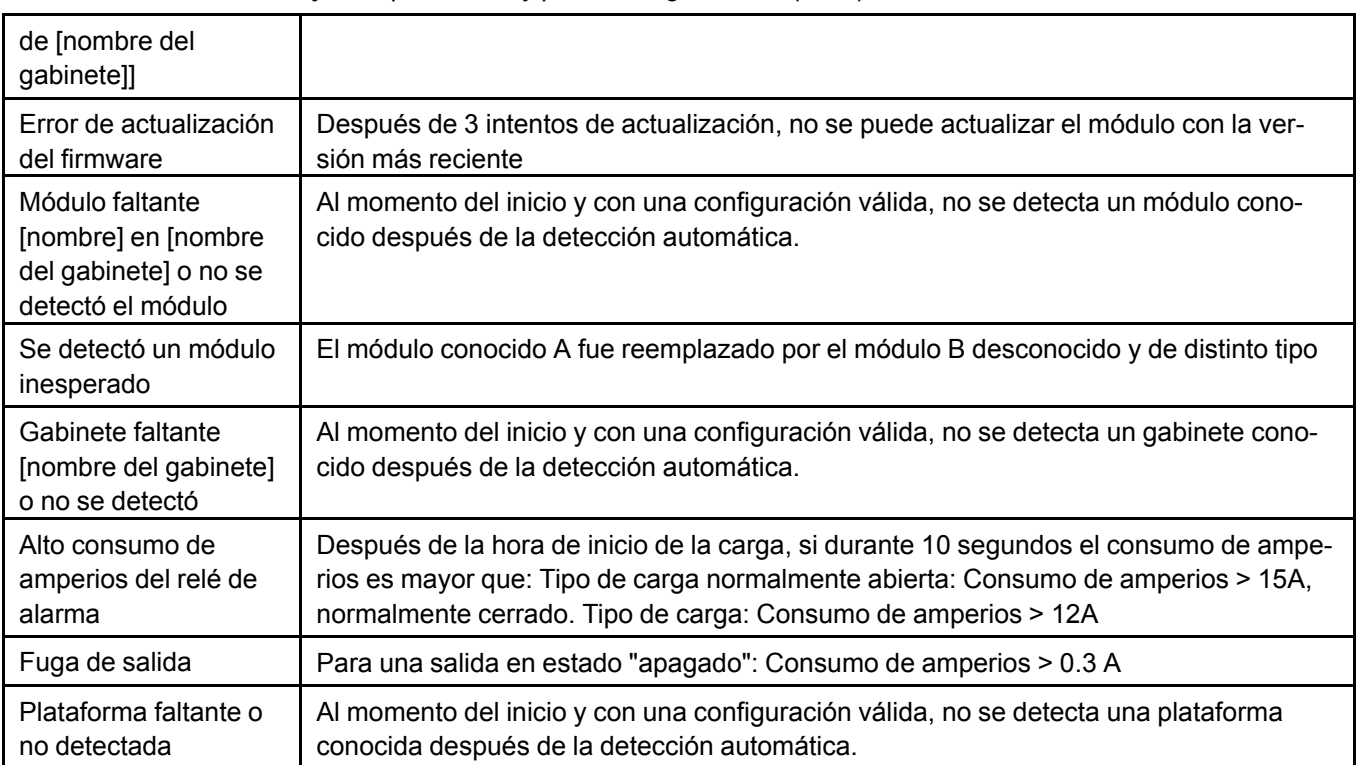

**Tabla 22-3** *Lista de mensajes de problemas y posibles significados (cont.)*

# <span id="page-170-1"></span>**23 Registros de datos**

#### **Temas abarcados en este Capítulo**

- [Registro](#page-170-0) de eventos
- Historial e informes diarios de la [casa/establo](#page-171-0)
- Registro de peso de los [animales](#page-173-0)

# <span id="page-170-0"></span>**Registro de eventos**

El sistema realiza un seguimiento de todos los eventos o las acciones que ha realizado el sistema o un usuario durante 180 días.

El registro de eventos se puede dividir en dos categorías: eventos activados por el sistema y eventos activados por el usuario.

Los eventos activados por el sistema pueden incluir lo siguiente:

- Cambiar el punto de ajuste de temperatura de una casa/establo para seguir una curva de temperatura habilitada
- Activar o desactivar una etapa de ventilación
- Cambiar el ancho de banda o la ventilación mínima para seguir una curva de ventilación
- Cambiar el modo de ventilación (eléctrica, natural, túnel, modos de omisión)
- Cambiar la edad de los animales a la medianoche
- Cambiar un parámetro de la entrada, el ventilador, el calefactor, la refrigeración como resultado de la humedad relativa, la presión estática, las condiciones climáticas o la calidad del aire relacionado con la compensación
- Activar o desactivar calefactores, incubadoras, refrigeración, alimentadores, hora del reloj, dispositivos de iluminación
- Reinicios o apagados del sistema

Los eventos activados por el usuario pueden incluir lo siguiente:

- Inicio/cierre de sesión del usuario\*
- Configuración o cambio de la configuración de un equipo\*
- Cambiar un valor en cualquier página de configuración\*
- Cambiar un valor en cualquier página de funcionamiento\*
- Generar un informe, cambiar nombre, eliminar archivos a través de la interfaz de exportación de registro de eventos\*
- Cambiar la posición de un equipo de manual a automático o de encendido a apagado, o viceversa\*
- Actualización de software

\* Cambios que se pueden hacer en forma local o remota

Todos los registros incluyen lo siguiente:

- Sello de hora
- Nombre del usuario o nombre del sistema
- Nombre del evento
- Valor
- Salas afectadas

# <span id="page-171-0"></span>**Historial e informes diarios de la casa/establo**

El historial de la casa/establo consta de una serie de mediciones que se toman a intervalos de tiempo específicos y que se registran en el registro de eventos de dicha casa/establo. El informe diario de la casa/establo es un grupo de información registrada cada día de funcionamiento de cada casa/establo.

Dependiendo del tipo de casa/establo y de los equipos instalados, los informes pueden contener la siguiente información

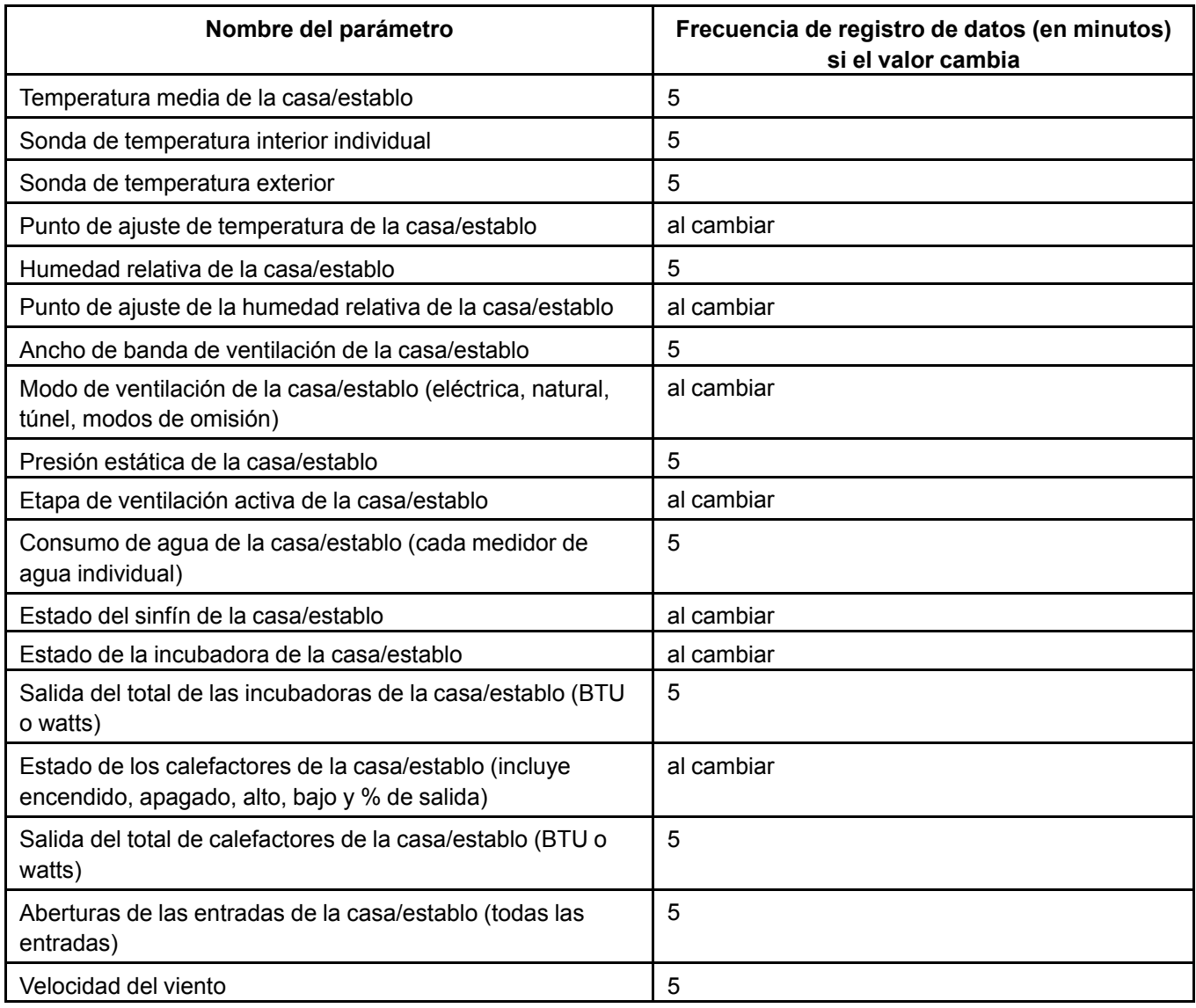

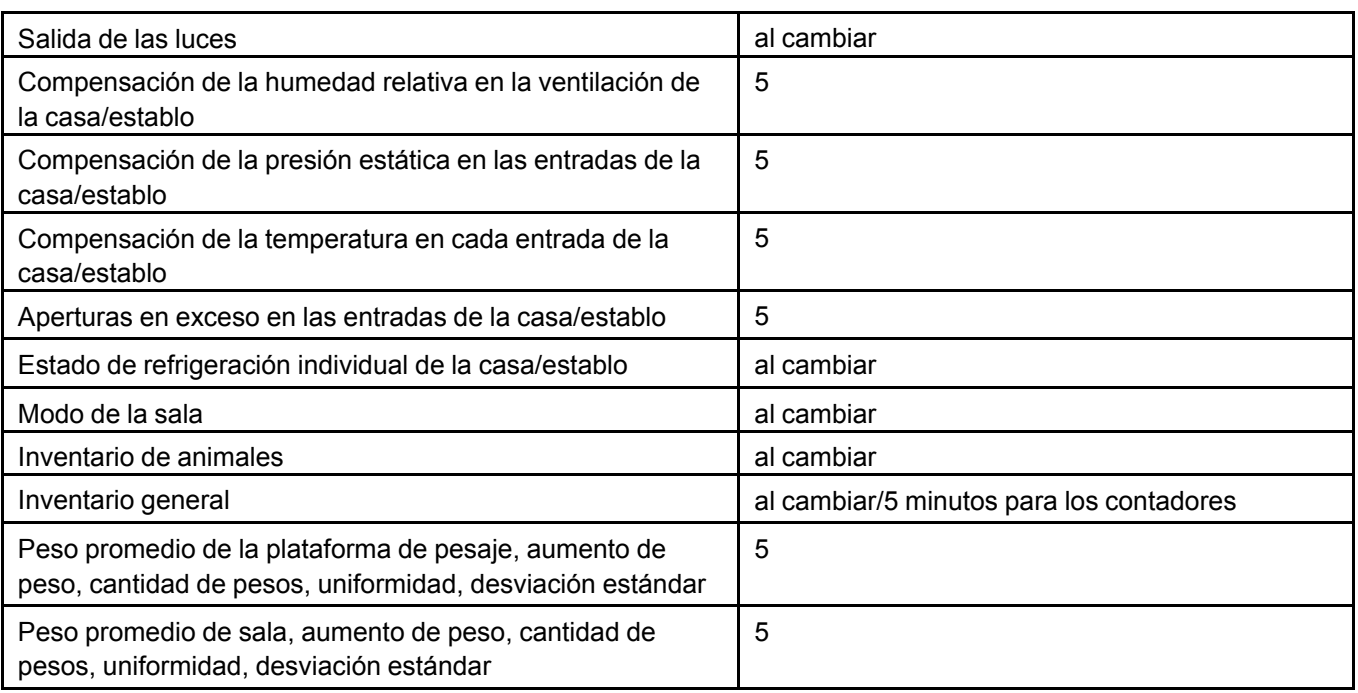

#### **Informes diarios de la casa/establo**

Los informes diarios de la casa/establo muestran valores totales y extremos (valores mínimos y máximos), para un período de 24 horas, desde la medianoche hasta la medianoche. Un sello de hora registra los valores extremos. El informe diario de la casa/establo contiene los datos de los últimos 180 días de cada casa/establo.

Los siguientes parámetros son parte del informe diario de la casa/establo:

- Temperatura promedio mínima y máxima de la casa/establo
- Temperatura individual mínima y máxima de la sonda de la casa/establo
- Temperatura exterior mínima y máxima
- Humedad relativa mínima y máxima de la casa/establo
- Presión estática mínima y máxima de la casa/establo
- Tiempo de funcionamiento total de cada ventilador
- Consumo de agua de cada medidor de agua
- Consumo total de agua de la casa/establo
- Tiempo de funcionamiento total de cada sinfín
- Tiempo de funcionamiento total de cada incubadora
- Tiempo de funcionamiento total de cada calefactor
- Tiempo de funcionamiento total de cada enfriador
- Velocidad mínima y máxima del viento
- Inventario de animales: mortalidad, rechazados, embarques diarios
- Grupos de pesos en el inventario de animales (número de pesos totales de pesos en grupo, % registrado a las 23:59:59)
- Peso promedio en el inventario de animales
- Peso promedio de sala, cantidad de pesos, aumento de peso, uniformidad, desviación estándar
- Peso promedio de la plataforma de pesaje, cantidad de pesos, número de pesos válidos, aumento de peso, uniformidad, desviación estándar
- Tiempo total de funcionamiento de cada luz (variable y encendido/apagado)
- Tiempo total de funcionamiento de cada reloj
- Tiempo total en cada modo de ventilación (eléctrico, natural, túnel)

## <span id="page-173-0"></span>**Registro de peso de los animales**

Es necesario que cada plataforma de pesaje envíe el peso válido e inválido con marcas de hora. Cuando se pierde la comunicación con el controlador principal, el módulo de la balanza para aves puede almacenar hasta1000 eventos de peso por plataforma y los envía en grupo cuando la comunicación se retoma. El controlador Edge debe estar listo para vaciar un búfer de la balanza para aves cuando se restablezca la comunicación. Cada peso válido e inválido se envía a gsiedge.com. Las siguientes estadísticas deben ingresarse en los informes y registros de datos locales:

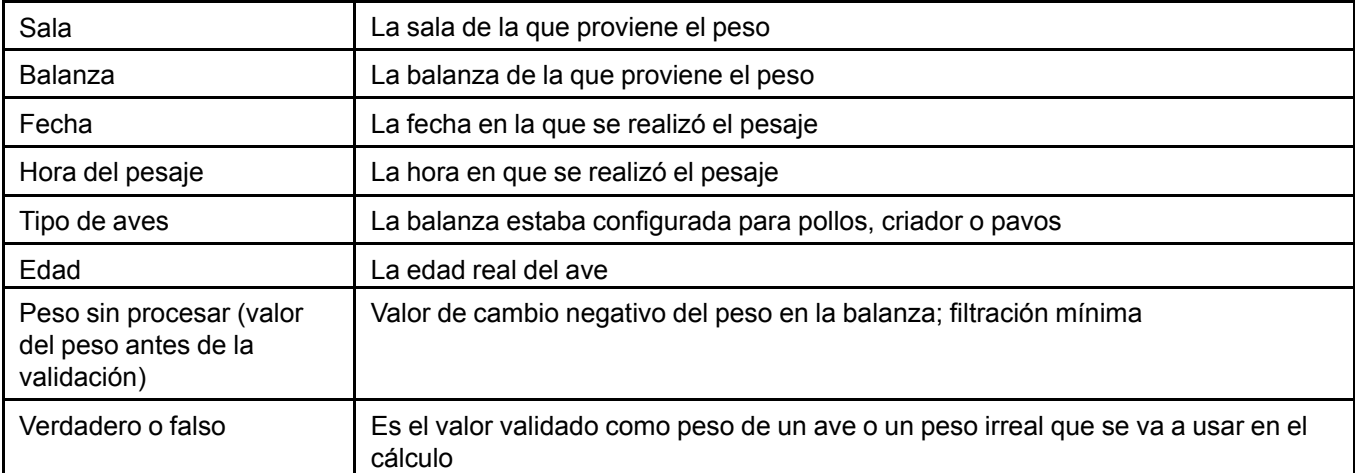

# <span id="page-174-1"></span>**24 Modo de prueba**

#### **Temas abarcados en este Capítulo**

▪ Modo de [prueba](#page-174-0)

# <span id="page-174-0"></span>**Modo de prueba**

El modo de prueba se utiliza para simular cambios de temperatura y verificar el desempeño del controlador. Durante la prueba, las entradas de la sonda de temperatura interior se desactivan, lo que le permite cambiar la temperatura y otros parámetros. El controlador funciona igual que antes, con los nuevos ajustes. Cuando el modo de prueba define la temperatura de la casa/establo, el controlador omite las entradas de la sonda de temperatura y utiliza el nuevo valor como referencia.

Puede acceder a modo de prueba a través de la página de funcionamiento haciendo clic en el botón des-

plegable en el lado izquierdo del nombre de la casa/establo y **seleccionando Enter Test mode** 

(Ingresar al modo de prueba). Aparece el ícono de prueba  $\Box$  en la esquina superior derecha del mosaico de la casa/establo mientras use el modo de prueba. Para ingresar los valores que va a utilizar durante la prueba, haga clic en el ícono del modo prueba en la página de la casa/establo y aparece un widget de prueba en el panel de EDGE:

## **[Capítulo](#page-174-1) 24: Modo de prueba**

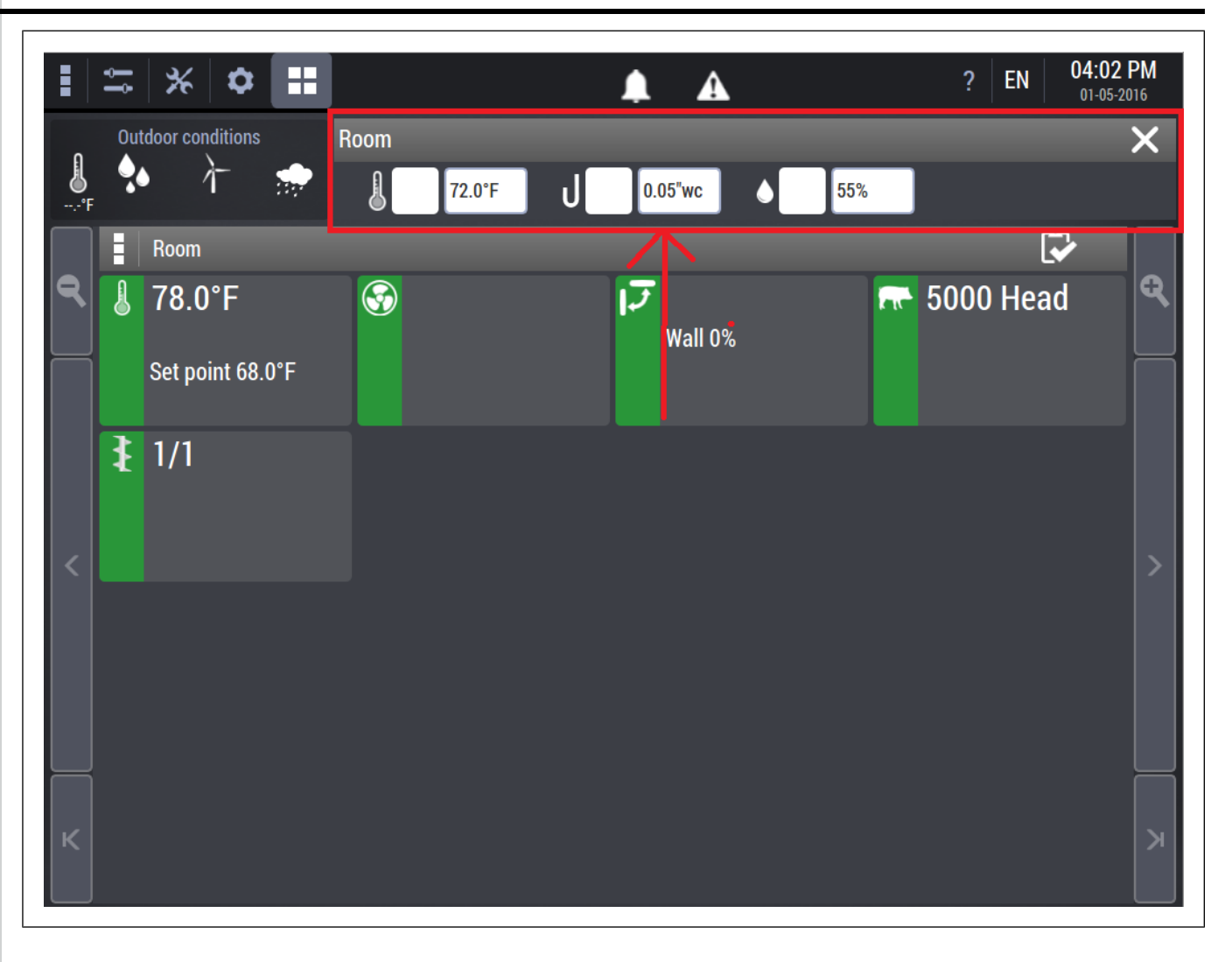

# <span id="page-176-1"></span>**25 Redundancia del controlador**

#### **Temas abarcados en este Capítulo**

- [Redundancia](#page-176-0) de EDGE
- Instalación de un sistema redundante EDGE con una [actualización](#page-178-0) de software
- Cambiar de un [controlador](#page-179-0) maestro a un controlador secundario

# <span id="page-176-0"></span>**Redundancia de EDGE**

El sistema EDGE está compuesto por un controlador principal y cajas de expansión que contienen módulos a los que se conectan los equipos, como los ventiladores y las sondas de temperatura. El controlador principal se comunica con las cajas de expansión a través de la red EDGE.

Los controladores y las cajas de expansión tienen dos redes independientes, que se puede usar para emparejar dos controladores distintos, y crear un sistema con un cerebro y comunicación redundante. Para emparejar dos controladores, debe conectar con cable correctamente ambas redes EDGE y la comunicación Ethernet entre los dos controladores como se muestra en la figura siguiente:

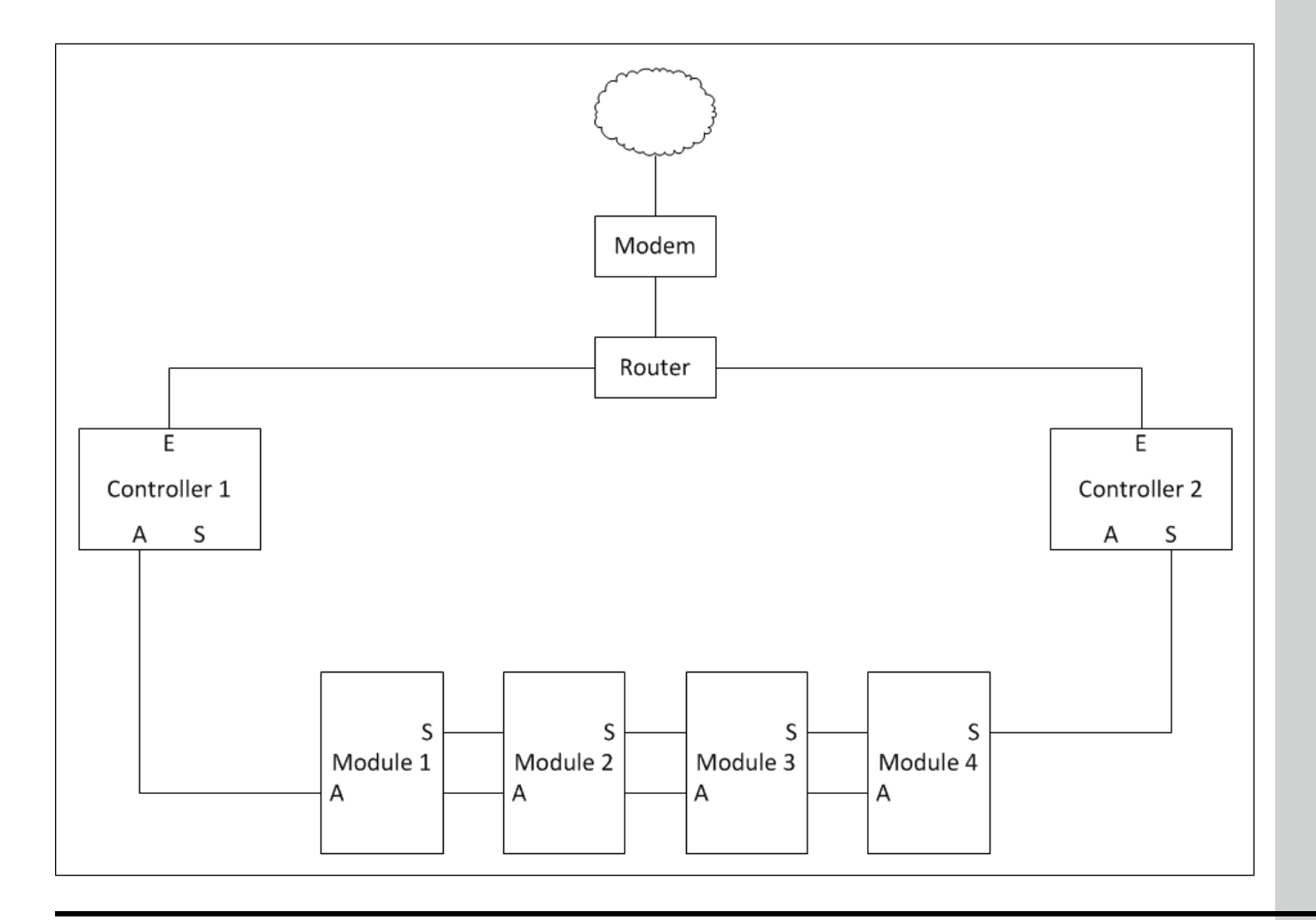

#### **Capítulo 25: [Redundancia](#page-176-1) del controlador**

- La red A es la red de automatización EDGE. El controlador de este bus es el controlador principal y activo en forma predeterminada
- La red S es la red de seguridad EDGE. El controlador de este bus es el controlador secundario y en espera en forma predeterminada
- El controlador 1 es el controlador principal y activo en forma predeterminada
- El controlador 2 es el controlador secundario y en espera en forma predeterminada
- La red E es la red de Ethernet
- Un módem y acceso a la nube es opcional, pero se necesita para utilizar la función de acceso remoto

Una vez que haya conectado correctamente el sistema, el emparejamiento del controlador es automático. Los dos controladores comparten la misma licencia de casa/establo cuando se emparejan. Los dos controladores también comparten la misma configuración, equipos y ajustes; solo tiene que configurar uno de los dos.

Una vez que los controladores se emparejan, el sistema asigna automáticamente cuál es el controlador activo de forma predeterminada y cuál es el controlador predeterminado en espera.

Para que un sistema redundante funcione de forma correcta, se deben cumplir los siguientes criterios:

- El controlador predeterminado activo está conectado a la red de automatización EDGE
- El controlador predeterminado en espera está conectado a la red de seguridad EDGE
- Solo se debe conectar una red Edge a cada controlador
- El controlador predeterminado activo es el controlador con la licencia de la casa/establo

#### **Características y funciones del controlador activo**

- Ejecuta la lógica del sistema EDGE y controla los módulos
- Es el controlador al que se conecta al acceder a EDGE en forma remota
- Tiene la misma interfaz de usuario que un solo sistema EDGE (no emparejado)
- • Proporciona acceso a todos los ajustes

#### **Características del controlador en espera**

- Supervisa constantemente su propia red EDGE, pero no participa en la lógica del sistema (solo el controlador predeterminado activo lee la lista de entradas y determina cuáles deben ser los estados de salida)
- Muestra todos los estados del sistema, y permite realizar los quehaceres diarios a través de la pantalla principal y las páginas de funcionamiento. El controlador en espera no puede acceder a la configuración del sistema ni a los menús de configuración
- No permite el acceso remoto

El controlador en espera funciona como una pantalla remota que supervisa el estado del sistema. Si el controlador activo falla, el controlador en espera asume el papel del controlador activo al tomar el control de los módulos y la lógica del sistema.

Los controladores comparten la licencia y la configuración. Ambos están listos para cambiar de funciones cuando es necesario (de activo a espera o de espera a activo). Para coordinar sus respectivas funciones, los controladores activos y en espera intercambian información en las redes Ethernet y EDGE.

#### **Cambios de función**

El sistema selecciona el controlador más apto como el predeterminado activo y realiza un cambio de función si detecta un problema y dura 1 minuto. Si fuerza un cambio de función, el sistema permanece en la nueva función indefinidamente si no hay problemas en la red. Si fuerza el controlador menos apto para que se convierta en el activo, el cambio de función se lleva a cabo, pero el sistema vuelve a cambiar automáticamente después de 10 minutos de inactividad.

Cuando no hay problemas, los controladores se ven entre sí en la red Ethernet, las versiones de software son similares y no fuerza un cambio de función, el controlador en la red de automatización EDGE es el predeterminado activo.

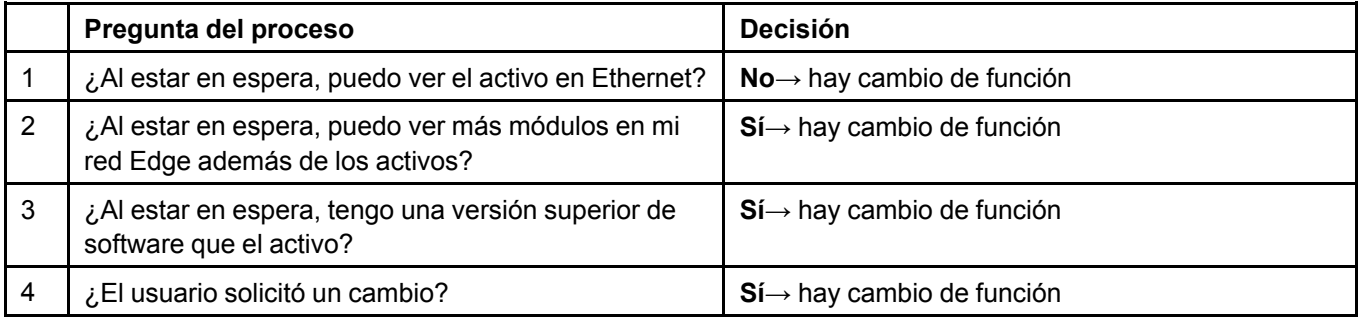

El ícono de activo/en espera y el botón de cambio de función proporcionan información sobre el estado del sistema. Este ícono muestra los dos controladores en todo momento. El controlador que se muestra adelante es aquel frente al cual está parado.

## <span id="page-178-0"></span>**Instalación de un sistema redundante EDGE con una actualización de software**

#### **Antes de comenzar**

Se deben cumplir las siguientes condiciones:

- Ya hay un controlador en funcionamiento y conectado a la red automatización EDGE (línea de comunicación). Será el controlador principal y activo predeterminado
- Hay un segundo controlador instalado. Este será el controlador de respaldo que se agregará al sistema
- Bus de comunicación de seguridad está conectado y está correctamente conectado desde las cajas de expansión hasta el controlador de respaldo, como se muestra en el diagrama de cableado de EDGE
- 1. Apague el controlador de respaldo (desconecte los bloques del terminal de alimentación).
- 2. Inserte el dispositivo de memoria USB en el controlador principal (el que está conectado a la red de automatización EDGE o la línea de comunicación).
- 3. Actualice el controlador principal (anteriormente encendido).
- 4. Detecte los módulos del controlador principal asegúrese de que se detecten y actualicen todos los módulos:

#### **Capítulo 25: [Redundancia](#page-176-1) del controlador**

- a. Vaya a la página Module detection (Detección de módulo) para asegurarse de que la actualización de firmware de los módulos finalizó y que todos los módulos aparecen en la red de automatización EDGE. Esto puede tardar hasta 7 minutos.
- b. Asegúrese de que el LED del bus de automatización esté de color verde en todas las cajas de expansión.
- 5. Apague el controlador principal (desconecte los bloques del terminal de alimentación).
- 6. Conecte la red de seguridad EDGE (línea de comunicación) al controlador de respaldo.
- 7. Encienda el controlador de respaldo (enchufe los bloques del terminal de alimentación).
- 8. Inserte el dispositivo de memoria USB en el controlador de respaldo.
- 9. Actualice el controlador de respaldo.
- 10.Detecte los módulos del controlador respaldo asegúrese de que se detecten y actualicen todos los módulos:
	- a. Vaya a la página Module detection (Detección de módulo) para asegurarse de que todos los módulos aparecen en la red de seguridad EDGE.
	- b. Asegúrese de que el LED del bus de seguridad esté de color verde en todas las cajas de expansión.
- 11.Encienda el controlador principal.

### <span id="page-179-0"></span>**Cambiar de un controlador maestro a un controlador secundario**

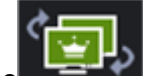

En la página principal, haga clic en el ícono **para la función del controlador frente** al cual está actualmente (en este caso el maestro, representado con la corona).

**NOTA:** *Se requiere una confirmación si el controlador al que desea asignar la función del controla-*

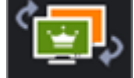

*dor maestro está en un estado de problemas .*

**NOTA:** *Cuando cambia la función del controlador, el ciclo de ventilación actual termina y comienza un nuevo ciclo. Si el controlador está entre la temperatura de parada y arranque de una etapa, la ventilación cambiará de etapa.*
# <span id="page-180-2"></span>**26 Mantenimiento**

#### **Temas abarcados en este Capítulo**

- [Inspección](#page-180-0) y limpieza de los gabinetes EDGE
- Inspección y ajuste de las [conexiones](#page-180-1)
- [Reemplazo](#page-181-0) de un fusible
- [Reemplazo](#page-181-1) de la batería tipo moneda
- [reemplazo](#page-182-0) del ventilador interno
- [Reemplazo](#page-182-1) de los módulos que se pueden enchufar
- [Reemplazo](#page-185-0) de los relés que se pueden enchufar

# <span id="page-180-0"></span>**Inspección y limpieza de los gabinetes EDGE**

Inspeccionar los gabinetes EDGE y mantenerlos limpios puede ayudar a prolongar el correcto funcionamiento del sistema EDGE.

#### **Antes de comenzar**

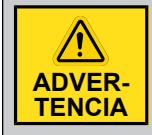

*Desconecte el voltaje de alimentación antes de realizar cualquier operación de servicio o mantenimiento.*

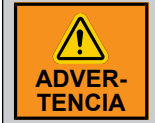

*Bloquee el gabinete cuando el cableado esté completo o al realizar el mantenimiento. Utilice la tuerca y el perno incluidos o un candado (no se incluye) para bloquear el gabinete.*

- Cada vez que pasen algunos meses, abra e inspeccione los gabinetes para detectar humedad o acumulación de polvo.
- Limpie el exterior de los gabinetes con un paño húmedo.

Si simplemente desea limpiar el controlador y su pantalla sin apagar la unidad, desactive la pantalla táctil al activar la función de lavado de la pantalla en la parte inferior del menú principal.

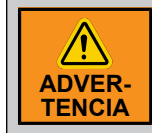

*No rocíe agua en el controlador ni en ninguna de las cajas de expansión.*

# <span id="page-180-1"></span>**Inspección y ajuste de las conexiones**

En algún momento, se deben verificar las conexiones eléctricas para asegurarse de que no estén flojas y que la instalación esté siempre segura. La inspección garantiza que no se produzcan sobrecalentamientos de las conexiones eléctricas.

AP/Cumberland recomienda verificar, cada 3 a 12 meses, las conexiones en los terminales de alimentación y control. Observe los distintos apartados dentro del manual para saber cuál es el torque requerido según el terminal específico.

# <span id="page-181-0"></span>**Reemplazo de un fusible**

#### **Antes de comenzar**

Solo el personal de mantenimiento está autorizado para reemplazar un fusible.

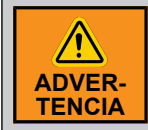

*Utilice dispositivos de conexión a tierra adecuados como una pulsera antiestática para realizar el mantenimiento del sistema.*

- 1. Desconecte el suministro de voltaje principal y asegúrese de que la caja esté completamente apagada.
- 2. Localice el fusible averiado y reemplácelo por un fusible de la misma tolerancia.
- 3. Vuelva a conectar la alimentación de corriente principal y asegúrese de que todos los equipos se enciendan.

# <span id="page-181-1"></span>**Reemplazo de la batería tipo moneda**

En algún momento, la batería tipo moneda tendrá que cambiarse. El cambio correcto asegura que el sistema siga funcionando correctamente.

#### **Lo que debe saber**

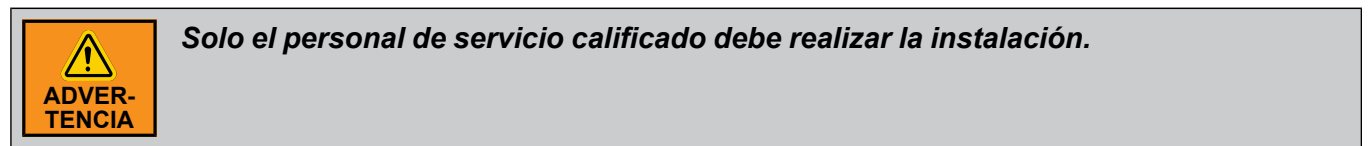

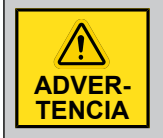

*Antes de realizar el mantenimiento del sistema, desconecte el suministro de voltaje principal.*

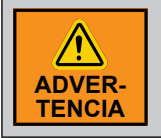

*Utilice dispositivos de conexión a tierra adecuados como una pulsera antiestática para realizar el mantenimiento del sistema.*

- 1. Desconecte el suministro de voltaje principal y asegúrese de que la caja esté completamente apagada.
- 2. Ubique la batería tipo moneda en BAT1 en la PCB-416 (panel azul).
- 3. Quite la batería tipo moneda de la PCB-416.
- 4. Instale una nueva batería tipo moneda en la PCB-416.
- 5. Vuelva a conectar la alimentación de corriente principal y asegúrese de que todos los equipos se enciendan.
- 6. Ajuste la fecha y la hora en el controlador principal EDGE.

## <span id="page-182-0"></span>**reemplazo del ventilador interno**

Una vez al año, compruebe que el ventilador funcione correctamente. Un ventilador puede durar entre 30 000 y 50 000 horas (3 a 5 años). Reemplazar el ventilador interno correctamente asegura el funcionamiento correcto del sistema.

#### **Lo que debe saber**

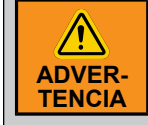

*Solo el personal de servicio calificado debe realizar la instalación.*

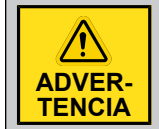

*Antes de realizar el mantenimiento del sistema, desconecte el suministro de voltaje principal.*

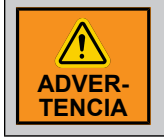

*Utilice dispositivos de conexión a tierra adecuados como una pulsera antiestática para realizar el mantenimiento del sistema.*

1. Desconecte el suministro de voltaje principal y asegúrese de que la caja esté completamente apagada.

The following steps are to be performed in the base assembly of the EDGE 3-Slot Expansion Box or EDGE 6-Slot Expansion Box.

- 2. Busque el conector del ventilador en PCB-420 (plano posterior de la caja de expansión EDGE de 3 ranuras) o PCB-421 (plano posterior de la caja de expansión EDGE de 6 ranuras).
- 3. Quite el enchufe del ventilador del conector del ventilador en la PCB-420 o PCB-421.
- 4. Quite la PCB-422 (comunicación del plano posterior) del soporte PCB que está cerca del soporte del ventilador.
- 5. Utilice un destornillador Phillips para soltar los tornillos del soporte del ventilador de plástico.
- 6. Quite el soporte del ventilador y el ventilador.
- 7. Utilice un destornillador Phillips para soltar el ventilador del soporte del ventilador.
- 8. Instale un nuevo ventilador interno en el soporte del ventilador con los tornillos.
- 9. Utilice un destornillador Phillips para atornillar el soporte del ventilador.
- 10.Vuelva a instalar el enchufe del ventilador en el conector del ventilador en la PCB-420 o PCB-421.
- 11.Vuelva a conectar el voltaje de la alimentación principal y asegúrese de que todos los equipos se enciendan.

### <span id="page-182-1"></span>**Reemplazo de los módulos que se pueden enchufar**

En algún momento, deberá cambiar los módulos que se pueden enchufar. El cambio correcto de los módulos que se pueden enchufar asegura que el sistema siga funcionando correctamente.

#### **Lo que debe saber**

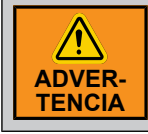

*Solo el personal de servicio calificado debe realizar la instalación.*

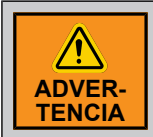

*Utilice dispositivos de conexión a tierra adecuados como una pulsera antiestática para realizar el mantenimiento del sistema.*

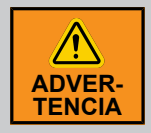

*Bloquee el gabinete cuando el cableado esté completo o al realizar el mantenimiento. Utilice la tuerca y el perno incluidos o un candado (no se incluye) para bloquear el gabinete.*

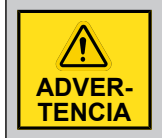

*Antes de realizar el mantenimiento del sistema, desconecte la alimentación de corriente principal*

- 1. Desconecte el suministro de voltaje principal y asegúrese de que la caja esté completamente apagada.
- 2. Ubique el módulo que se puede enchufar que debe cambiar.
- 3. Quite los bloques de terminales que se pueden enchufar.
- 4. Quite el módulo que se puede enchufar al soltar el seguro plástico a cada lado de la manilla de plástico.

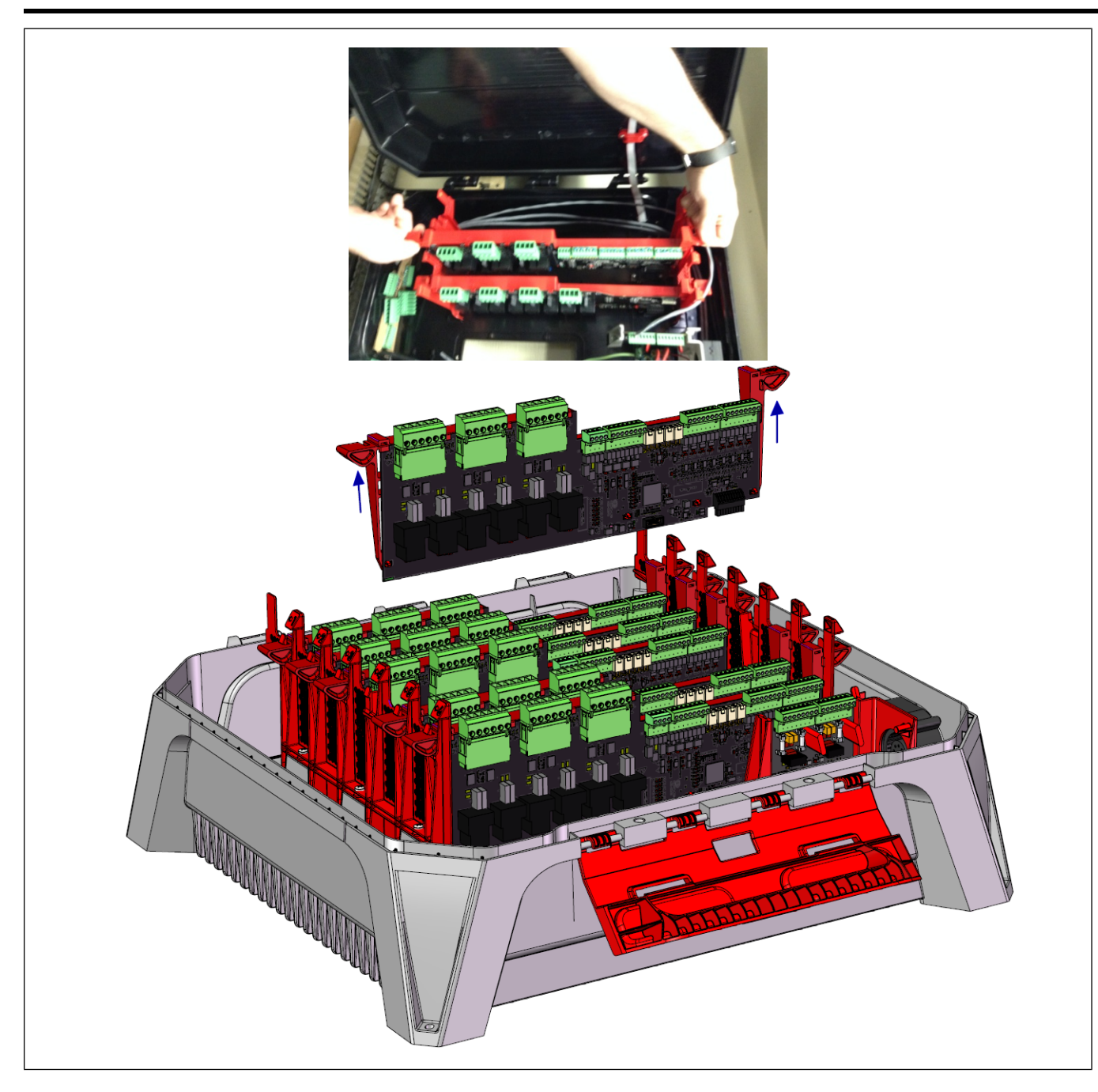

- 5. Reemplace el módulo por uno nuevo. Asegúrese de que el nuevo módulo que se puede enchufar esté alineado con el conector negro en la placa posterior PCB y a cada lado de la manilla de plástico.
- 6. Cuando el módulo que se puede enchufar esté correctamente alineado, aplique presión en este hasta que quede asegurado en su lugar.
- 7. Vuelva a instalar los bloques de terminales que se pueden enchufar.
- 8. Vuelva a conectar el voltaje de la alimentación principal y asegúrese de que todos los equipos se enciendan.

### **Capítulo 26: [Mantenimiento](#page-180-2)**

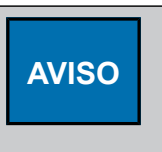

*Para los bloques de terminales conectados a los relés de alimentación, utilice un par de apriete de 0,7 N\*m (6,2 lb-pie\*pulg.) a 0,8 N\*m (7 lb-pie\*pulg.) para conectar un cable de 10 AWG a 14 AWG. Para los bloques del terminal pequeños que se utilizan para las entradas y salidas de bajo voltaje, utilice un*

*par de apriete de 0,5 N\*m (4,43 lbf\*pulg.) a 0,6 N\*m (5,2 lbf\*pulg.) para sujetar un cable de 16 AWG a 18 AWG.*

# <span id="page-185-0"></span>**Reemplazo de los relés que se pueden enchufar**

En algún momento, deberá cambiar los relés que se pueden enchufar. El cambio correcto de los relés que se pueden enchufar asegura que el sistema siga funcionando correctamente.

#### **Lo que debe saber**

*Solo el personal de servicio calificado debe realizar la instalación.*

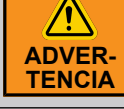

*Utilice dispositivos de conexión a tierra adecuados como una pulsera antiestática para realizar el mantenimiento del sistema.*

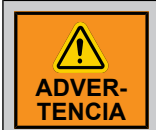

**ADVER-TENCIA**

> *Bloquee el gabinete cuando el cableado esté completo o al realizar el mantenimiento. Utilice la tuerca y el perno incluidos o un candado (no se incluye) para bloquear el gabinete.*

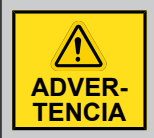

*Antes de realizar el mantenimiento del sistema, desconecte la alimentación de corriente principal*

- 1. Desconecte el suministro de voltaje principal y asegúrese de que la caja esté completamente apagada.
- 2. Ubique el relé que se puede enchufar que debe cambiar.
- 3. Quite los bloques de terminales que se pueden enchufar.
- 4. Quite el relé que se puede enchufar al soltar el seguro plástico a cada lado del relé que se puede enchufar.

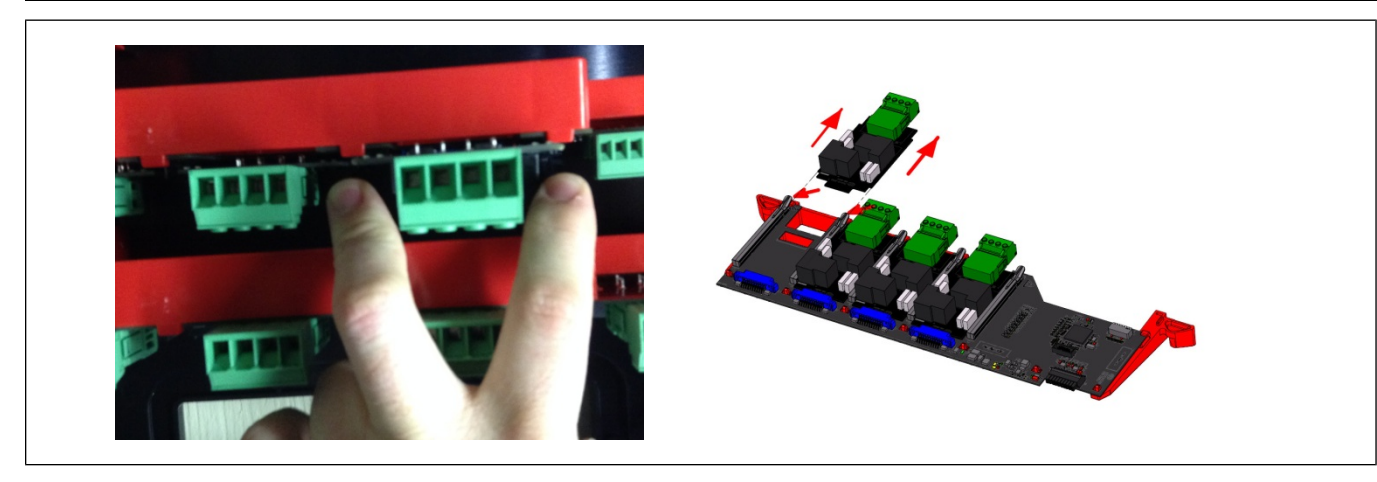

- 5. Reemplace el módulo del relé antiguo por uno nuevo.
- 6. Alinee el relé que se puede enchufar en las guías de la tarjeta y deslícelo hasta que esté completamente asentado.
- 7. Vuelva a instalar los bloques de terminales que se pueden enchufar.
- 8. Vuelva a conectar el voltaje de la alimentación principal y asegúrese de que todos los equipos se enciendan.

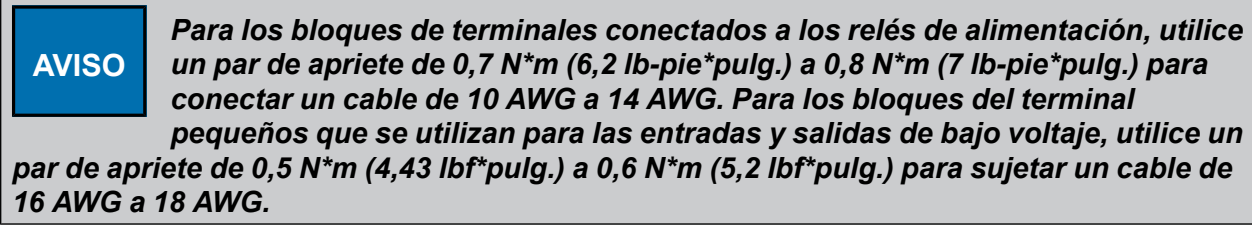

# <span id="page-188-0"></span>**27 Solución de problemas**

# **Controlador principal de EDGE**

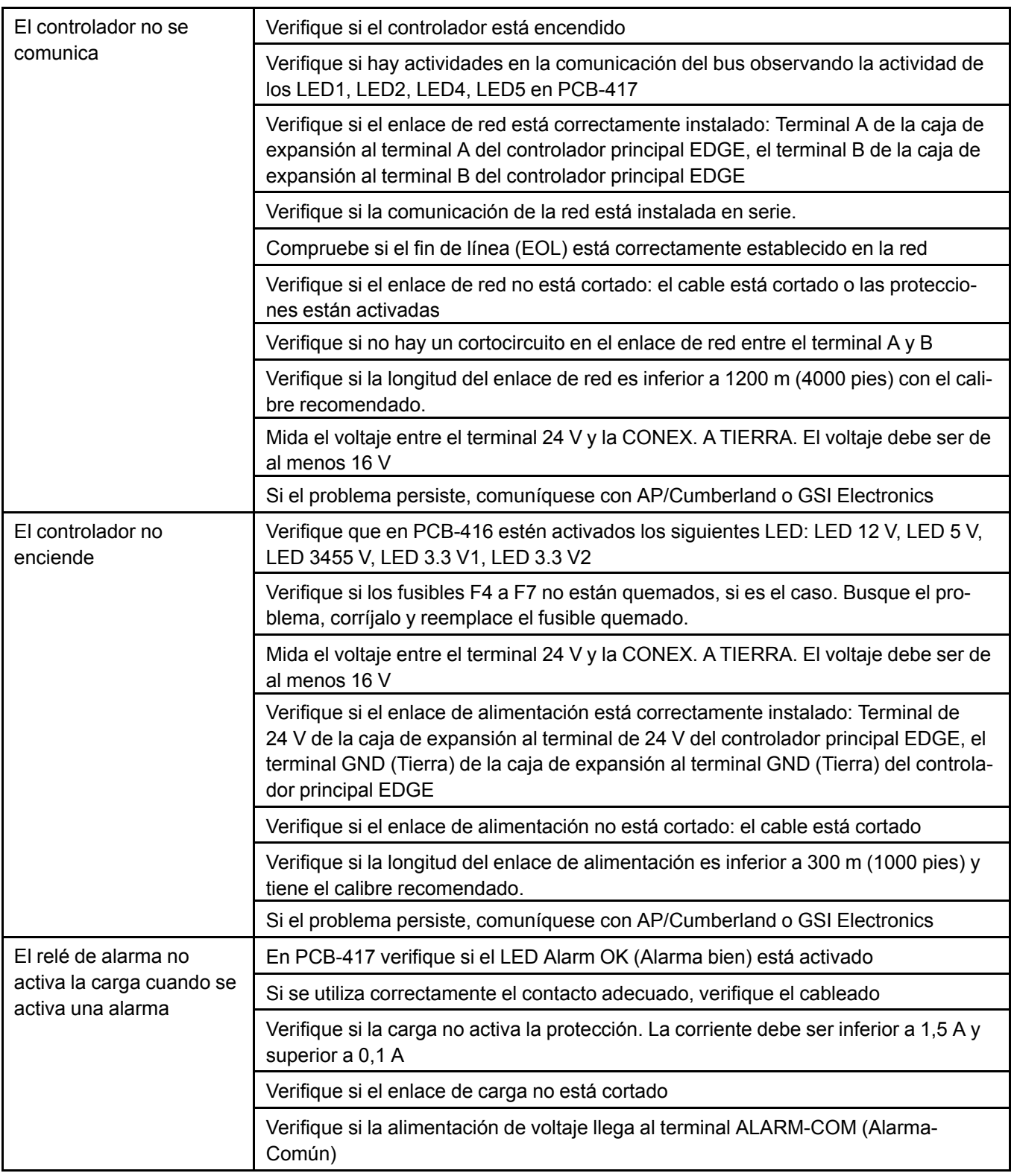

# **Capítulo 27: Solución de [problemas](#page-188-0)**

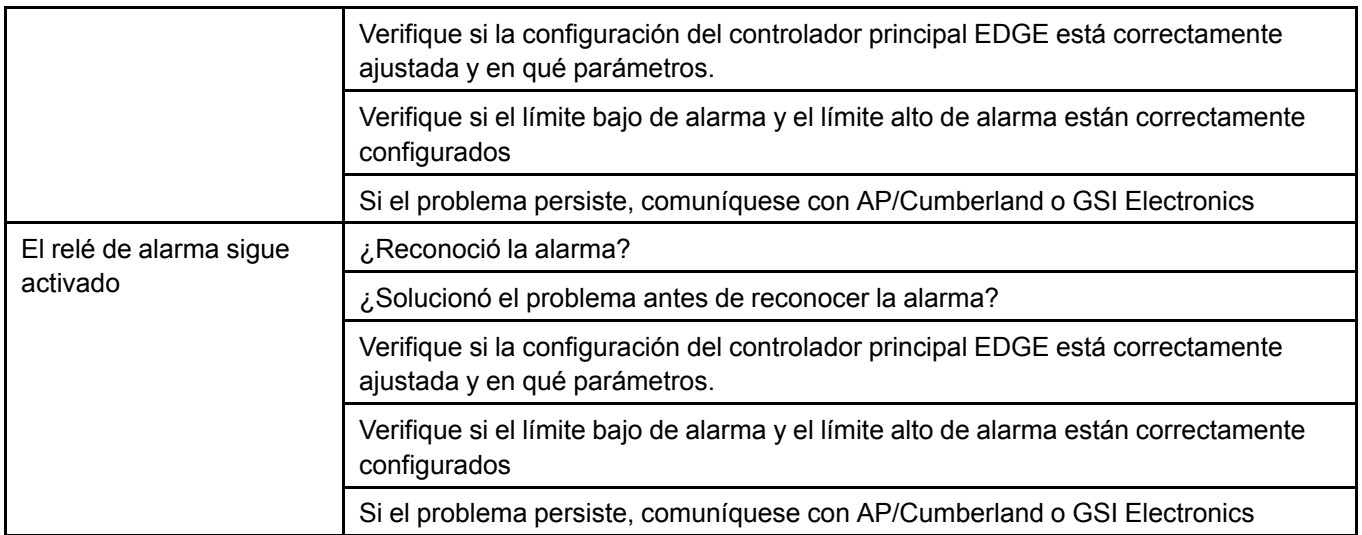

# **Caja de expansión de 3 o 6 ranuras**

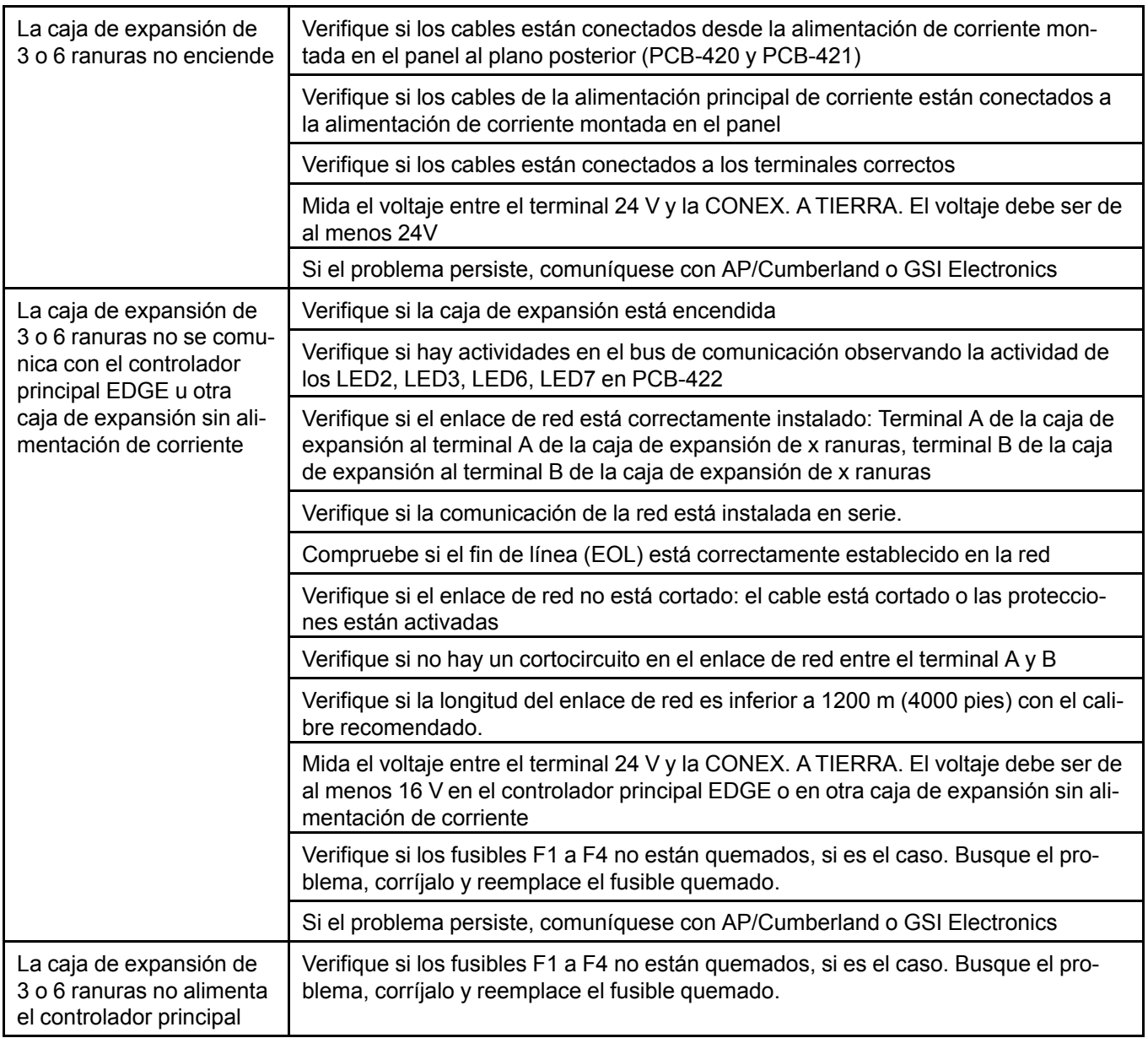

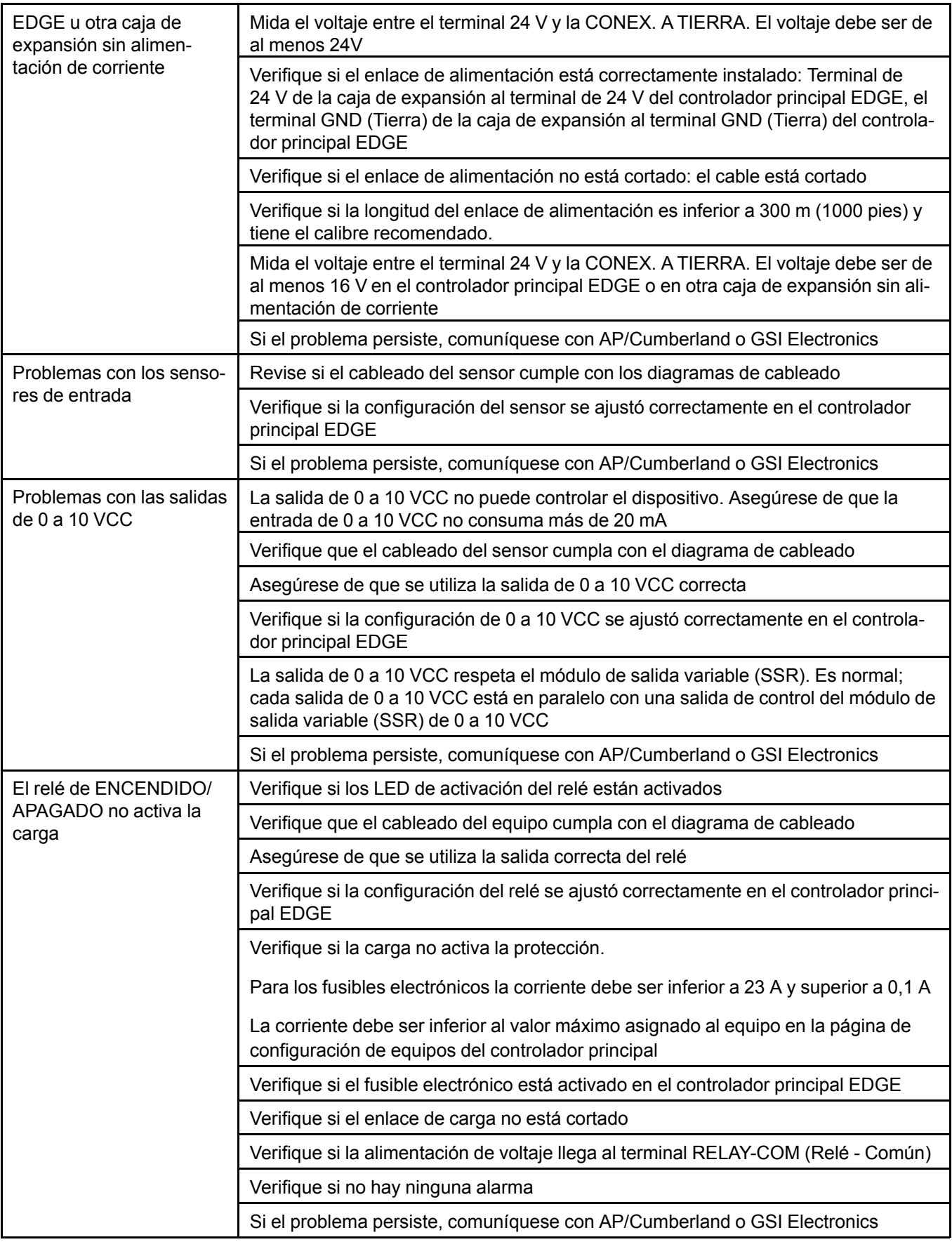

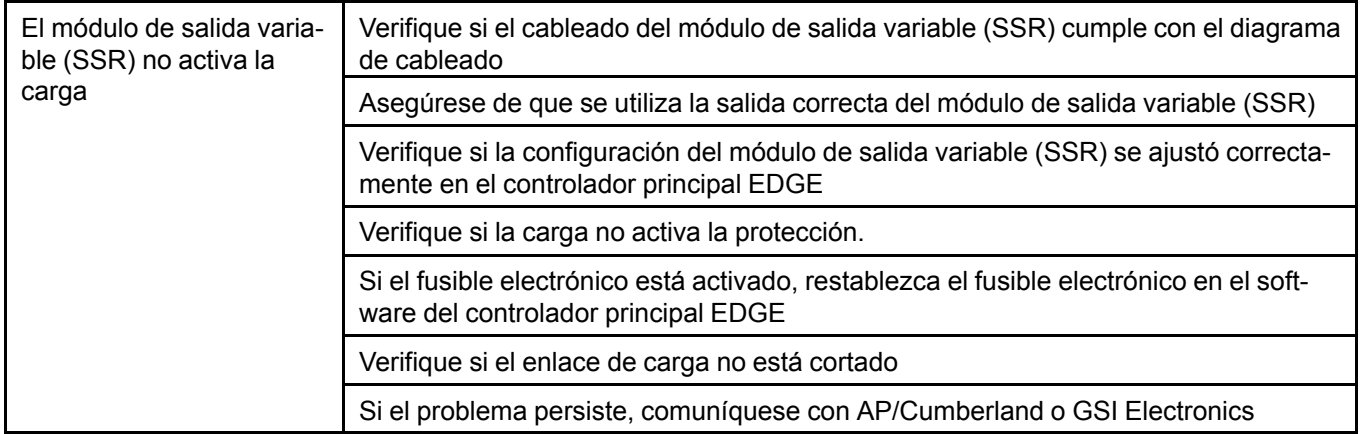

# **A Significados del LED**

# **Controlador principal de EDGE**

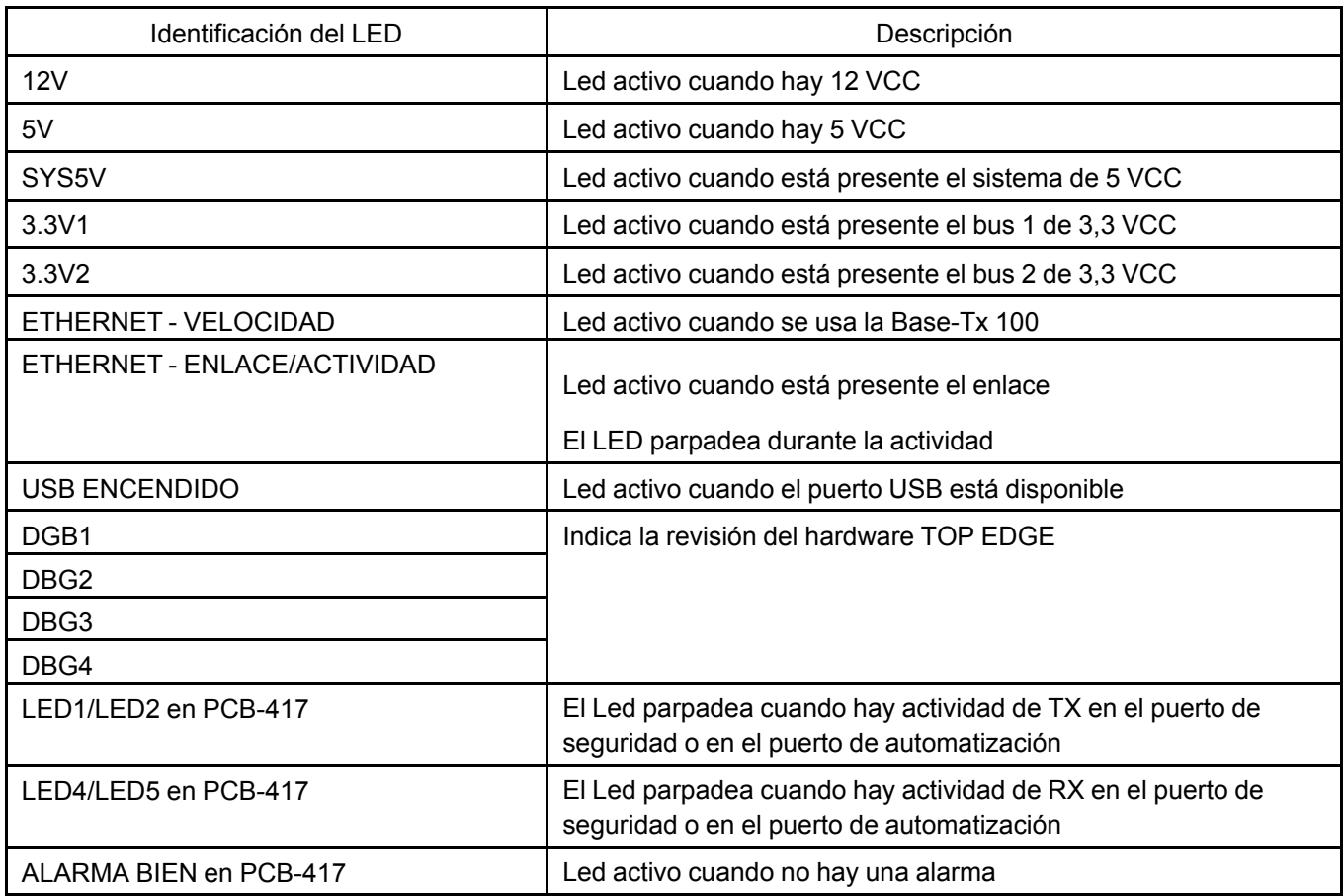

# **Caja de expansión EDGE de 3 y 6 ranuras**

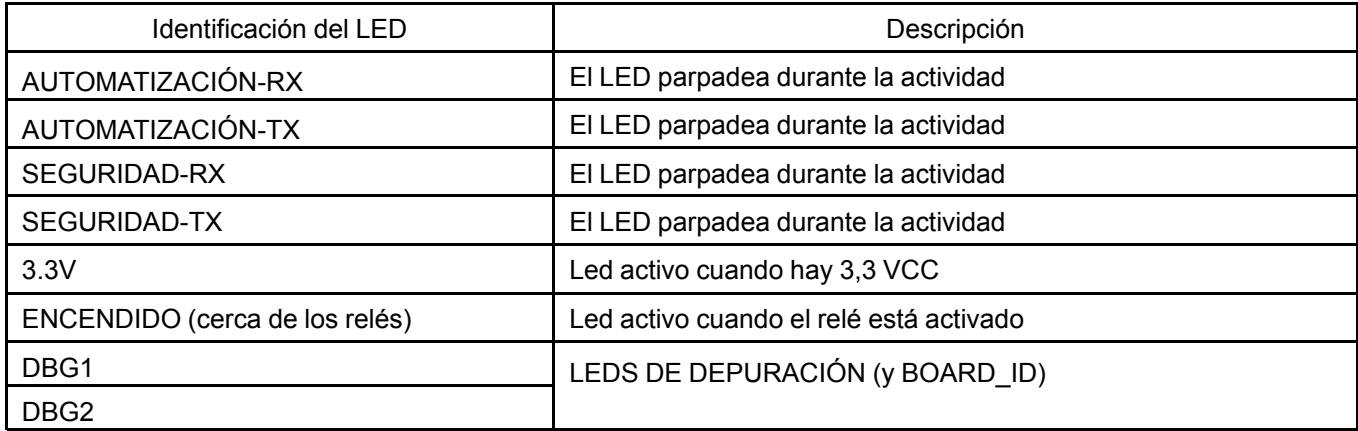

# <span id="page-194-0"></span>**B Lista de terminales**

# **Controlador principal de EDGE**

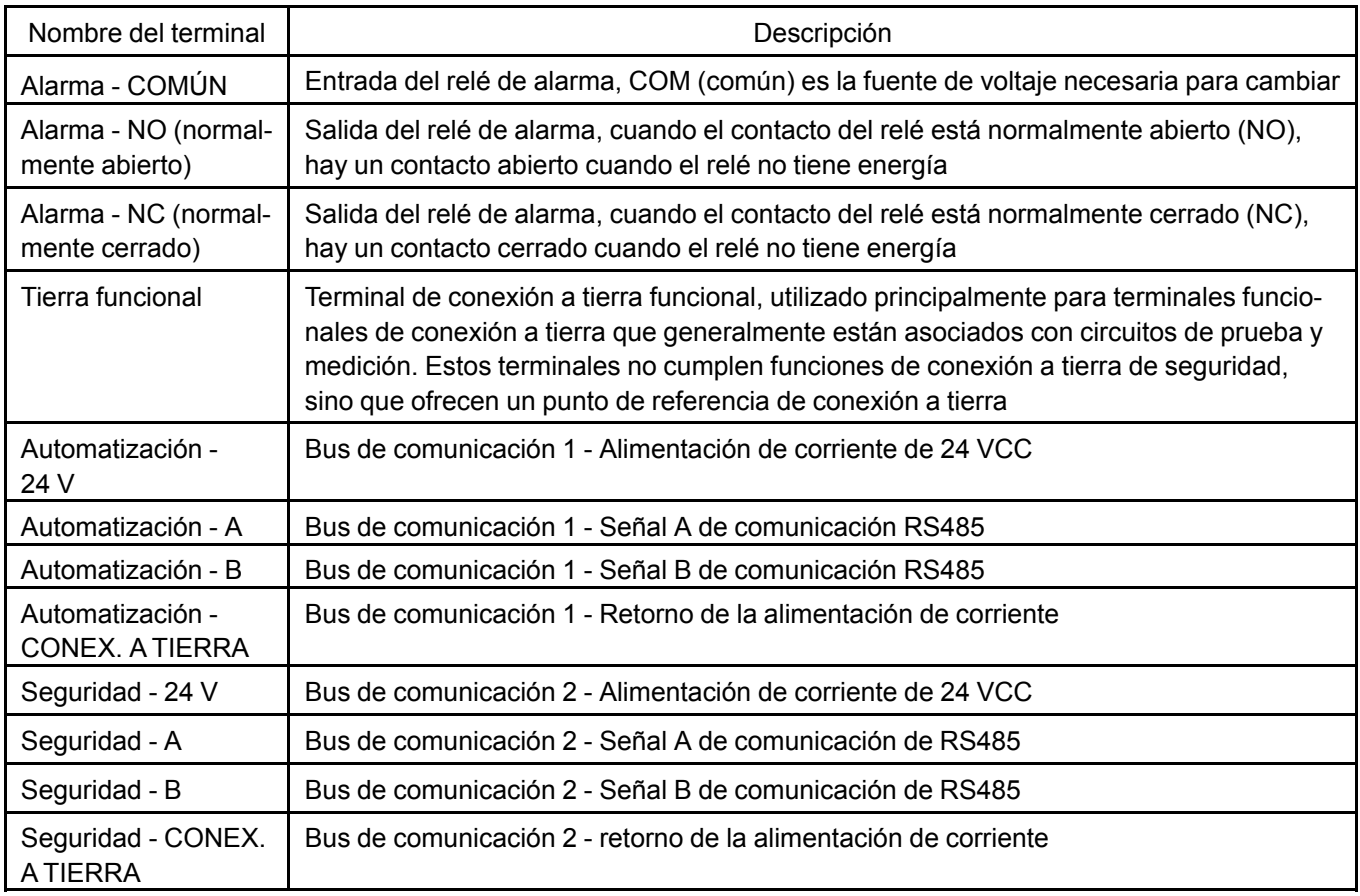

# **Caja de expansión de 3 y 6 ranuras**

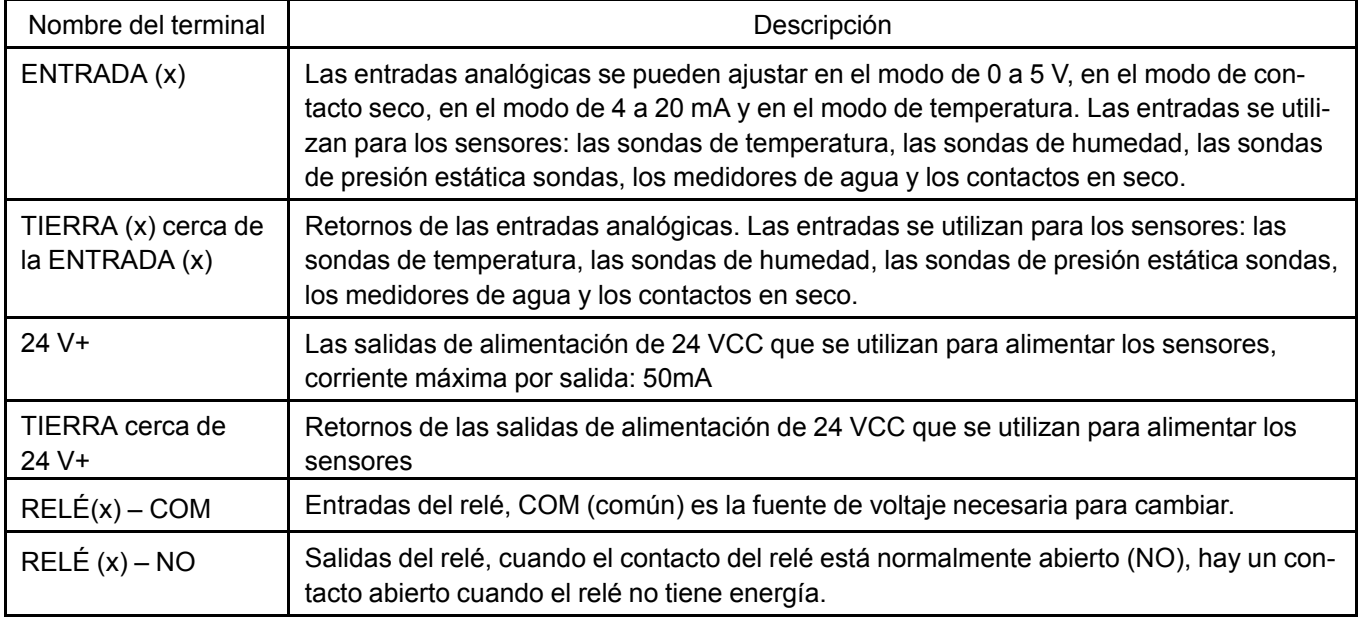

# **Apéndice B: Lista de [terminales](#page-194-0)**

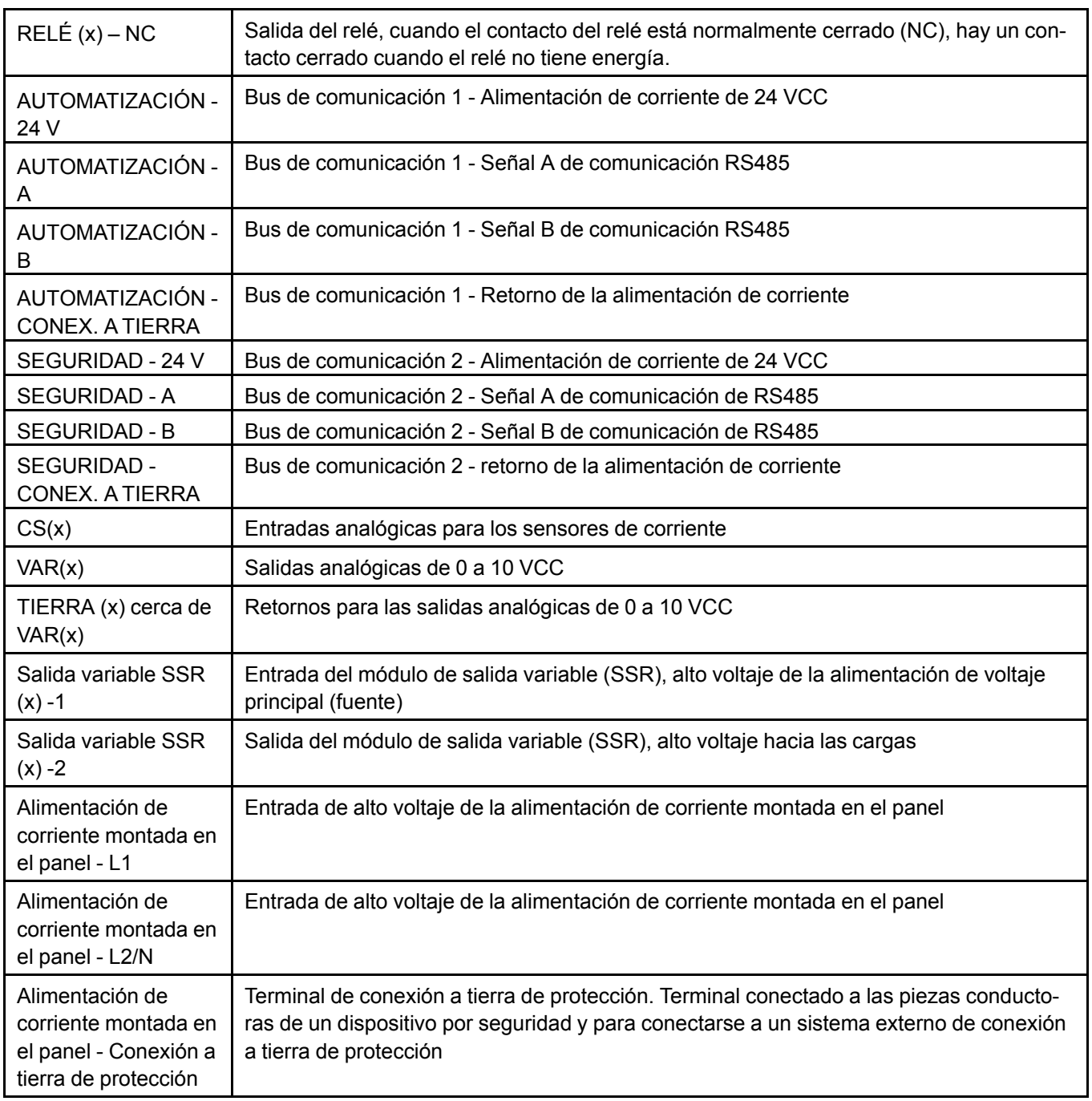

# <span id="page-196-0"></span>**C Especificaciones técnicas**

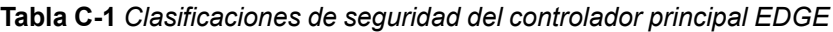

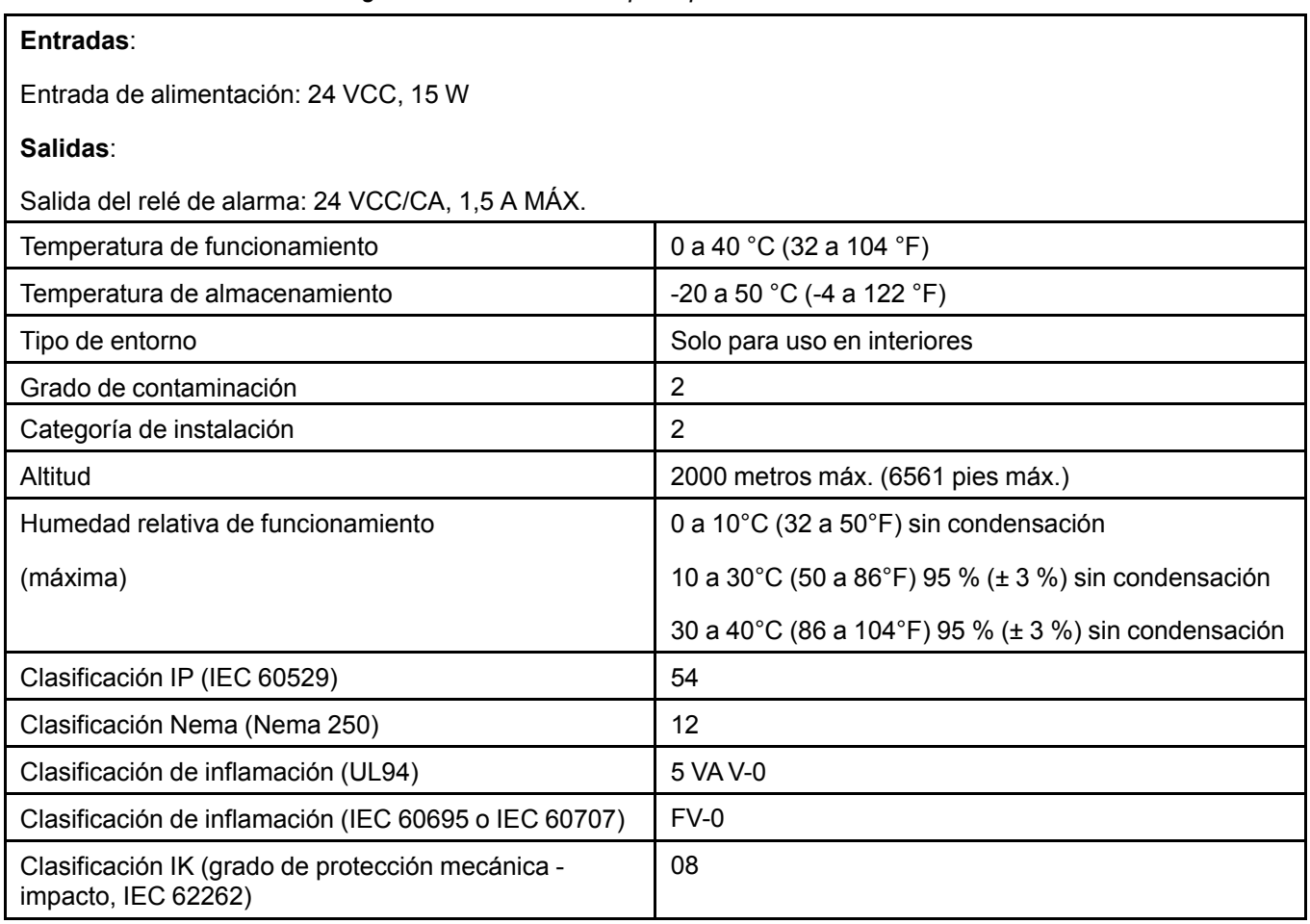

**Tabla C-2** *controlador principal EDGE - dimensiones y peso*

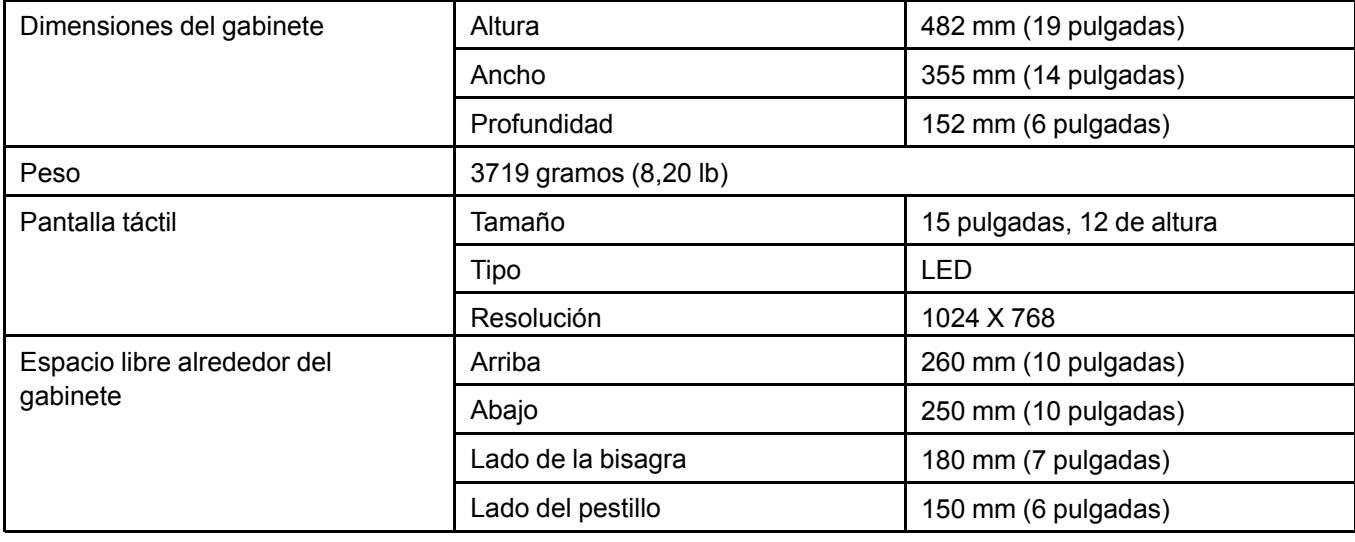

## **Apéndice C: [Especificaciones](#page-196-0) técnicas**

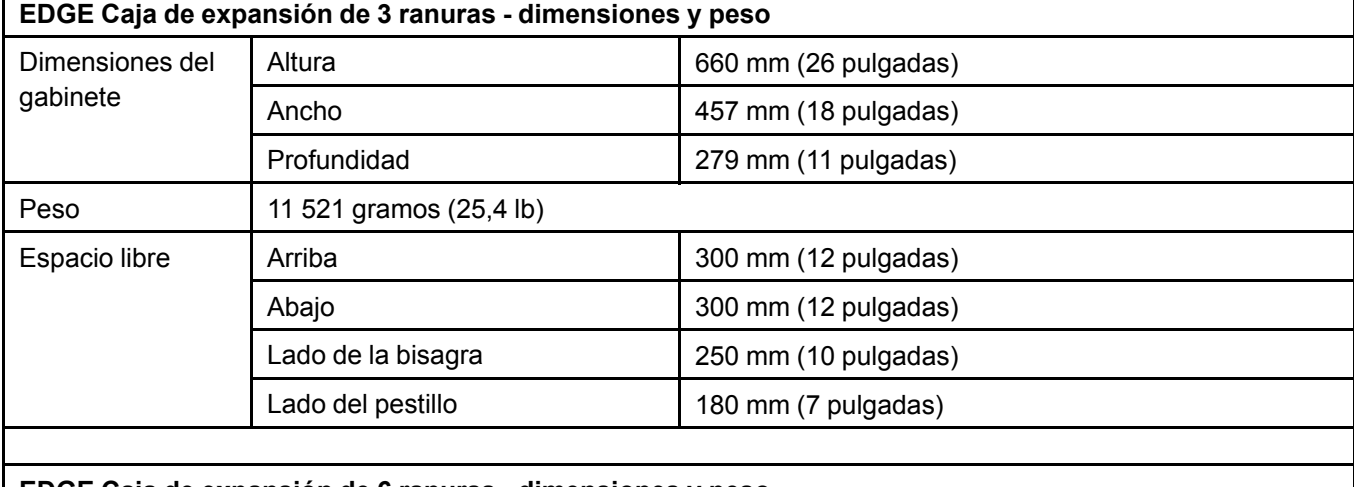

# $\Gamma$

#### **EDGE Caja de expansión de 6 ranuras - dimensiones y peso**

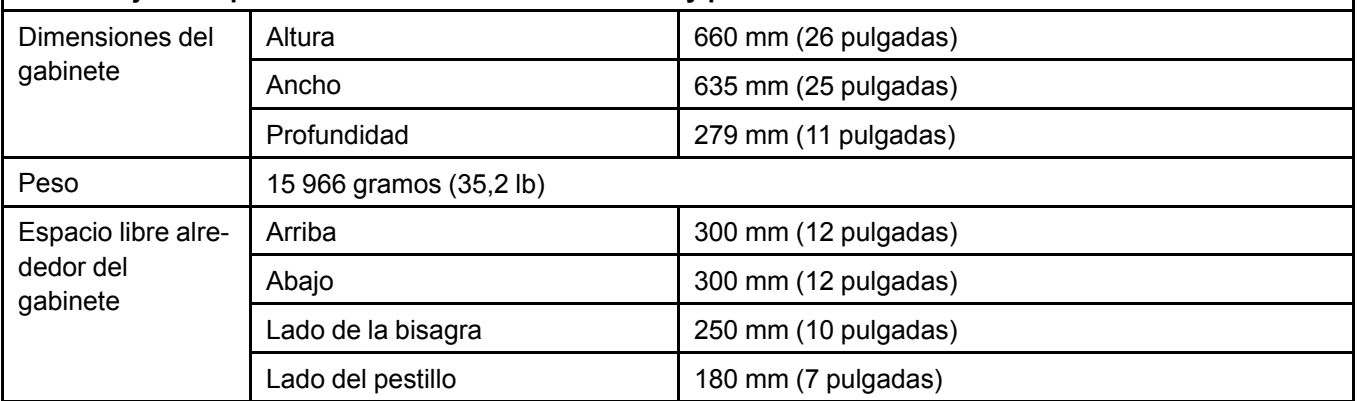

Tabla C-3 Clasificaciones de la caja de expansión de 6 ranuras y de la caja de expansión de 3 ranuras

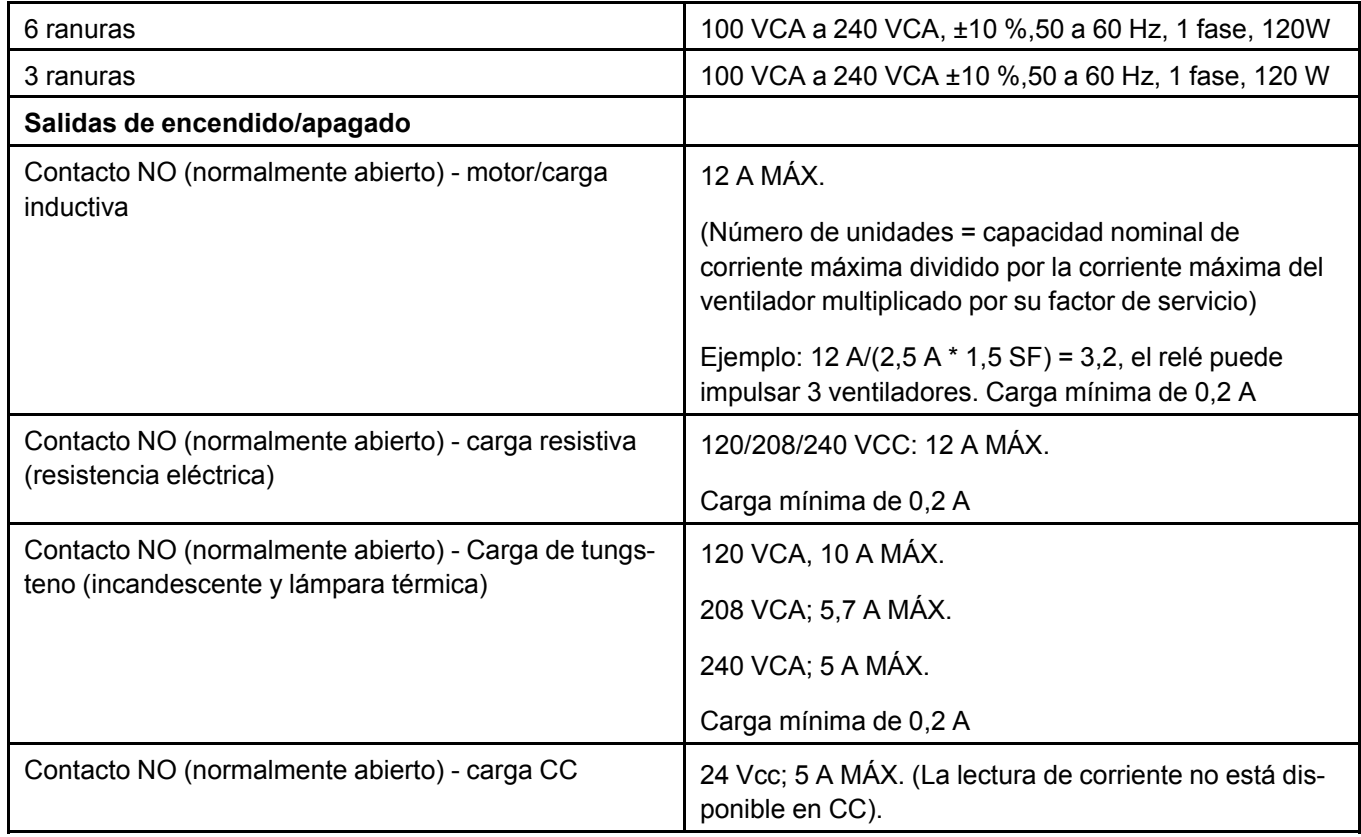

| Contacto NO (normalmente abierto) - LED y cargas                                   | Carga mínima de 0,2 A                                                                                                    |  |  |  |  |
|------------------------------------------------------------------------------------|----------------------------------------------------------------------------------------------------|--|--|--|--|
| <b>CCFL</b>                                                                        | 120/208/240 VCA, 750 W; 920 VA MÁX.                                                                                                    |  |  |  |  |
|                                                                                    | Carga mínima de 0,2 A/25 W                                                                                                    |  |  |  |  |
| Contacto NO (normalmente abierto) - cargas de lastre                               | 120/208/240 VCA, 6 A MÁX.                                                                                                    |  |  |  |  |
|                                                                                    | Carga mínima de 0,2 A                                                                                                    |  |  |  |  |
| Contacto NO (normalmente abierto) - motor/carga<br>inductiva                       | 10 A MÁX.                                                                                                    |  |  |  |  |
|                                                                                    | Carga mínima de 0,2 A                                                                                                    |  |  |  |  |
|                                                                                    | (Número de unidades = capacidad nominal de<br>corriente máxima dividido por la corriente máxima del<br>ventilador multiplicado por su factor de servicio) |  |  |  |  |
|                                                                                    | Por ejemplo, 10 A/(2,5 A * 1,5 SF) = 2,7; el relé puede<br>impulsar hasta 2 ventiladores                                                                  |  |  |  |  |
| Contacto NC (normalmente cerrado) - cargas resisti-<br>vas (resistencia eléctrica) | 120/208/240 VCA, 10 A MÁX.                                                                                                    |  |  |  |  |
| Contacto NC (normalmente cerrado) - Carga de<br>tungsteno                          | 120/208/240 VCA; 3 A MÁX.                                                                                                    |  |  |  |  |
|                                                                                    | Carga mínima de 0,2 A                                                                                                    |  |  |  |  |
| Contacto NC (normalmente cerrado) - Carga de CC                                    | 24 Vcc; 5 A MÁX. (La lectura de corriente no está dis-<br>ponible en CC).                                                                                 |  |  |  |  |
|                                                                                    | Carga mínima de 0,2 A                                                                                                    |  |  |  |  |
| Contacto NC (normalmente cerrado) - LED y cargas<br><b>CCFL</b>                    | 120/208/240 VCA, 750 W; 920 VA MÁX.                                                                                                    |  |  |  |  |
|                                                                                    | Carga mínima de 0,2 A/25 W                                                                                                    |  |  |  |  |
| Contacto NC (normalmente cerrado) - Carga de lastres                               | 120/208/240 VCA; 3 A MÁX.                                                                                                    |  |  |  |  |
|                                                                                    | Carga mínima de 0,2 A                                                                                                    |  |  |  |  |
| Módulos de salida variable (SSR)                                                   |                                                                                                    |  |  |  |  |
| Cargas resistivas (lámparas de calor, alfombrillas de<br>calor, luz incandescente) | 120 VCA; 2000 W; 16,66 A; 50/60 Hz                                                                                                    |  |  |  |  |
|                                                                                    | 208 VCA; 2000 W; 9,61 A; 50/60 Hz                                                                                                    |  |  |  |  |
|                                                                                    | 240 VCA, 2000 W, 8,33 A, 50/60 Hz                                                                                                    |  |  |  |  |
|                                                                                    | Carga mínima de 0,2 A                                                                                                    |  |  |  |  |
| Motor/carga inductiva                                                              | 10,5 A MÁX.                                                                                                    |  |  |  |  |
|                                                                                    | Carga mínima de 0,2 A                                                                                                    |  |  |  |  |
|                                                                                    | El amperaje de carga completa indicado en la placa<br>del motor no es el máximo de amperios. Al variar, el<br>amperaje puede ser mayor.                   |  |  |  |  |
|                                                                                    | (Número de unidades = capacidad nominal de<br>corriente máxima dividido por la corriente máxima del<br>ventilador)                                        |  |  |  |  |

Tabla C-3 Clasificaciones de la caja de expansión de 6 ranuras y de la caja de expansión de 3 ranuras (cont.)

Tabla C-3 Clasificaciones de la caja de expansión de 6 ranuras y de la caja de expansión de 3 ranuras (cont.)

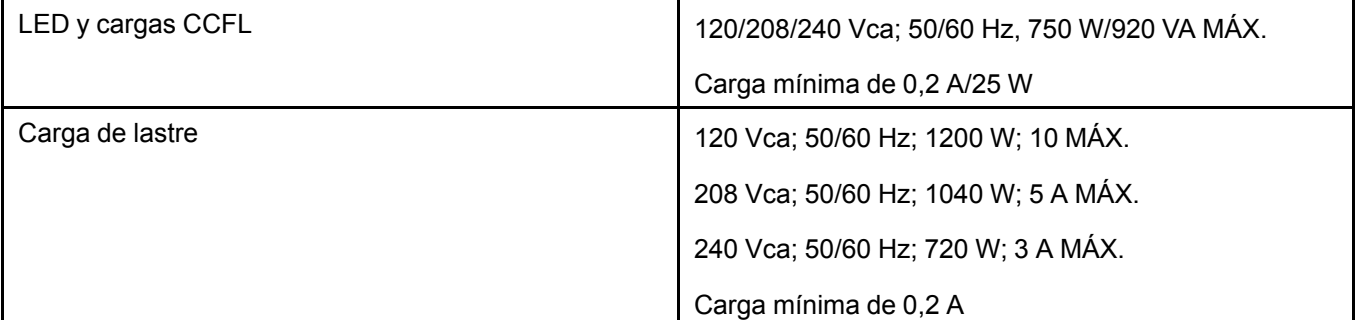

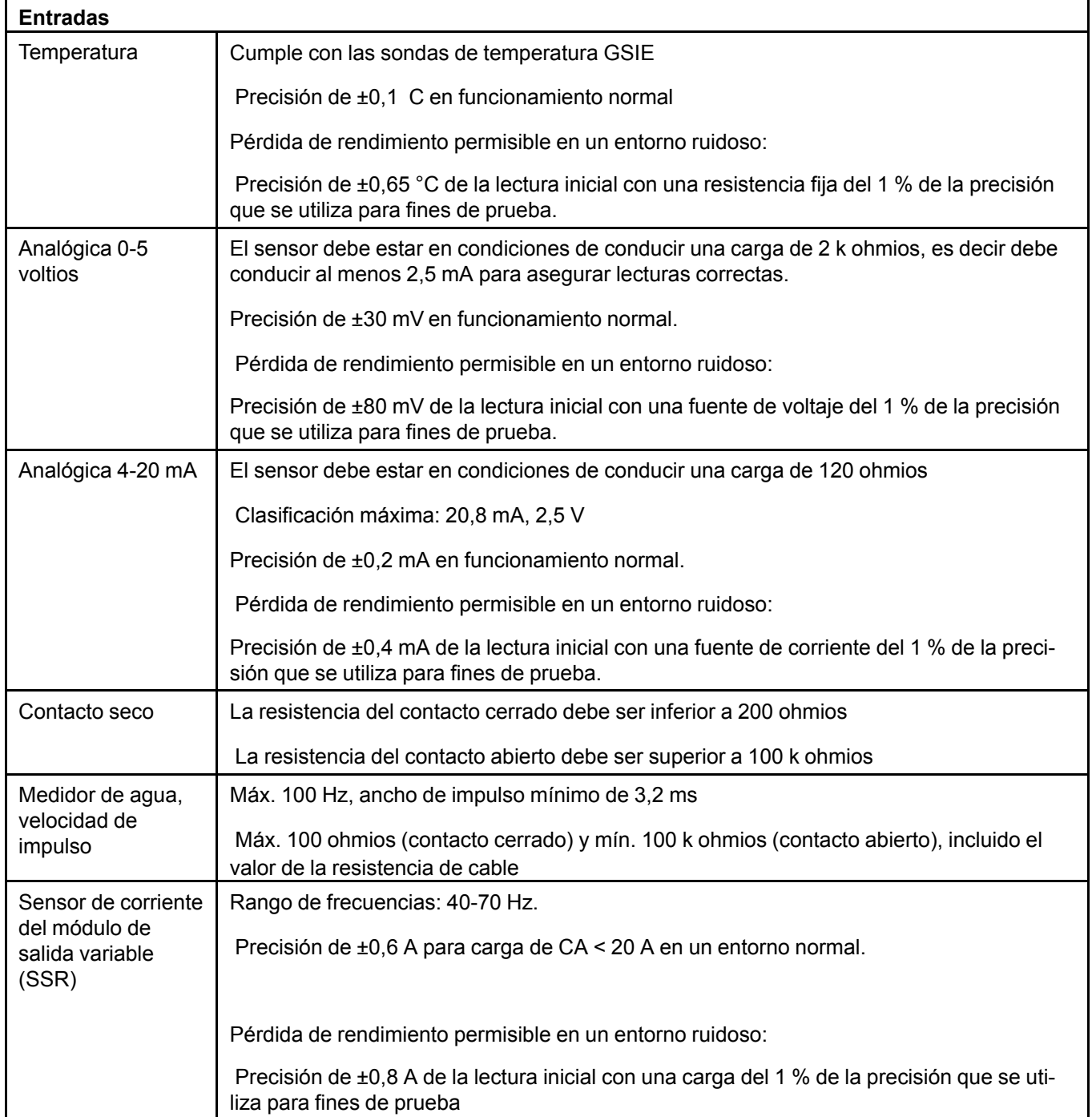

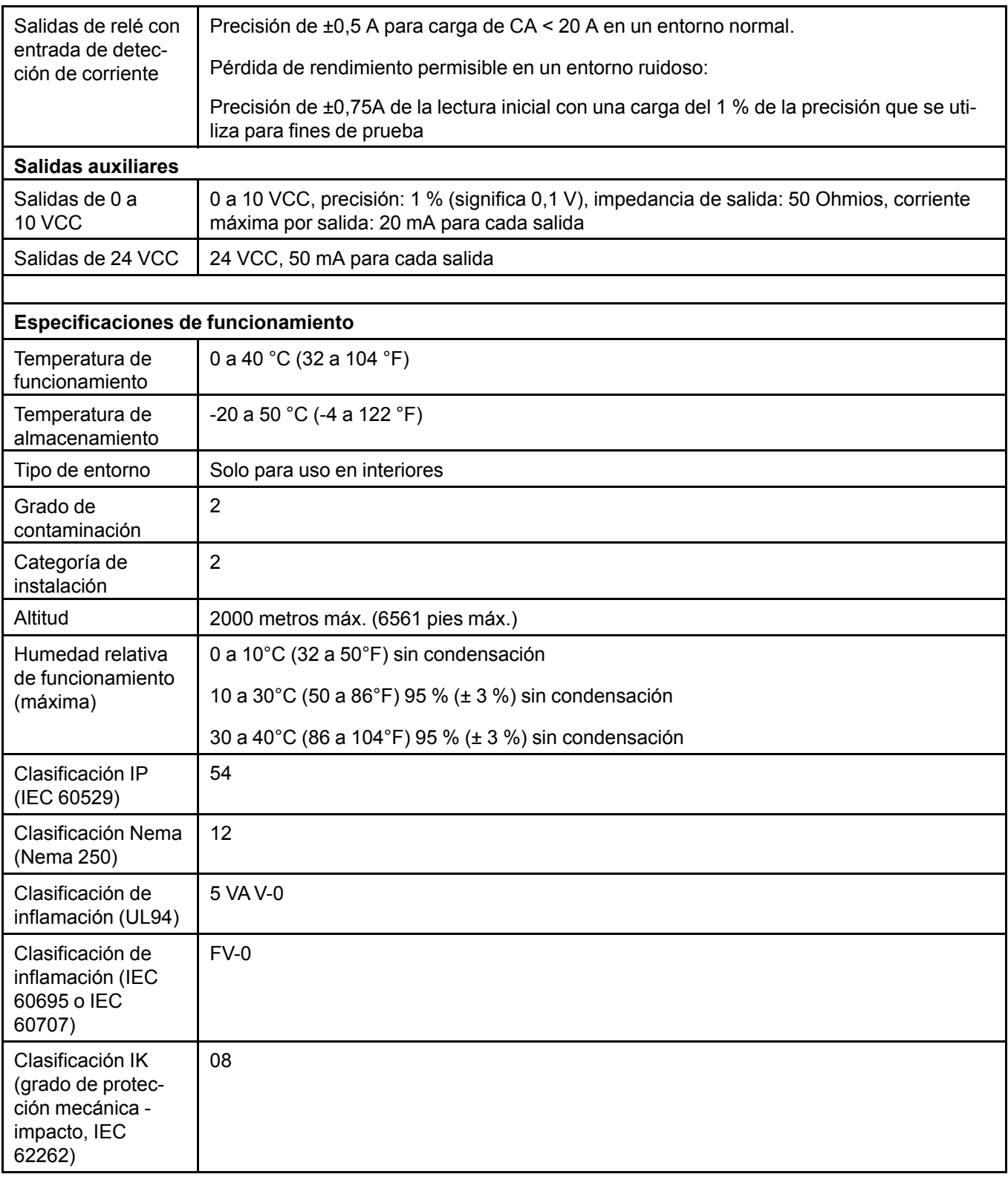

# **D Especificaciones de las piezas de repuesto**

Se suministran fusibles de repuesto con el sistema por si alguna vez existe la necesidad de cambiarlos. Hay dos disponibles de cada modelo.

| Número de pieza de     | Descripción de la pieza           | Refe-   | Fusible recomendado por | Modelo de fusible |
|------------------------|-----------------------------------|---------|-------------------------|-------------------|
| <b>GSI Electronics</b> | de GSI Electronics                | rencia  | el fabricante           | recomendado       |
| 127-00036              | FUSIBLE, 3,15A,<br>SB,5X20MM,250V | $F4-F7$ | <b>Bel Fuse</b>         | 5HT 2.5-R         |

**Tabla D-1** *Reemplazo de fusibles en el controlador principal EDGE*

Tabla D-2 Reemplazo de fusibles en la caja de expansión de 3 ranuras o la caja de expansión de 6 ranuras

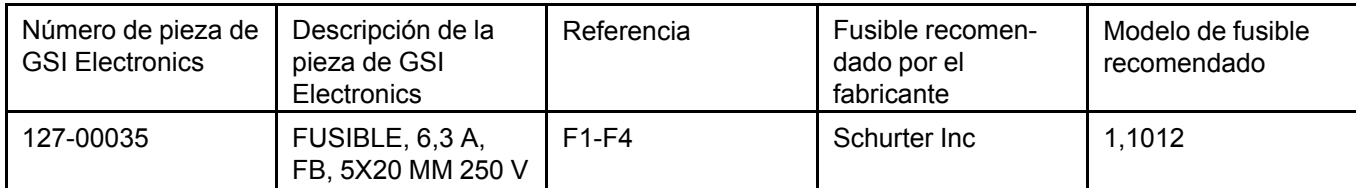

### **Reemplazo de la batería de botón en el controlador principal EDGE**

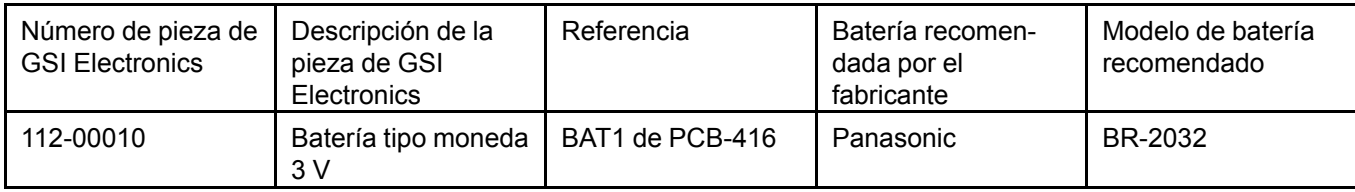

### **Reemplazo del ventilador en la caja de expansión de 3 ranuras o la caja de expansión de 6 ranuras**

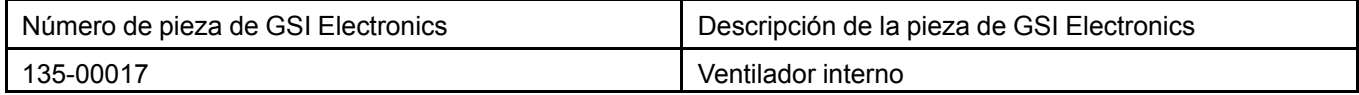

# **E Especificaciones de nivel de ruido**

### **Declaración con respecto al ruido declarado generado por el equipo**

GSI Electronics Inc. desarrolla, fabrica y distribuye productos tecnológicos innovadores para la industria agrícola. Nuestra excepcional experiencia nos permite ofrecer soluciones electrónicas, de procesamiento de datos y mecánicas precisas, simples y variadas para mejorar la producción agrícola.

GSI Electronic Inc. por medio de la presente declara que el equipo tiene un ruido acústico promedio de 38 dB-A.

# <span id="page-206-0"></span>**F Características <sup>y</sup> certificación se seguridad**

### **Características de seguridad**

Este sistema EDGE pertenece a la Clase de Seguridad I según la clasificación IEC y está diseñado para cumplir los requisitos de UL 61010-1 tercera edición, CAN/CSA-C22.2 n.° 61010-1 tercera edición, EN 61010-1: 2010 (Requisitos de seguridad de equipos eléctricos de medida, control y uso en laboratorio). Tiene Categoría de Instalación II, para funcionamiento a partir de un suministro monofásico normal.

Este sistema EDGE ha sido probado según IEC61010-1 y se ha suministrado en condiciones seguras. Este manual de instrucciones contiene información y advertencias que el usuario debe seguir para garantizar el funcionamiento seguro y para mantener el instrumento en condiciones seguras.

Se cumplen las siguientes normativas de seguridad de la UE:

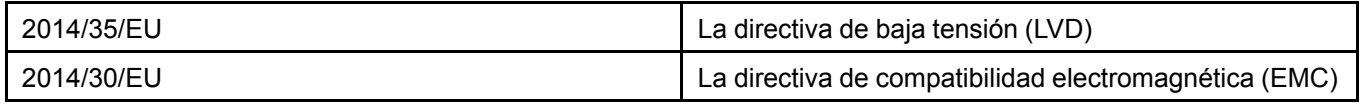

- **NOTA:** *El gabinete plástico del controlador principal EDGE está certificado para el uso de tuberías rígidas de hasta 1 pulgada*
- NOTA: El gabinete plástico de la caja de expansión EDGE de 3 ranuras y de la caja de expansión EDGE *de 6 ranuras está certificado para el uso de tuberías rígidas de hasta 2 pulgadas.*

### **Características de EMC - Normas de emisiones**

El sistema EDGE está diseñado para cumplir con los requisitos de la instrucción 2014/30/EU de EMC, las instrucciones de la FCC, las instrucciones de Industrie Canada. El cumplimiento quedó demostrado porque cumple con los límites de las pruebas según los siguientes estándares:

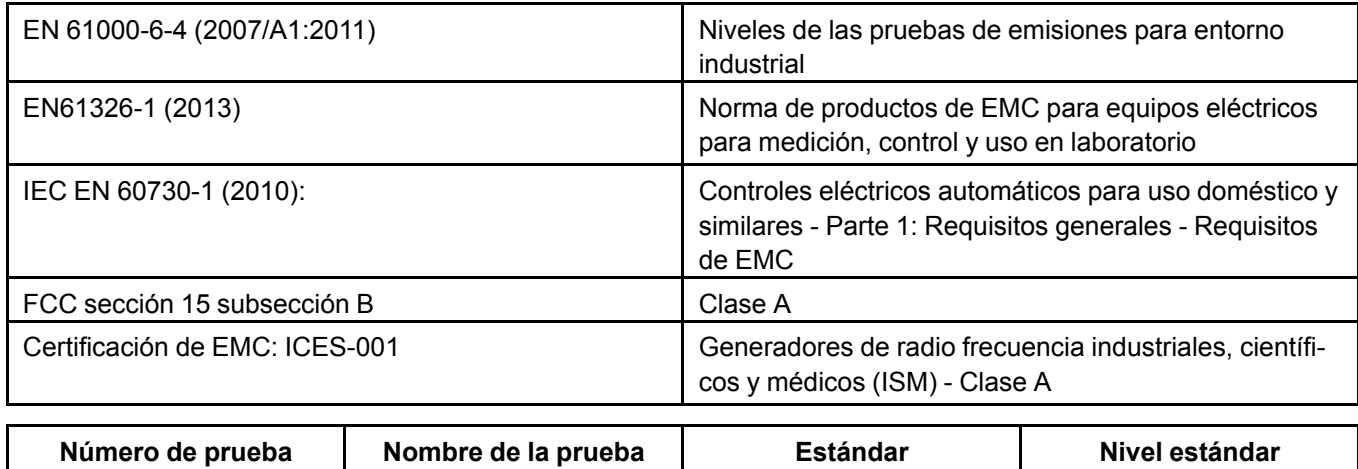

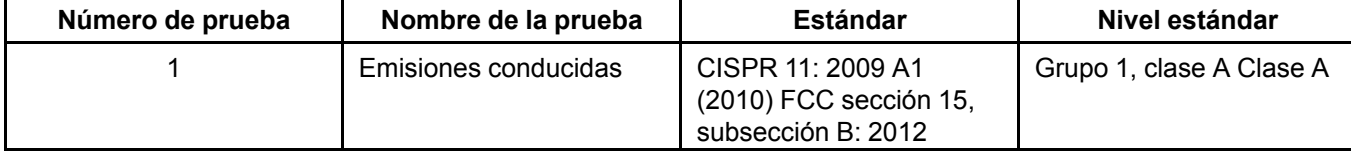

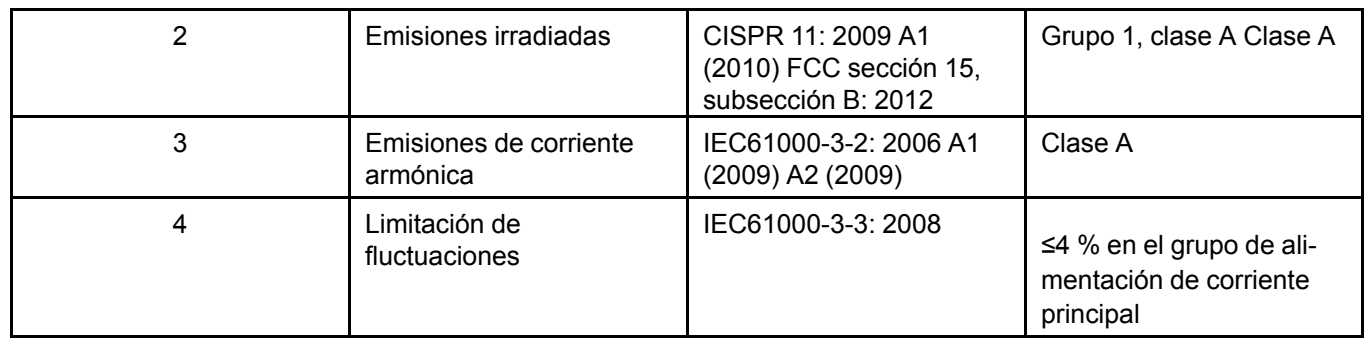

## **Características de EMC - Normas de inmunidad**

El sistema EDGE está diseñado para cumplir con los requisitos de la instrucción 2014/30/EU de EMC, las instrucciones de la FCC, las instrucciones de Industrie Canada. El cumplimiento quedó demostrado porque cumple con los límites de las pruebas según los siguientes estándares:

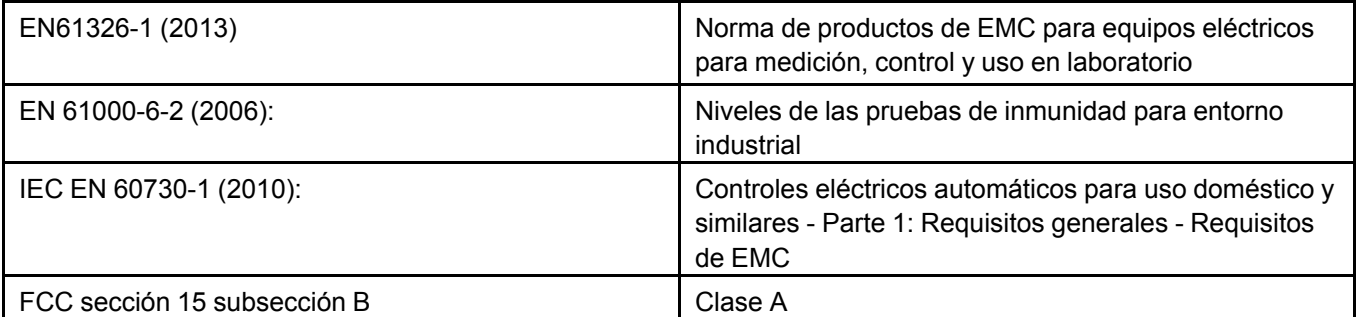

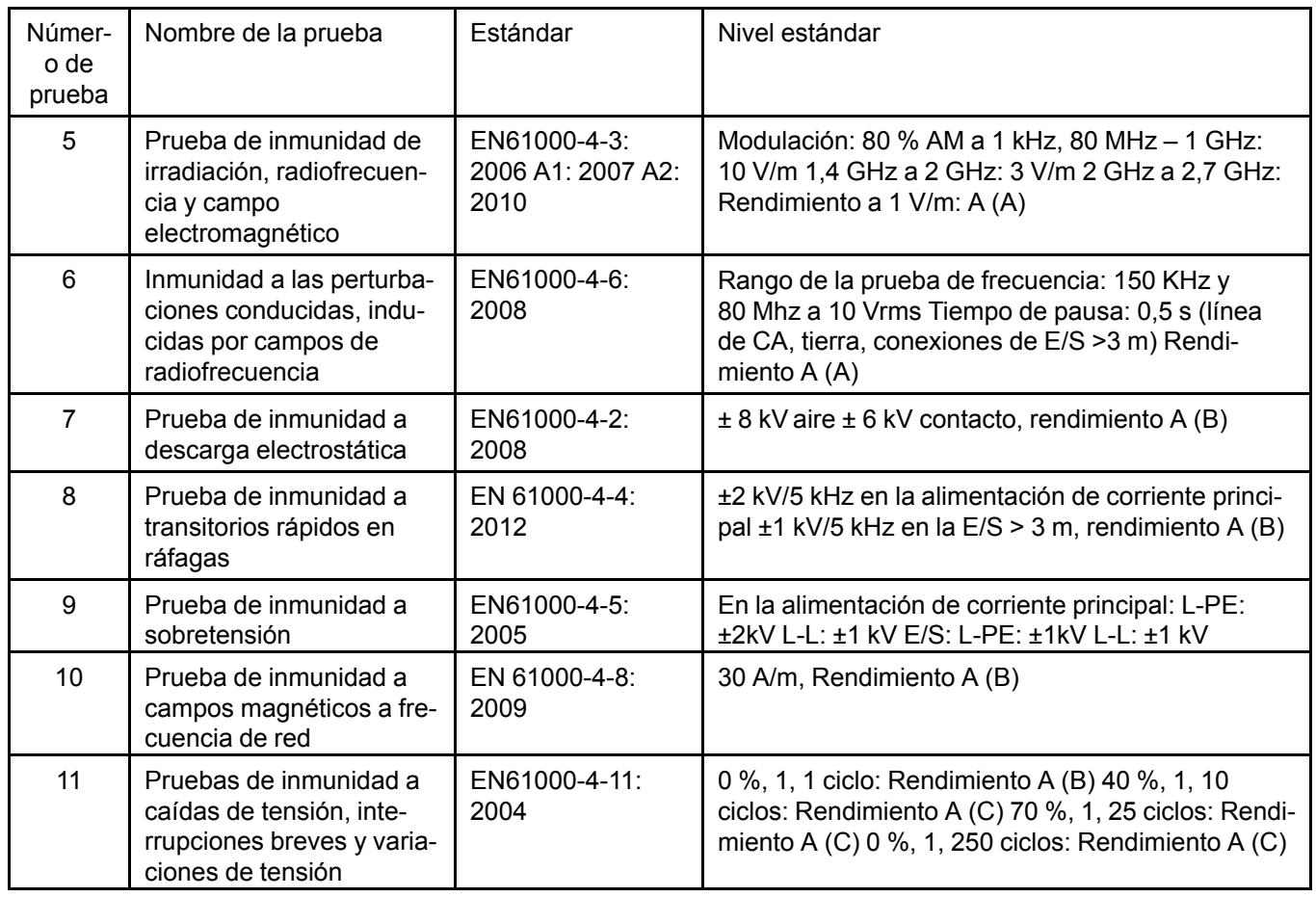

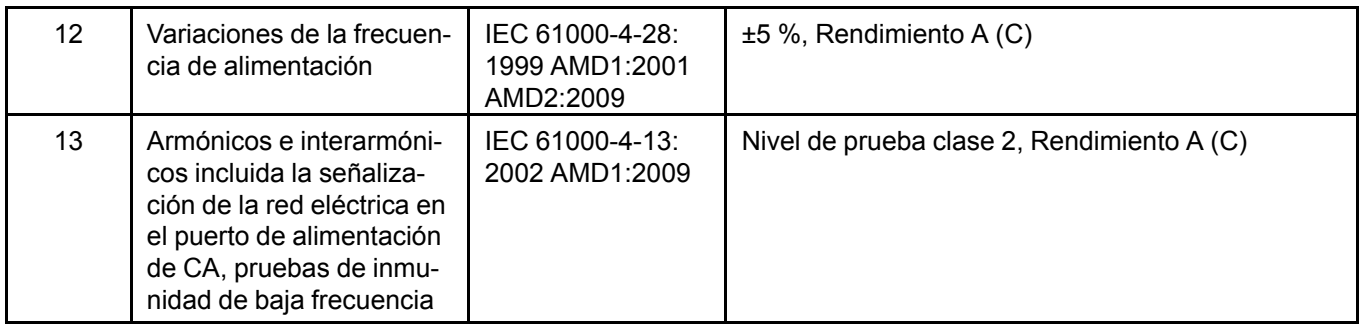

Las definiciones de los criterios de rendimiento son las siguientes:

- Criterio de rendimiento A Rendimiento normal dentro de los límites especificados durante la prueba
- Criterio de rendimiento B Disminución temporal o pérdida de funcionamiento o rendimiento que se autorecupera durante la prueba
- Criterio de rendimiento C Durante la prueba, disminución temporal o pérdida de funcionamiento o rendimiento que requiere intervención del operador o el sistema se reinicia.

El nivel de rendimiento A se puede reemplazar por una pérdida de rendimiento permitido. Los siguientes parámetros definen la pérdida permitida de rendimiento durante la prueba de inmunidad. Estos parámetros no afectarán ni deteriorarán el rendimiento funcional del producto.

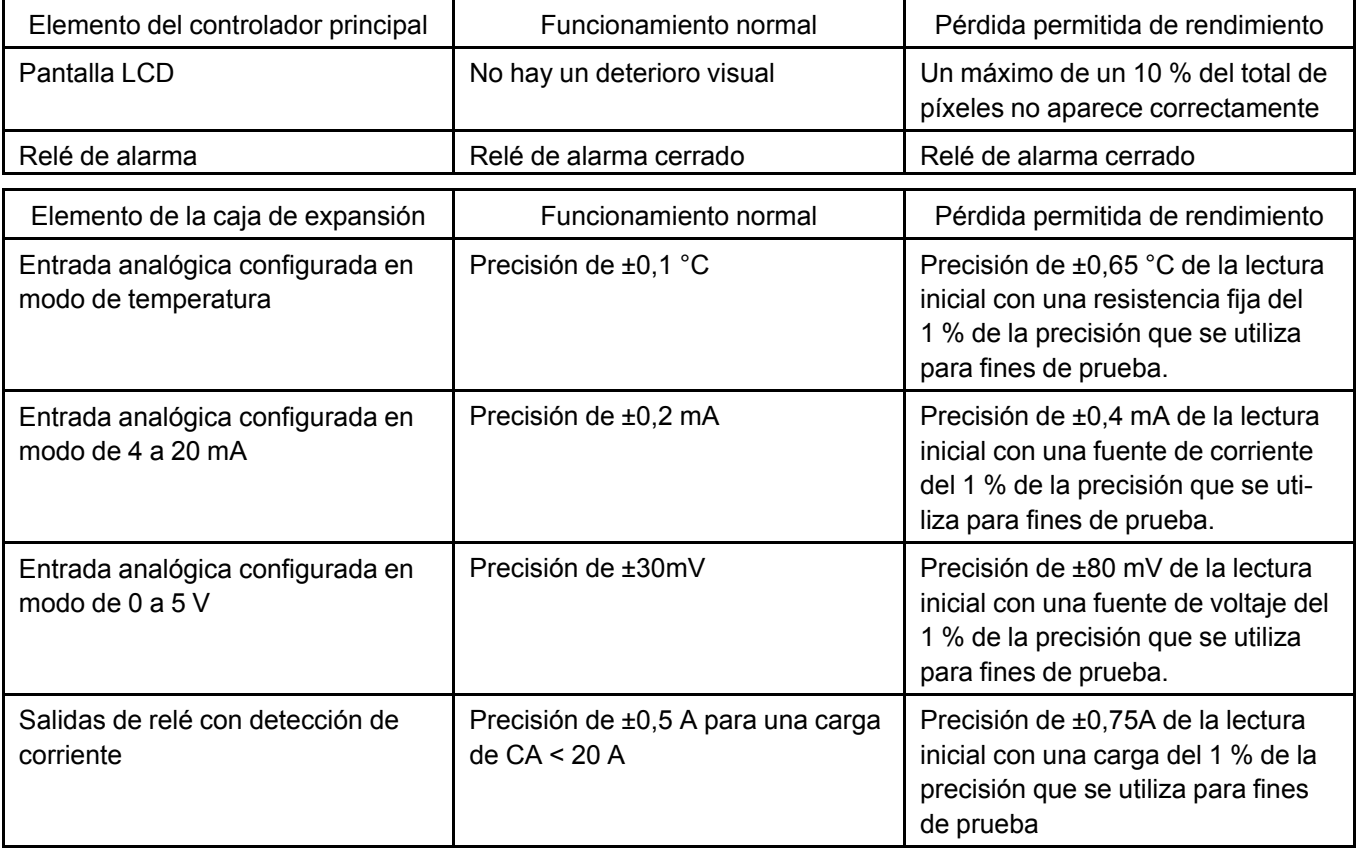

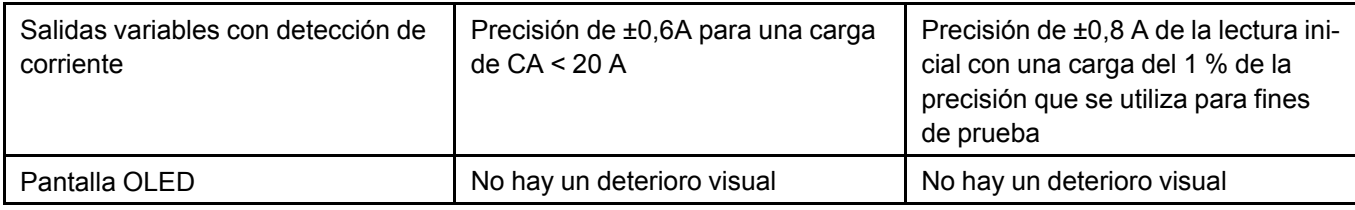

### **Características del entorno**

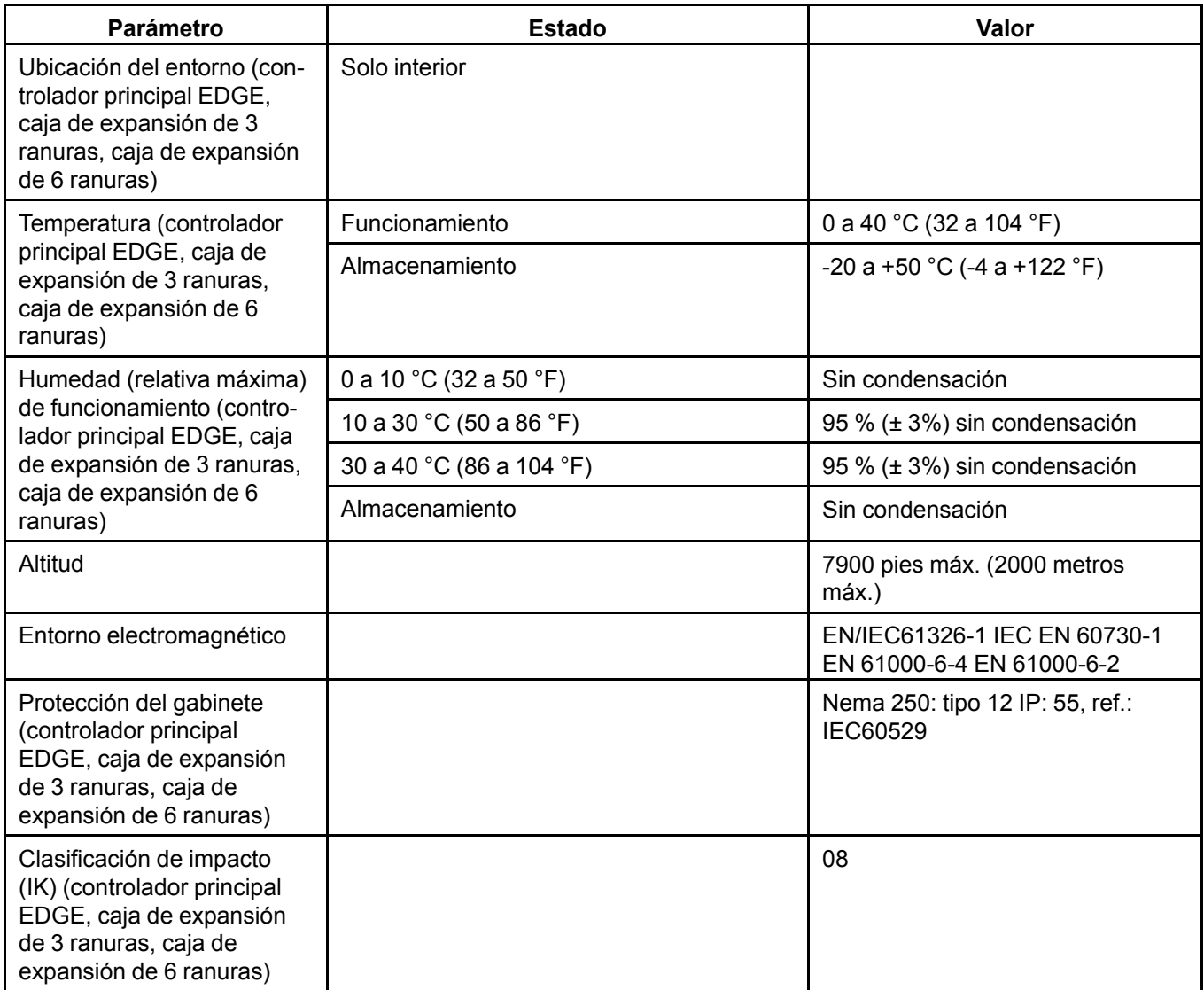

El sistema EDGE se probó según IEC60068-1 (Pruebas ambientales - Sección 1: General y guía)

### **Características ambientales**

Se cumplen las siguientes normativas ambientales de la UE:

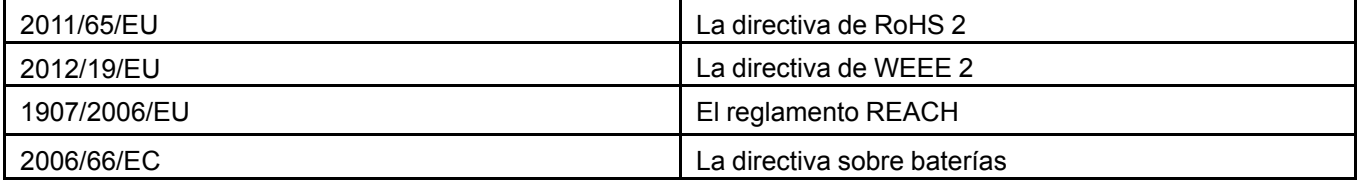

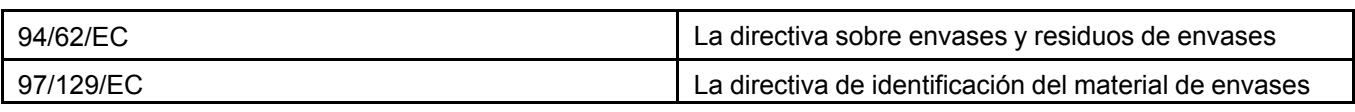

# **G Declaración CE de conformidad (según la norma EN ISO 17050-1 2004)**

**Nosotros:** GSI Electronics Inc.

**De:** 5200, Armand-Frappier, Saint-Hubert (Québec), Canada, J3Z 1G5

#### **De acuerdo con las siguientes directivas:**

Directiva 2014/35/EU de baja tensión (LVD)

Directiva 2014/30/EU de compatibilidad electromagnética (EMC)

Directiva 2011/65/UE de restricción de ciertas sustancias peligrosas 2 (RoHS)

2012/19/Eu, la Directiva WEEE 2

Directiva 2006/66/CE sobre baterías

Reglamento 1907/2006/CE de registro, evaluación, autorización y restricción de sustancias químicas (REACH)

97/129/EC Directiva de identificación del material de embalaje

#### **Declaramos por la presente que:**

**Equipos:** El sistema EDGE es una red de sistema agrícola diseñada para supervisar y controlar un entorno agrícola. Las principales funciones de supervisión o control son: Control de la ventilación, control de la calefacción, control de la iluminación, control de la alimentación de los animales, control de las balanzas, control del aire de calidad.

#### **Números de modelo:**

Controlador principal de EDGE

Caja de expansión EDGE de 6 ranuras

Caja de expansión EDGE de 3 ranuras

#### **cumple con los requisitos aplicables de los siguientes documentos:**

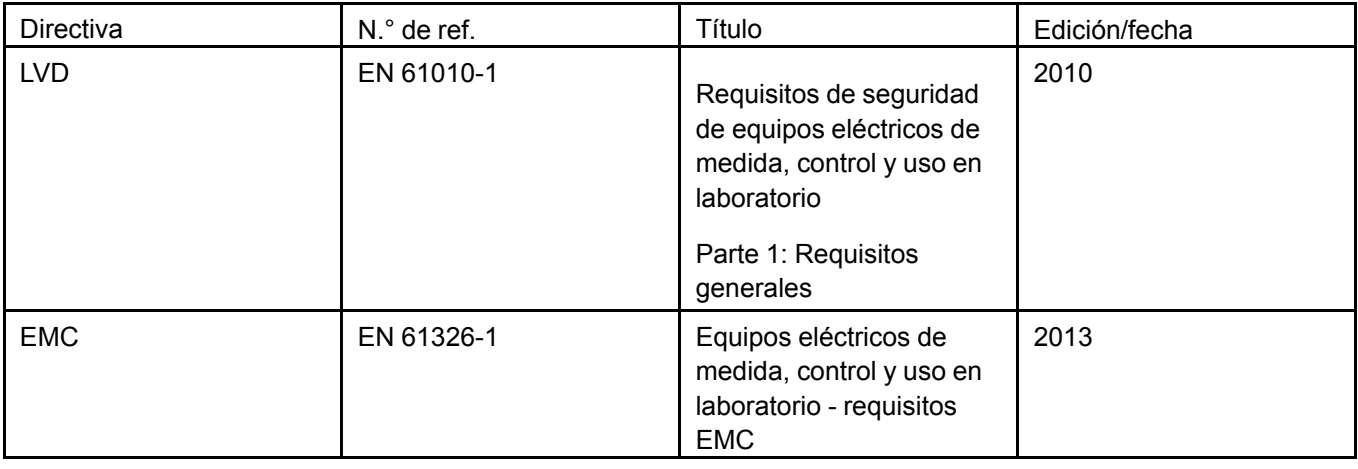

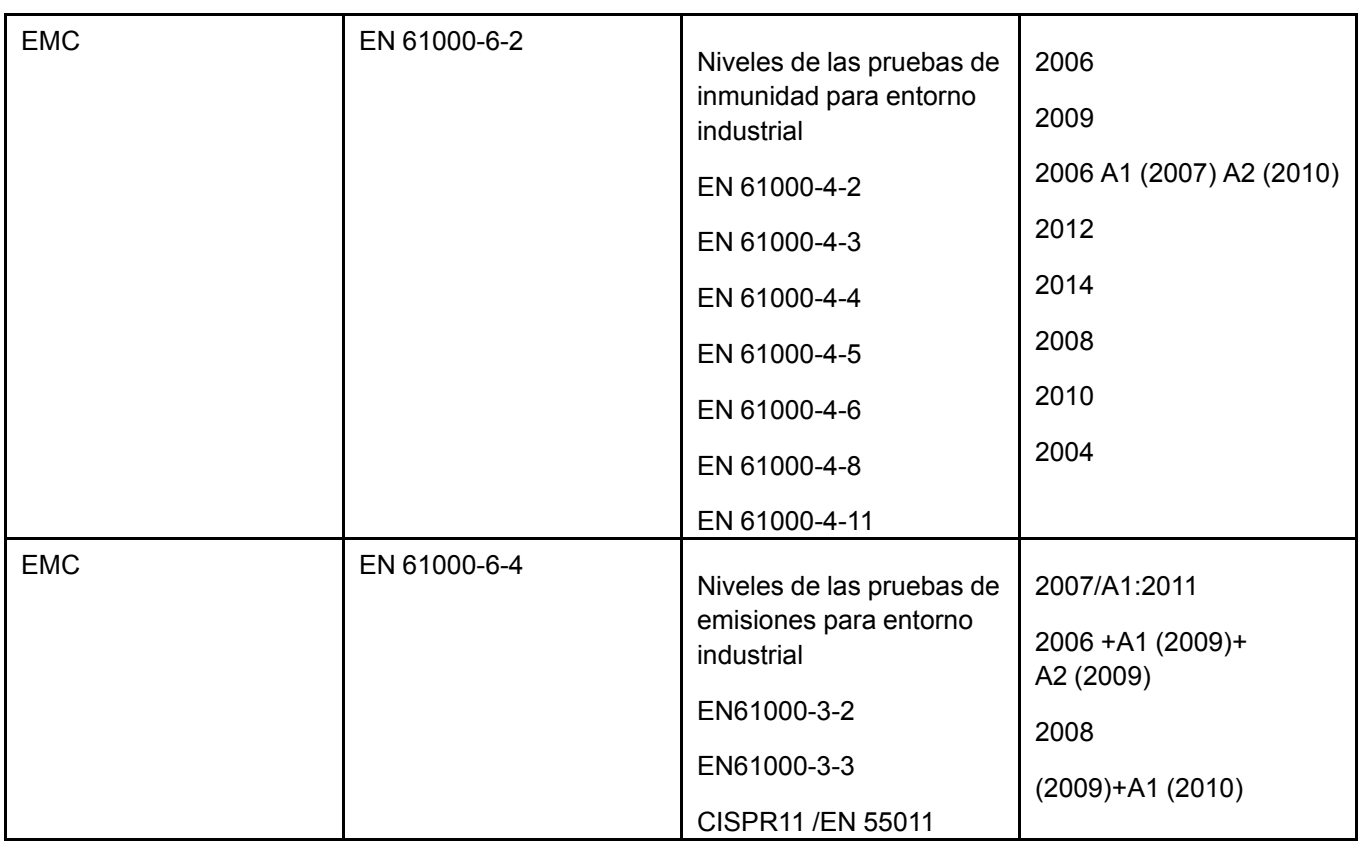

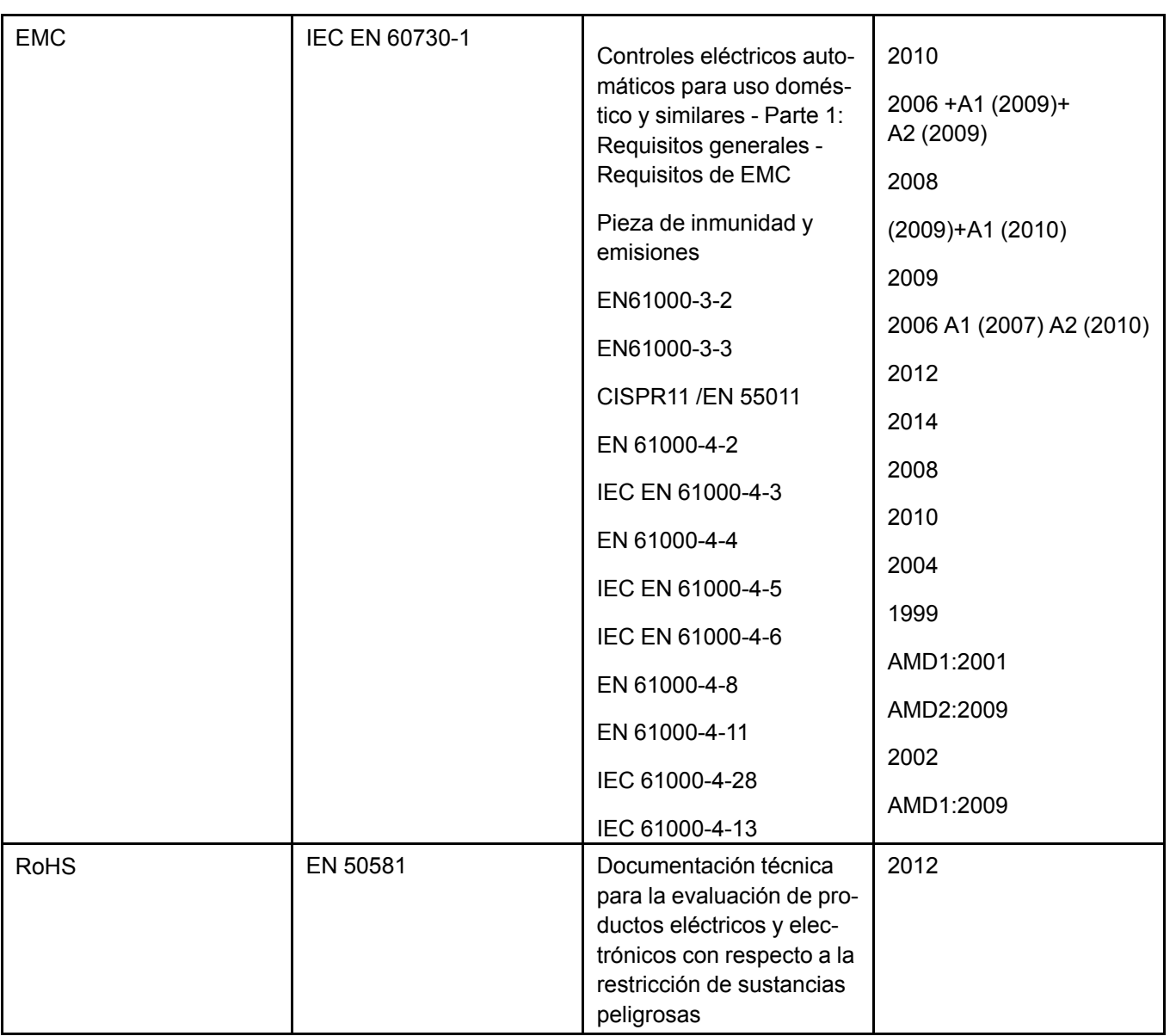

**GSI Electronic Inc. declara por la presente que el equipo mencionado anteriormente está diseñado para cumplir con las secciones correspondientes de las especificaciones citadas. La unidad cumple con todos los requisitos esenciales correspondientes de las directivas.**

# $\epsilon$
# **H Declaración de la sección <sup>15</sup> de la FCC**

Declaración respecto de la importación de dispositivos de radiofrecuencia capaz de causar interferencia dañina

GSI Electronics Inc. desarrolla, fabrica y distribuye productos tecnológicos innovadores para la industria agrícola. Nuestra excepcional experiencia nos permite ofrecer soluciones electrónicas, de procesamiento de datos y mecánicas precisas, simples y variadas para mejorar la producción agrícola.

Los controladores electrónicos están clasificados como emisores no intencionales (FCC 47-sección 15 subsección B). Los controladores electrónicos se utilizan en un contexto de producción y en un contexto industrial (FCC 47-sección 15-subsección B-Clase A).

Por medio de la presente, GSI Electronic Inc. declara que este equipo ha sido probado y se ha encontrado que cumple con los límites para un dispositivo digital Clase A, en conformidad con la Sección 15 de las normas de la FCC. Estos límites están diseñados para proporcionar una protección razonable contra interferencias dañinas cuando el equipo se opera en un entorno comercial. Este equipo genera, utiliza, y puede irradiar energía de frecuencia de radio; y si no se instala y se usa de acuerdo con el manual de instrucciones, puede causar interferencia dañina a las comunicaciones de radio. El funcionamiento de este equipo en áreas residenciales probablemente cause interferencia perjudicial, en cuyo caso se le exigirá que corrija la interferencia a costo suyo.

# **I Declaración de la FDA**

Declaración en relación con la importación de dispositivos y directivas de riesgo para la salud pública de la FDA (Administración de medicamentos y alimentos de EE. UU.)

GSI Electronics Inc. desarrolla, fabrica y distribuye productos tecnológicos innovadores para la industria agrícola. Nuestra excepcional experiencia nos permite ofrecer soluciones electrónicas, de procesamiento de datos y mecánicas precisas, simples y variadas para mejorar la producción agrícola.

Los controladores de GSI Electronics se embarcan según la norma 9032.89.60.30 de Canadá (Instrumentos y aparatos de regulación o control automático). Los controladores electrónicos se usan para vigilar y controlar un entorno animal en un granero: función de ventilación; función de calefacción; función de iluminación; función del sistema de alerta. Los controladores electrónicos se pueden utilizar para controlar la distribución de alimentos y para pesar animales.

Los controladores electrónicos no utilizan tecnologías de radiación o tecnologías de láser. Los controladores electrónicos utilizan una pantalla de cristal líquido (LCD) o diodos emisores de luz (LED). Los controladores electrónicos no utilizan tecnologías de telecomunicaciones inalámbricas. Los controladores electrónicos están clasificados como emisores no intencionales (FCC 47-sección 15-subsección B). Los controladores electrónicos se utilizan en un contexto de producción y en un contexto industrial (FCC 47 sección 15-subsección B-Clase A). Los dispositivos de GSI Electronics no se usan en contacto con el alimento para animales. Los controladores electrónicos no manipulan vacunas ni medicamentos.

Además, es importante tener presente que el controlador electrónico que incorpora pantallas de cristal líquido (LCD) o diodos emisores de luz (LED) no son capaces de emitir radiación x. Como tal, estos productos no están sujetos a la norma de la FDA y no representan un riesgo para la salud pública.

# **J Reducción de sustancias peligrosas**

#### **Directiva REACH**

La directiva REACH aborda la producción y el uso de sustancias químicas y sus posibles efectos en la salud humana y el medio ambiente. El 1 de junio de 2007 la Comisión Europea promulgó nueva legislación que cubre el registro, evaluación, autorización y restricción de químicos dentro de la comunidad de la Unión Europea. Este nuevo reglamento se denomina comúnmente como REACH, acrónimo de **R**egistro, **E**valuación y **A**utorización de **Ch**emicals (químicos) (Reglamento CE 1907/2006).

GSI Electronics respalda los objetivos básicos de REACH, que concuerdan con nuestro compromiso con promover la fabricación, uso y manipulación responsable de los químicos. GSI Electronics utiliza y promueve a los proveedores o fabricantes de componentes que cumplan el plazo de registro previo para todas las sustancias químicas en cantidades superiores a una tonelada métrica. La información aquí proporcionada es precisa a nuestro entender en el momento actual.

#### **Directiva RoHS**

La Directiva 2002/95/CE **R**estriction **o**f **H**azardous **S**ubstances (Restricción de sustancias peligrosas), RoHS, sobre restricción del uso de determinadas sustancias peligrosas en equipos eléctricos y electrónicos, fue adoptada en febrero de 2003 por la Unión Europea. La directiva RoHS entró en vigor el 1 de julio de 2006 y debe aplicarse y convertirse en ley en cada estado miembro. Esta directiva restringe (con excepciones) el uso de seis materiales peligrosos en la fabricación de diversos tipos de equipos electrónicos y eléctricos: Plomo (Pb), mercurio (Hg), cadmio (CD), cromo hexavalente (Cr6+), bifenilos policlorados (PBB), polibromodifenil éter (PBDE). La directiva RoHS 2 (2011/65/UE) es una evolución de la original, pasó a ser ley el 21 de julio de 2011 y entró en vigor el 2 de enero de 2013. Aborda las mismas sustancias que la directiva original y mejora las condiciones normativas y la claridad en términos legales.

GSI Electronics certifica por la presente que todos los componentes cumplen con RoHS y la definición y restricciones definidas en la Directiva 2011/65/UE del Parlamento Europeo y el Consejo del 8 de junio de 2011, respecto a la restricción del uso de determinadas sustancias peligrosas en equipos eléctricos y electrónicos (EEE). La información aquí proporcionada es precisa a nuestro entender en el momento actual.

La declaración sobre RoHS está disponible, comuníquese con GSI Electronics o el representante europeo.

#### **Directiva sobre baterías**

La Directiva sobre Baterías, 2006/66/CE (Directiva anterior, 91/157/CEE) del Parlamento Europeo regula la fabricación, eliminación y reciclaje de baterías y acumuladores en la Unión Europea.

GSI Electronics utiliza baterías tipo botón de litio en un contexto de industria ligera o industrial. GSI Electronics estimula el reciclaje de las baterías y acumuladores.

# <span id="page-222-0"></span>**K Información de eliminación <sup>y</sup> reciclaje**

#### **Norteamérica: Canadá**

A medida que aumenta la preocupación por el volumen de residuos electrónicos, algunas provincias de Canadá han aprobado reglamentos desde 2006 para evitar que lleguen a los vertederos y proteger el medio ambiente. Estos reglamentos exigen que los fabricantes de dispositivos electrónicos cubiertos participen en programas de gestión de productos electrónicos aprobados. Los programas permiten que los consumidores y negocios dejen los dispositivos electrónicos que cumplan los requisitos para reciclarlos en numerosos depósitos a lo largo de la provincia, de forma gratuita.

Para obtener información más detallada sobre el reciclaje del dispositivo o las baterías, comuníquese con la oficina de la ciudad local, el servicio de eliminación de residuos domiciliarios o la tienda minorista en la que adquirió este dispositivo. Estos puntos de recolección son accesibles de forma gratuita.

#### **Norteamérica: Estados Unidos**

Para obtener información más detallada sobre el reciclaje del dispositivo o las baterías, comuníquese con la oficina de la ciudad local, el servicio de eliminación de residuos domiciliarios o la tienda minorista en la que adquirió este dispositivo. Estos puntos de recolección son accesibles de forma gratuita.

#### **Instrucciones de eliminación de residuos de equipos para los usuarios**

El símbolo de la "papelera con ruedas tachada" del dispositivo (y las baterías que se incluyan) indica que no debe eliminarse como basura doméstica normal. No elimine el dispositivo ni las baterías como residuos urbanos sin clasificar. El dispositivo (y las baterías) deben entregarse a un punto de recolección certificado para su reciclaje o correcta eliminación al final de la vida útil.

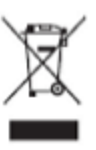

Para obtener información más detallada sobre el reciclaje del dispositivo o las baterías, comuníquese con la oficina de la ciudad local, el servicio de eliminación de residuos domiciliarios o la tienda minorista en la que adquirió este dispositivo. Estos puntos de recolección son accesibles de forma gratuita. Todos los productos con este signo deben llevarse a estos puntos de recolección.

La eliminación de este dispositivo está sujeta a la directiva de residuos de equipos eléctricos y electrónicos (WEEE) de la Unión Europea. El motivo para separar los WEEE y las baterías de otros residuos consiste en minimizar los posibles impactos ambientales y en la salud humana de cualquier sustancia peligrosa presente.

Hay disponible dos formas para eliminar desechos:

#### **Apéndice K: [Información](#page-222-0) de eliminación y reciclaje**

- Sistema público: comuníquese con su municipio o el sitio de recolección más cercano para eliminar residuos eléctricos y equipos electrónicos
- Sistema privado Para obtener una autorización de retorno de materiales para la eliminación de equipos de desecho, comuníquese con el servicio de atención al cliente al 1-877-926-2777 o por correo electrónico a mtl\_techsupport@agcocorp.com

# **L Declaración de la batería de litio**

Basado en la recomendación de Naciones Unidas, se establecieron normas para el transporte de baterías de metal de litio y baterías de ion de litio por la organización internacional de aviación civil (OACI), la asociación de transporte aéreo internacional (IATA), la organización marítima internacional (OMI). El embalaje y el transporte están formalmente regulados según la cantidad de litio que contienen las baterías de litio. El transporte de las baterías de litio debe cumplir con estas normativas.

El equipo puede contener una pila de botón de litio "BR-2032" instalada en las tarjetas de circuito por embalaje del equipo. Las pilas de botón de litio instaladas en las tarjetas de circuitos tienen la clasificación: UN3091 - Baterías de metal de litio que contiene el equipo. Estas baterías contienen menos de 1 gramo de litio.

Estas baterías se pueden tratar como una excepción a UN3091 y se pueden enviar como una sustancia no peligrosa.

# **M Características del envasado**

Se siguieron las siguientes directivas durante el proceso de envasado

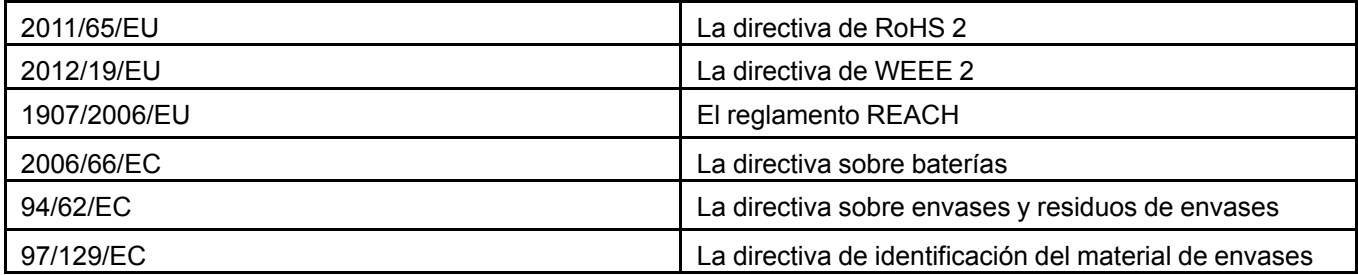

El embalaje de EDGE solo es de cartón para respetar las normas internacionales sobre el medio ambiente:

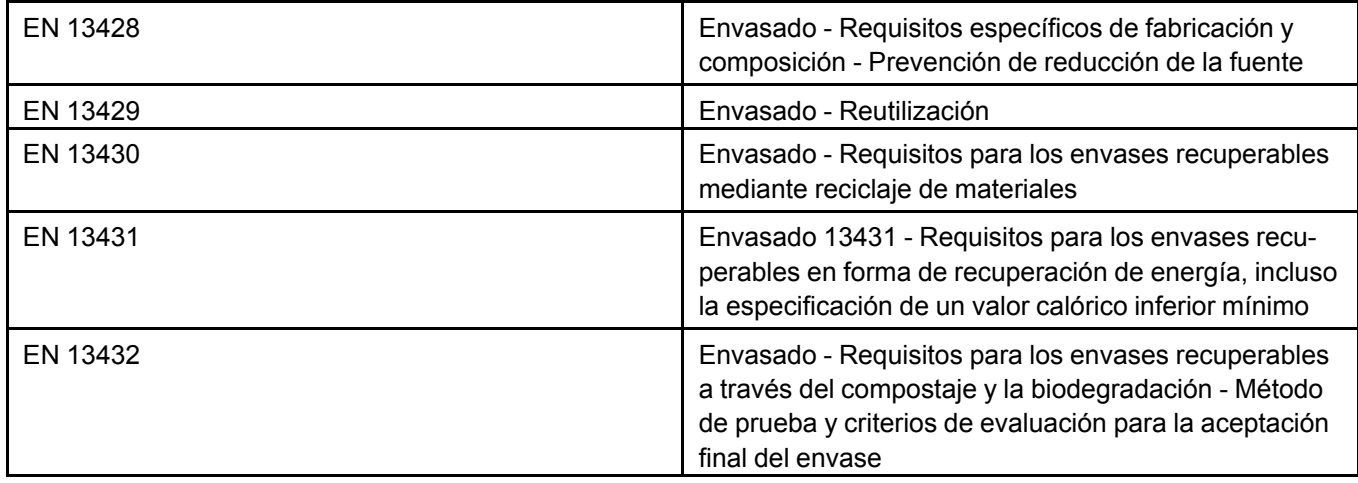

El embalaje de EDGE fue probado según ISTA 3A (productos embalados para el envío del sistema de entrega parcelada que pese 150 lb o menos - es una prueba que se usa para simular entornos de envío de empresas de mensajería).

Envío, embalaje EDGE y batería de litio: El embalaje de EDGE deberá ser capaz de soportar una prueba de caída de 1,2 m en cualquier orientación sin dañar las pilas o baterías que contiene en conformidad con los requisitos de la organización internacional de aviación civil (OACI), la asociación de transporte aéreo internacional (IATA), la organización marítima internacional (OMI).

Símbolos para manipulación en el embalaje de EDGE: La norma es ISO R/780 (Envase - Marcado de imágenes para la manipulación de mercancías).

# <span id="page-228-0"></span>**N Especificaciones de cables de baja tensión**

#### **Bus de comunicación**

El cable recomendado es AlphaWire 45374 o con especificaciones muy similares.

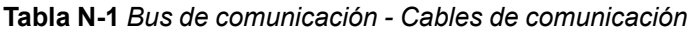

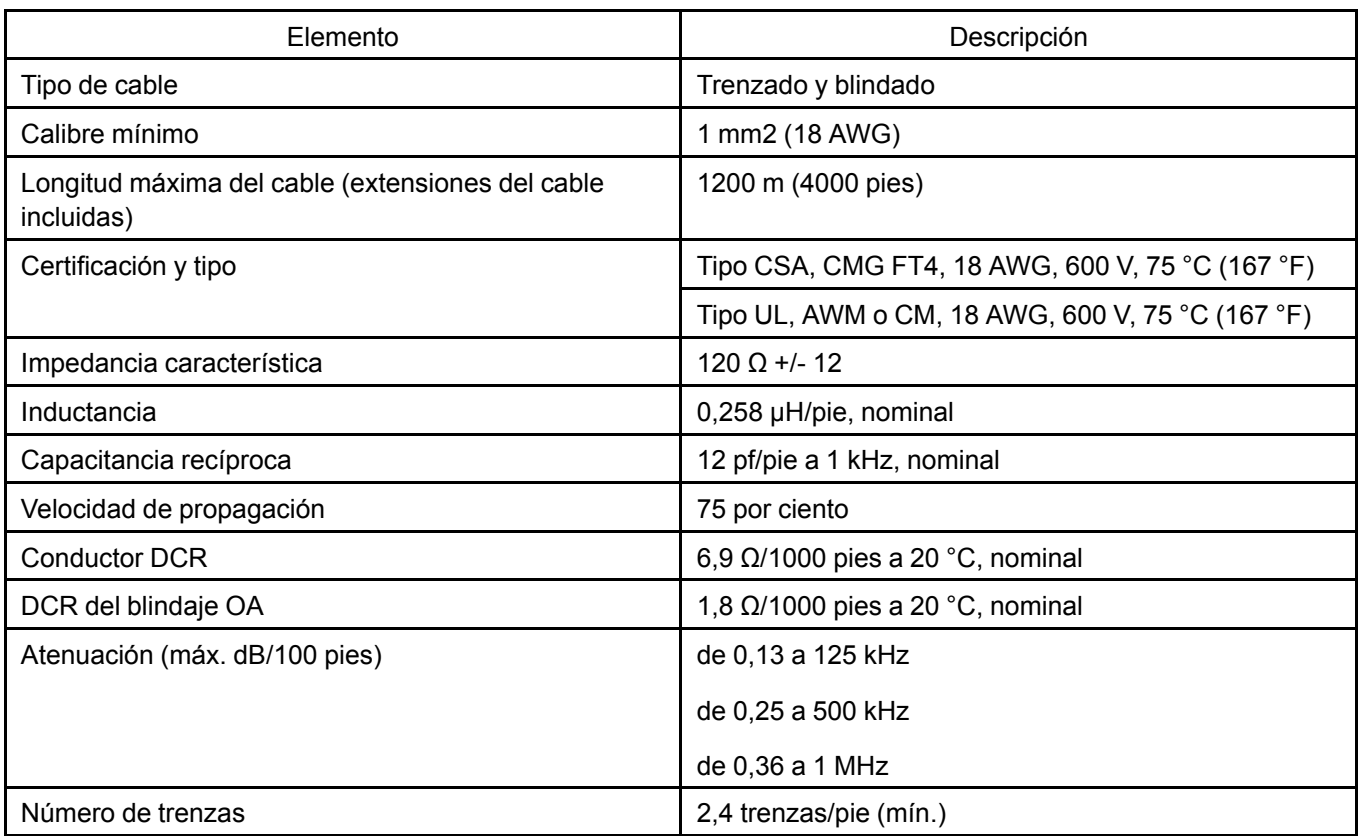

#### **Tabla N-2** *Cables de alimentación de CC*

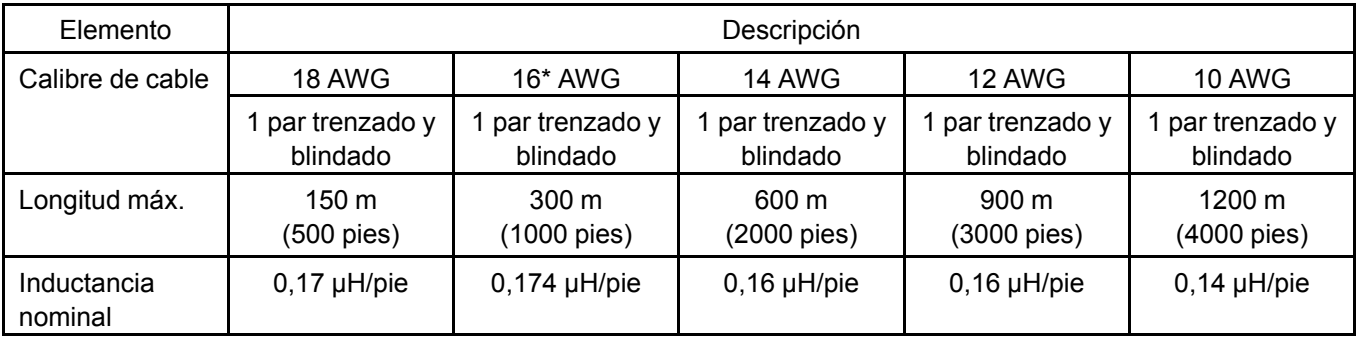

#### **Apéndice N: [Especificaciones](#page-228-0) de cables de baja tensión**

#### **Tabla N-2** *Cables de alimentación de CC (cont.)*

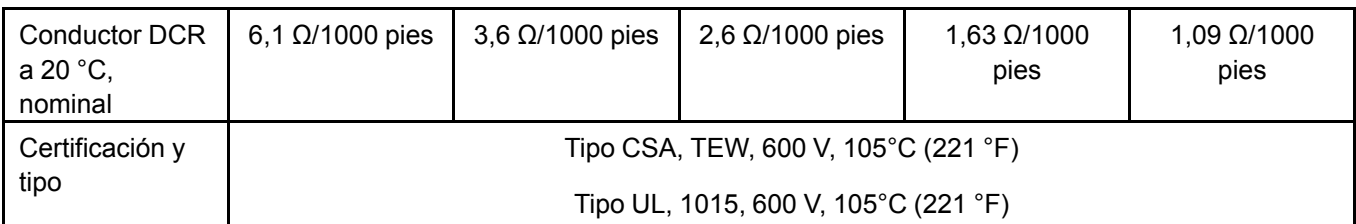

\*El cable recomendado es AlphaWire 6451- 2 pares:

- 1 par trenzado y blindado de 18 AWG para la comunicación;

- 1 par trenzado y blindado de 15 AWG para la alimentación;

#### **Tabla N-3** *Otros cables de bajo voltaje*

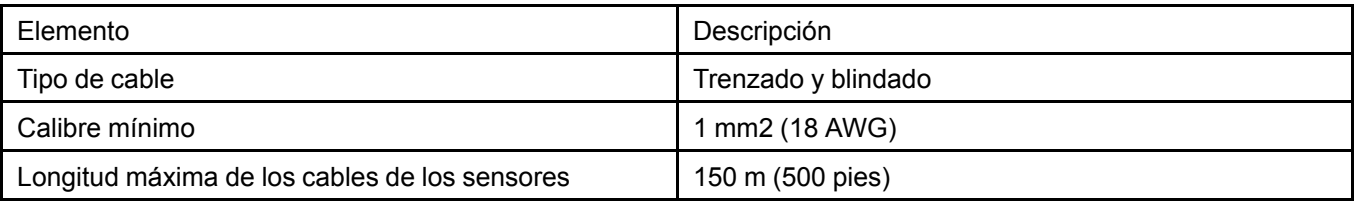

- Cables de los sensores
- Cables del potenciómetro
- Todos los demás dispositivos de baja tensión

# **O Extender un cable**

- Suelde todas las juntas. Consulte el número 2 en la siguiente figura.
- Utilice tubería termocontraíble
- Corte el cable de conexión a tierra. No lo conecte. Consulte el número 1 en la siguiente figura

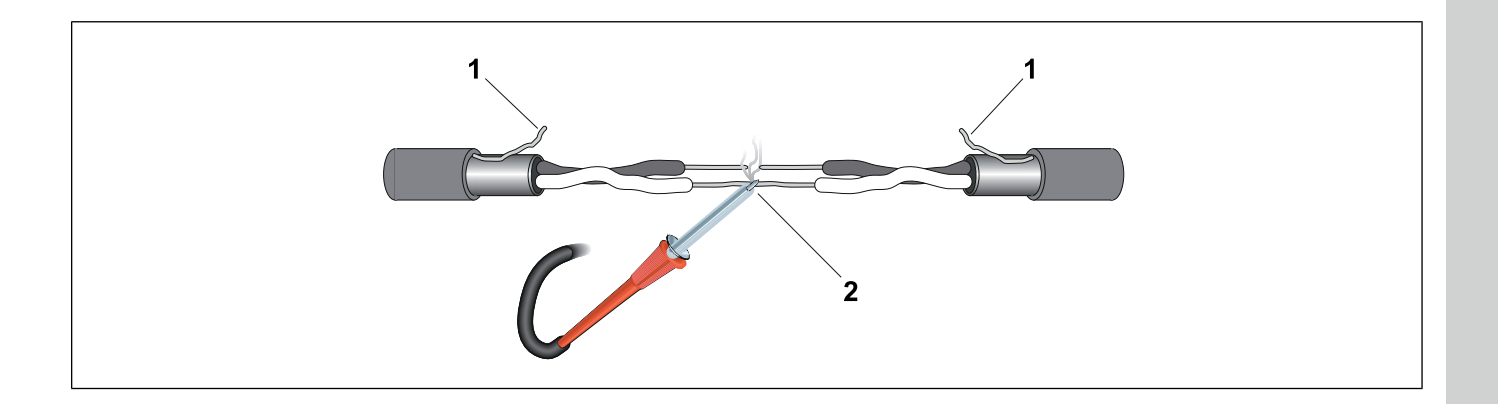

## **P Instrucciones de desmontaje de la caja de expansión de 3 ranuras al término de la vida útil**

Esta guía de desmontaje y reciclaje entrega orientación general para el desmontaje del producto al que se hace referencia a fin de extraer los componentes y materiales que requieran tratamiento selectivo, según la definición de la directiva UE 2002/96/EC y de Residuos de Aparatos Eléctricos y Electrónicos (WEEE).

#### **Modelos y descripción**

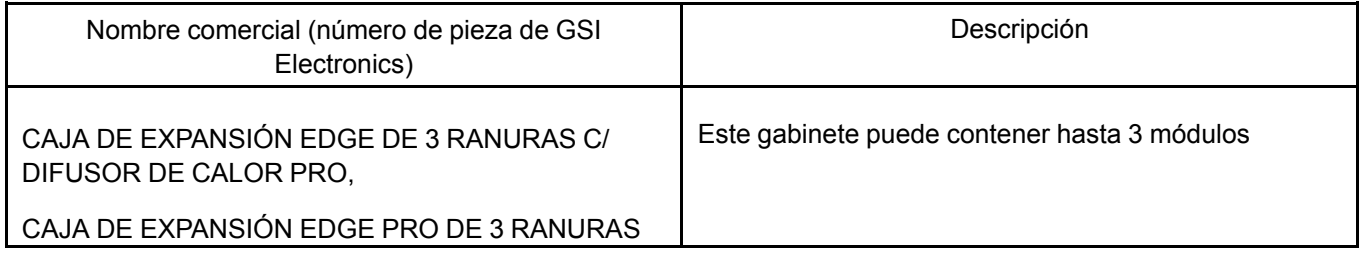

#### **Herramientas necesarias**

La siguiente tabla muestra el tipo y tamaño de las herramientas que habitualmente se utilizan para desarmar el producto hasta un punto donde se pueden quitar los componentes y materiales que requieren tratamiento selectivo.

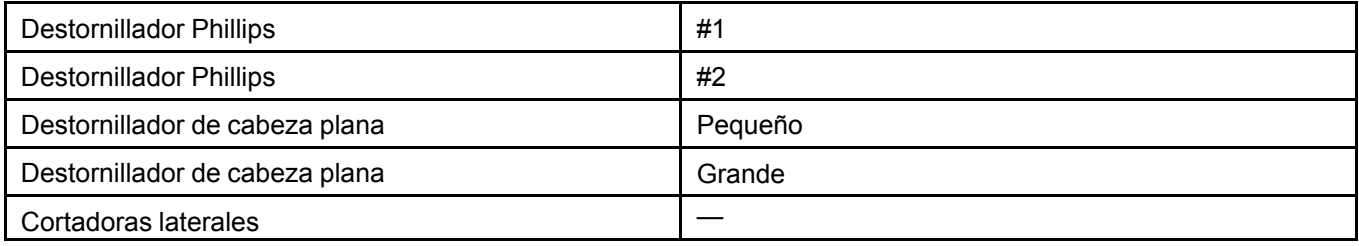

#### **Caja de expansión de 3 ranuras montado en la base**

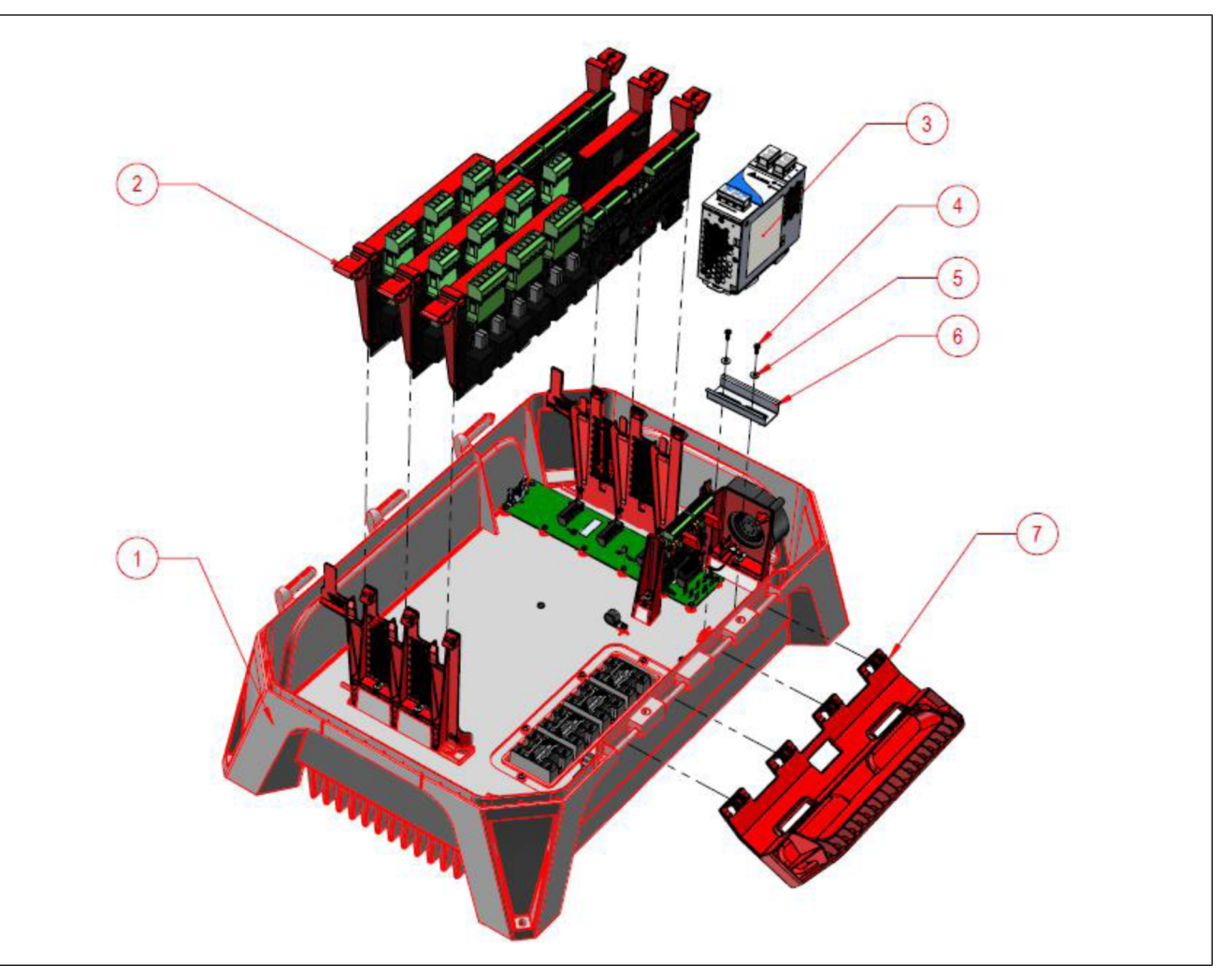

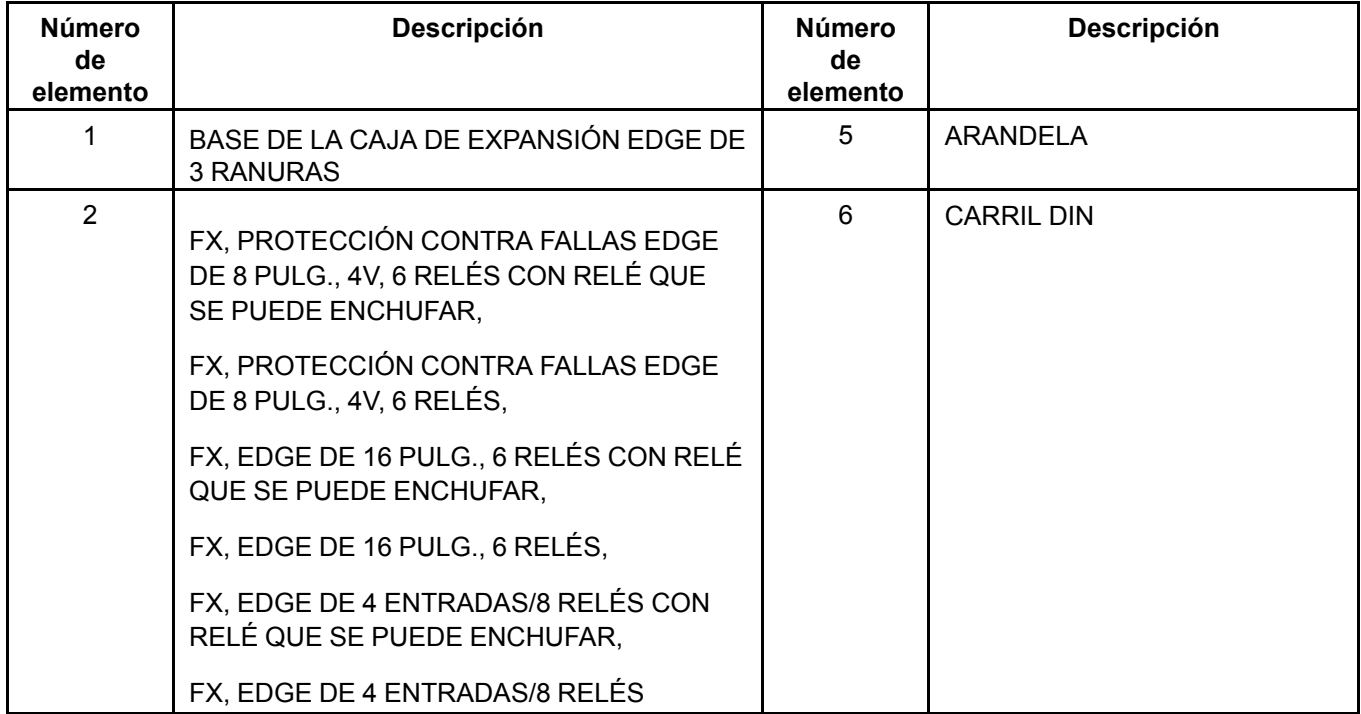

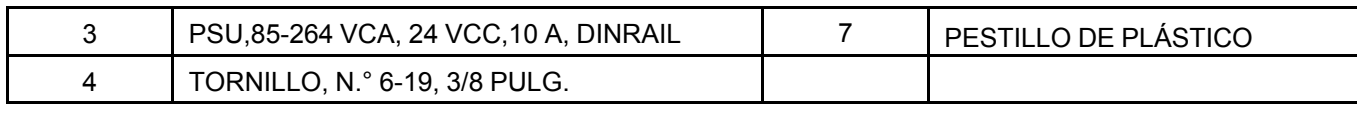

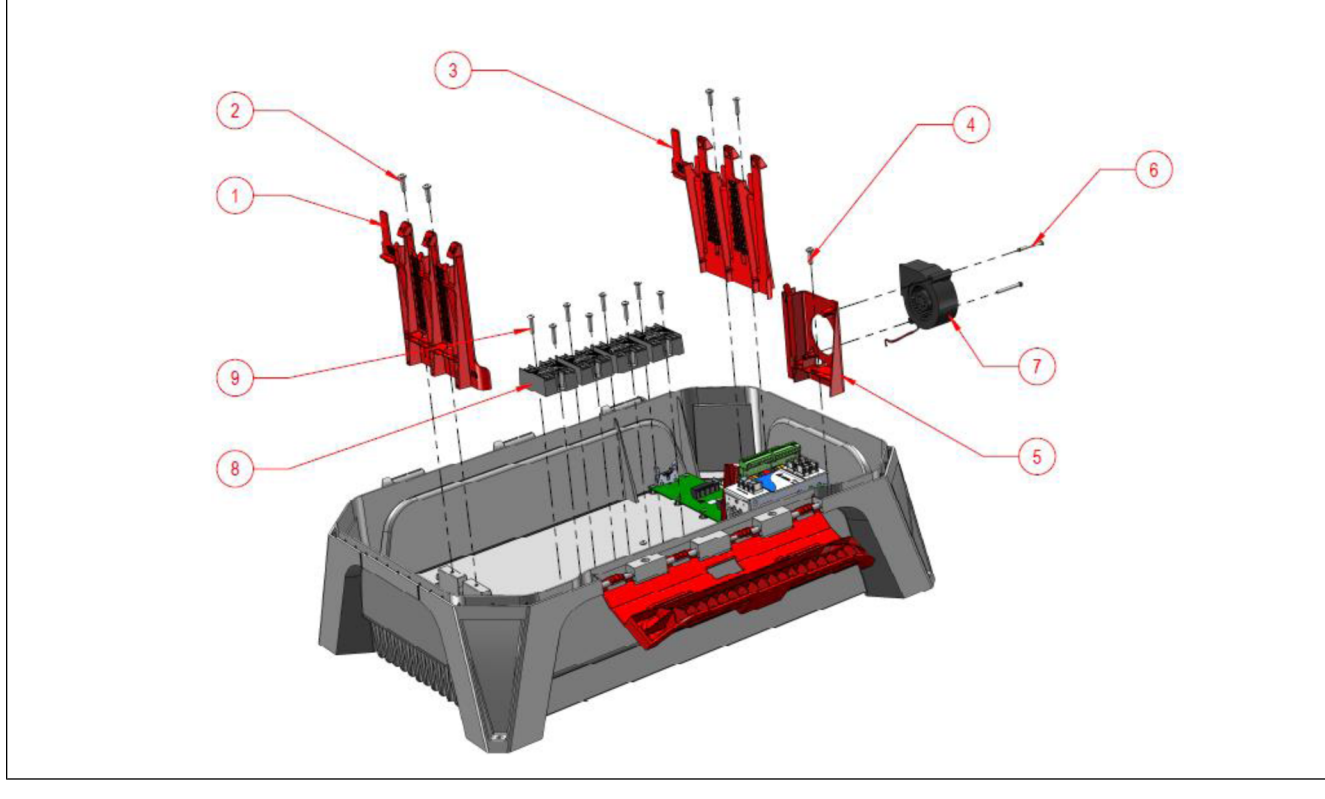

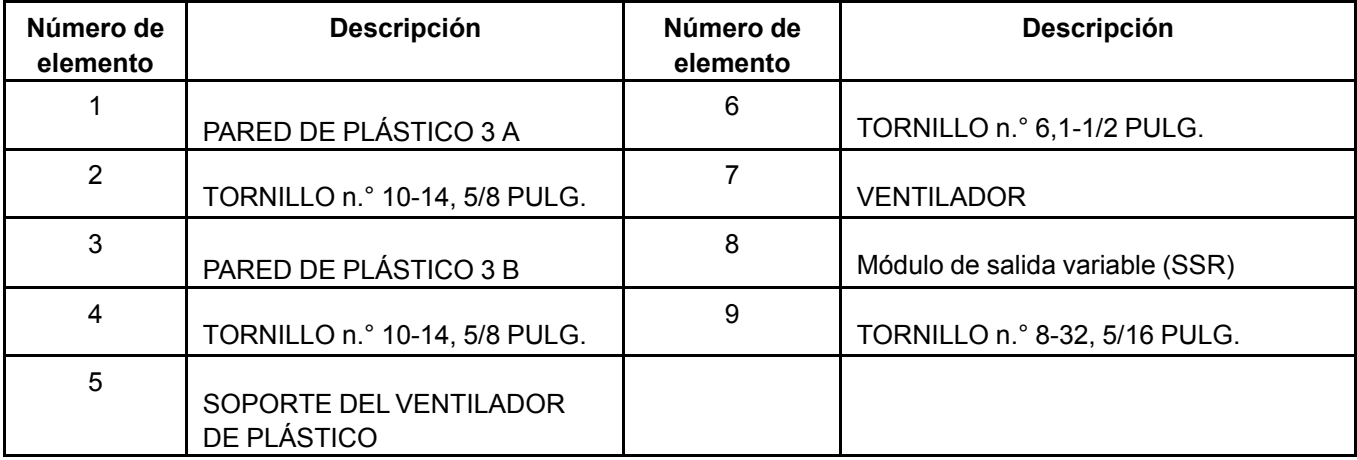

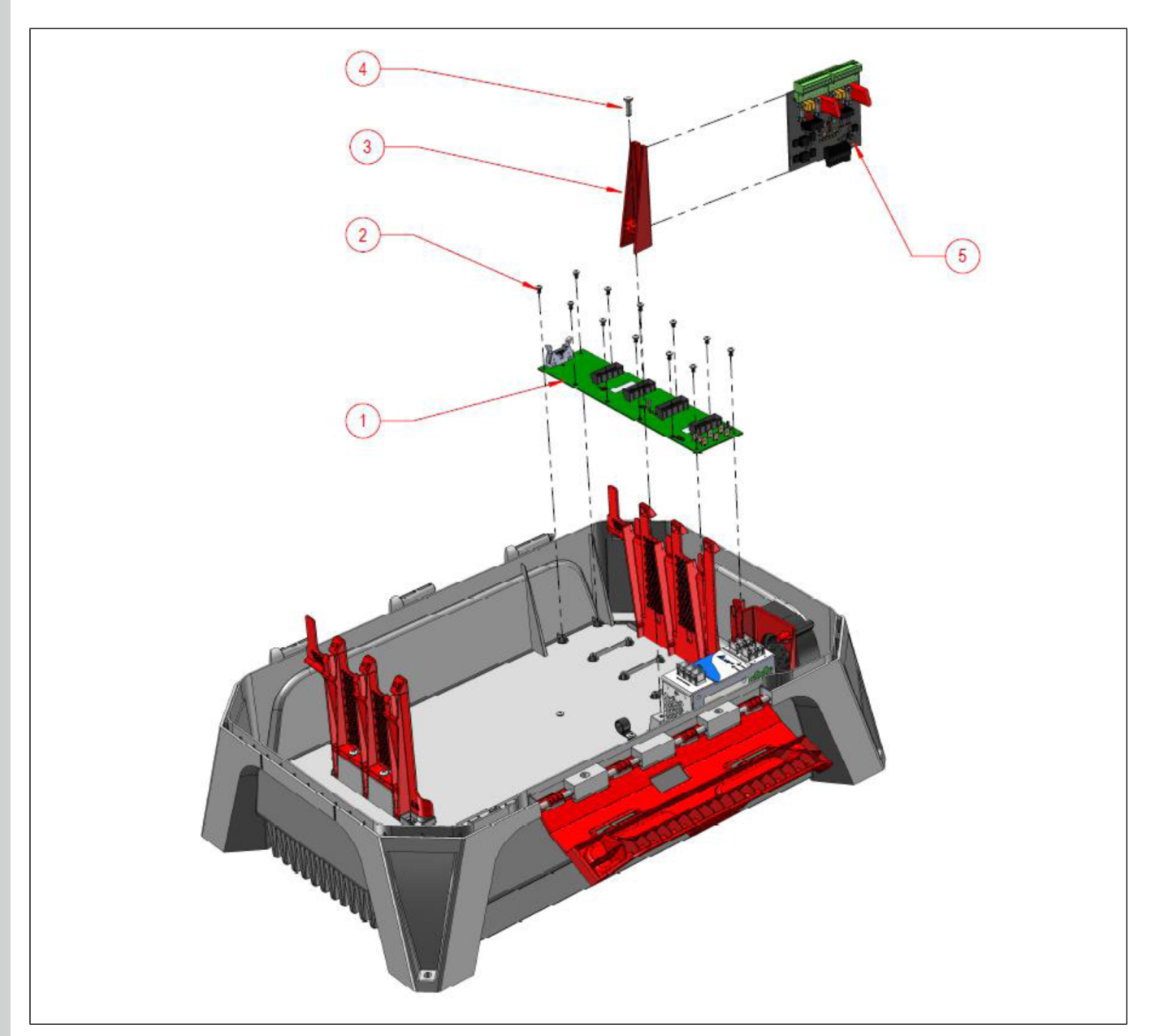

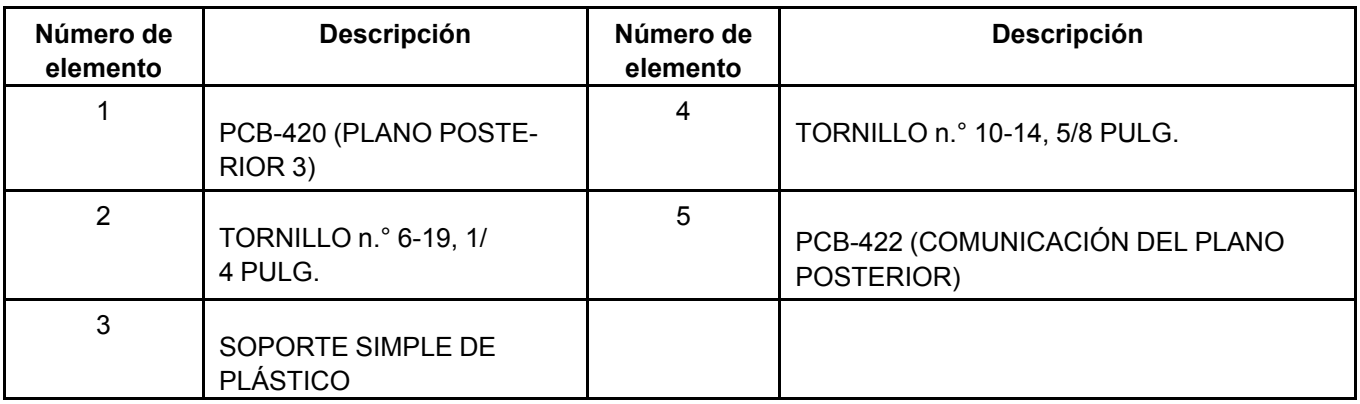

#### **Montado en la parte superior**

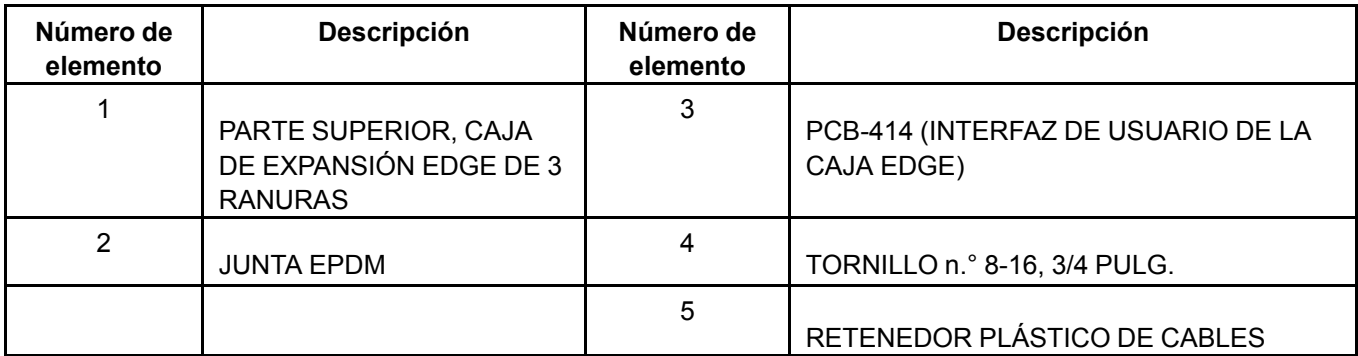

#### **Elementos que requieren tratamiento selectivo**

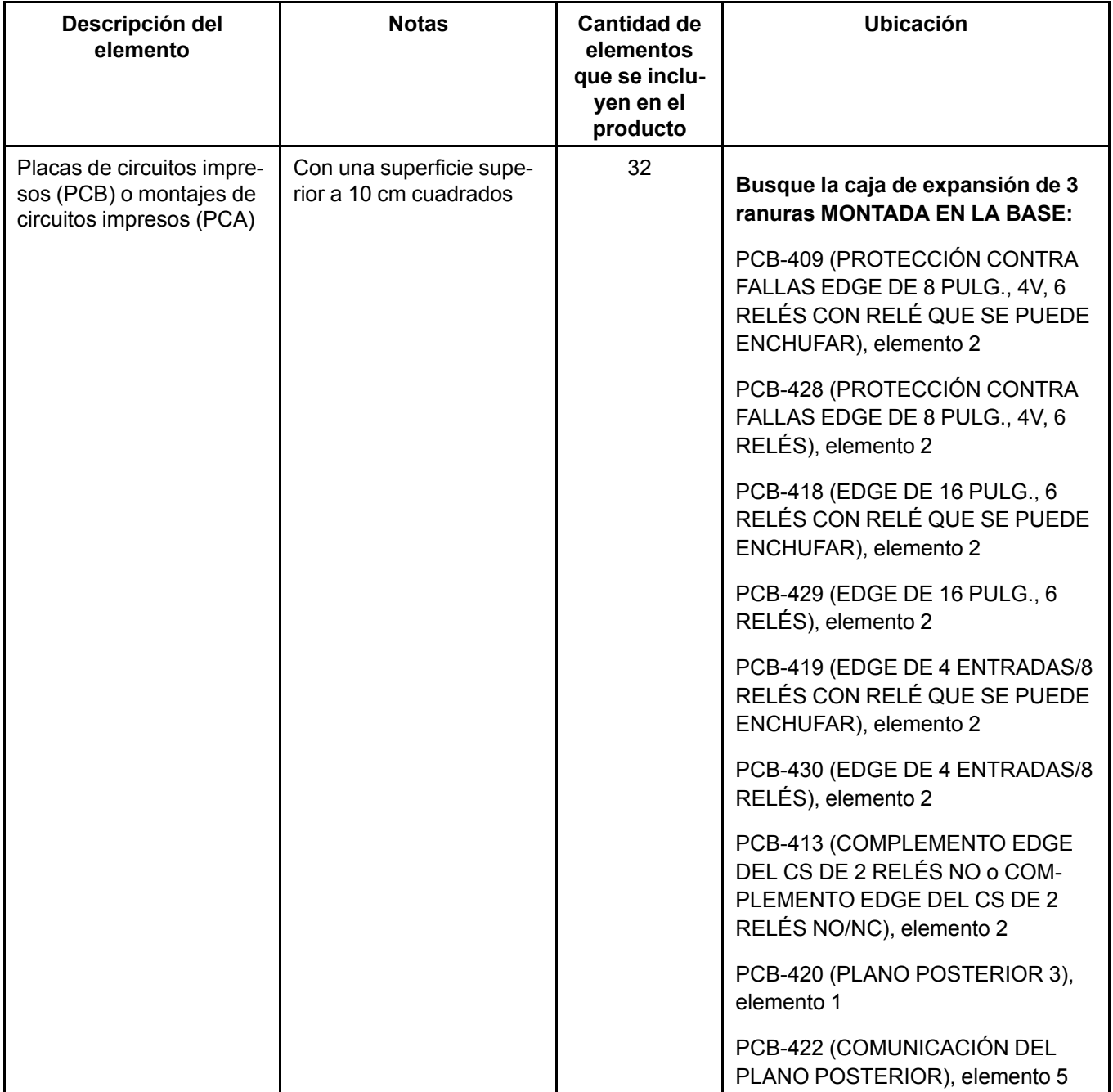

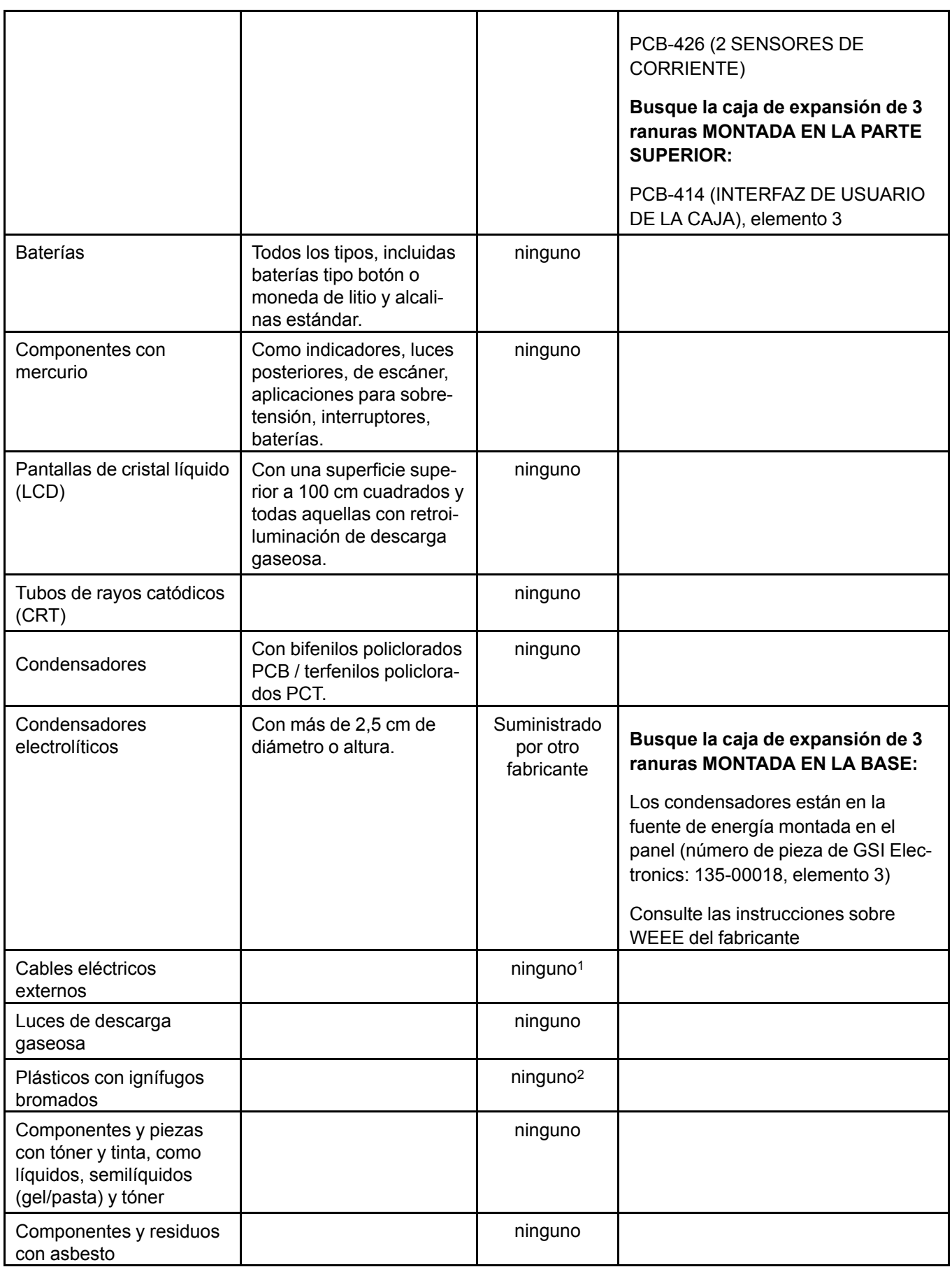

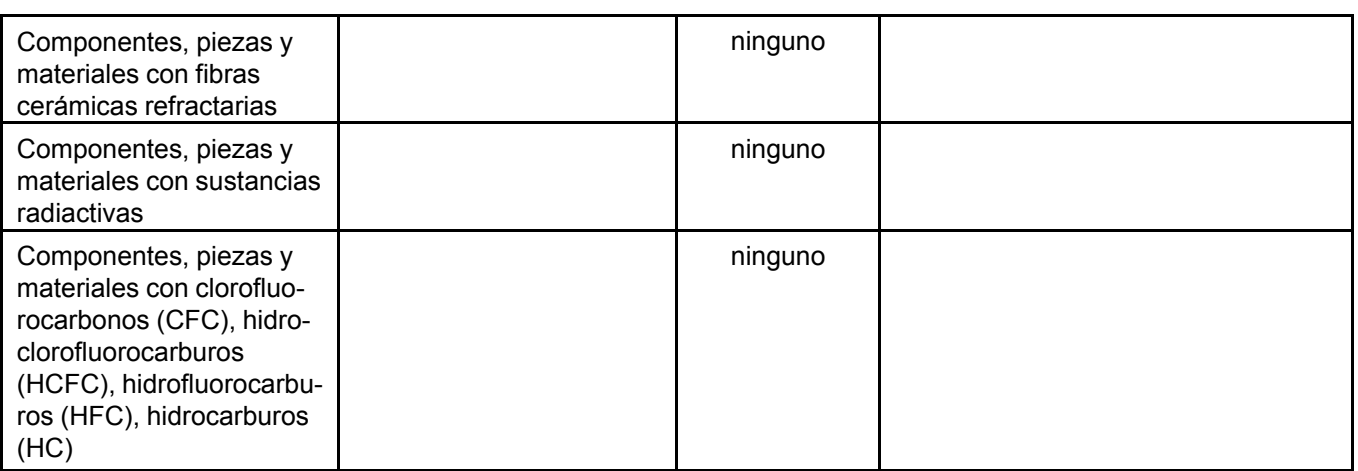

12

#### **Proceso de desmontaje del producto**

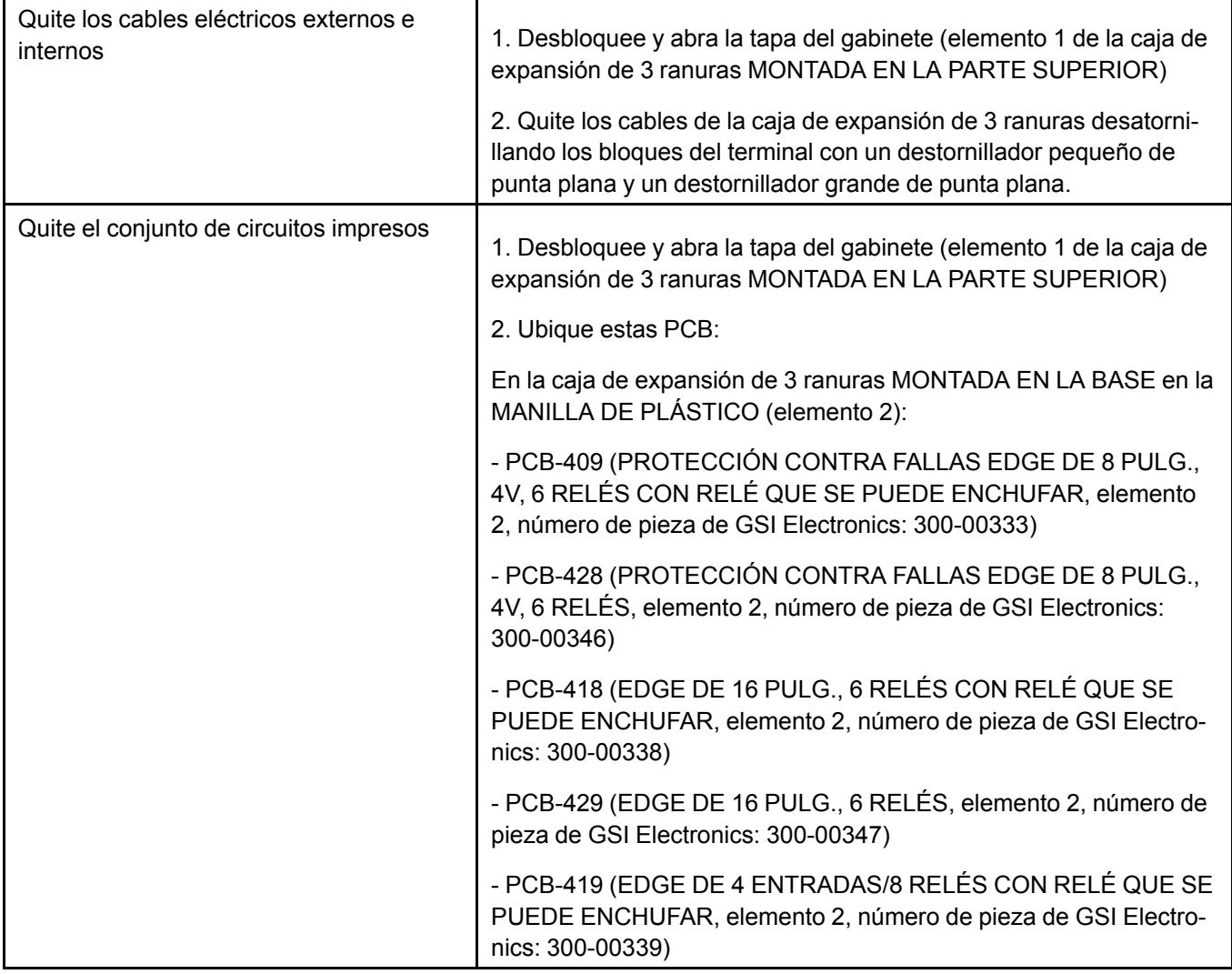

<sup>1.</sup> GSI Electronics no suministra el cable eléctrico externo

<sup>2.</sup> Todos los plásticos utilizados en este producto cumplen con las RoHS y no contienen PBB o PBDE

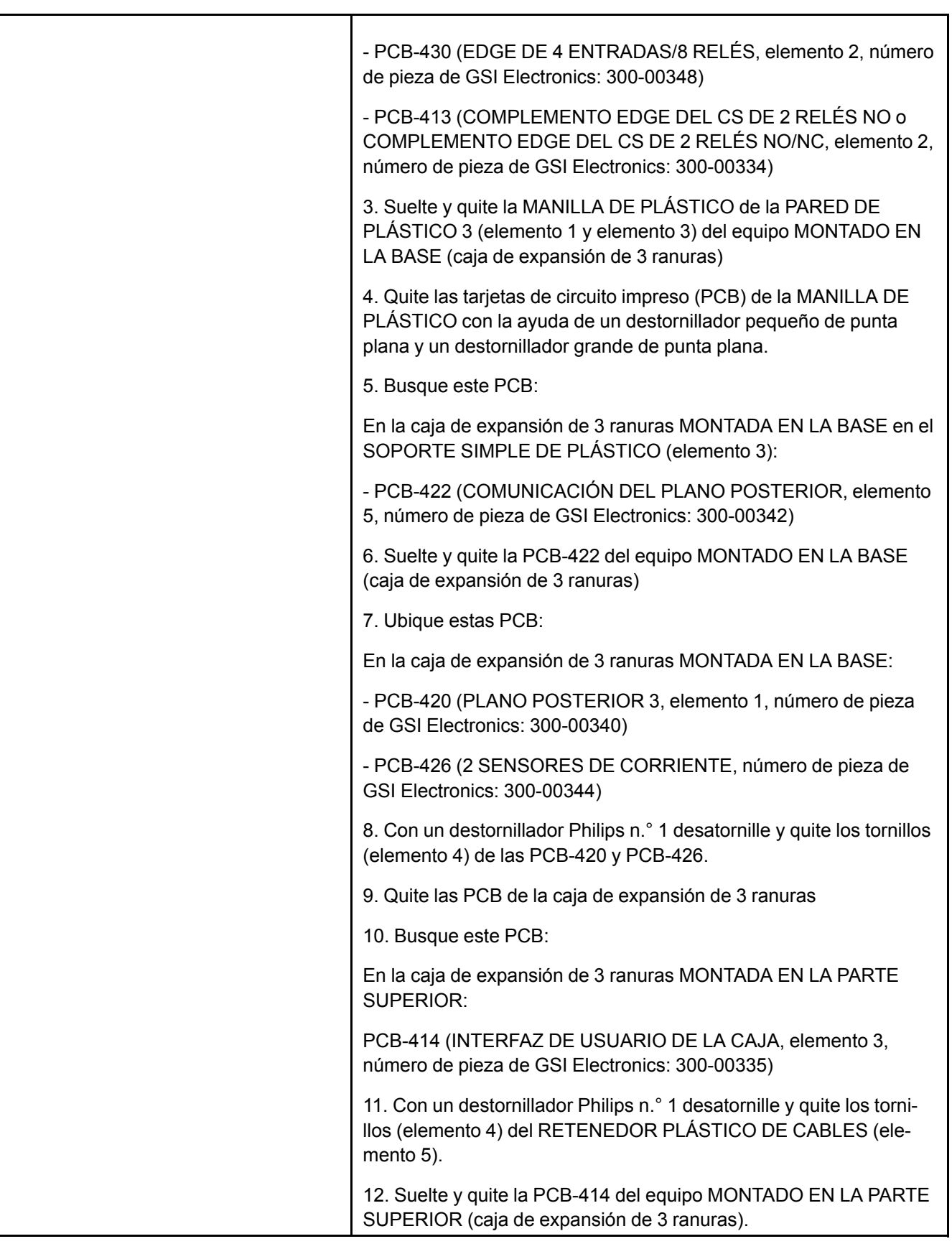

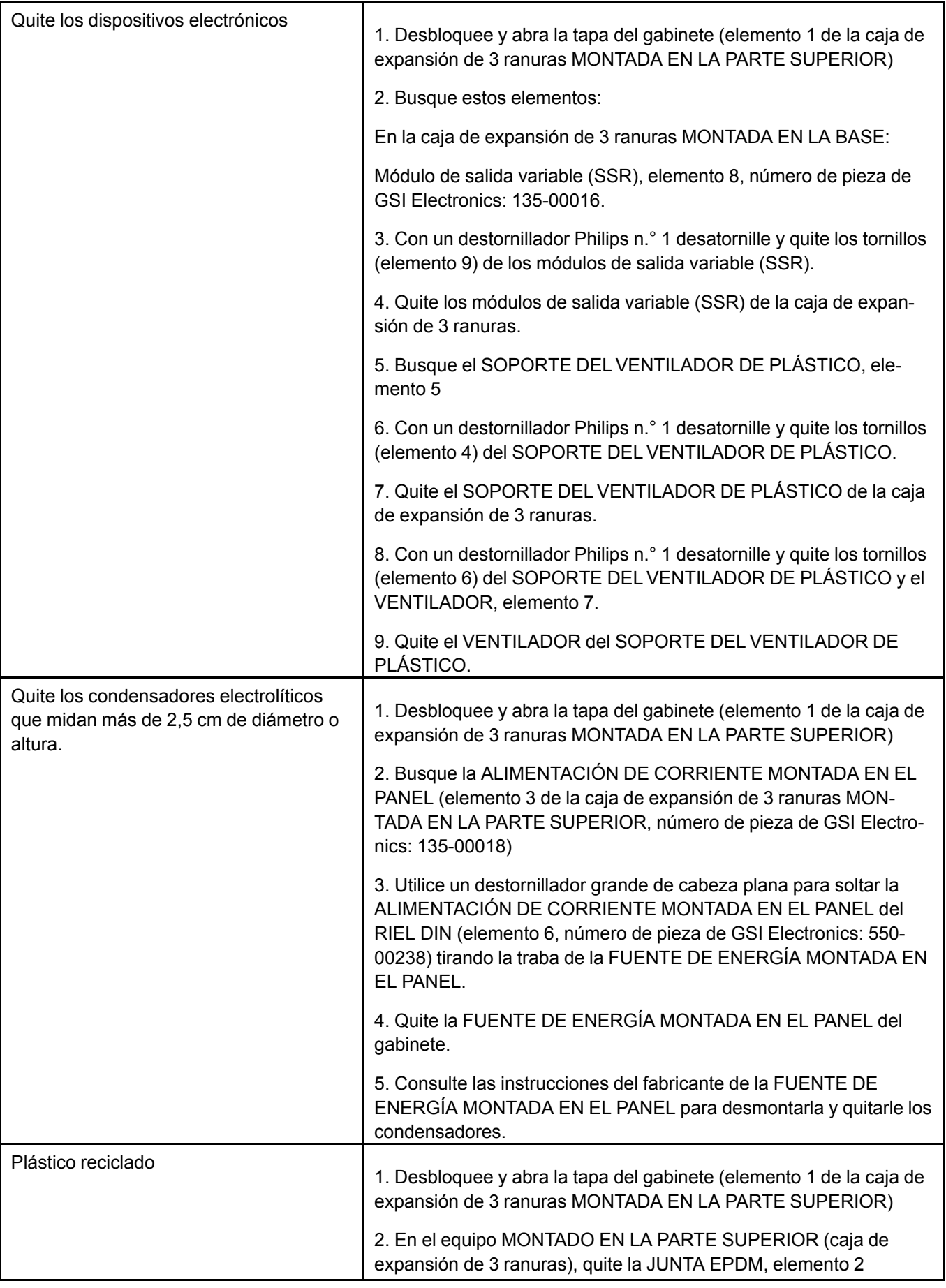

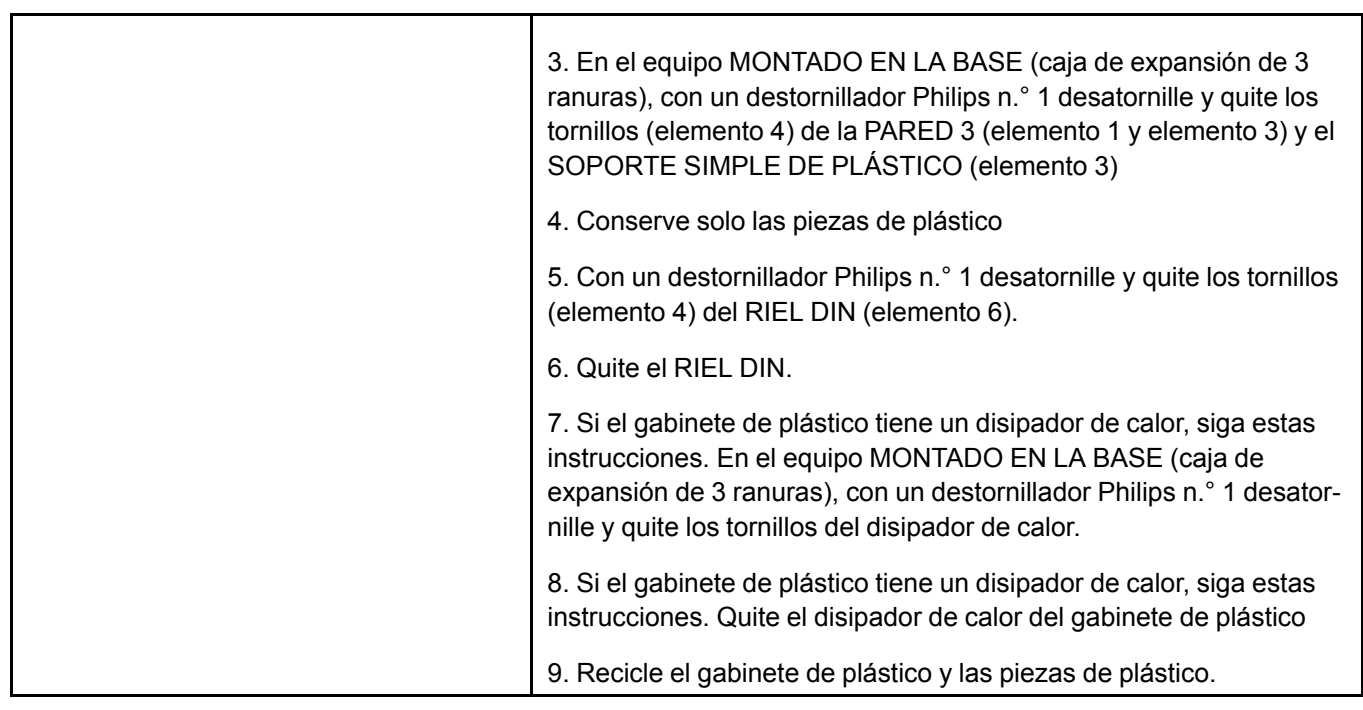

## **Q Instrucciones de desmontaje de la caja de expansión de 6 ranuras al término de la vida útil**

Esta guía de desmontaje y reciclaje entrega orientación general para el desmontaje del producto al que se hace referencia a fin de extraer los componentes y materiales que requieran tratamiento selectivo, según la definición de la directiva UE 2002/96/EC y de Residuos de Aparatos Eléctricos y Electrónicos (WEEE).

#### **Modelos y descripción**

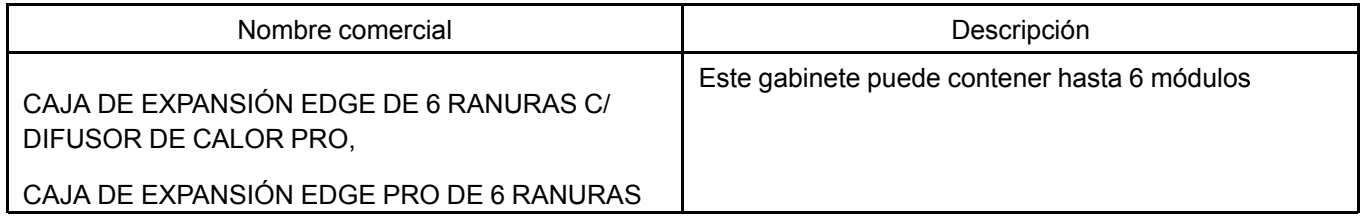

#### **Herramientas necesarias**

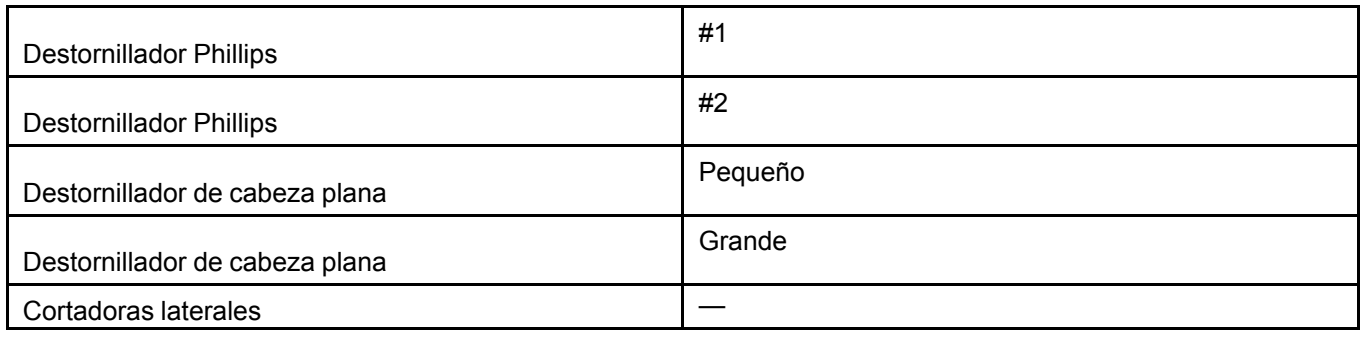

#### **Base montada**

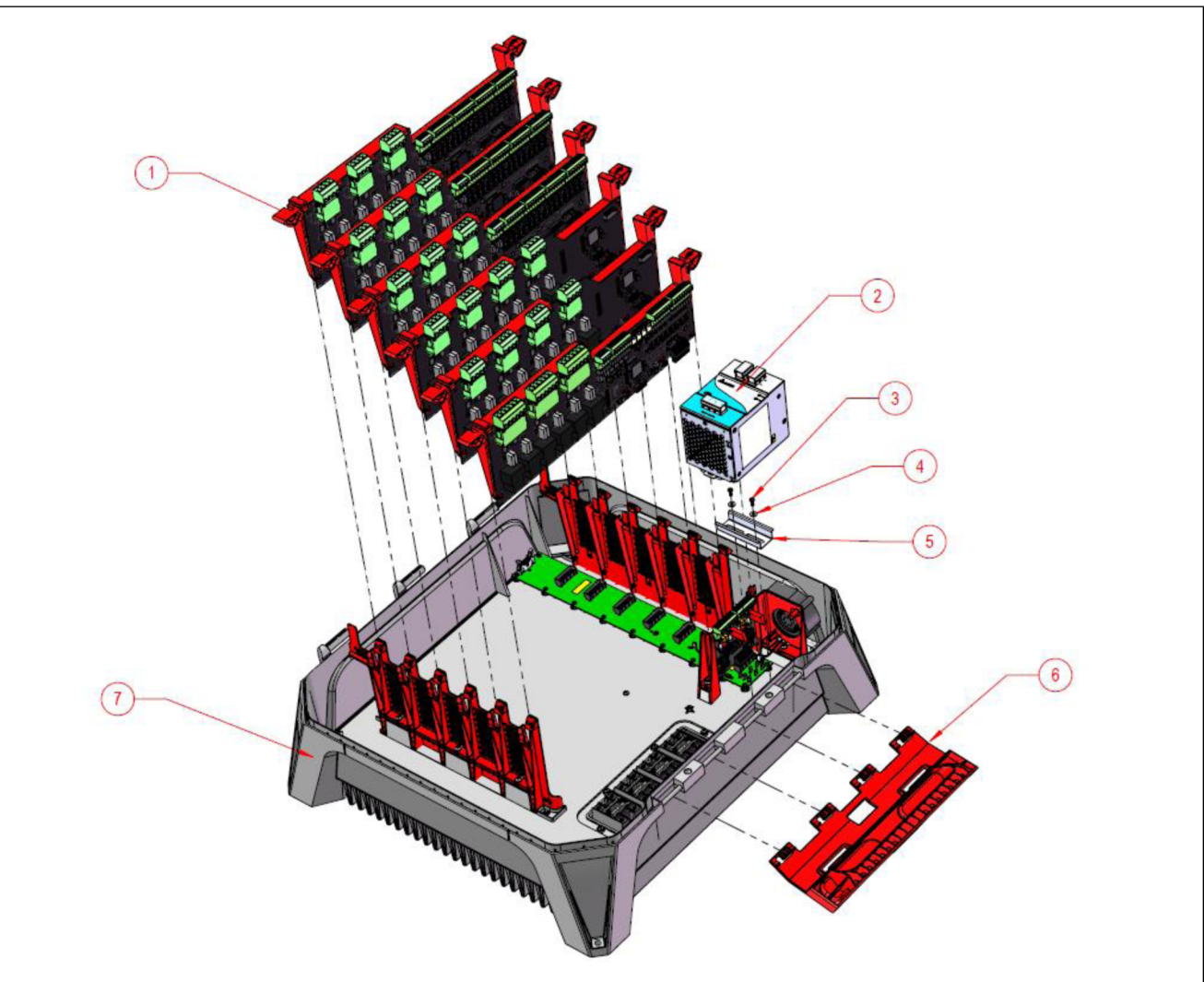

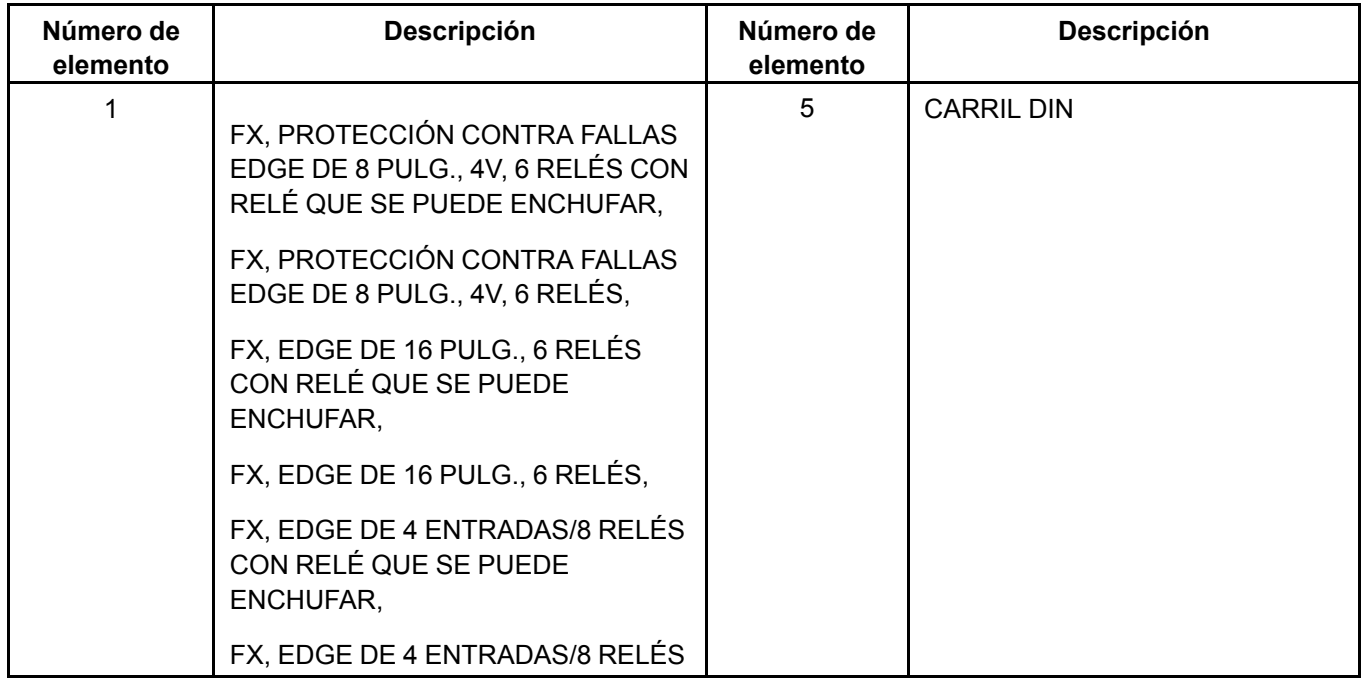

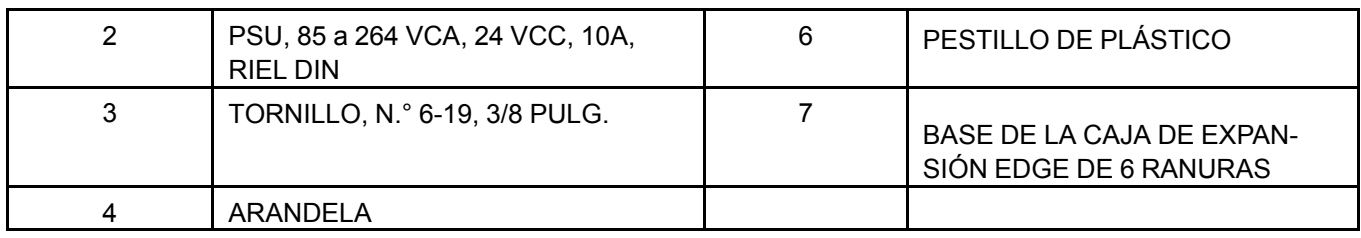

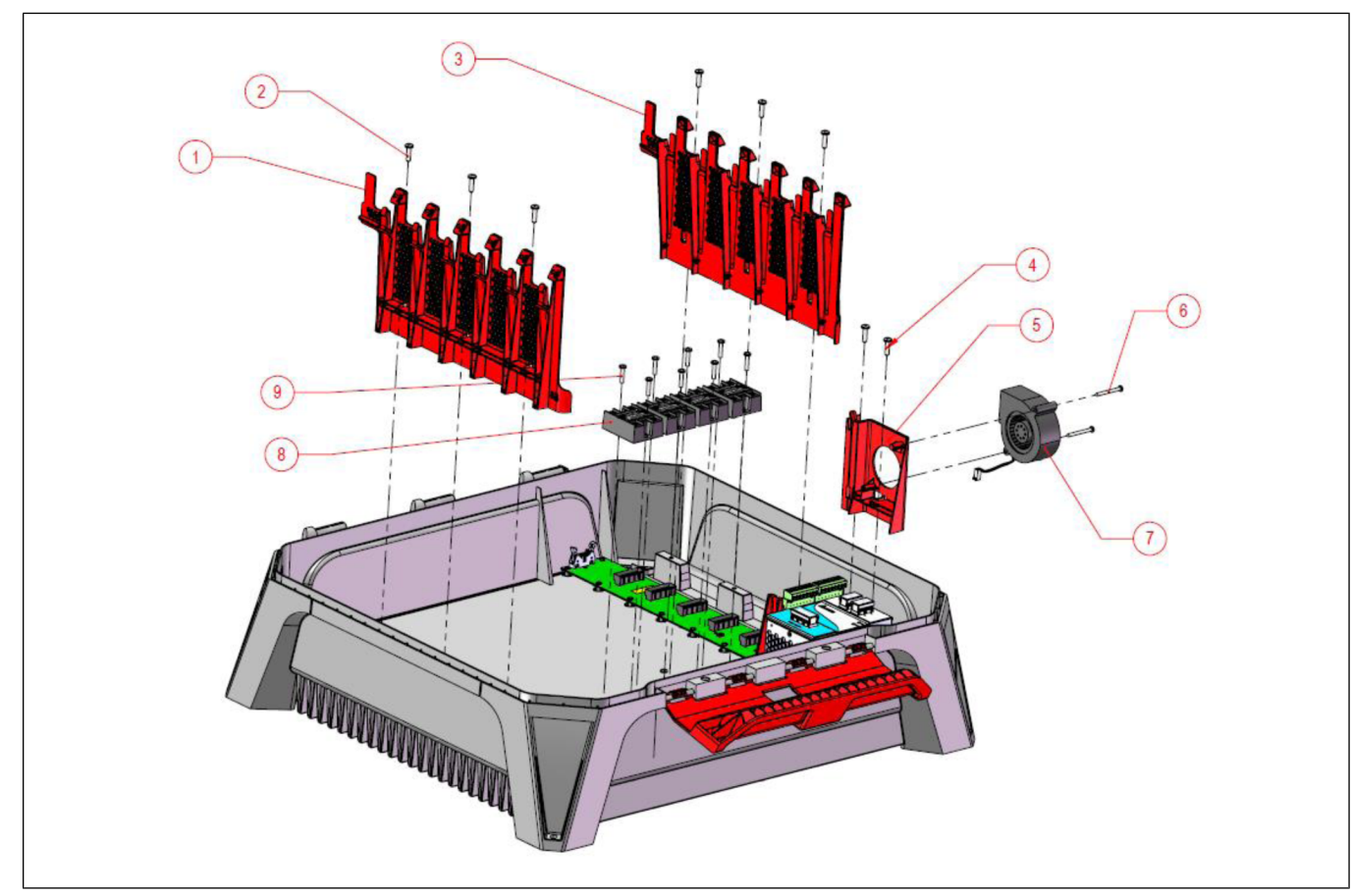

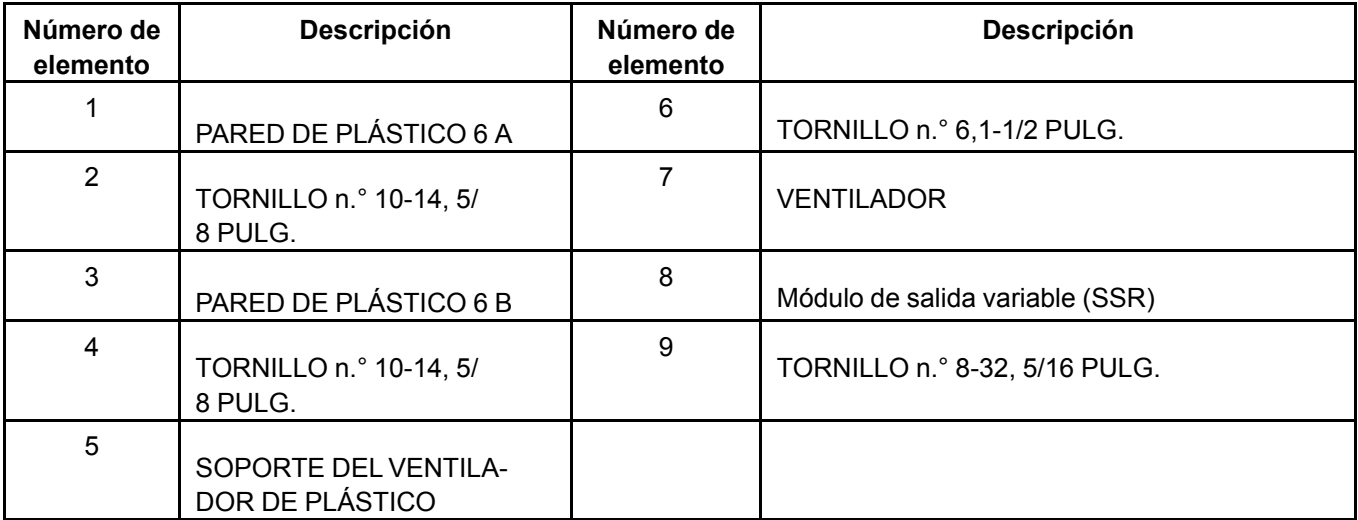

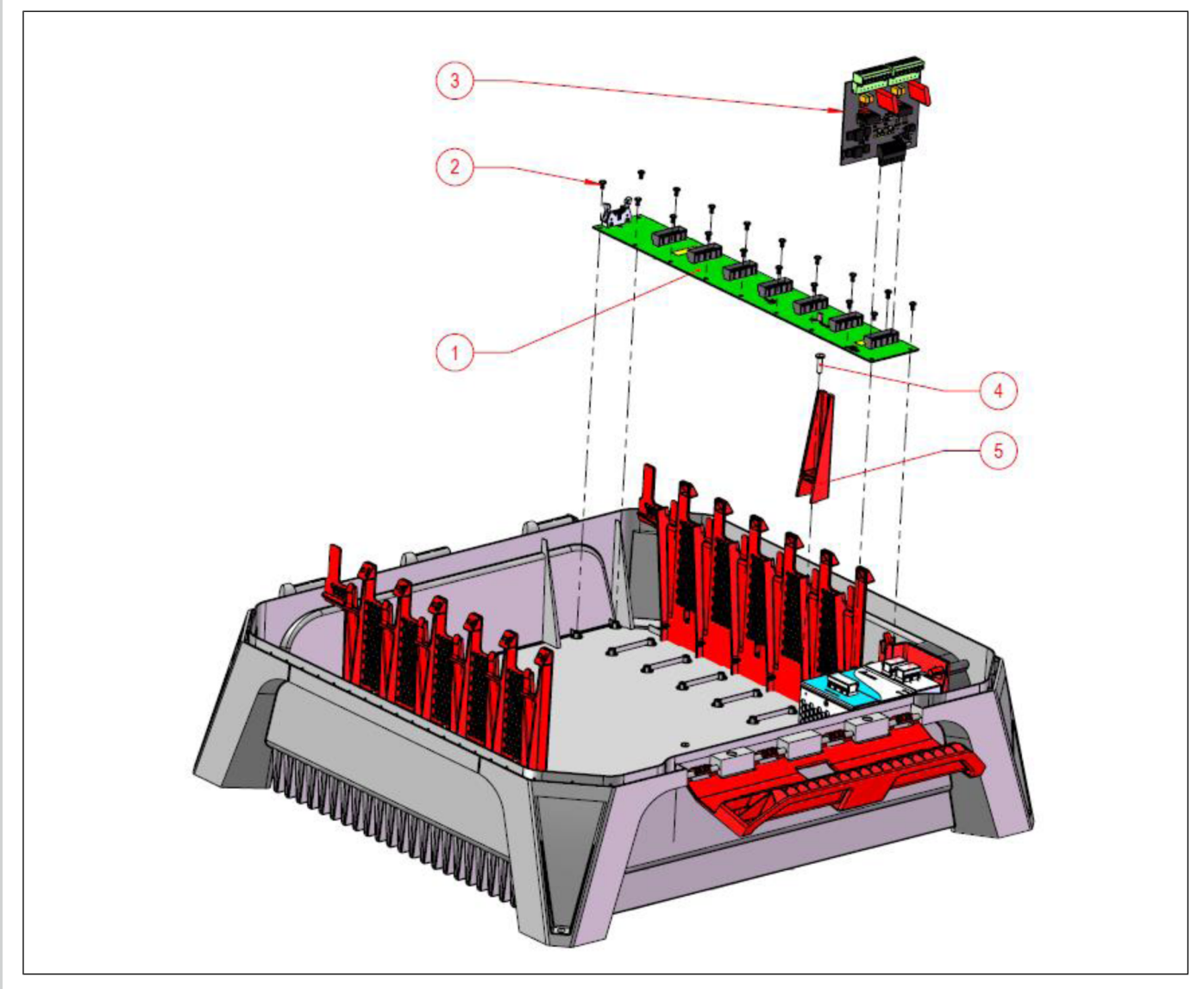

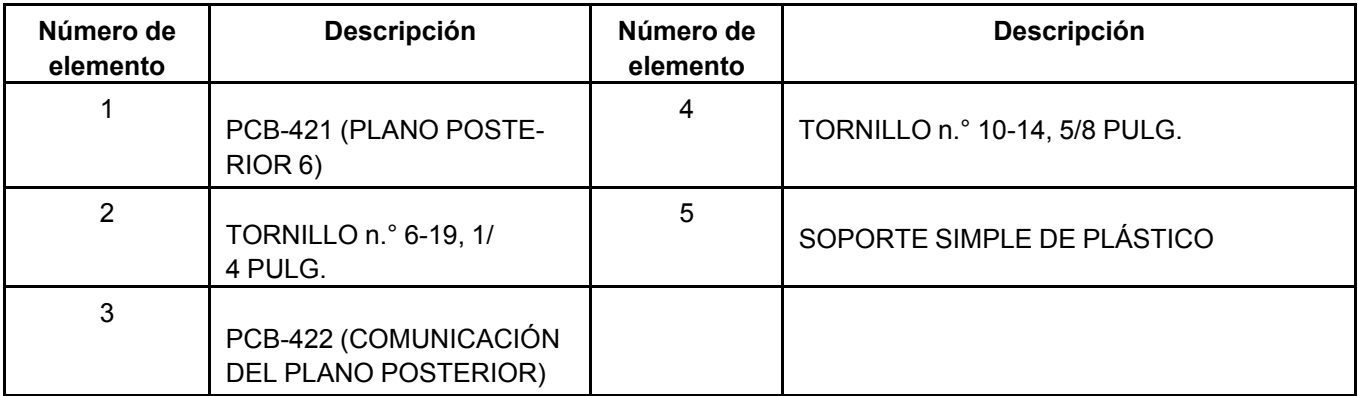

#### **Montado en la parte superior**

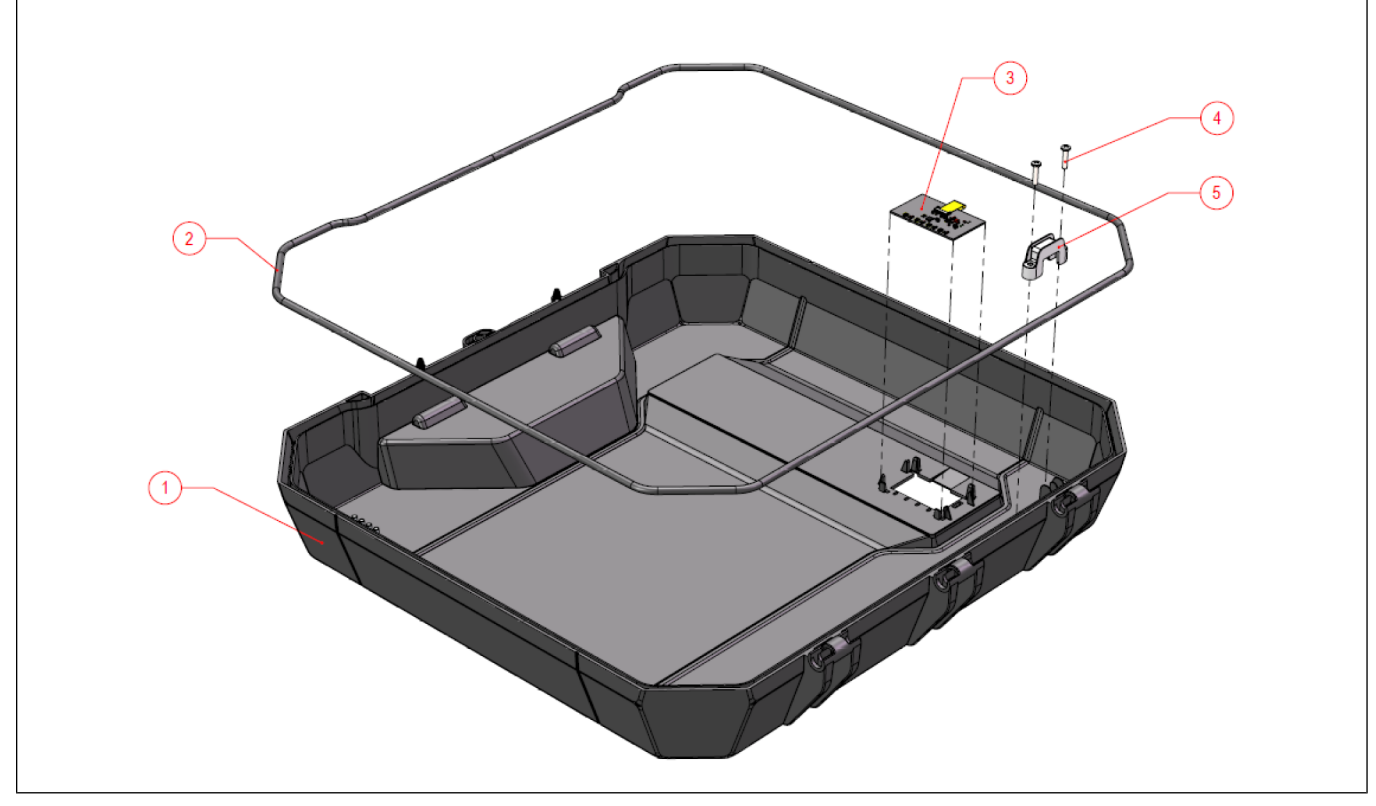

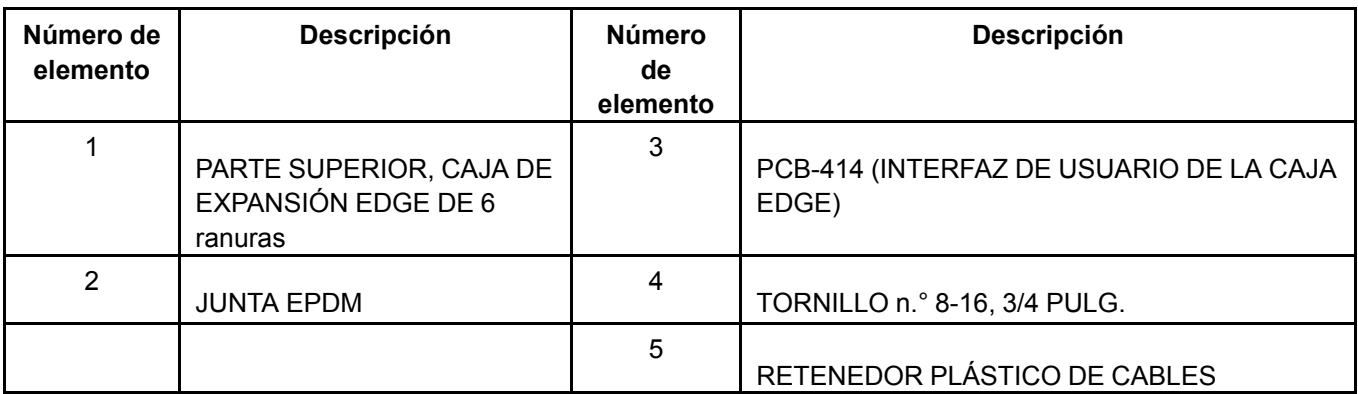

#### **Elementos que requieren tratamiento selectivo**

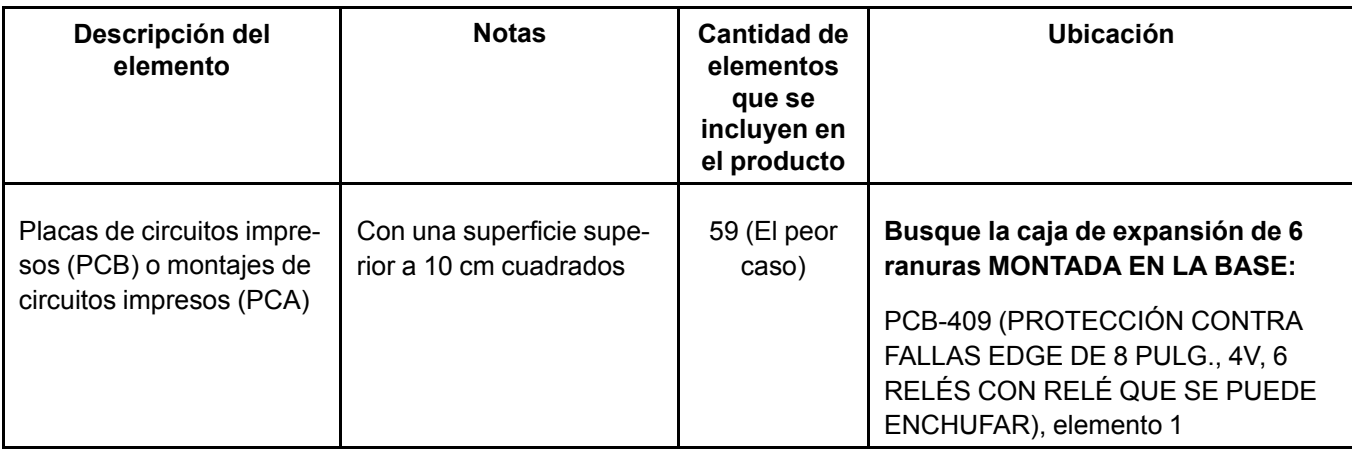

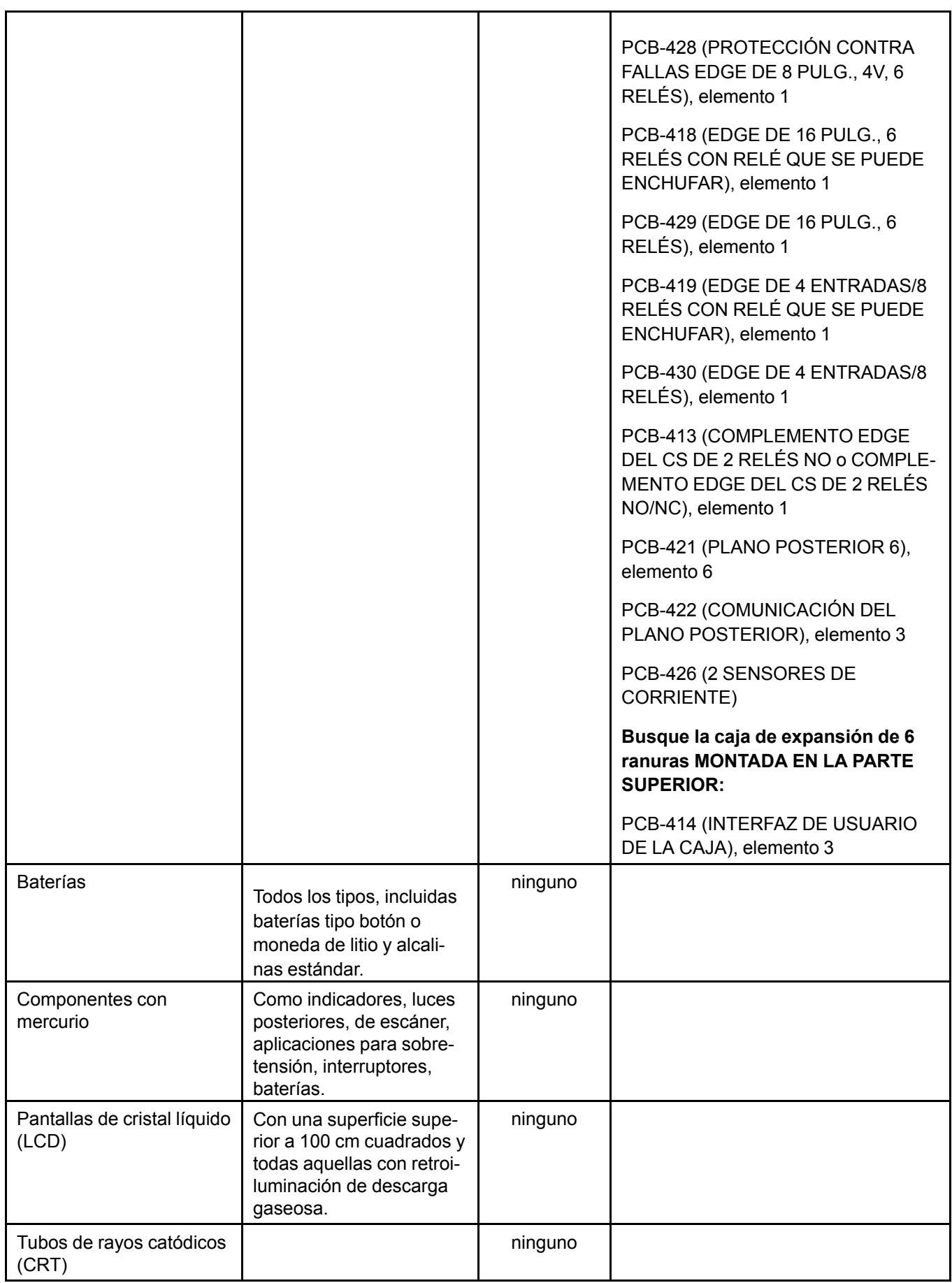

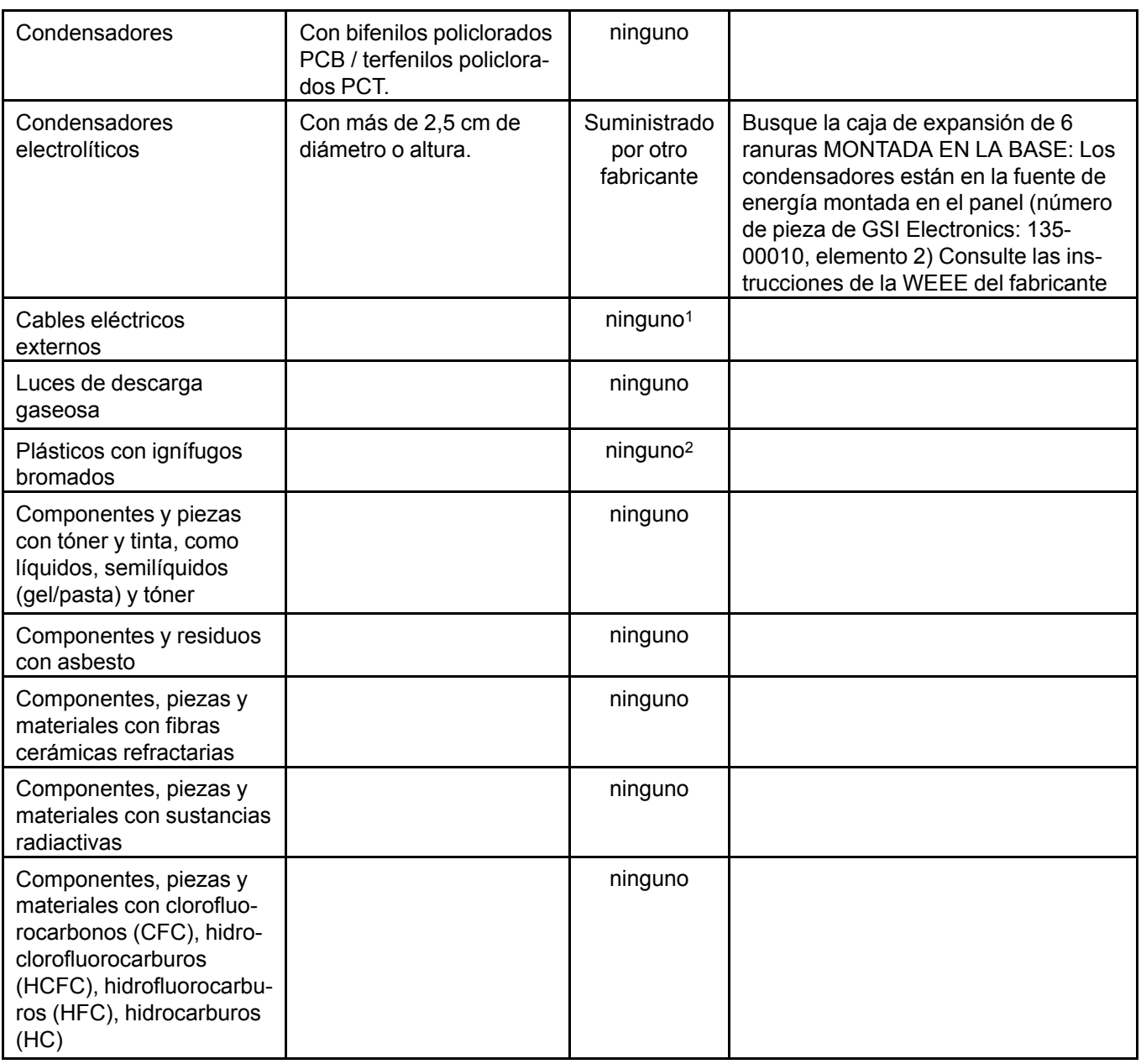

<sup>1</sup> GSI Electronics no proporciona el cable eléctrico externo

<sup>2</sup> Todos los plásticos utilizados en este producto cumplen con RoHS y no contienen PBB ni PBDE

#### **Proceso de desmontaje del producto**

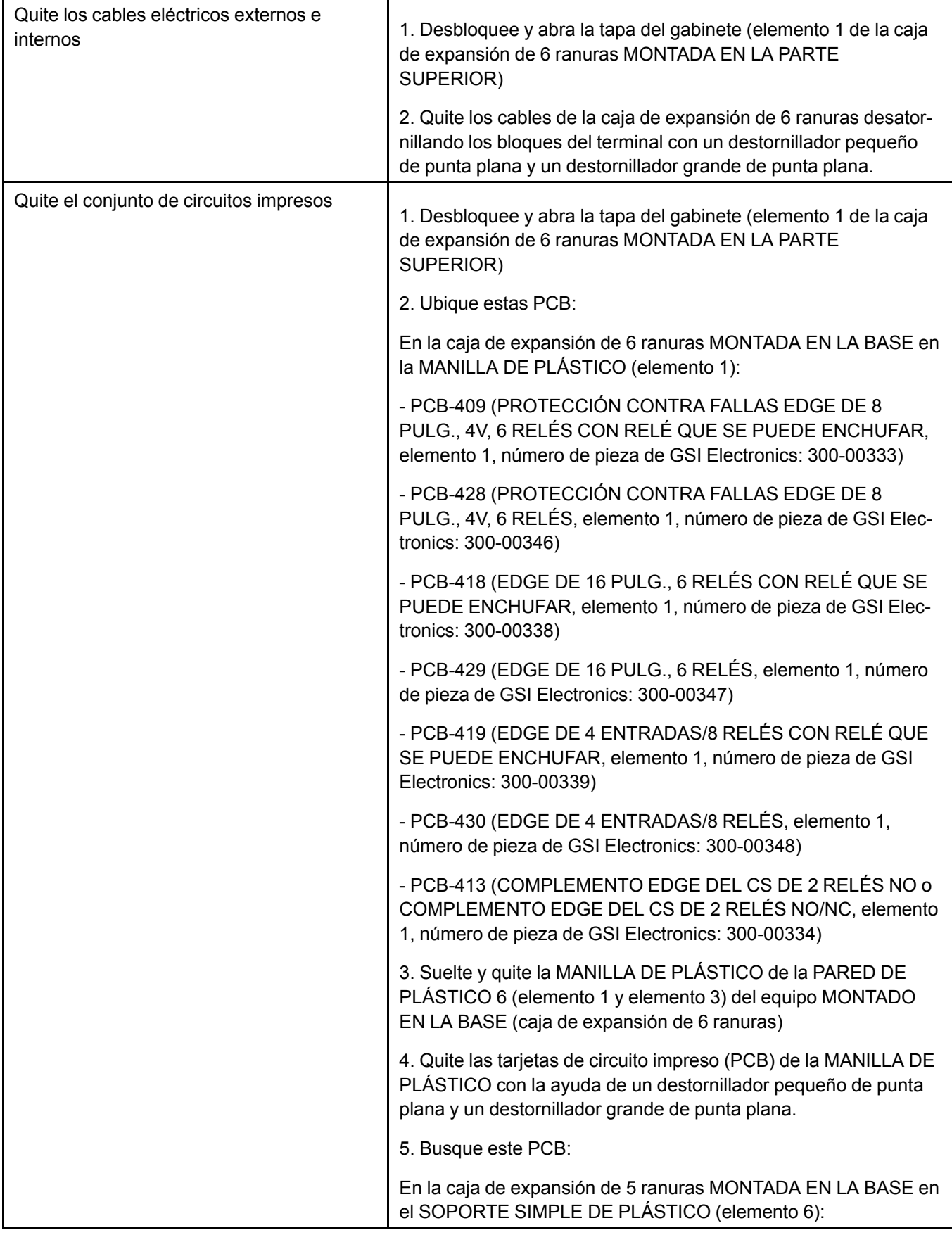

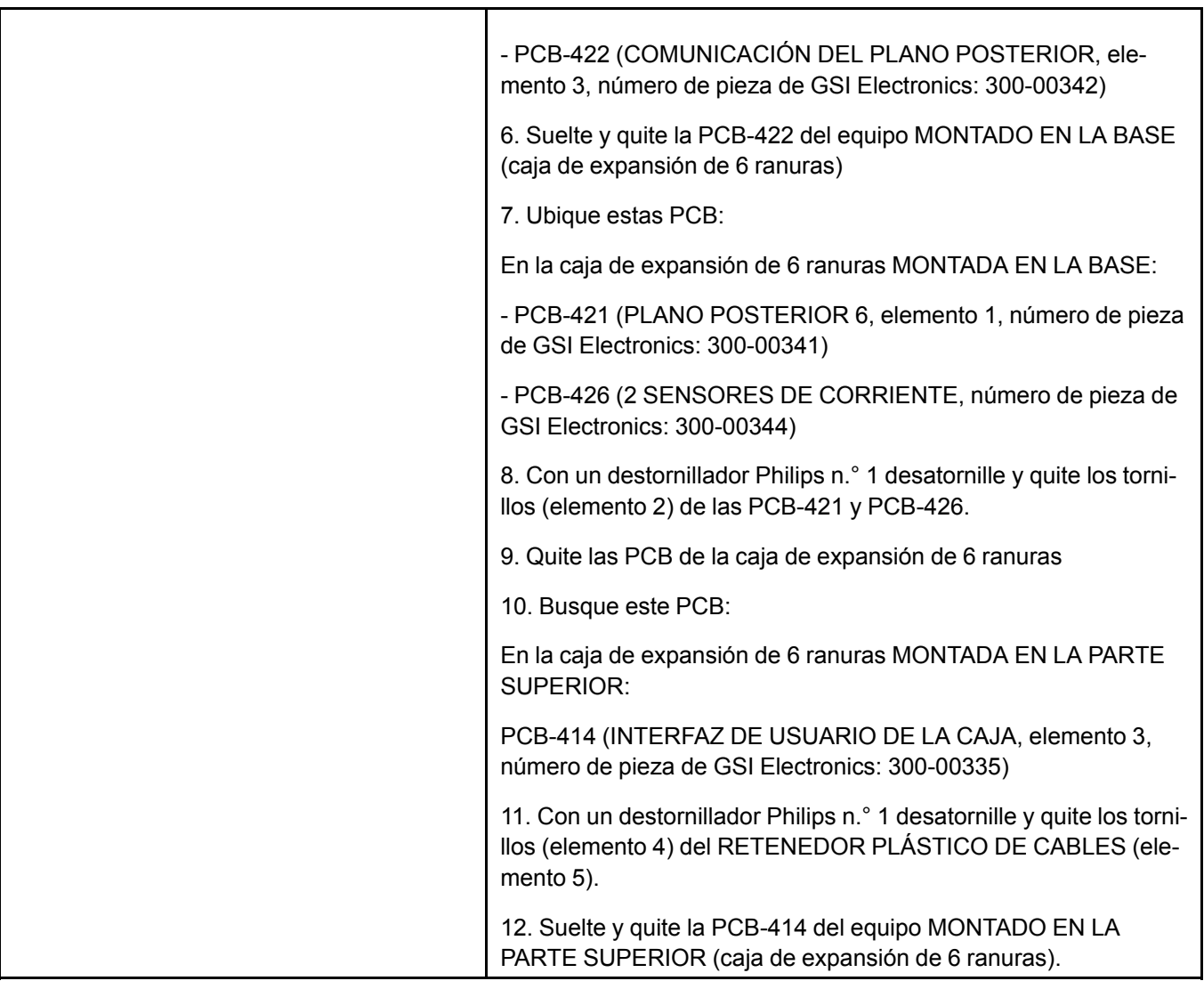

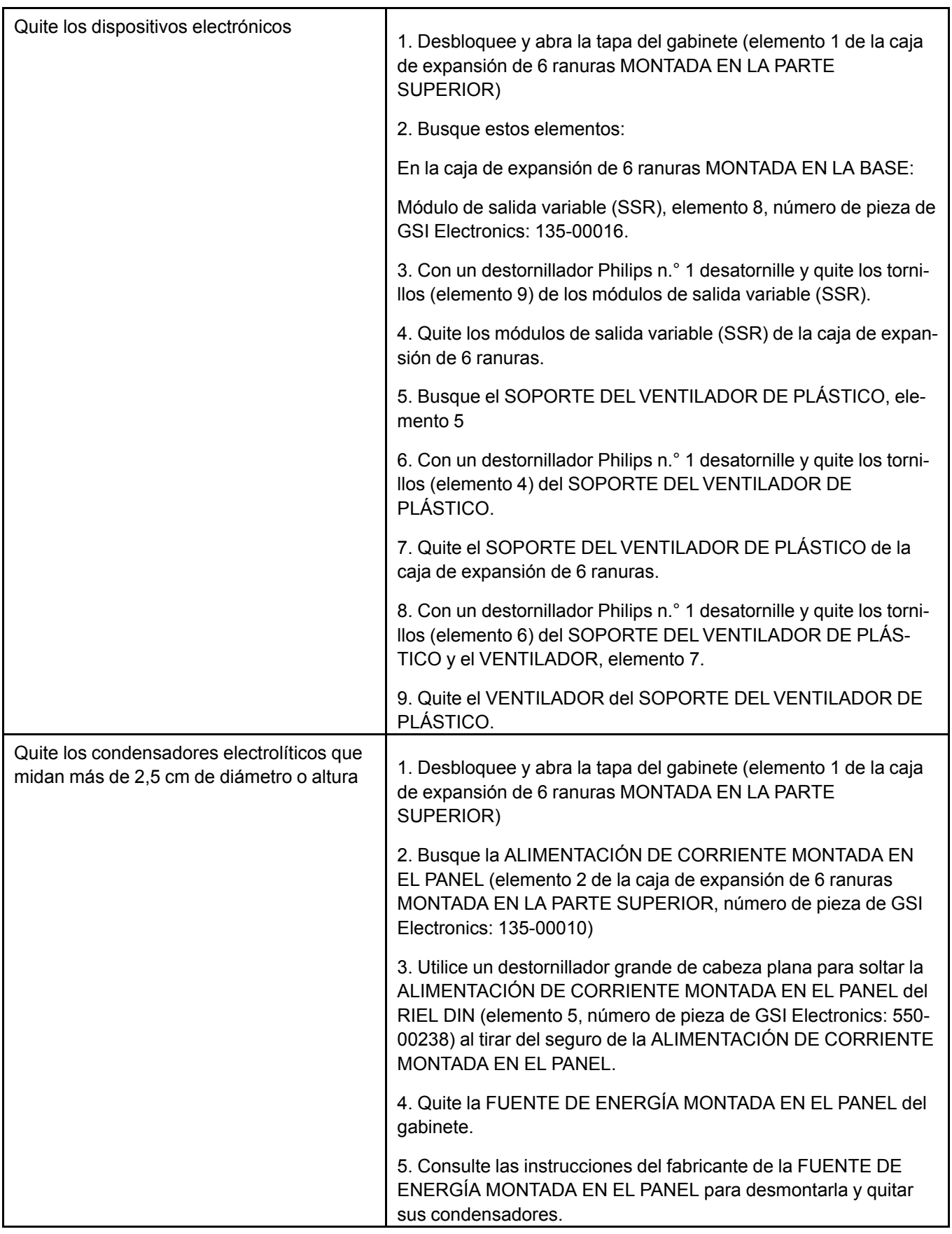
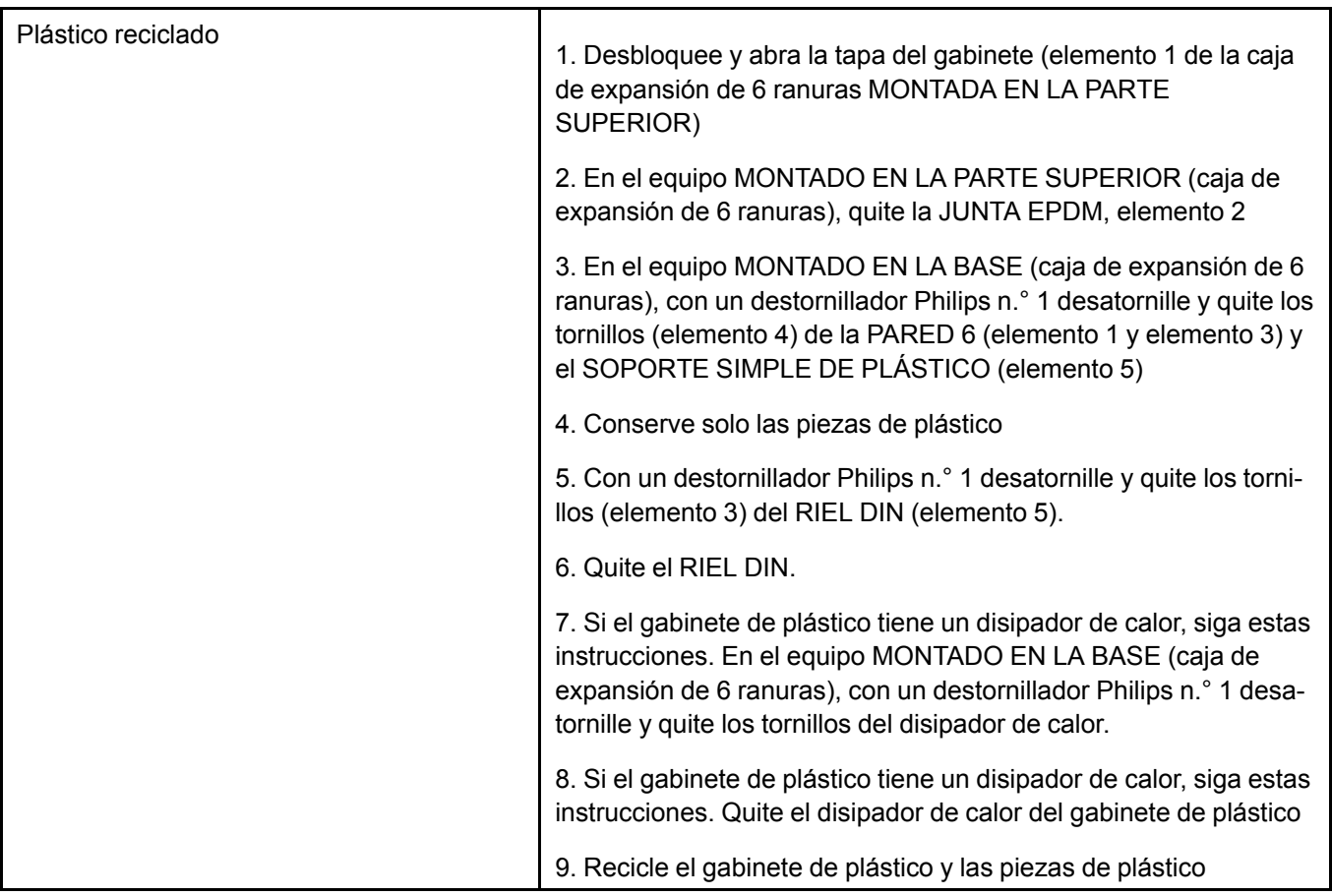

# **NOTAS**

# **R Instrucciones de desmontaje del controlador principal EDGE al término de la vida útil**

Esta guía de desmontaje y reciclaje entrega orientación general para el desmontaje del producto al que se hace referencia a fin de extraer los componentes y materiales que requieran tratamiento selectivo, según la definición de la directiva UE 2002/96/EC y de Residuos de Aparatos Eléctricos y Electrónicos (WEEE).

#### **Modelos y descripción**

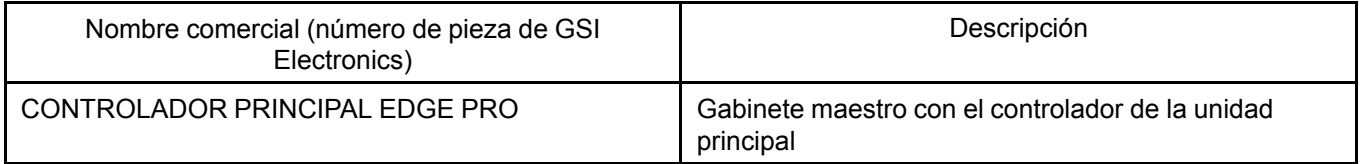

#### **Herramientas necesarias**

La siguiente tabla muestra el tipo y tamaño de las herramientas que habitualmente se utilizan para desarmar el producto hasta un punto donde se pueden quitar los componentes y materiales que requieren tratamiento selectivo.

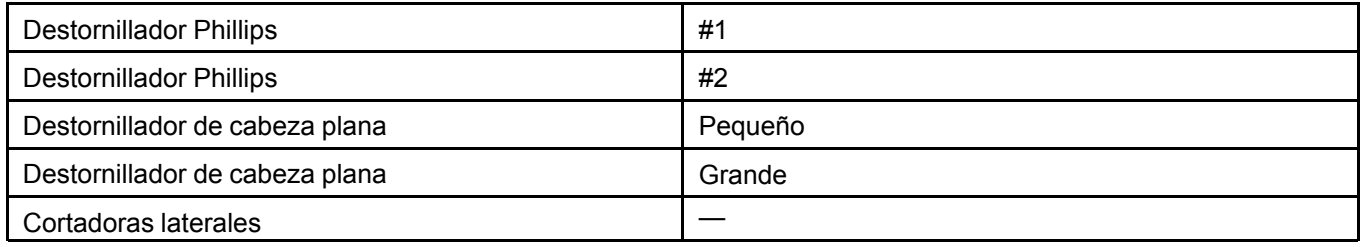

### **Montado en la base, controlador principal EDGE**

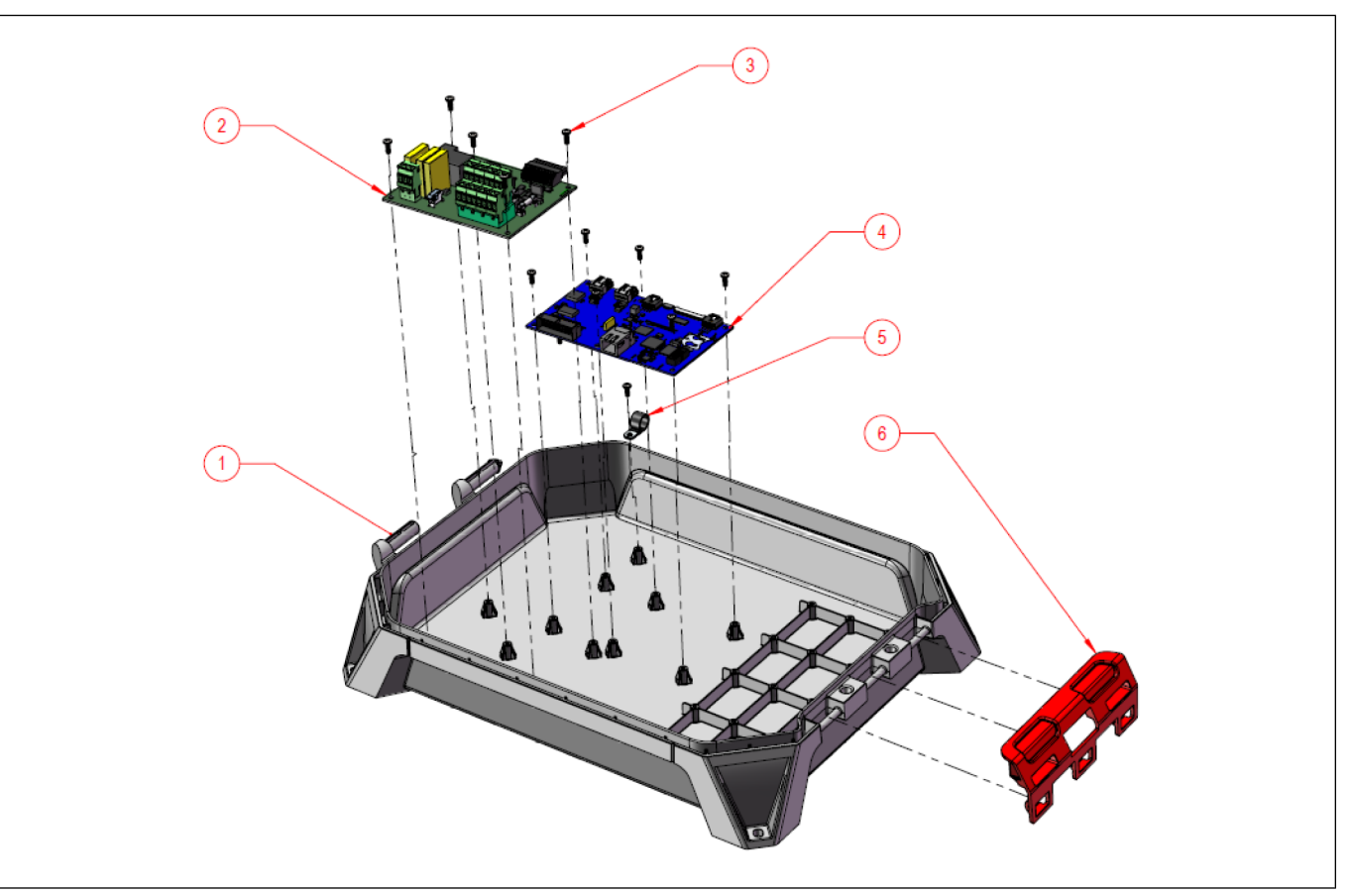

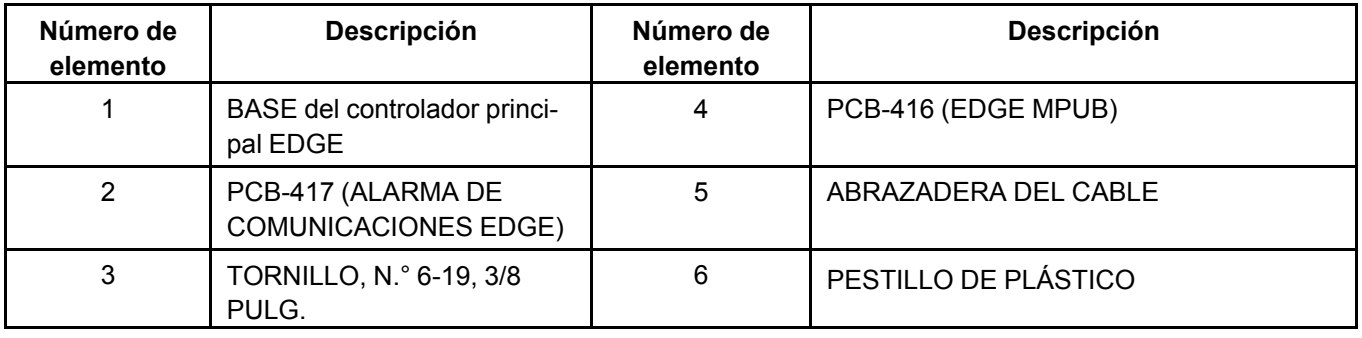

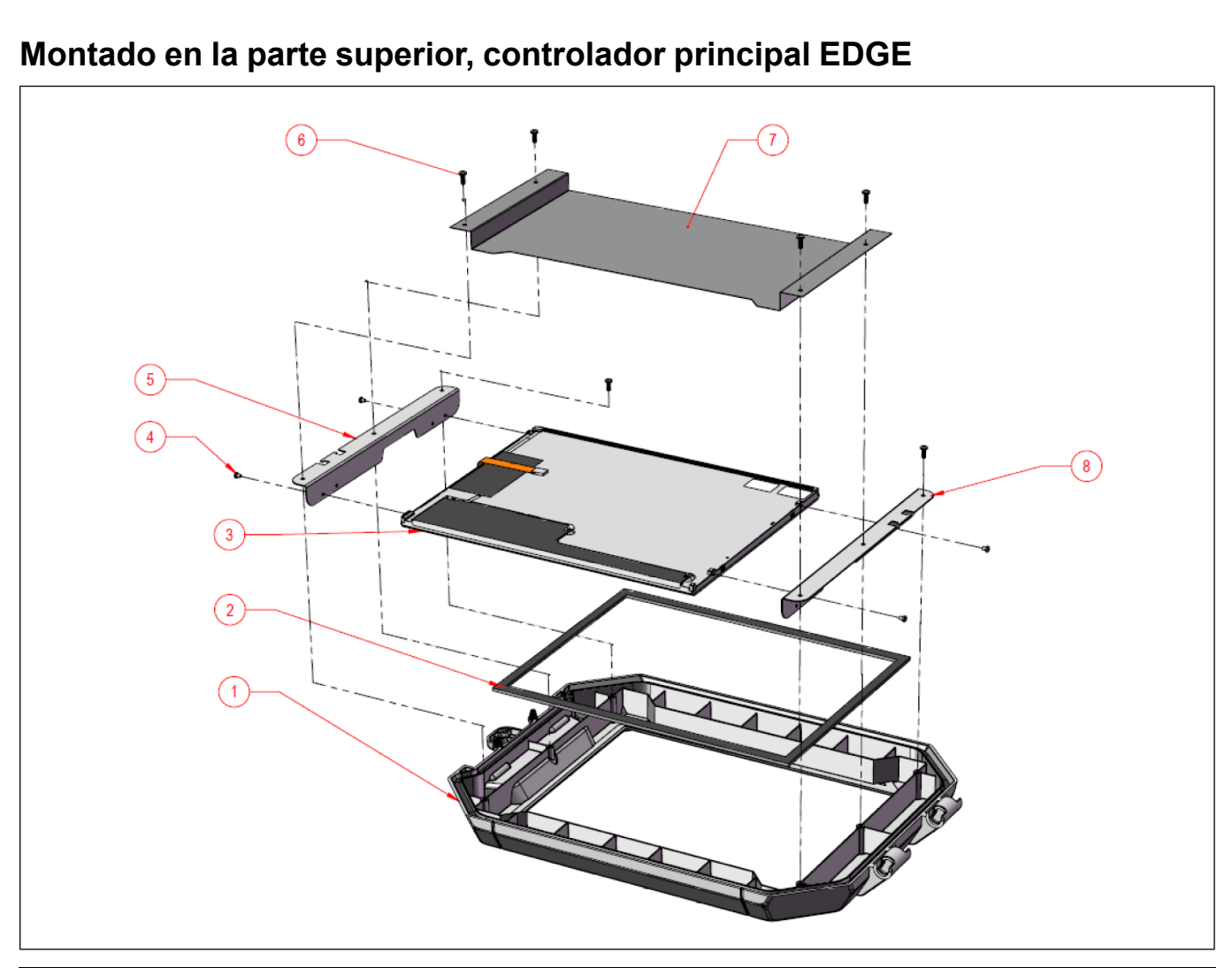

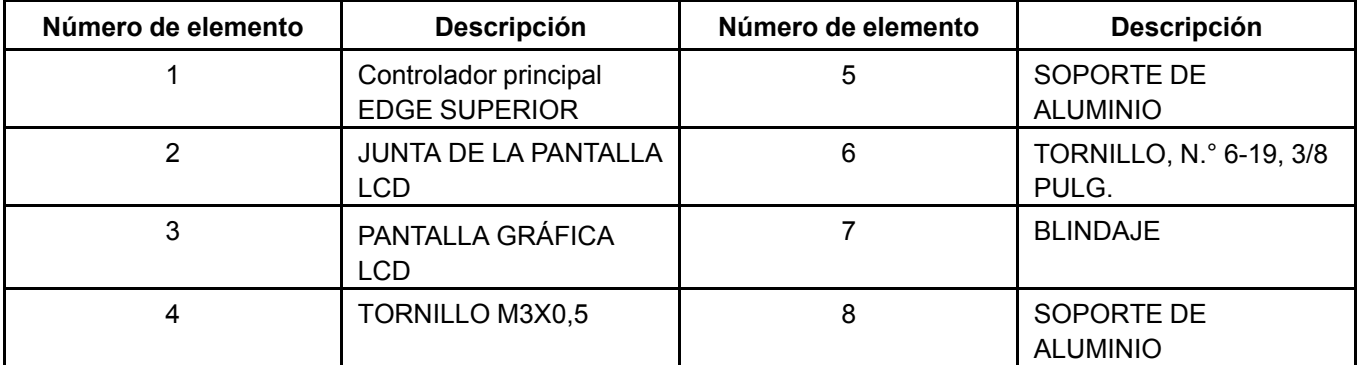

#### **Elementos que requieren tratamiento selectivo**

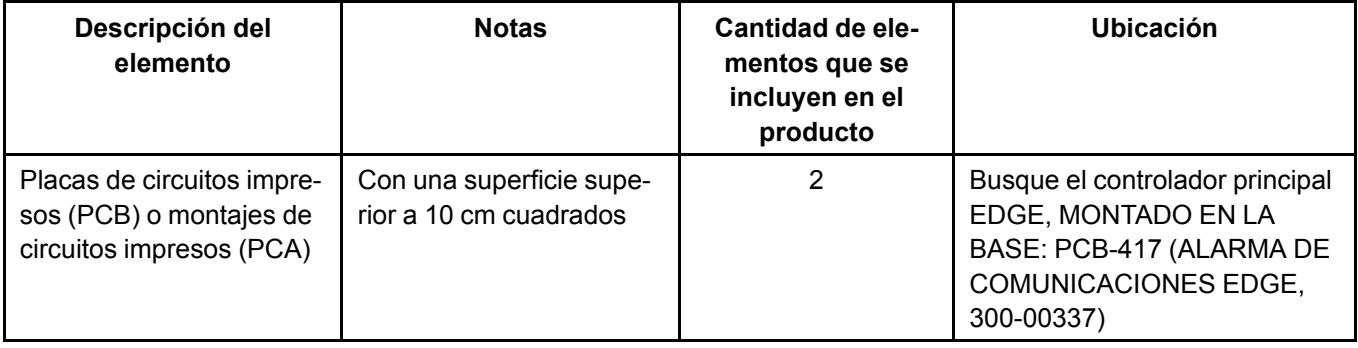

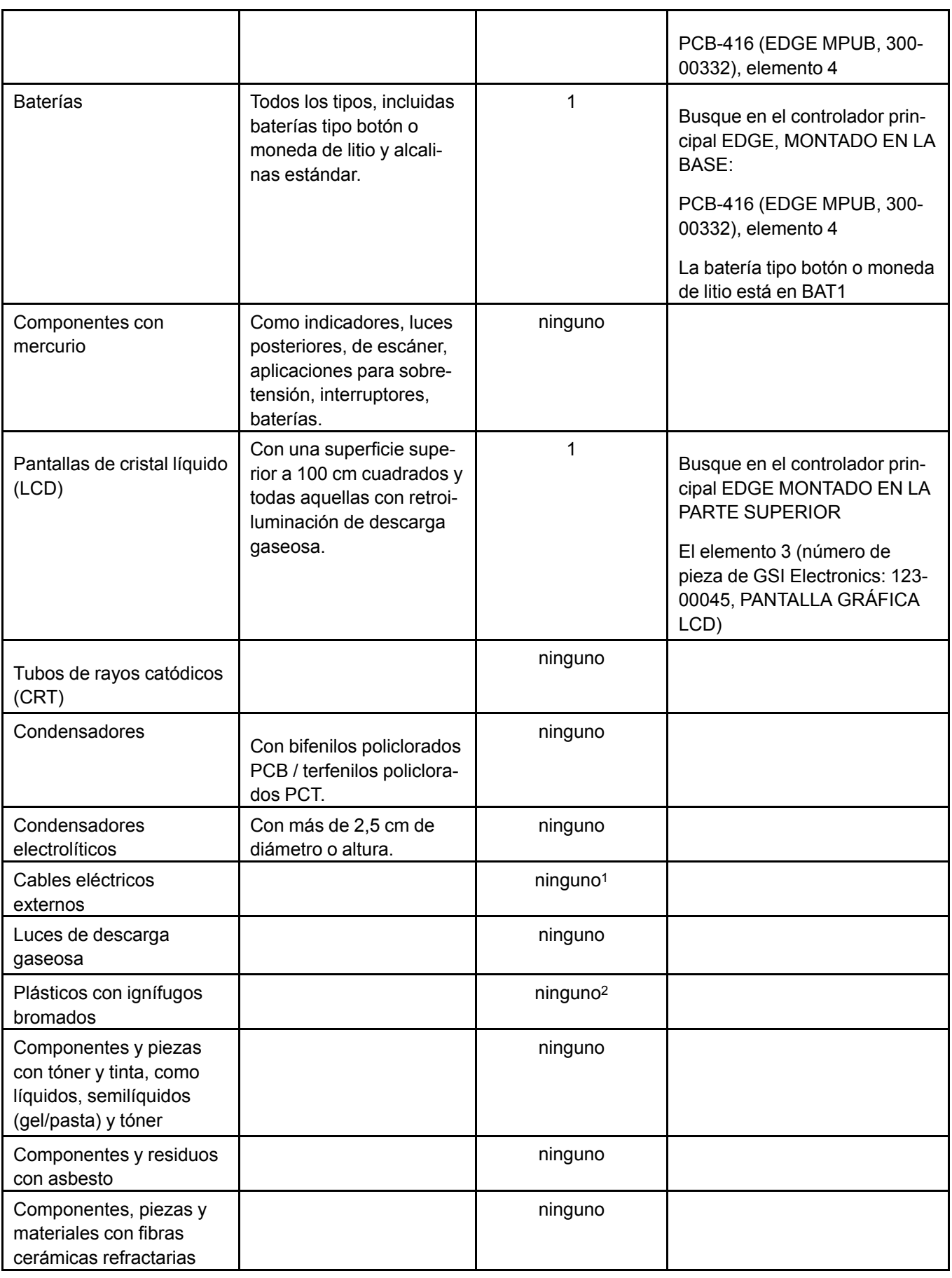

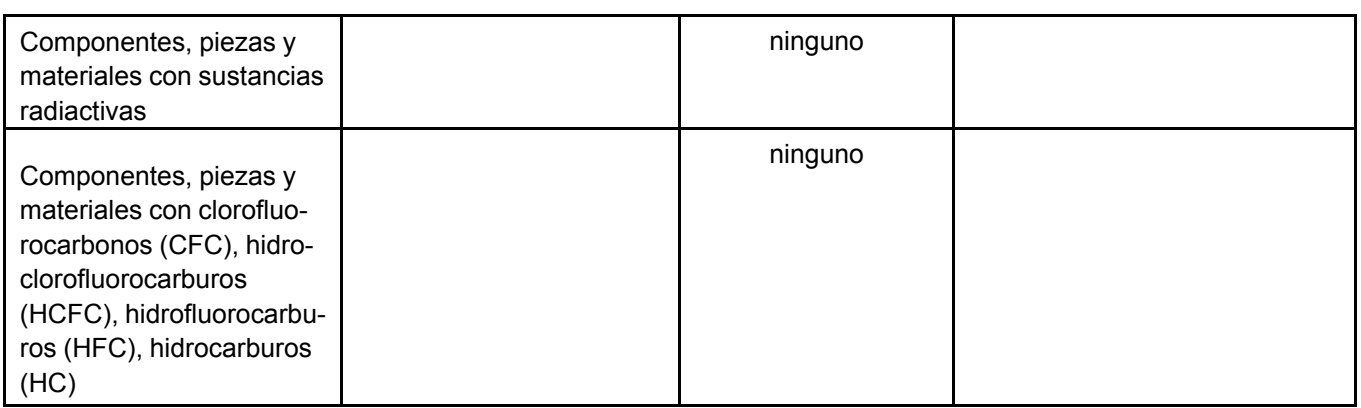

<sup>1</sup> GSI Electronics no proporciona el cable eléctrico externo

<sup>2</sup> Todos los plásticos utilizados en este producto cumplen con RoHS y no contienen PBB ni PBDE

#### **Proceso de desmontaje del producto**

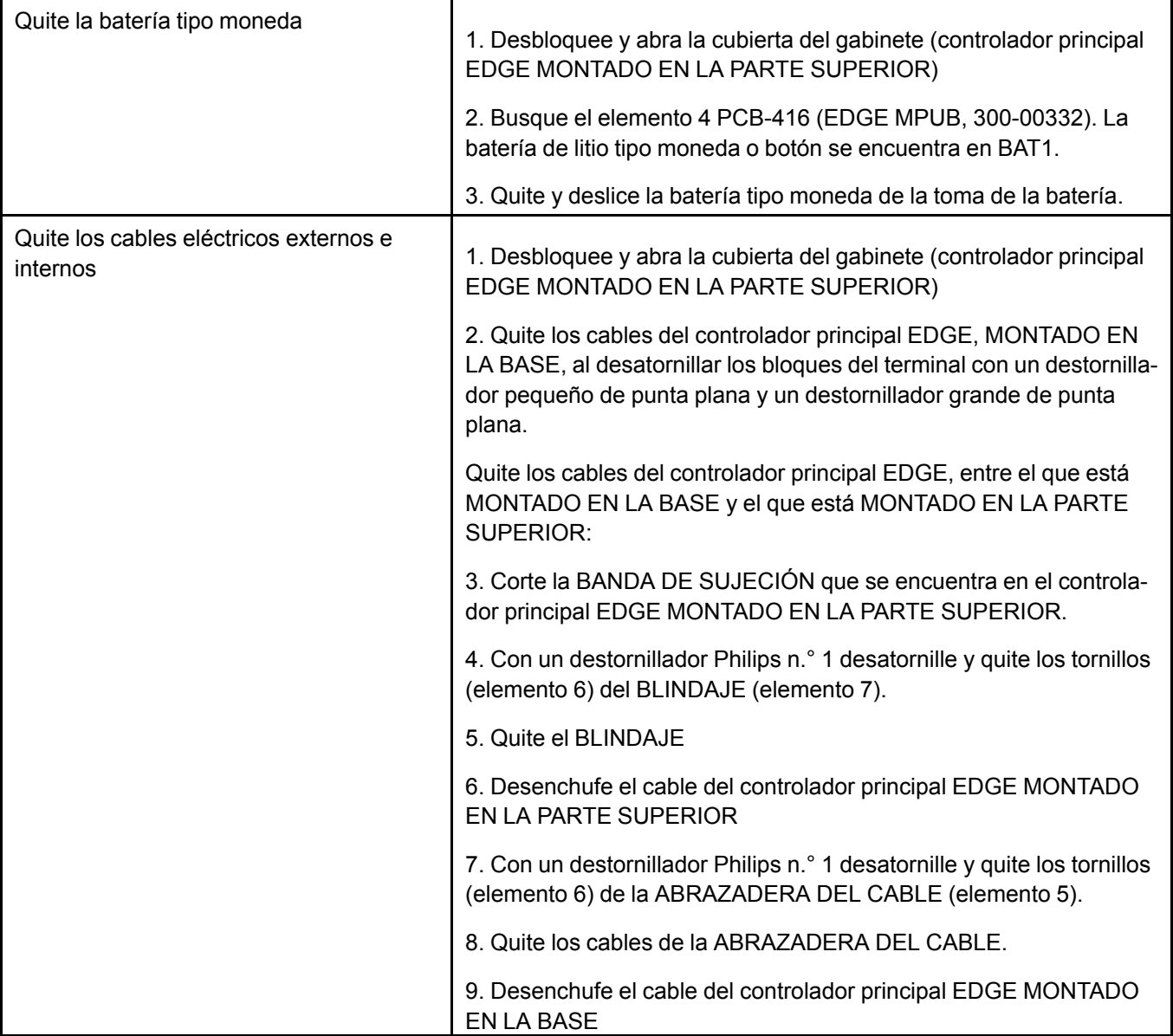

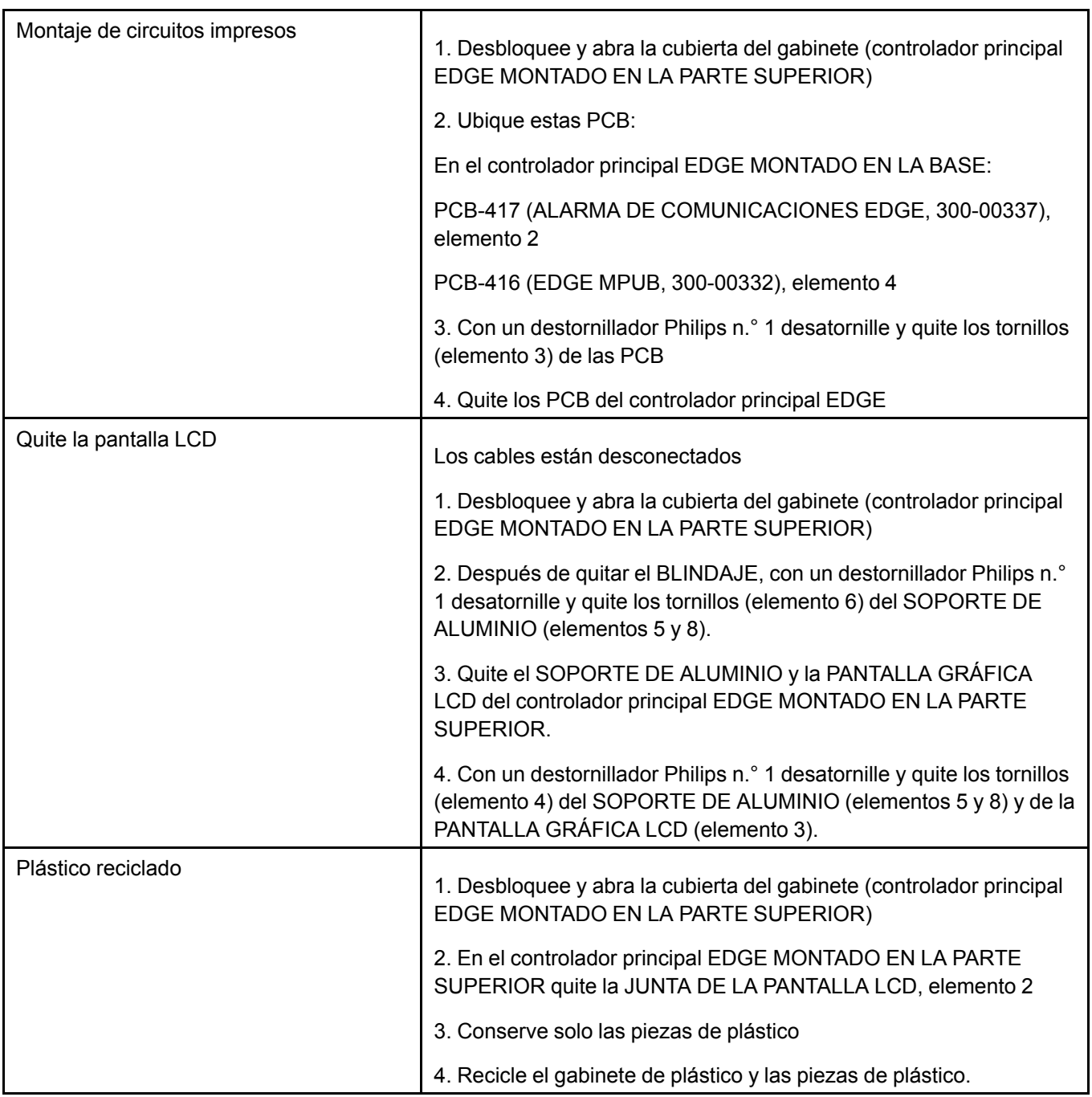

## **Garantía limitada de GSI Group, LLC**

GSI Group, LLC ("GSI") garantiza que los productos que fabrica están libres de defectos de materiales y mano de obra bajo condiciones y uso normales durante un período de 12 meses desde la venta al usuario final original o en caso de venta en el extranjero, 14 meses desde la llegada al puerto de desembarque, lo que se produzca primero. El único recurso del usuario final (y la única obligación de GSI) consiste en reparar o reemplazar, a discreción y cargo de GSI, los productos que GSI determine que contengan defectos de materiales o mano de obra. Los gastos incurridos por o en representación del usuario final sin previa autorización por escrito del grupo encargado de la garantía de GSI serán de exclusiva responsabilidad del end-user.

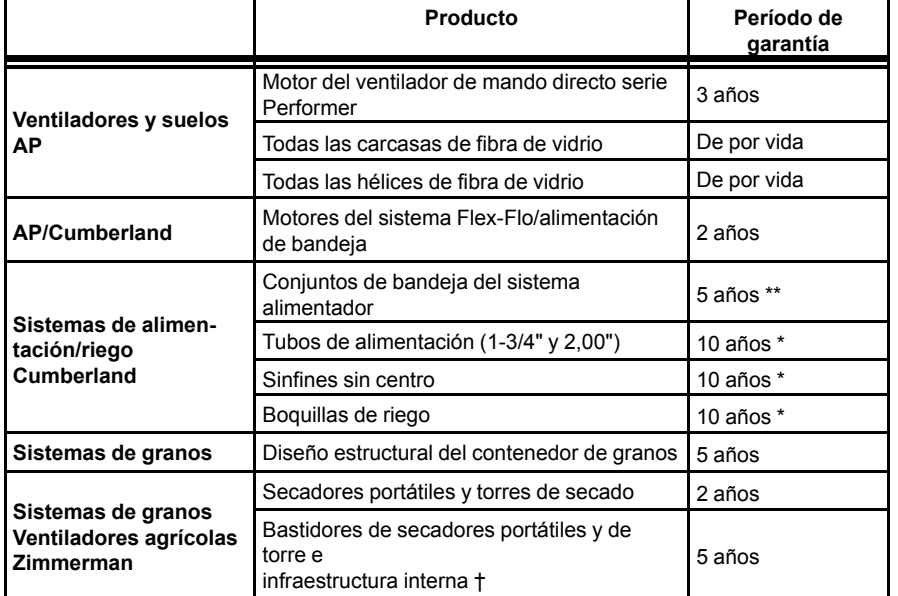

**Extensiones de garantía:** El período de garantía limitada se extiende para los siguientes productos:

\* Garantía proporcional a partir de la lista de precios:

0 a 3 años - sin costo para el usuario final

3 a 5 años - el usuario final paga el 25 %

5 a 7 años - el usuario final paga el 50 %

7 a 10 años - el usuario final paga el 75 %

\*\* Garantía proporcional a partir de la lista de precios: 0 a 3 años - sin costo para el

usuario final 3 a 5 años - el usuario final paga el 50 %

† No se incluyen los motores, componentes de combustión y piezas

móviles.

Se incluyen las rejillas de los secadores portátiles. No se incluyen las rejillas de las torres de secado.

GSI garantiza además que el bastidor y canasta del secador portátil y la torre de secado, sin incluir todos los componentes del sinfín y de la transmisión del sinfín, estarán libres de defectos de materiales durante un período que se inicia en el duodécimo (12º) mes desde la fecha de compra y continúa hasta el sexagésimo (60º) mes desde la fecha de compra (período de garantía extendido). Durante el periodo de garantía extendido, GSI reemplazará los componentes del bastidor o canasta que presenten defectos en condiciones normales de uso sin costo, excluidos los costos de mano de obra, transporte o envío incurridos en el desempeño de esta garantía extendida.

#### **Condiciones y limitaciones:**

NO EXISTEN OTRAS GARANTÍAS QUE SE EXTIENDAN MÁS ALLÁ DE LA DESCRIPCIÓN DE LA GARANTÍA LIMI-TADA YA ESTABLECIDA. ESPECÍFICAMENTE, GSI NO OFRECE GARANTÍA ADICIONAL ALGUNA, EXPRESA O IMPLÍCITA, LO CUAL INCLUYE, SIN LIMITACIÓN, GARANTÍAS DE COMERCIABILIDAD O APTITUD PARA UN USO O FIN RESPECTO A: (I) UN PRODUCTO FABRICADO O COMERCIALIZADO POR GSI O (II) CUALQUIER CONSEJO, INSTRUCCIÓN, RECOMENDACIÓN O SUGERENCIA QUE OFREZCA UN AGENTE, REPRESENTANTE O EMPLEADO DE GSI RESPECTO A LA CONFIGURACIÓN, INSTALACIÓN, DISPOSICIÓN, IDONEIDAD PARA UN FIN EN PARTICULAR O DISEÑO DE DICHO PRODUCTO.

GSI no será responsable de daños directos, indirectos, incidentales o emergentes, lo cual incluye sin limitación la pérdida de ingresos o beneficios esperados. El único y exclusivo recurso se establece en la Garantía Limitada, el cual no superará el monto pagado por el producto adquirido. Esta garantía no es transferible y se aplica solamente al usuario final original. GSI no tendrá obligación ni responsabilidad alguna por cualquier declaración o garantía hecha por o en representación de algún concesionario, agente o distribuidor.

GSI no asume responsabilidad alguna por reclamos resultantes de defectos de construcción o modificaciones no autorizadas de los productos que ha fabricado. Las modificaciones a los productos no descritas específicamente en el manual incluido con el equipo al momento de la compra inicial anularán la Garantía Limitada.

Esta Garantía Limitada no se extenderá a productos o piezas que se hayan dañado por uso negligente o incorrecto, alteración, accidente o que hayan recibido un mantenimiento incorrecto o inadecuado. Esta Garantía Limitada se aplica exclusivamente a los productos fabricados por GSI.

Antes de la instalación, el usuario final tiene la responsabilidad de cumplir con los códigos federales, estatales y locales que sean aplicables a la ubicación y la instalación de los productos fabricados o comercializados por GSI.

9101239\_1\_CR\_rev8.xml (revisado en enero de 2014)

## **NOTAS**

**Este equipo debe instalarse según los actuales códigos de instalación y reglamentos aplicables, que deben seguirse cuidadosamente en todos los casos. Debe consultarse a las autoridades competentes antes de realizar instalaciones.**

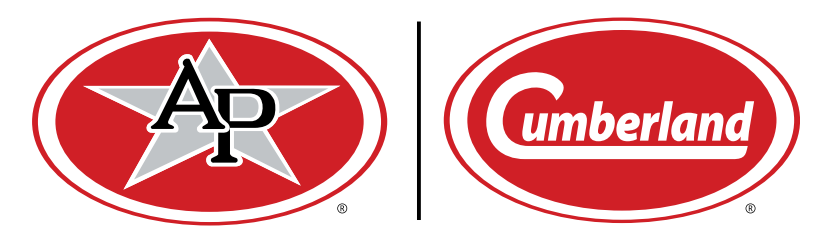

**1004 E. Illinois St. Assumption, IL 62510-0020 Teléfono: 1-217-226-4421 Fax: 1-217-226-4420 www.gsiag.com**

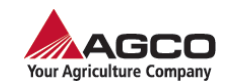

**AP y Cumberland forman parte de GSI, una marca mundial de AGCO Corporation.**

Copyright © 2016 por GSI Electronics Impreso en Canadá